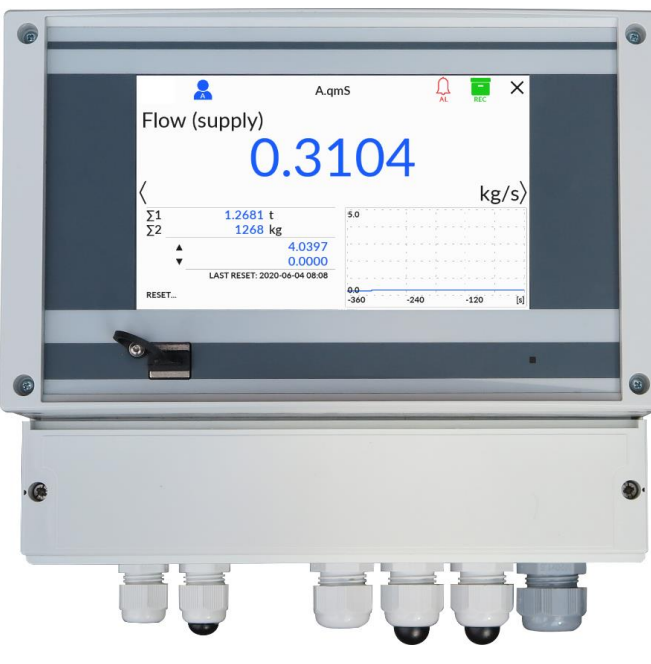

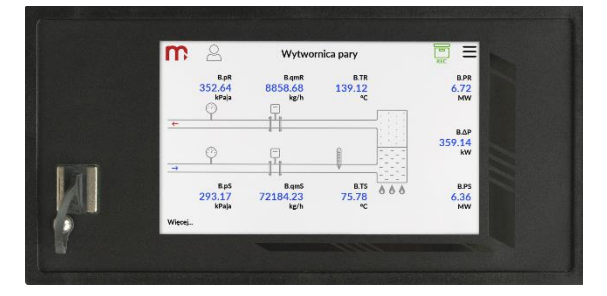

# **FP70W FP70P Przelicznik elektroniczny**

**INSTRUKCJA OBSŁUGI I MONTAŻU**

**Wersja: 230825 PL**

**Wersja urządzenia: 1.0**

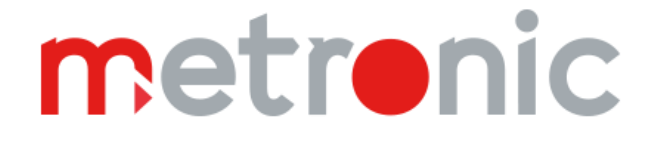

**Przed przystąpieniem do instalacji urządzenia należy dokładnie przeczytać całość instrukcji, w szczególności punkty poświęcone środowisku, zdrowiu i bezpieczeństwu.**

**Urządzenie zostało wyprodukowane zgodnie z wymogami dyrektyw Unii Europejskiej.**

**Instrukcja przez cały czas powinna być przechowywana w bezpiecznym miejscu w pobliżu miejsca instalacji urządzenia.**

**Informacja producenta**

**Producent zastrzega sobie prawo do dokonywania zmian niektórych funkcji, w związku z ciągłym udoskonalaniem konstrukcji przyrządu.**

**MODBUS®** jest zastrzeżonym znakiem Modbus Organization, Inc., North Grafton, MA 01536 USA

# **SPIS TREŚCI**

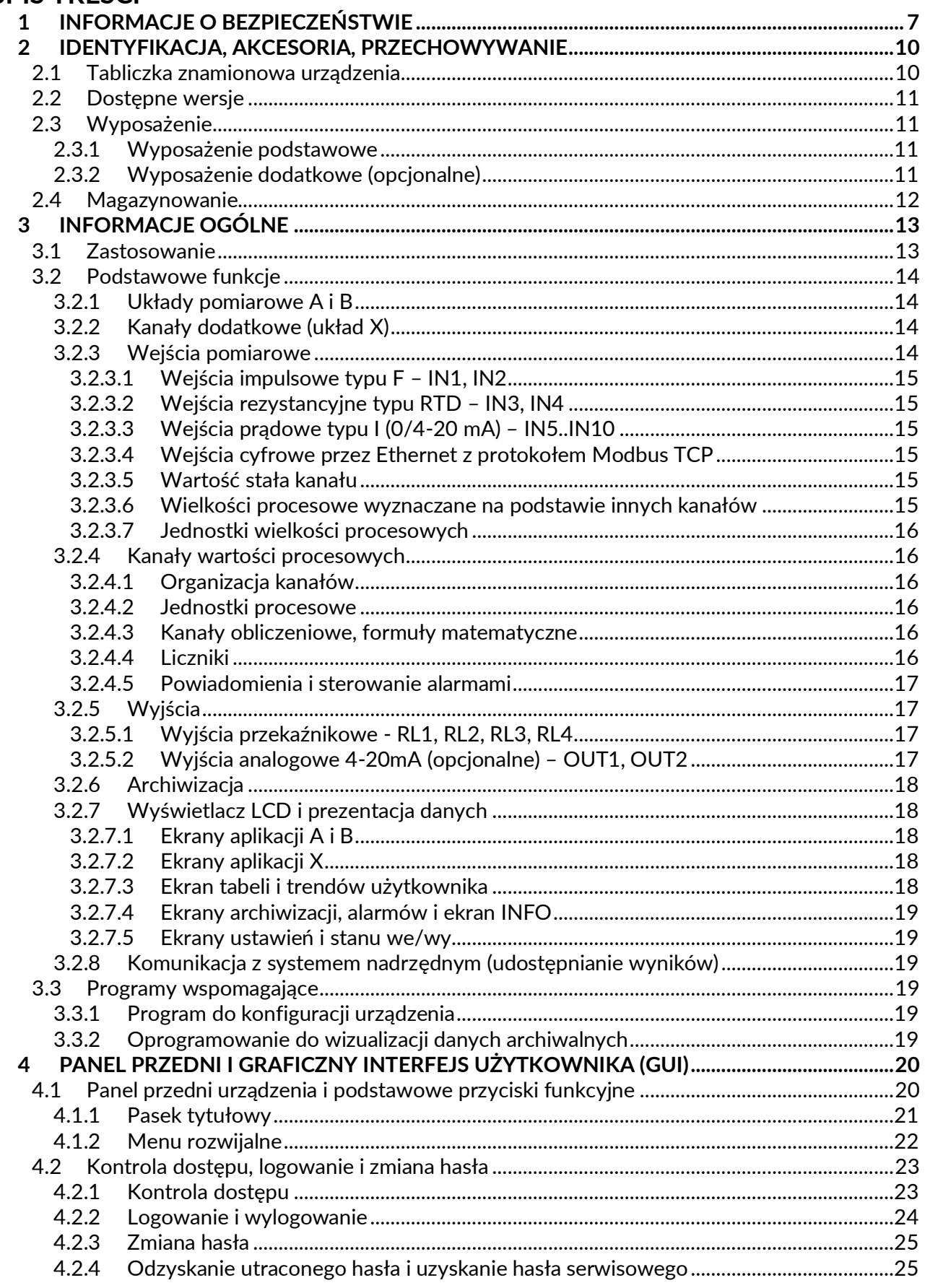

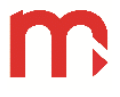

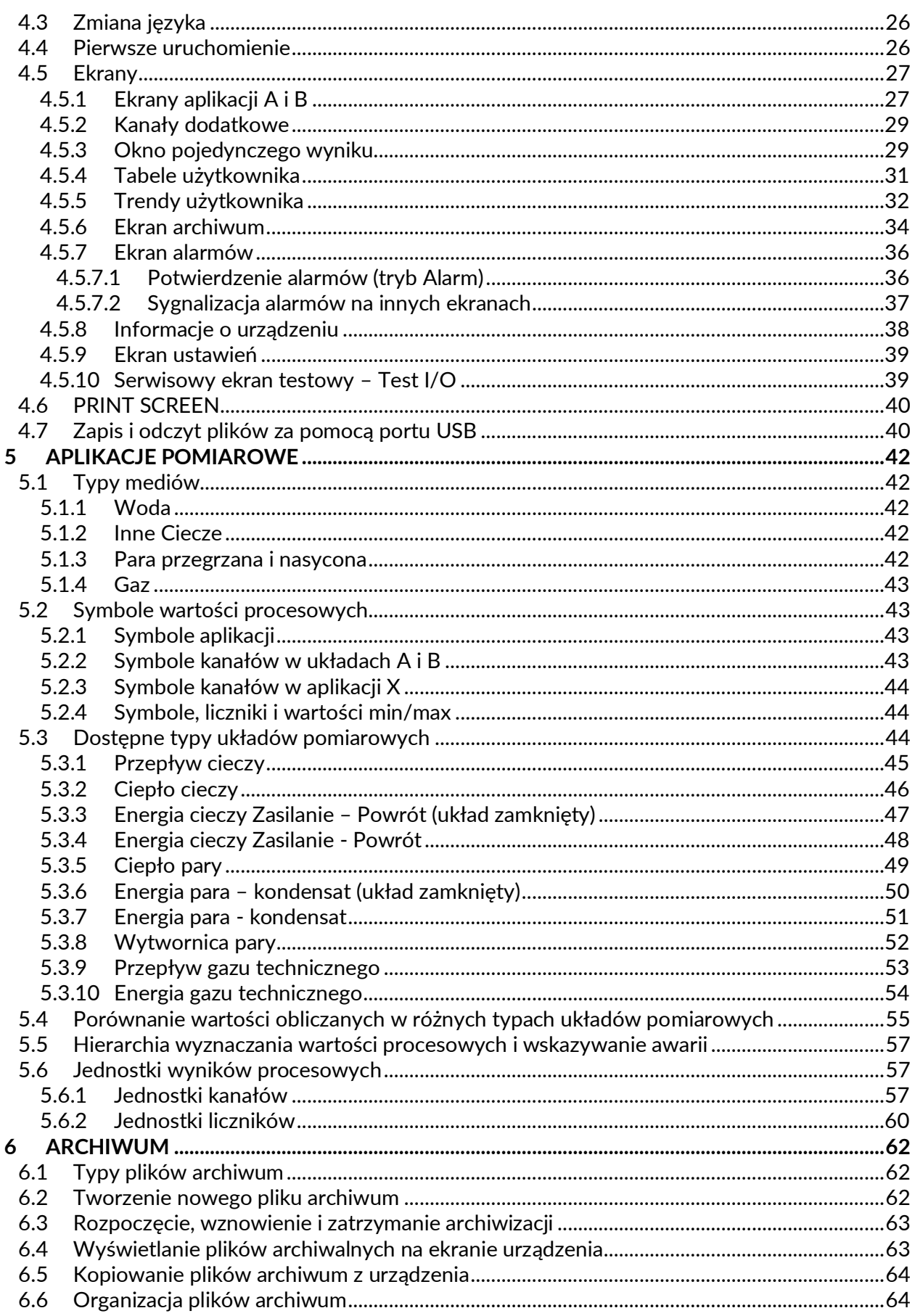

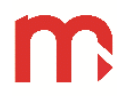

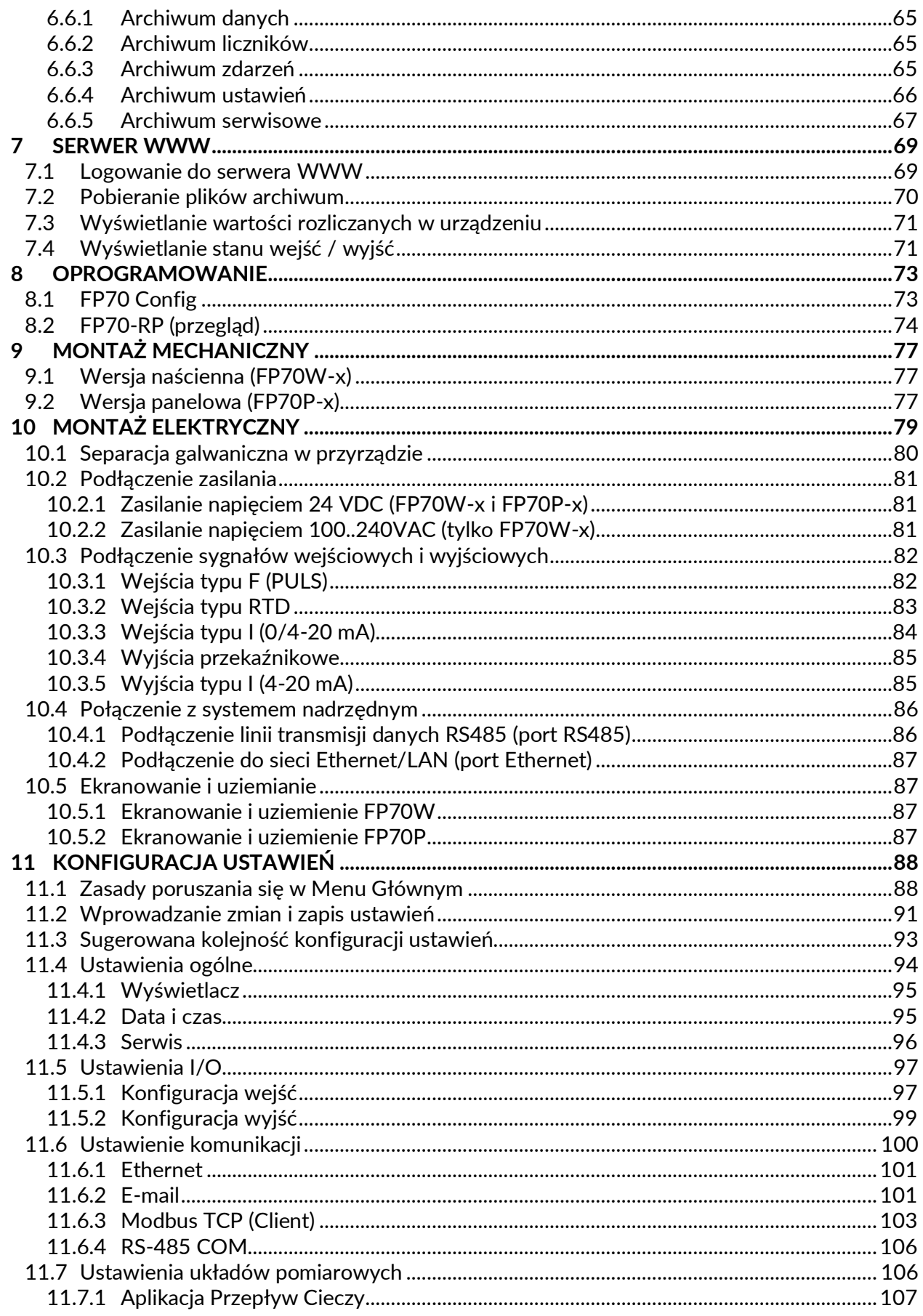

# **FP70**

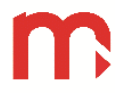

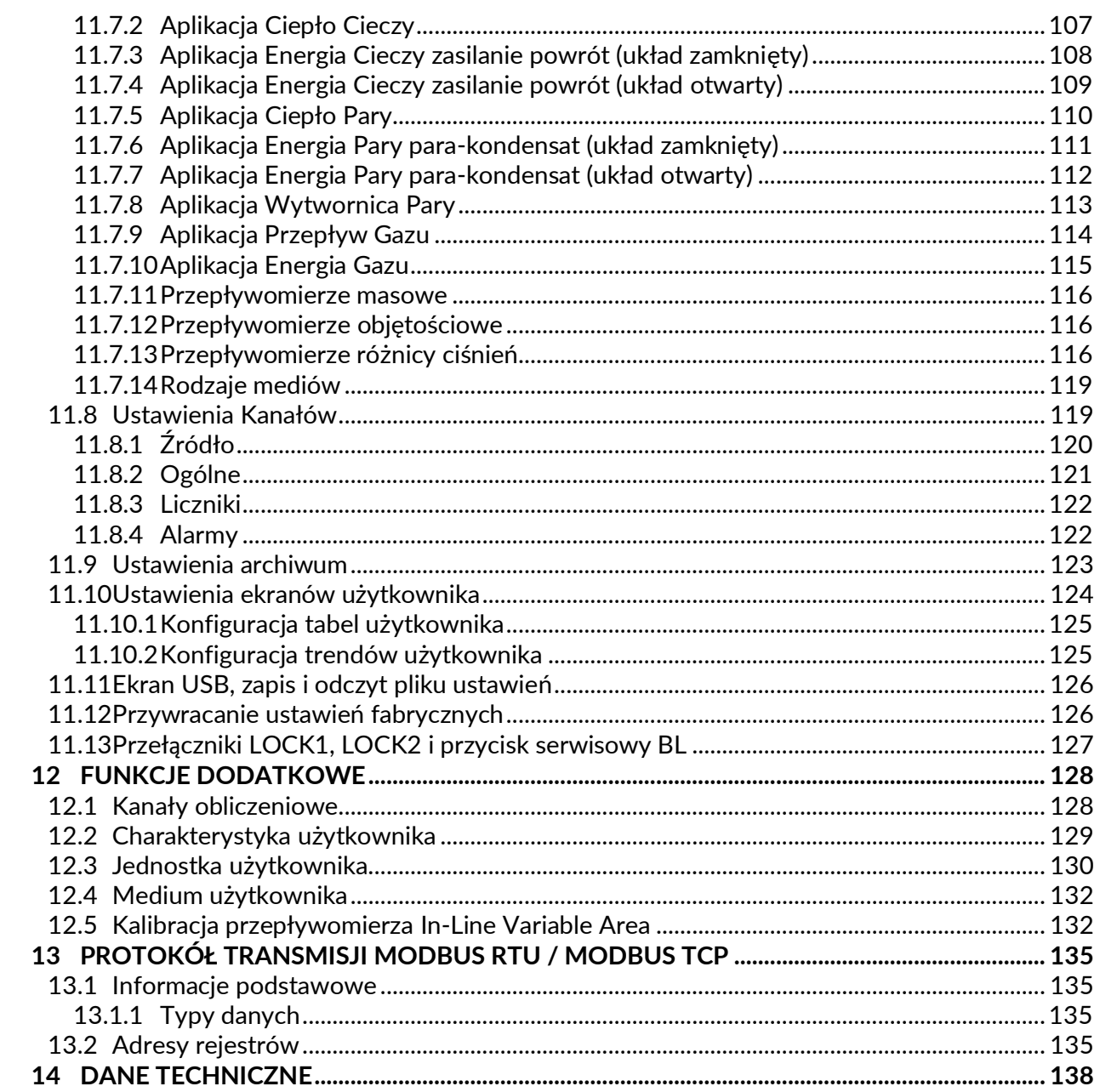

# <span id="page-6-0"></span>**1 INFORMACJE O BEZPIECZEŃSTWIE**

Bezpieczne używanie produktu może być zagwarantowane tylko wtedy, gdy jest on poprawnie zainstalowany, uruchomiony, używany i utrzymywany przez wykwalifikowany personel (więcej informacji w kolejnych podrozdziałach), zgodnie z instrukcją obsługi. W celu uniknięcia zagrożenia konieczne jest również spełnienie ogólnych zaleceń dotyczących narzędzi i urządzeń zabezpieczających.

#### **Używane oznaczenia**

Sprzęt chroniony przez podwójną izolację lub wzmocnienie izolacji.

Zacisk uziemienia (masy), umożliwia poprawną pracę produktu. Nie używać w celu zapewnienia bezpieczeństwa elektrycznego.

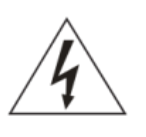

Uwaga, niebezpieczeństwo porażenia prądem.

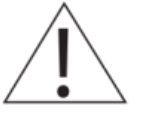

Uwaga, ryzyko niebezpieczeństwa, patrz dołączona dokumentacja.

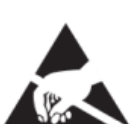

Uwaga, wyładowania elektrostatyczne obwodów wrażliwych. Nie dotykać i nie obsługiwać urządzenia bez odpowiednich środków ostrożności przeciwko wyładowaniom elektrostatycznym.

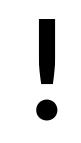

Ważne uwagi i informacje.

#### **Uwaga**

Używanie produktu niezgodnie z przeznaczeniem lub niepoprawna instalacja produktu, wszelkiego typu modyfikacje produktu lub naprawy niezgodne z poniższą instrukcją mogą:

- spowodować uszkodzenie produktu lub mienia,
- być przyczyną urazów lub śmierci personelu,
- spowodować utratę gwarancji,
- unieważniają oznaczenie  $\zeta \xi$ .

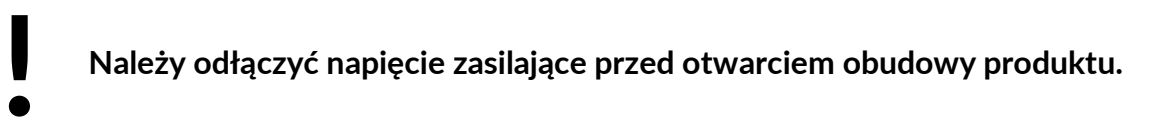

#### **Uwaga**

Produkt jest zgodny z następującymi dyrektywami i normami zharmonizowanymi: Kompatybilność elektromagnetyczna (2014/30/EC), spełniając standardy:

Odporność w środowiskach przemysłowych zgodnie z EN 61326-1:2013 (Table 2).

Emisja przewodzona i promieniowana Klasa A zgodnie z EN 61326-1:2013.

Produkt może być narażony na zakłócenia powyżej limitów EN 61326, jeżeli:

- Produkt lub jego okablowanie jest umieszczony w pobliżu nadajnika radiowego.
- W napięciu zasilającym pojawiają się nadmierne zakłócenia. Zabezpieczenia linii zasilającej (AC) powinny być zamontowane, jeżeli zakłócenia napięcia zasilającego są prawdopodobne. Zabezpieczenia powinny łączyć filtrowanie, tłumienie, ograniczniki przepięć i impulsów.
- Telefony komórkowe i radia przenośne mogą powodować zakłócenia, jeżeli są używane w odległości do około 1 m od produktu lub jego okablowania. Rzeczywisty konieczny dystans będzie się różnić w zależności od instalacji i mocy nadajnika.

#### **Uwaga**

To urządzenie jest urządzeniem Klasy A. W środowisku mieszkalnym może ono powodować zakłócenia radioelektryczne. W takich przypadkach można zażądać od jego użytkowników zastosowania odpowiednich środków zaradczych.

#### **Przeznaczenie**

- Należy sprawdzić czy produkt jest odpowiedni do zastosowania w danej aplikacji.
- Należy ustalić prawidłowe położenie instalacji.
- Przed przystąpieniem do montażu produktów Metronic AKP należy wziąć pod uwagę wszelkie ograniczenia środowiskowe urządzeń, wyszczególnione w instrukcji.

#### **Dostęp**

Należy zapewnić bezpieczny dostęp i w razie potrzeby bezpieczną platformę roboczą (odpowiednio strzeżoną) przed przystąpieniem do pracy z urządzeniem.

#### **Oświetlenie**

Należy zapewnić odpowiednie oświetlenie, zwłaszcza tam, gdzie wymagane są szczegółowe lub skomplikowane prace.

#### **Niebezpieczne otoczenie wokół produktu**

Należy rozważyć: obszary zagrożone wybuchem, brak tlenu (np. zbiorniki, wyrobiska), niebezpieczne gazy, ekstremalne temperatury, gorące powierzchnie, zagrożenie pożarowe (np. podczas spawania), nadmierny hałas, ruchy maszyn.

#### **System**

Należy rozważyć wpływ na cały proponowany układ pracy: czy wszelkie proponowane działania nie wywołają niebezpieczeństwa dla żadnej innej części systemu lub personelu.

Niebezpieczeństwo może obejmować izolację otworów lub urządzeń zabezpieczających lub uczynienie nieskutecznymi kontroli i alarmów.

#### **Narzędzia i materiały eksploatacyjne**

Przed rozpoczęciem pracy należy upewnić się, że są dostępne odpowiednie narzędzia i/lub materiały eksploatacyjne.

#### **Odzież ochronna**

Należy rozważyć czy osoby przebywające w pobliżu nie potrzebują odzieży ochronnej do ochrony przed niebezpieczeństwami, np. chemikaliami, niską/wysoką temperaturą, promieniowaniem, hałasem, spadającymi przedmiotami i zagrożeniami dla oczu i twarzy.

#### **Zezwolenia na pracę**

Wszystkie prace muszą być przeprowadzane lub nadzorowane przez odpowiednio kompetentną osobę. Pracownicy montażu i obsługi powinni być przeszkoleni w prawidłowym wykorzystaniu produktu zgodnie z Instrukcją Instalacji i Konserwacji. Jeżeli wdrożony jest system formalnego "zezwolenia na pracę", musi być on przestrzegany. Jeżeli nie ma takiego systemu, zalecane jest, aby osoba odpowiedzialna wiedziała jakie prace są przeprowadzane i w razie konieczności zorganizowała asystenta, którego podstawowym obowiązkiem jest dbanie o bezpieczeństwo.

Jeżeli to konieczne należy umieścić napis "Uwaga niebezpieczeństwo".

#### **Czyszczenie i konserwacja**

Produkty Mertonic AKP nie wymagają żadnych prac konserwacyjnych poza okresową wymianą baterii. Przewidywany czas pracy baterii to 10 lat, po upływie których należy zwrócić się do producenta w celu dokonania wymiany.

Od czasu do czasu należy wyczyścić obudowę urządzenia suchą, miętką tkaniną. Do czyszczenia urządzenia nie wolno stosować rozpuszczalników ani materiałów ściernych. Mogą one bowiem spowodować przebarwienia lub zarysować powierzchnię urządzania.

#### **Sprzedaż**

DL7 / DL7L zawiera baterię. Przy sprzedaży urządzenia lub podzespołu należy podjąć odpowiednie środki ostrożności zgodnie z lokalnymi/krajowymi przepisami.

O ile nie zaznaczono inaczej w Instrukcji Instalacji i Konserwacji, z wyjątkiem baterii, produkt nadaje się do recyklingu i nie przewiduje się zagrożenia ekologicznego związanego z jego sprzedażą pod warunkiem zachowania należytej staranności.

#### **Zwracanie produktu**

Klienci i dystrybutorzy muszą pamiętać, że zgodnie z europejskim prawem dotyczącym zdrowia, bezpieczeństwa i ochrony środowiska (Environment, Health and Safety), zwracając produkty do Metronic AKP należy dostarczyć informacje na temat wszelkich zagrożeń i środków ostrożności, które należy podjąć ze względu na pozostałości zanieczyszczeń lub uszkodzenia mechaniczne, które mogą stanowić niebezpieczeństwo dla zdrowia, bezpieczeństwa lub środowiska. Informacje te muszą być dostarczone w formie pisemnej, włączając karty charakterystyki jakichkolwiek substancji uznawanych za niebezpieczne lub potencjalnie niebezpieczne.

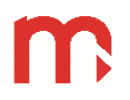

## <span id="page-9-0"></span>**2 IDENTYFIKACJA, AKCESORIA, PRZECHOWYWANIE**

**! Przed wysyłką każde urządzenie Metronic AKP jest sprawdzane i kalibrowane w celu zapewnienia poprawności działania. W momencie odbioru, zawartość opakowania powinna być sprawdzona pod kątem ewentualnego uszkodzenia przesyłki lub braku elementów zamówienia.**

#### <span id="page-9-1"></span>**2.1 Tabliczka znamionowa urządzenia**

Tabliczka znamionowa w formie naklejki zlokalizowana jest w górnej części obudowy urządzenia. W celu jednoznacznej identyfikacji urządzenia należy porównać tabliczkę znamionową z poniższym rysunkiem.

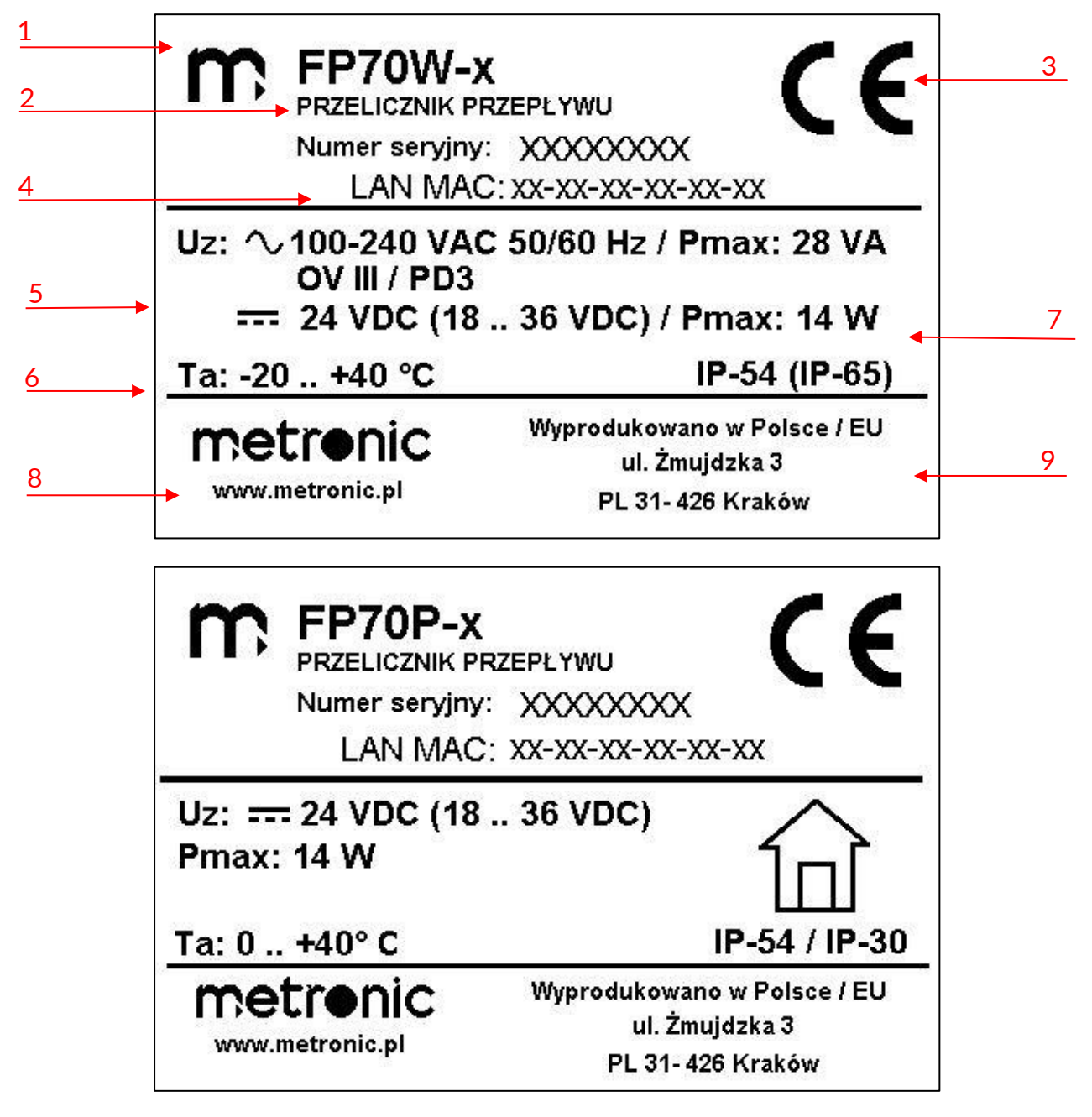

Opis oznaczeń:

- 1. Logo producenta
- 2. Nazwa i rodzaj przyrządu
- 3. Oznaczenie CE
- 4. Numer seryjny i adres MAC
- 5. Napięcie zasilania i maksymalny pobór mocy
- 6. Temperatura otoczenia
- 7. Stopień ochrony
- 8. Nazwa i strona www producenta
- 9. Miejsce produkcji przyrządu

#### <span id="page-10-0"></span>**2.2 Dostępne wersje**

Przelicznik może być wyposażony w opcjonalne wyjście / wyjścia analogowe 4-20 mA. Oferowane wersje przelicznika:

#### **FP70**

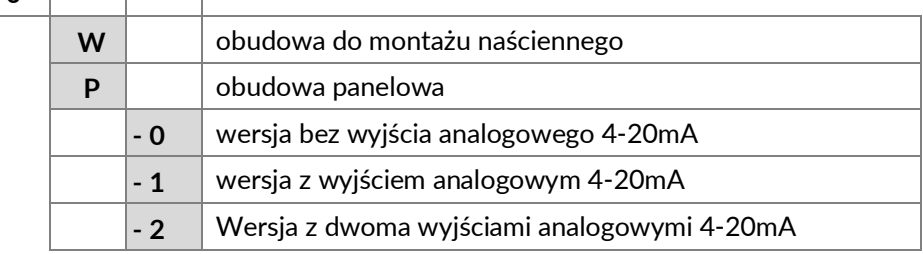

#### Przykład:

Urządzenie naścienne z jednym wyjściem analogowym 4-20mA. **FP70W-1**.

#### <span id="page-10-1"></span>**2.3 Wyposażenie**

Należy dokładnie porównać stan faktyczny zawartości opakowania z listą wyszczególnionych w kolejnych podrozdziałach elementów. W przypadku uszkodzenia lub stwierdzenia braku elementów należy w obecności przewoźnika sporządzić odpowiedni protokół, który powinien być opatrzony datą odbioru oraz podpisem doręczyciela przesyłki.

#### **2.3.1 Wyposażenie podstawowe**

<span id="page-10-2"></span>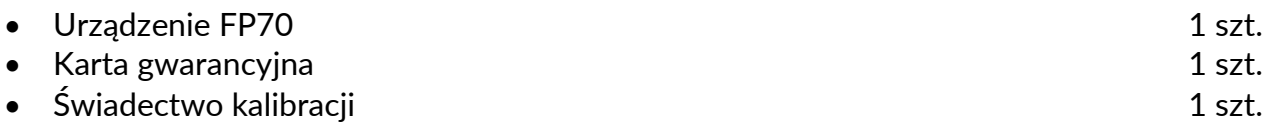

#### **2.3.2 Wyposażenie dodatkowe (opcjonalne)**

- <span id="page-10-3"></span>• Konwerter CONV485E
- Konwerter CONV485USB-I
- Konwerter CONVUSB
- Zasilacz
- Pendrive
- Protokół kalibracji

#### <span id="page-11-0"></span>**2.4 Magazynowanie**

Jeśli urządzenie ma być przechowywane przez pewien czas przed rozpoczęciem montażu, należy przestrzegać warunków prawidłowego magazynowania. Urządzenie powinno być przechowywane w temperaturze z zakresu od -30°C do 70°C i przy wilgotności względnej utrzymującej się w granicach od 5% do 95% (bez kondensacji).

Przed zainstalowaniem i podłączeniem zasilania należy upewnić się, że wewnątrz urządzenia nie doszło do kondensacji.

# <span id="page-12-0"></span>**3 INFORMACJE OGÓLNE**

#### <span id="page-12-1"></span>**3.1 Zastosowanie**

FP70 jest uniwersalnym mikroprocesorowym przelicznikiem z elektroniczną rejestracją wyników pomiarowych.

Przelicznik służy do:

- pomiaru przepływu i energii cieplnej pary i wody zgodnie z IAPWS-IF97 w zakresie roboczym
	- $\circ$  52 .. 800 °C oraz 0,02 .. 16,5 MPala dla pary przegrzanej,
	- $\circ$  0.. 372 °C dla pary nasyconej z pomiarem temperatury,
	- o 0,02 .. 16,5 MPa|a dla pary nasyconej z pomiarem ciśnienia,
	- $\circ$  0.. 3250 °C i 0,02 .. 20,0 MPa| dla wody,
- pomiaru przepływu i energii cieplnej cieczy innych niż woda według charakterystyk medium wprowadzanych przez użytkownika,
- pomiaru przepływu gazów technicznych według równania gazu doskonałego lub według charakterystyk medium wprowadzanych przez użytkownika,
- pomiaru przepływu i energii cieplnej gazów technicznych według charakterystyk medium wprowadzanych przez użytkownika,

Przelicznik można zaprogramować do rozliczania jednego lub dwóch niezależnych układów pomiarowych. Częstotliwość odświeżania następuje co 0,5s. Wszystkie wielkości mierzone i obliczane są aktualizowane w tym okresie.

Przelicznik może współpracować z różnymi przepływomierzami:

- zwężkowymi różnicy ciśnień zgodnie z algorytmem iteracyjnym i normą EN ISO 5167 (z pewnymi ograniczeniami dla cieczy i gazów innych niż woda lub para),
- mikro zwężkami zgodnie z ASME MFC-14M-2003 (z pewnymi ograniczeniami dla innych cieczy i gazów innych niż woda i para
- różnicy ciśnień zgodnie z przybliżoną charakterystyką pierwiastkową,
- różnicy ciśnień ILVA, Gilflo B, Gilflo SPOOL wyprodukowany przez Spirax Sarco Ltd., Wielka Brytania (tylko dla pary i wody i tylko na podstawie tabeli kalibracyjnej producenta),
- masowymi,
- objętościowymi.

Przelicznik przeznaczony jest do zastosowań przemysłowych w niezależnych układach pomiarowych oraz jako element komputerowych systemów pomiaru i sterowania. Urządzenie może być podłączone do komputera PC lub systemu sterowania za pośrednictwem wbudowanych portów komunikacyjnych Ethernet lub RS-485. Cztery wyjścia przekaźnikowe umożliwiają sygnalizację i proste sterowanie elementami wykonawczymi.

7-calowy (5 cali dla wersji panelowej) kolorowy wyświetlacz z ekranem dotykowym zapewnia łatwy interfejs użytkownika i przejrzystą prezentację danych pomiarowych. Ilość zaawansowanych funkcji, sposób prezentacji i akwizycji danych sprawiają, że urządzenie doskonale sprawdza się jako elektroniczny rejestrator i analizator danych z procesów technologicznych i stanów awaryjnych w zakładzie.

Przelicznik może być używany w jednej z siedmiu dostępnych wersji językowych:

- angielskiej,
- niemieckiej,
- hiszpańskiej,
- francuskiej,
- włoskiej,
- polskiej,
- portugalskiej.

Przelicznik w wersji naściennej zasilany jest napięciem 230 VAC lub 24VDC. W wersji tablicowej 24VDC. Szczegółowe informacje w rozdziale [podłączenie zasilania](#page-80-0).

#### <span id="page-13-1"></span><span id="page-13-0"></span>**3.2 Podstawowe funkcje**

#### **3.2.1 Układy pomiarowe A i B**

W FP70 można skonfigurować dwa niezależne układy pomiarowe: A i B. Każdy z nich może realizować zaawansowany pomiar przepływu i energii:

- Przepływ cieczy,
- $\bullet$  Energia cieczy,
- Energia cieczy zasilanie-powrót,
- Energia pary,
- Energia pary zasilanie-powrót,
- Wytwornica pary,
- Przepływ gazu,
- <span id="page-13-2"></span>• Energia gazu.

#### **3.2.2 Kanały dodatkowe (układ X)**

Układ X składa się z 24 swobodnie programowalnych kanałów. Kanały w aplikacji X mogą być używane do pomiaru innych pomocniczych wartości procesowych lub do kopiowania wartości kanałów z układu A i B w celu wykonania obliczeń (np. sumy energii z A i B) lub jako kanały matematyczne.

<span id="page-13-3"></span>W aplikacji X nie ma możliwości wybrania układu do pomiaru przepływu i energii.

#### **3.2.3 Wejścia pomiarowe**

Istnieje kilka sposobów wprowadzania wartości procesowej do przelicznika:

- Sygnał impulsowy (impulsy, częstotliwość),
- Sygnał analogowy (RTD, 0/4-20mA),
- Sygnał cyfrowy przez port Ethernet (protokół Modbus TCP),
- Wartość obliczona (formuła matematyczna złożona z wartości w innych kanałach).

Wartość procesu wejściowego musi być przypisana do odpowiedniego kanału w skonfigurowanej aplikacji. W razie potrzeby jedna wartość procesowa może być przypisana do większej liczby kanałów, również w różnych aplikacjach, A, B lub X. (Np. ta sama temperatura zmierzona przez czujnik RTD w IN3 może być stosowana jako temperatura procesu w aplikacjach A i B).

#### <span id="page-14-0"></span>**3.2.3.1** Wejścia impulsowe typu F – IN1, IN2

Wejścia typu F mogą pracować na trzy sposoby:

- Częstotliwość pomiar częstotliwości w zakresie od 0,02 Hz do 12 kHz. (np. stosowany do przepływomierza Vortex z wyjściem częstotliwościowym).
- Zliczanie impulsów wejście niskiej częstotliwości, gdy liczba impulsów jest ważniejsza niż częstotliwość. (np. przepływomierz turbinowy z wyjściem stykowym).
- Stan śledzenie włączania/wyłączania z przypisaniem wartości dla każdego. stanu (np. informacja o stanie zaworu lub wskazania kierunku przepływu).

Wejścia typu F mogą przyjmować standardowe sygnały:

- OC nadajnik impulsów z wyjściem na tranzystorze OC lub wyjście stykowe.
- Napięciowe nadajnik impulsów napięciowych.
- NAMUR nadajnik impulsów z wyjściem NAMUR.
- E+H nadajnik impulsów z wyjściem prądowym.

Każde wejście posiada wybierany filtr dolnoprzepustowy dla sygnałów poniżej 900Hz.

#### <span id="page-14-1"></span>**3.2.3.2** Wejścia rezystancyjne typu RTD – IN3, IN4

Istnieją dwa wejścia do bezpośredniego podłączenia czujników rezystancyjnych. Dostępnych jest wiele charakterystyk typu RTD: Pt100, Pt200, Pt500, Pt1000, Ni100, Ni120, Ni1000, Cu50, Cu53, Cu100. Możliwe jest również wprowadzenie własnej charakterystyki przez użytkownika. Każde wejście może pracować w układzie 2, 3 lub 4 przewodowym.

#### <span id="page-14-2"></span>**3.2.3.3** Wejścia prądowe typu I (0/4-20 mA) – IN5..IN10

Urządzenie posiada 6 wejść prądowych IN5, IN6, IN7, IN8, IN9, IN10.

Do każdego wejścia można podłączyć przetworniki pasywne lub aktywne z wyjściem 4- 20mA lub 0-20mA. Przetworniki pasywne można zasilać bezpośrednio z urządzenia.

#### <span id="page-14-3"></span>**3.2.3.4 Wejścia cyfrowe przez Ethernet z protokołem Modbus TCP**

Urządzenie umożliwia zdalny odczyt do 40 wartości z 20 urządzeń w protokole Modbus TCP (więcej informacji w rozdziale [Modbus TCP \(Client\)\)](#page-102-0).

#### <span id="page-14-4"></span>**3.2.3.5 Wartość stała kanału**

W szczególnych sytuacjach możliwe jest wprowadzenie wartości stałej dla kanału. Jeśli wprowadzona jest wartość stała, to należy wziąć pod uwagę możliwość błędnego wyznaczania wartości procesowych np. w przypadku gdy rzeczywista wartość różni się od zadeklarowanej.

#### <span id="page-14-5"></span>**3.2.3.6 Wielkości procesowe wyznaczane na podstawie innych kanałów**

Wartość wejściowa w jednym układzie może być zdefiniowana jako wynik innego procesu lub formuły matematycznej w innym układzie. (np. masowy strumień objętości w układzie B można pobrać z układu A, gdzie został obliczony w wyniku pomiaru skompensowanego przepływu masowego).

#### <span id="page-15-0"></span>**3.2.3.7 Jednostki wielkości procesowych**

Dla każdego kanału możliwy jest wybór jednostki. Wprowadzona jednostka wpływa na sposób wyznaczania wielkości procesowych. Ze względu na możliwość realizacji różnych, również nietypowych układów pomiarowych, dla wybranych kanałów w urządzeniu zrealizowano swobodę definiowania jednostek.

W urządzeniu zostały zdefiniowane jednostki podstawowe (zestawienie dostępnych jednostek w rozdziale [Jednostki wyników procesowych](#page-56-3)). W szczególnych przypadkach może być konieczne dodane [jednostki użytkownika](#page-129-0).

<span id="page-15-1"></span>Odpowiedzialność za poprawne zdefiniowanie jednostek spoczywa na użytkowniku.

#### **3.2.4 Kanały wartości procesowych**

#### <span id="page-15-2"></span>**3.2.4.1 Organizacja kanałów**

Wszystkie wartości procesowe, mierzone i obliczane, są uporządkowane w kanałach. W układach A i B liczba i typy kanałów są ułożone w zależności od wybranego typu aplikacji. Określone są również symbole i nazewnictwo kanału. Pomocnicze wartości procesowe w aplikacji X są definiowane i nazywane przez użytkownika.

Niektóre wartości procesowe, głównie wejściowe, muszą być przypisane do wejść, wywołane i skonfigurowane (np. ciśnienie mierzone jako sygnał wejściowy 4-20mA). Inne kanały są wynikiem wewnętrznych obliczeń (np. moc pary jest wynikiem obliczeń z tabel natężenia przepływu i temperatury pary).

Więcej informacji znajduje się w rozdziale Typy kanałów, Wartości procesowe oraz w rozdziale Rodzaje Kanałów pomiarowych A i B.

#### <span id="page-15-3"></span>**3.2.4.2 Jednostki procesowe**

Dla każdego kanału wymagane jest wybranie jednostki inżynierskiej. Wprowadzona jednostka wpływa na inne wyniki w obliczeniach przelicznika. Jednostki zostały zdefiniowane w urządzeniu (lista dostępnych jednostek znajduje się w rozdziale [\(Jednostki procesu\)](#page-56-1)).

Ze względu na możliwość realizacji różnych, również nietypowych systemów pomiarowych, dla niektórych kanałów możliwe jest zdefiniowanie jednostki użytkownika. Szczegóły znajdują się w rozdziale [\(Jednostki u](#page-129-0)żytkownika).

#### <span id="page-15-4"></span>**3.2.4.3 Kanały obliczeniowe, formuły matematyczne**

Niektóre kanały mogą być zdefiniowane jako obliczeniowe. Wybrane operacje dostępne w kanałach obliczeniowych: dodawanie, odejmowanie, dzielenie, mnożenie, podnoszenie do 2, 3 lub dowolnej potęgi, pierwiastkowanie. Formuła matematyczna jest wprowadzana przez użytkownika jako ciąg znaków i może zawierać do 200 znaków. W formułach można również używać wartości z innych kanałów i wartości licznika. Więcej informacji można znaleźć w rozdziale Kanał[y Obliczeniowe.](#page-127-2)

#### <span id="page-15-5"></span>**3.2.4.4 Liczniki**

Dla każdego kanału natężenia przepływu można skonfigurować do dwóch niezależnych liczników. Każdy licznik można skonfigurować w trybie niekasowalnym lub kasowalnym. Reset licznika może być wykonany przez użytkownika na ekranie dotykowym lub ustawiony tak, aby był resetowany automatycznie, codziennie, co tydzień lub co miesiąc (więcej informacji w rozdziale [Liczniki\)](#page-121-0).

W razie potrzeby liczbę sumatorów można zwiększyć tworząc kopię kanału w układzie X za pomocą funkcji matematycznych.

Dla kanałów przypisanych do wejścia typu F i ustawionych jako "Zliczanie impulsów" sumowanie określa się poprzez precyzyjne zsumowanie impulsów wejściowych pomnożonych przez współczynnik (wagę) pojedynczego impulsu. (W tym trybie wartość natężenia przepływu jest jedynie orientacyjna).

Wartości licznika może być okresowo przesyłana jako e-mail do pięciu różnych adresów o wskazanej godzinie każdego dnia, w wybranym dniu tygodnia lub w wybranym dniu miesiąca.

#### <span id="page-16-0"></span>**3.2.4.5 Powiadomienia i sterowanie alarmami**

Każdy kanał może mieć dwa niezależne alarmy. Każdy alarm można zdefiniować jako niski lub wysoki. Dostępne są dwa tryby alarmów:

- Alarm (wymagający potwierdzenia),
- Sterowanie (nie wymagający potwierdzenia).

Więcej szczegółów opisano w rozdziale [Alarmy.](#page-121-1)

Przekroczenie progów alarmowych jest sygnalizowane ikoną alarmu i aktywacją sygnału dźwiękowego. (Więcej informacji znajduje się [w sygnalizacji alarmu na urz](#page-35-0)ądzeniu). Również przypisana wartość procesowa może zmienić kolor, aby przyciągnąć uwagę użytkownika.

Informacje o alarmie można przypisać do jednego z czterech przekaźników wyjściowych.

<span id="page-16-1"></span>FP70 może również wysłać wiadomość e-mail na początku i na końcu alarmu. Wiadomość może zostać wysłana do pięciu różnych adresów.

#### **3.2.5 Wyjścia**

#### <span id="page-16-2"></span>**3.2.5.1 Wyjścia przekaźnikowe - RL1, RL2, RL3, RL4**

Urządzenie posiada 4 wyjścia przekaźnikowe. Wyjścia mogą być pobudzane (aktywne) po przekroczeniu progów alarmowych, co umożliwia skonfigurowanie prostego systemu sterowania [\(Sygnalizacja alarmowa i sterowanie\)](#page-17-0). Możliwe jest przypisanie tego samego wyjścia przekaźnikowego do kilku progów alarmowych.

Wyjścia przekaźnikowe mogą pracować w trzech trybach:

- Normalnie otwarte wyjście zamknięte w stanie aktywnym,
- Normalnie zamknięte wyjście otwarte w stanie aktywnym,
- Impulsy wyjściowe wyjście pulsuje z częstotliwością 1Hz w stanie aktywnym.

W przypadku awarii zasilania lub np. ponownego uruchomienia urządzenia wyjścia przekaźnikowe pozostają w stanie otwartym (niezależnie od konfiguracji).

#### <span id="page-16-3"></span>**3.2.5.2 Wyjścia analogowe 4-20mA (opcjonalne) – OUT1, OUT2**

W zależności od wersji urządzenia (więcej w rozdzial[e Dostępne wersje\)](#page-19-0) urządzenie może posiadać do dwóch wyjść prądowych typu I (4-20mA).

Wartość wyjścia musi być przypisana do jednego z kanałów wartości procesowych, aby transmitować ich wartość w skonfigurowanym zakresie. Dane wyjściowe mogą wskazywać awarię za pomocą wartości bieżącej zdefiniowanej przez użytkownika (np. 3,6mA).

<span id="page-17-0"></span>Wyjścia prądowe muszą być zasilane z zewnętrznego zasilacza.

#### **3.2.6 Archiwizacja**

Wartości procesowe, liczniki, konfiguracje i informacje serwisowe mogą być zapisywane przez system archiwizacji. Urządzenie posiada wewnętrzną pamięć nieulotną 2 GB. Dane są zapisywane w postaci trzech grup plików: archiwum danych procesowych, archiwum liczników, archiwum zdarzeń. Zapisywane są też konfiguracje urządzenia.

W zależności od poziomu dostępu możliwe jest wyświetlenie dziennika zdarzeń zapisanego w archiwum serwisu. Archiwum jest wyświetlane w formie tabeli. Dziennik zawiera wszystkie zdarzenia i autoryzowane działania wykonane od pierwszego uruchomienia urządzenia. Dostęp do archiwum z ekranu urządzenia umożliwia personelowi nadzorującemu weryfikację zmian dokonanych w urządzeniu.

Dane są zapisywane jako pliki tekstowe w formacie .csv z zaszyfrowaną sumą kontrolną, aby zapewnić bezpieczeństwo.

Pliki archiwum mogą być kopiowane przez port USB urządzenia lub Serwer WWW przez port Ethernet.

<span id="page-17-1"></span>Szczegółowe informacje znajdują się w rozdziale [ARCHIWUM.](#page-61-0)

#### **3.2.7 Wyświetlacz LCD i prezentacja danych**

Interfejs użytkownika (GUI) oparty jest na kolorowym graficznym wyświetlaczu LCD z rezystancyjnym panelem dotykowym. Dla wersji do montażu ściennego jest to wyświetlacz o przekątnej 7", a w wersji do montażu panelowego jest to wyświetlacz o przekątnej 5". Oba mają tę samą rozdzielczość i wszystkie funkcje są takie same dla obu wersji. GUI jest podzielony na grupy ekranów dla intuicyjnej nawigacji i prezentacji danych.

Więcej informacji w rozdziale [Panel Przedni LCD.](#page-19-0)

#### <span id="page-17-2"></span>**3.2.7.1 Ekrany aplikacji A i B**

Główne dane procesowe są dostępne oddzielnie dla aplikacji A i B. Dane prezentowane są w postaci synoptycznych obrazów graficznych. Ekran dotykowy pozwala przełączyć się na szczegółowe ekrany z tabelą danych, a także na informacje o kanale z trendem, licznikiem oraz wartością maksimum i minimum.

#### <span id="page-17-3"></span>**3.2.7.2 Ekrany aplikacji X**

Dane są prezentowane w postaci tabeli 24 wartości. Podobnie jak dla układów A i B możemy wyświetlić szczegółowe informacje dla dowolnego kanału X w postać wartości procesowej, trendu, wartości liczników i alarmów.

#### <span id="page-17-4"></span>**3.2.7.3 Ekran tabeli i trendów użytkownika**

Użytkownik może skonfigurować własne tabele i trendy w oparciu o dostępne wartości procesowe ze wszystkich trzech aplikacji A, B i X. Można ustawić do sześciu tabel. Każda tabela może zawierać maksymalnie szesnaście wartości. Każda tabela może zawierać mieszankę wartości procesowych z aplikacji A, B, X, uporządkowanych w wygodny dla użytkownika sposób.

Analogicznie dostępnych jest do sześciu ekranów z trendami wartości procesowych. Każdy ekran zawiera do sześciu przebiegów, w różnym kolorze.

#### <span id="page-18-0"></span>**3.2.7.4 Ekrany archiwizacji, alarmów i ekran INFO**

Dostępne są oddzielne ekrany kontroli zarchiwizowanych danych, alarmów i ogólnych informacji o urządzeniu. Na ekranie Archiwum można wyświetlić zarchiwizowane dane w postaci przebiegu.

#### <span id="page-18-1"></span>**3.2.7.5 Ekrany ustawień i stanu we/wy**

Wszystkie ustawienia można skonfigurować za pomocą zaawansowanego interfejsu ustawień. Informacje o bieżącym stanie wejść i wyjść można szybko podglądnąć na ekranie Test I/O.

#### **3.2.8 Komunikacja z systemem nadrzędnym (udostępnianie wyników)**

<span id="page-18-2"></span>Przyrząd może być zintegrowany z systemem zbierania danych SCADA. Dostępne są dwa protokoły udostępniania danych procesowych:

- MODBUS RTU przez wbudowany port szeregowy RS-485,
- MODBUS TCP przez wbudowany port Ethernet 100 tBase.

Mapa adresów rejestrowych i szczegóły formatów danych są opisane w rozdziale [Modbus RTU/TCP.](#page-134-0)

Ponadto użytkownik może mieć dostęp do danych procesowych i plików archiwalnych za pośrednictwem wbudowanego Serwera WWW.

#### <span id="page-18-3"></span>**3.3 Programy wspomagające**

Dodatkowe oprogramowanie do urządzenia można pobrać ze strony producenta: www.metronic.pl

#### <span id="page-18-4"></span>**3.3.1 Program do konfiguracji urządzenia**

Dedykowany program FP70 Config.exe pozwala na konfigurację FP70 za pomocą standardowego komputera PC. Ze względów bezpieczeństwa ustawienia są początkowo generowane jako plik. W następnym kroku nowe ustawienia są wgrywane do urządzenia przez port USB i standardową pamięć flash. Możliwe jest również pobieranie ustawień z urządzenia na komputer w ten sam sposób.

Program charakteryzuje się intuicyjną obsługą i interfejsem zbliżonym do interfejsu urządzenia. Program może być zainstalowany na komputerach z systemem operacyjnym MS Win.

<span id="page-18-5"></span>Szczegółowe informacje w rozdziale [FP70 Config.](#page-72-1)

#### **3.3.2 Oprogramowanie do wizualizacji danych archiwalnych**

Program FP70-RP.exe służy do prostej analizy i wizualizacji wyników pomiarów za pomocą komputera PC.

Wersja rozszerzona (opcjonalna), FP70-RPplus.exe posiada funkcje dodatkowe, między innymi umożliwia selekcję danych w pliku oraz pobieranie plików archiwum online.

Program może być zainstalowany na komputerach z systemem operacyjnym MS Win.

!

# <span id="page-19-0"></span>**4 PANEL PRZEDNI I GRAFICZNY INTERFEJS UŻYTKOWNIKA (GUI)**

#### <span id="page-19-1"></span>**4.1 Panel przedni urządzenia i podstawowe przyciski funkcyjne**

W panel przedni urządzenia wbudowany jest dotykowy, kolorowy 7"(5") wyświetlacz LCD, stanowiący podstawowe narzędzie komunikacji z użytkownikiem.

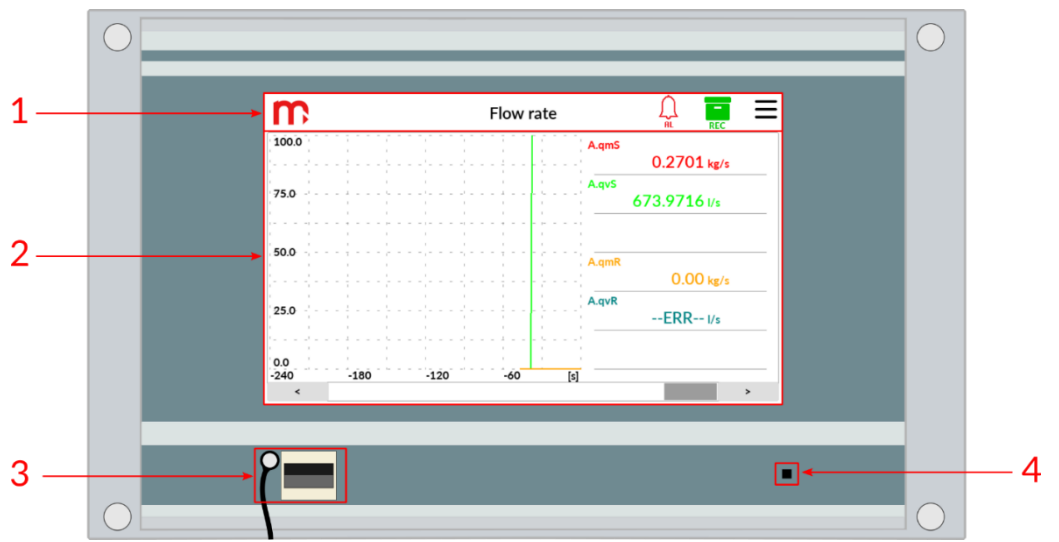

Wyświetlacz podzielony jest na dwa główne obszary:

- 1. Pasek tytułowy z ikonami funkcyjnymi; naciśnięcie na ikony umożliwia przełączanie między ekranami i wyświetlenie menu rozwijalnego.
- 2. Ekran główny do wyświetlania wszystkich danych procesowych, wprowadzanie danych za pomocą klawiatury ekranowej.

Ponadto, na panelu przednim urządzenia znajduje się także:

- 3. Port USB umożliwiający podłączenie zewnętrznej pamięci USB (typu flash) w celu przenoszenia danych zapisanych w pamięci wewnętrznej urządzenia do komputera lub w celu wczytania plików użytkownika (np. pliku ustawień, pliku z charakterystyką medium użytkownika).
- 4. Dioda LED sygnalizuje procesy zachodzące w urządzeniu przez kolory:
	- Niebieski świeci podczas uruchamiania urządzenia, gdy wyświetlacz jest wygaszony do 0%, podczas wykonywania zrzutu ekranu, podczas odczytu/zapisu plików (pulsuje podczas kopiowania danych pomiędzy pamięcią wewnętrzną a pamięcią zewnętrzną USB),
	- Zielon świeci / pulsuje podczas zakładania nowego pliku na karcie uSD (np. podczas zakładania nowego pliku archiwum), świeci, gdy urządzenie jest w trybie *bootloader* (tryb do zmiany firmware urządzenia),
	- Czerwony informacja o błędach.

**Do obsługi ekranu dotykowego nie należy używać ostrych lub metalowych przyrządów. Niewłaściwa eksploatacja może grozić uszkodzeniem wyświetlacza.**

#### **4.1.1 Pasek tytułowy**

<span id="page-20-0"></span>Pasek tytułowy znajduje się u góry ekranu i jest zawsze widoczny na wyświetlaczu, z nielicznymi wyjątkami.

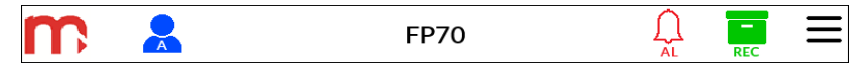

*Rys 6.2 Pasek tytułowy urządzenia.*

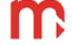

Logo producenta.

Informacja o statusie zalogowania: ikona funkcyjna, naciśnięcie powoduje otwarcie Okna Logowania (więcej informacji w rozdziale Kontrola dostę[pu, logowanie i](#page-22-0) zmiana hasła).

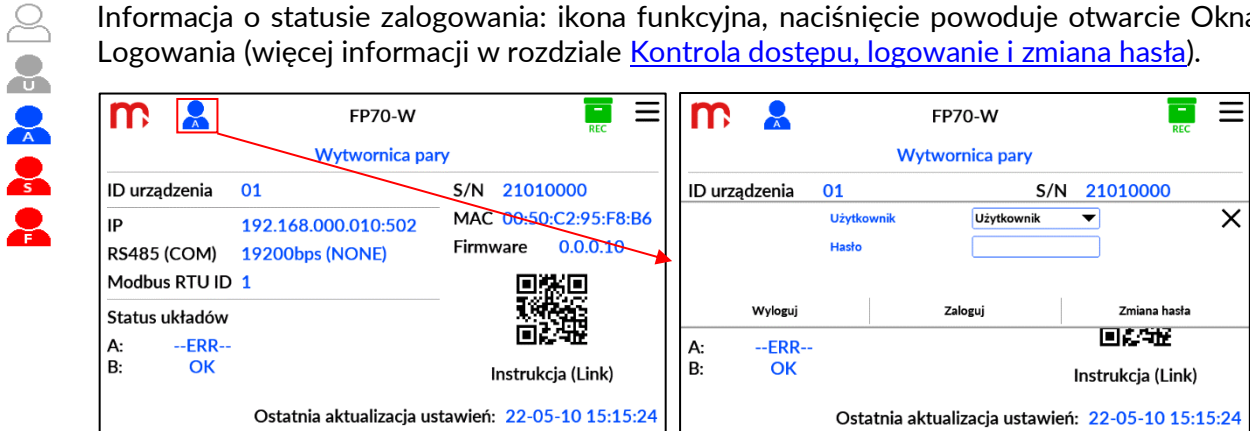

Tytuł aktualnie otwartego okna (więcej informacji w rozdziale Ekrany [użytkownika](#page-26-0)).

Informacja o awarii wejścia pomiarowego/zdalnego (możliwość sprawdzenia stanu wejść pomiarowych [w Serwisowym ekranie testowym \(TEST IO\)\)](#page-37-0).

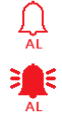

Status alarmów: pulsująca ikona wskazuje aktywny i niepotwierdzony alarm; wypełniona ikona wskazuje, że przynajmniej jeden alarm jest aktywny i wszystkie alarmy są potwierdzone; pusta ikona wskazuje, że przynajmniej jeden alarm jest skonfigurowany, ale wszystkie alarmy są nieaktywne; brak ikony wskazuje, że ani jeden alarm nie jest włączony; ikona funkcyjna, naciśnięcie powoduje otwarcie Ekranu Alarmów (więcej informacji w rozdziale [Ekran Alarmów](#page-33-0)).

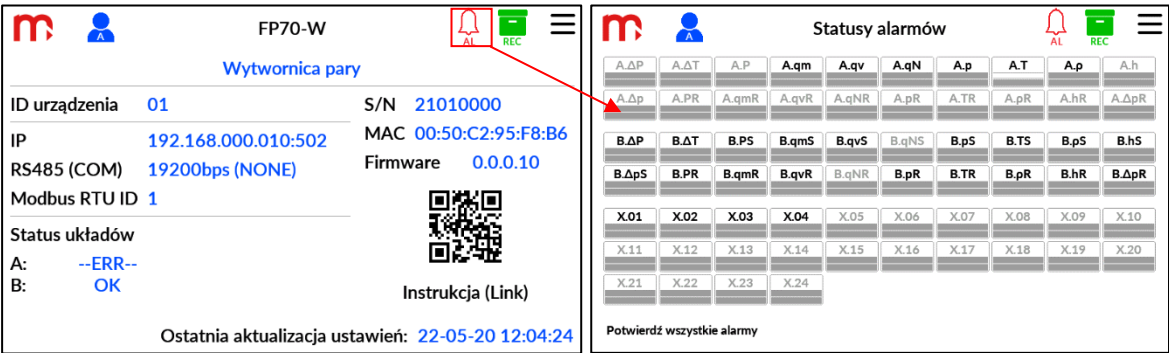

Status archiwum: wypełniona ikona wskazuje, że proces archiwizacji jest rozpoczęty: ikona funkcyjna, naciśnięcie powoduje otwarcie [Ekranu Archiwum.](#page-33-0)

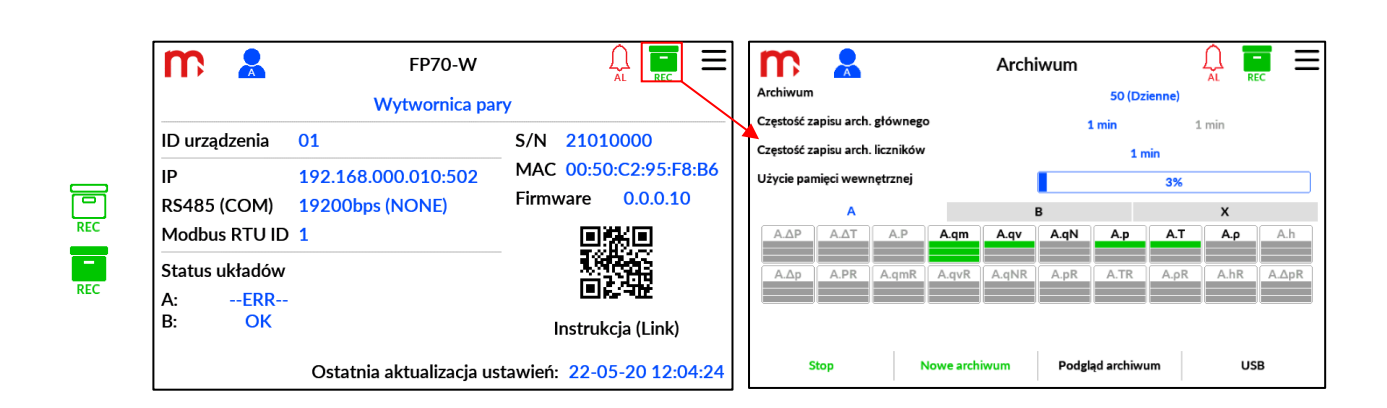

#### <span id="page-21-0"></span>**4.1.2 Menu rozwijalne**

 $\equiv$  Ikona menu rozwijalnego. Naciśnięcie powoduje otwarcie lub zamknięcie zawartości.

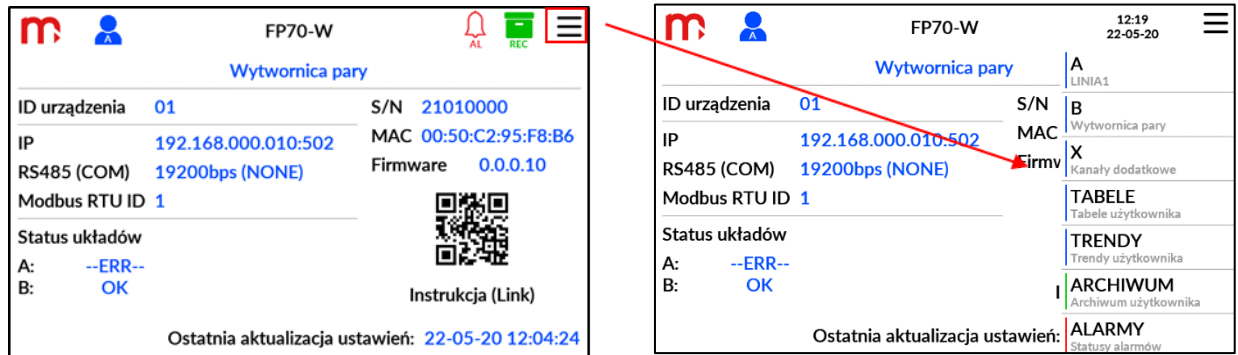

Aby wyświetlić wszystkie przyciski, należy przesunąć w górę lub w dół.

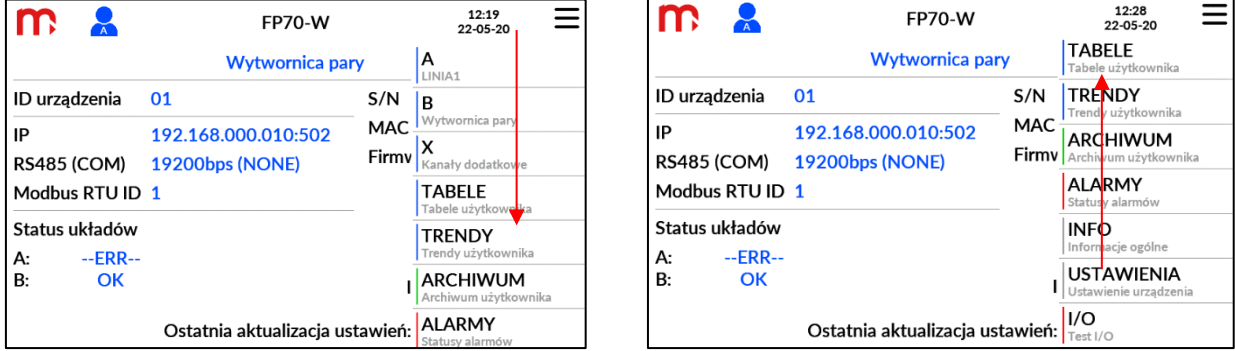

Menu rozwijalne zawiera wskaźnik daty i czasu oraz przyciski umożliwiające przełączanie między głównymi ekranami urządzenia. Zawartość menu rozwijalnego zależy od włączonych funkcji i konfiguracji urządzenia.

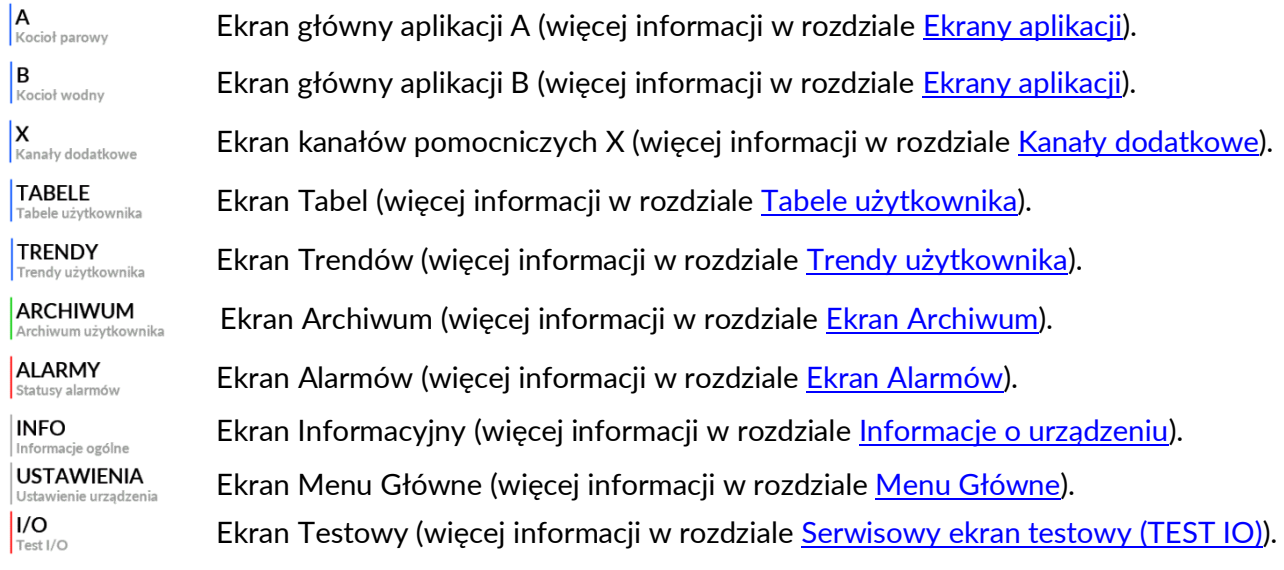

#### <span id="page-22-1"></span><span id="page-22-0"></span>**4.2 Kontrola dostępu, logowanie i zmiana hasła**

#### **4.2.1 Kontrola dostępu**

W przeliczniku zastosowano moduł kontroli dostępu ograniczający możliwość zmiany parametrów pracy urządzenia oraz możliwość kopiowania danych z urządzenia przez nieupoważnionych użytkowników lub operatorów.

W przeliczniku przewidziano 5 poziomów dostępu. Identyfikacja poziomu zalogowania jest możliwa z wykorzystaniem ikony wyświetlanej na pasku tytułowym:

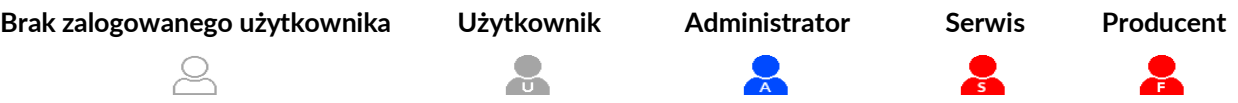

Do obsługi i konfiguracji urządzenia wystarczające są 3 poziomy dostępu: *Brak zalogowanego użytkownika*, *Użytkownik* oraz *Administrator*.

Poniżej znajduje się tabela przedstawiająca dostęp do funkcji urządzenia w zależności od poziomu dostępu. Znakiem + oznaczono funkcje standardowo dostępne dla wybranego poziomu, znakiem \* funkcje dostępne w zależności od ustawień przelicznika.

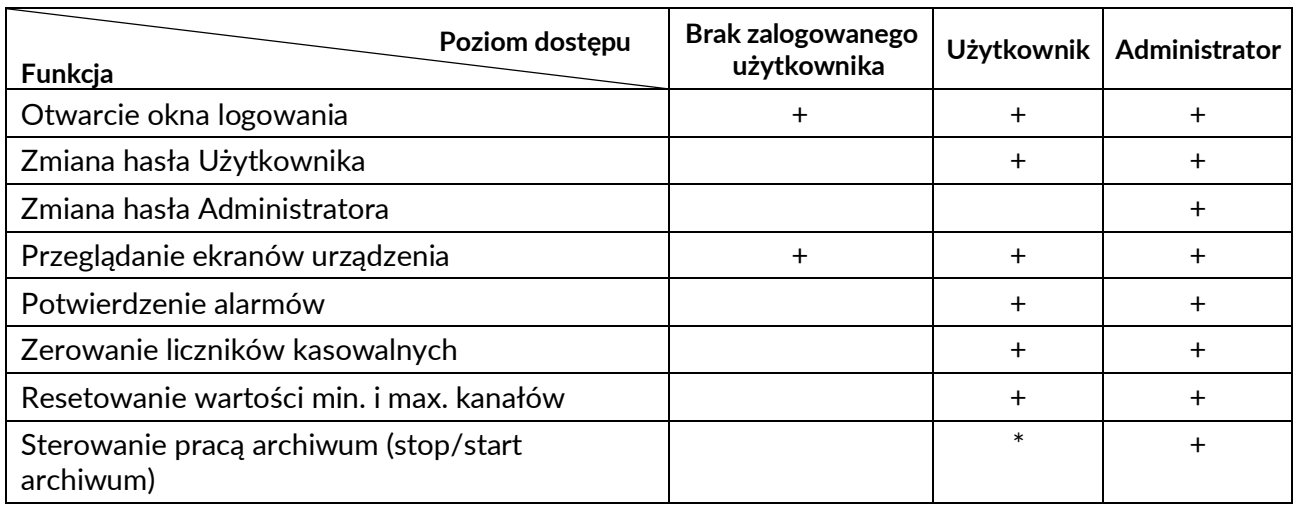

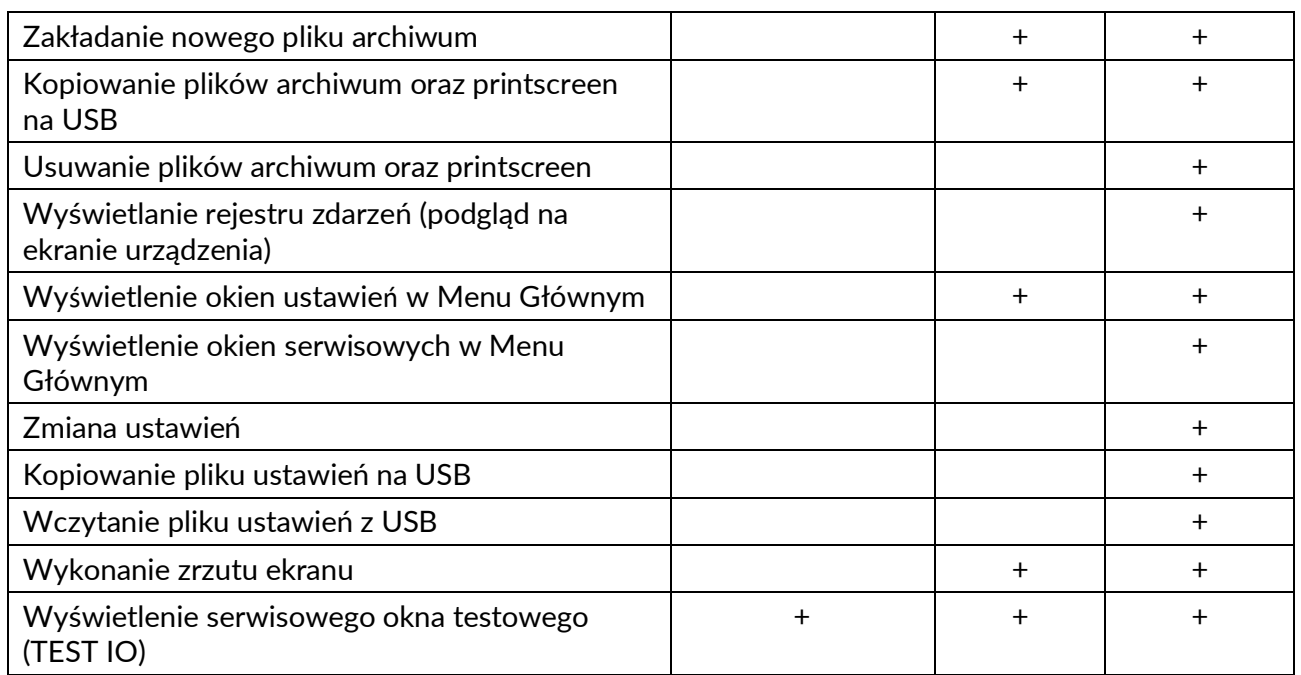

Hasło Użytkownika może zostać dezaktywowane (więcej informacji w rozdziale [zmiana](#page-24-0)  [hasła](#page-24-0)).

Poziom *Serwis* może być wymagany w szczególnych sytuacjach np. utrata hasła dla poziomu *Administrator*, konieczność wpisania wartości licznika, kalibracja wejść pomiarowych. Możliwe jest uzyskanie dostępu do poziomu *Serwis* (więcej informacji w rozdziale odzyskanie utraconego [hasła i uzyskanie hasła serwisowego](#page-24-1)).

<span id="page-23-0"></span>Poziom *Producenta* zawiera funkcje dostępne wyłącznie dla Producenta.

#### **4.2.2 Logowanie i wylogowanie**

Logowanie jest możliwe w oknie logowania. Aby otworzyć okno, należy nacisnąć ikonę statusu logowania na [pasku tytułowym](#page-20-0).

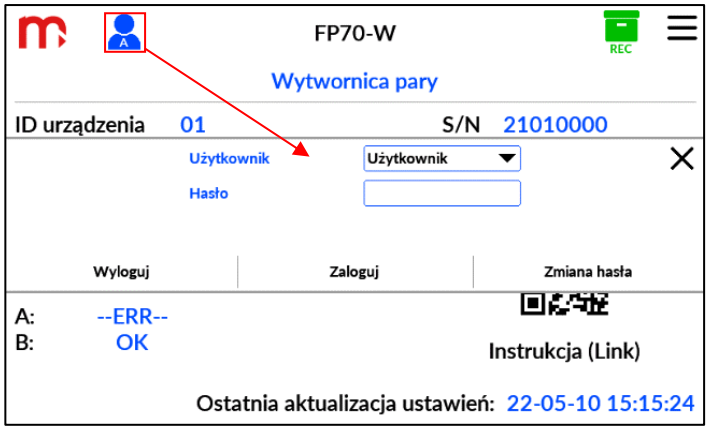

Należy wybrać odpowiedni poziom dostępu z listy rozwijanej i wprowadzić hasło. Naciśnięcie przycisku "Zaloguj się" potwierdza operację.

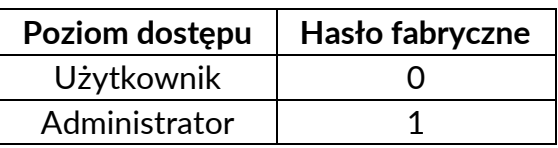

Po pierwszym zalogowaniu zaleca się zmianę domyślnych haseł.

Wylogowanie, niezależnie od poziomu dostępu, następuje automatycznie po 5 minutach braku aktywności. Po wylogowaniu najniższy poziom dostępu jest włączony. Możliwe jest wylogowanie po krótszym czasie, dotykając przycisku "Wyloguj" w oknie logowania.

Dostęp administratora jest zabroniony, gdy przełącznik sprzętowy LOCK2 jest aktywny. Przełącznik LOCK2 znajduje się na tylnym panelu dla urządzenia w wersji do montażu panelowego oraz w komorze zacisków w wersji do montażu naściennego.

#### <span id="page-24-0"></span>**4.2.3 Zmiana hasła**

Hasło można zmienić w oknie logowania, dotykając przycisku "**Zmień hasło".** 

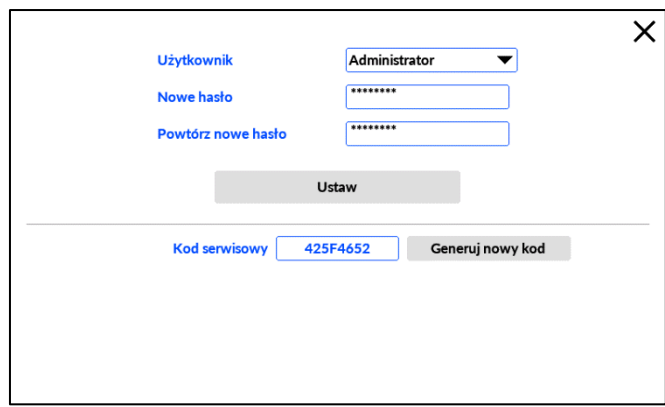

W wyświetlonym oknie należy wybrać wymagany poziom dostępu oraz wprowadzić i potwierdzić nowe hasło. Aby zaakceptować zmiany należy nacisnąć przycisk "Ustaw".

**! Klawiatura w polu zmiany hasła umożliwia wybór jedynie wielkich i małych liter oraz znaków specjalnych. W przypadku hasła, nie ma możliwości wprowadzenia liter specyficznych dla wybranego języka.**

<span id="page-24-1"></span>Możliwe jest wyłączenie hasła dla poziomu dostępu Użytkownika i/lub Administratora, gdy nowe hasło pozostanie puste.

#### **4.2.4 Odzyskanie utraconego hasła i uzyskanie hasła serwisowego**

W przypadku utraty hasła Użytkownik administrator może ustawić nowe hasło. W przypadku utraty hasła Administrator należy ustawić nowe hasło za pomocą poziomu Serwis.

Hasło serwisowe można uzyskać od producenta. Aby uzyskać nowe hasło, kod serwisowy musi zostać dostarczony do producenta.

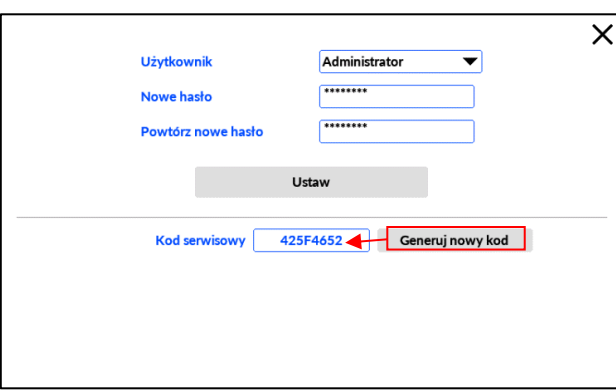

W polu Kod serwisowy wyświetlany jest 8-znakowy unikatowy kod po naciśnięciu przycisku "Generuj nowy kod". Producent w odpowiedzi wygeneruje pasujące hasło.

W podobny sposób można uzyskać jednorazowe hasło Producent. Ważne jest, aby zalogować się raz. Po wylogowaniu, ręcznie lub automatycznie po 5 minutach bez aktywności, hasło jest dezaktywowane. Ponowne uruchomienie urządzenia lub wyłączenie zasilania nie ma wpływu na wylogowanie.

Hasło serwisowe lub hasło fabryczne jednorazowe jest ważne do momentu wygenerowania nowego kodu serwisowego.

#### <span id="page-25-0"></span>**4.3 Zmiana języka**

**!** 

Zmiana języka jest możliwa z poziomu *Administrator* (więcej informacji w rozdziale [Logowanie\)](#page-23-0).

W celu zmiany języka należy wybrać przycisk **USTAWIENIA** z [menu rozwijalnego.](#page-21-0)

W oknie ustawień należy wybrać ikonę ustawień ogólnych ( $\frac{\langle \mathbb{S}^3 \rangle}{\langle \mathbb{S}^3 \rangle}$ ) i przejść do zakładki **Ogólne**. Z rozwijalnej listy w polu **Język** należy wybrać jeden z dostępnych języków:

- EN (ENGLISH).
- DE (DEUTSCH),
- ES (ESPAÑOL),
- FR (FRANÇAIS),
- $-$  IT (ITALIANO),
- PL (POLSKI),
- PT (PORTUGUÊS).

Po wyborze języka i potwierdzeniu wyboru  $\overline{v}$ , należy wyjść z ekranu ustawień  $\overline{x}$ .

#### <span id="page-25-1"></span>**4.4 Pierwsze uruchomienie**

Po uruchomieniu urządzenia po raz pierwszy (z ustawieniami fabrycznymi), zostanie wyświetlony ekran Ogólnych Informacji o Urządzeniu. [Menu rozwijalne](#page-21-0) zawiera cztery podstawowe przyciski: ARCHIWUM, INFORMACJE, USTAWIENIA, IO. Wszystkie te ekrany są dostępne zawsze, niezależnie od konfiguracji ustawień. Podczas ustawień fabrycznych, ekran urządzenia jest wygaszany po 5 minutach bezczynności. Jeśli ekran jest wygaszony, to niebieska dioda [LED](#page-19-1) na panelu przednim informuje o działaniu urządzenia.

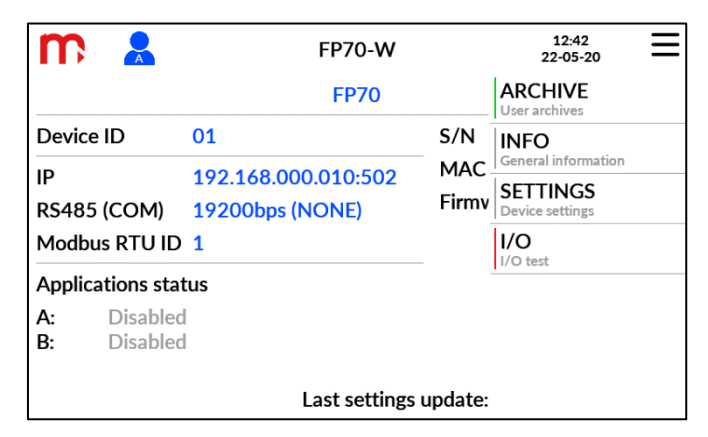

Po dostarczeniu, urządzenie ma ustawiony język angielski. Po wyborze opcji **Przywróć ustawienia fabryczne**, urządzenie uruchomi się w języku angielskim (więcej informacji w rozdziale [Przywracanie ustawień fabrycznych](#page-125-0)).

W tym stanie urządzenie nie jest gotowe do pomiarów i wymaga konfiguracji w kolejnym kroku (KONFIGURACJA USTAWIEŃ).

#### <span id="page-26-0"></span>**4.5 Ekrany**

Liczba dostępnych ekranów i ich szczegóły zależą od konfiguracji i ustawień urządzenia. Niektóre ekrany (ekrany główne) są dostępne za pomocą przycisków menu głównego lub ikon paska tytułowego. Inne (ekrany szczegółowych informacji) są dostępne po naciśnięciu aktywnych obszarów na aktualnie wyświetlanych ekranach.

#### **4.5.1 Ekrany aplikacji A i B**

<span id="page-26-1"></span>Ekran aplikacji A i B jest wyświetlany po dotknięciu przycisku A lub B na głównym menu. Przyciski A lub B są dostępne jeśli są włączone aplikacje A lub B.

Ekran główny aplikacji zawiera uproszczony schemat aplikacji synoptycznej. Wartości procesowe wyświetlane na ekranie są definiowane automatycznie. Ikony przepływomierza, termometru i manometru są wyświetlane, jeśli odpowiednie kanały są skonfigurowane jako pomiary wejściowe.

Szczegółowy opis dostępnych układów pomiarowych oraz odpowiadającym ich uproszczonym ekranom został opisany w rozdziale [Rodzaje układów pomiarowych A i B](#page-41-1).

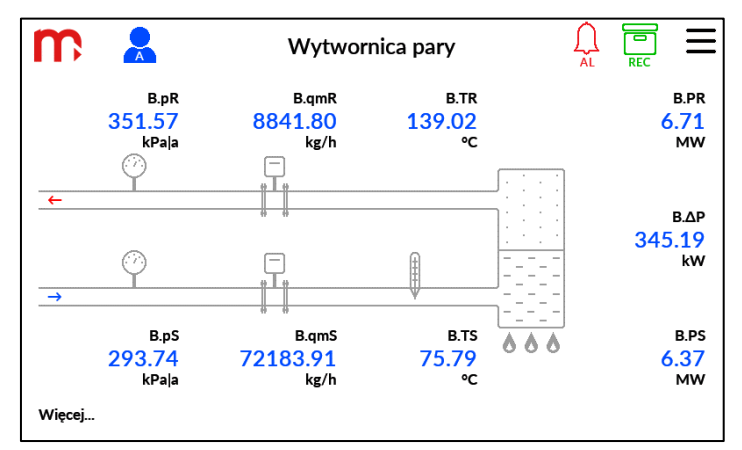

Ekran zawiera przycisk **WIĘCEJ…**. Naciśnięcie przycisku wyświetla okno Tabeli Aplikacji. Tabela zawiera wszystkie wartości chwilowe kanałów rozliczanych w układzie. Aby zamknąć okno Tabeli Aplikacji, należy nacisnąć przycisk x.

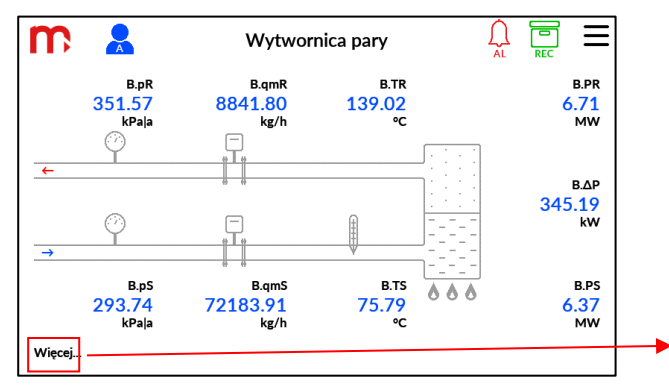

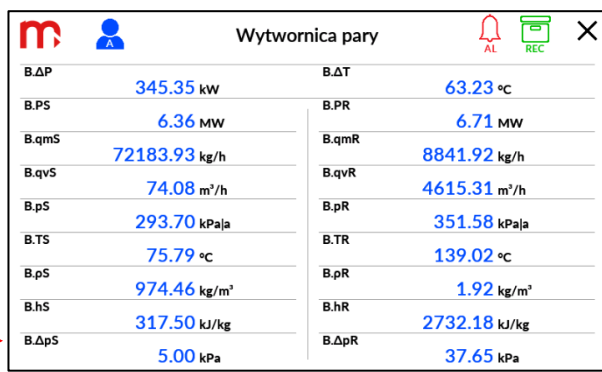

Naciśnięcie wyświetlanej wartości powoduje wyświetlenie okna pojedynczego wyniku z bardziej szczegółowymi informacjami na temat tego kanału. Aby zamknąć okno pojedynczego wyniku, należy nacisnąć x.

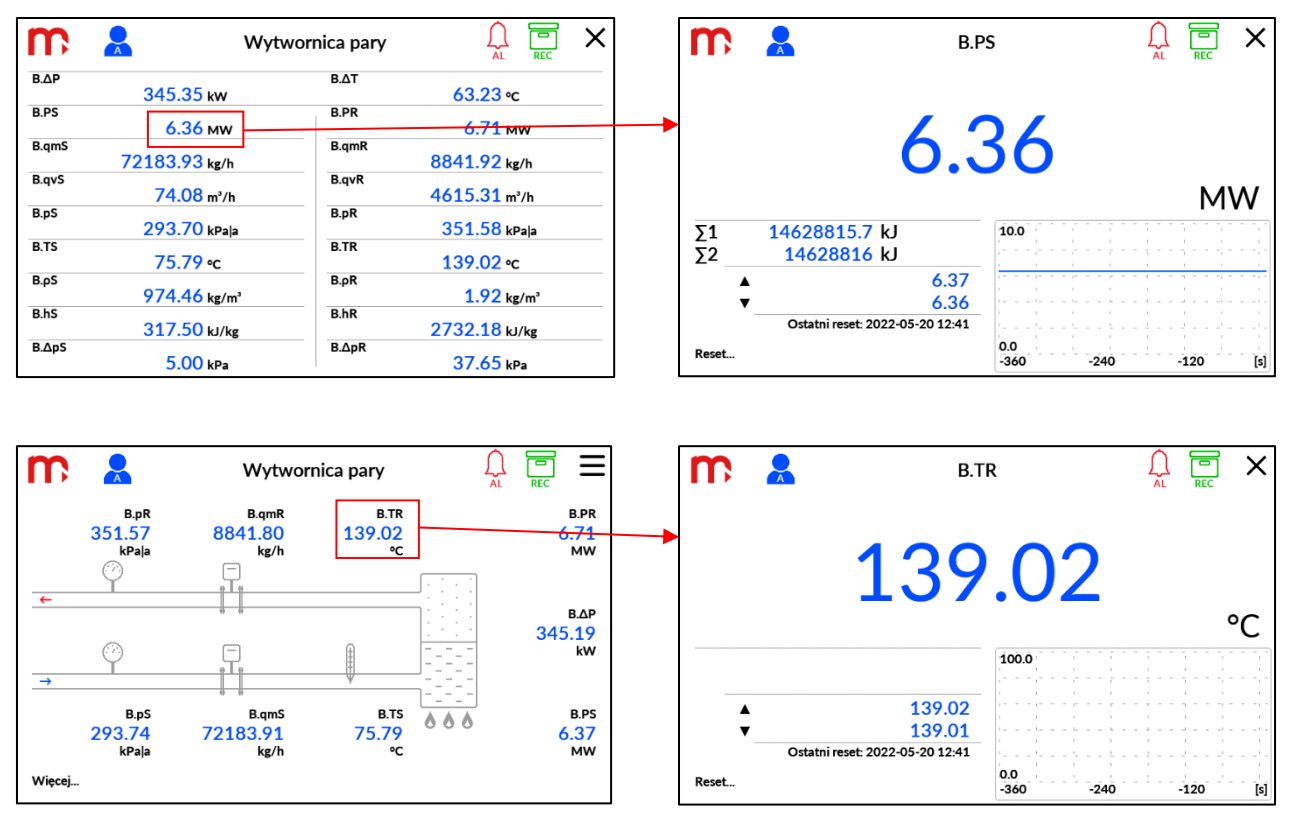

Na ekranie głównym aplikacji i w oknie tabela aplikacji jest wyświetlany tylko symbol kanału (np. A.T). Symbol jest unikalny dla każdej wartości procesu w urządzeniu i nie można go edytować. Dla każdej wartość procesu może być dodany indywidualny opis który jest wyświetlana w oknie pojedynczego wyniku, na ekranach [Tabeli Użytkownika](#page-30-0) oraz na ekranie [Trendów Użytkownika](#page-31-0).

#### **4.5.2 Kanały dodatkowe**

<span id="page-28-0"></span>Ekran aplikacji X jest wyświetlany po dotknięciu przycisku X na głównym menu. Przycisk X jest dostępny, gdy skonfigurowany jest co najmniej jeden kanał pomocniczy.

Ekran aplikacji X zawiera tabelę ze wszystkimi kanałami pomocniczymi (można skonfigurować maksymalnie 24 kanały). Kolejność i rozmieszczenie kanałów w tabeli jest stałe i nie można ich edytować. W tabeli wyświetlane są tylko włączone kanały od 1 do 24. Jeśli kanał nie jest włączony, miejsce w tabeli pozostanie puste. Jeśli wymagana jest specjalna kolejność w tabeli, należy ją przewidzieć podczas procesu konfiguracji.

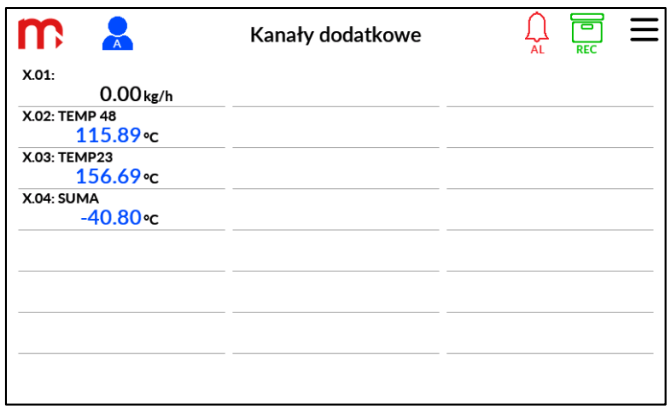

Dla kanałów pomocniczych dostępne jest również okno pojedynczego wyniku, podobnie jak w przypadku aplikacji A i B. Aby zamknąć okno pojedynczego wyniku, należy nacisnąć x.

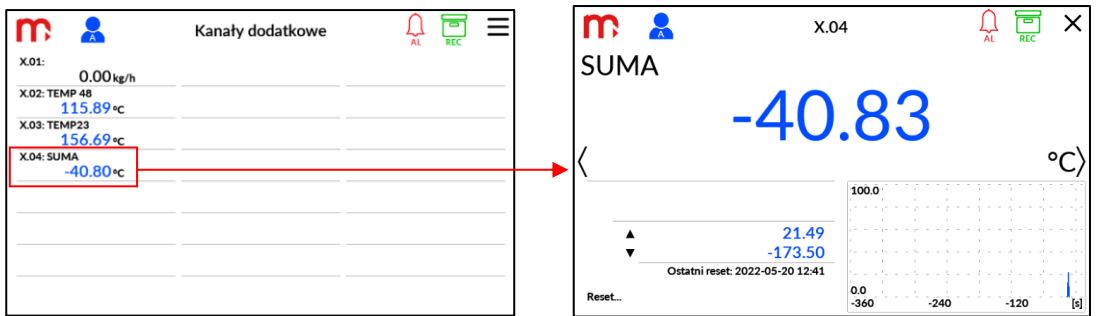

Tylko symbol kanału (np. X.01) jest wyświetlany na ekranie głównym aplikacji X. Symbol jest unikalny i nie można go edytować. Można dodać indywidualny opis i jest on wyświetlany na ekranie [Tabeli Użytkownika](#page-30-0) oraz na ekranie [Trendów Użytkownika](#page-31-0).

#### <span id="page-28-1"></span>**4.5.3 Okno pojedynczego wyniku**

Okno pojedynczego wyniku kanału jest podstawowym i najbardziej szczegółowym ekranem wyświetlanym dla pojedynczej wartości procesowej.

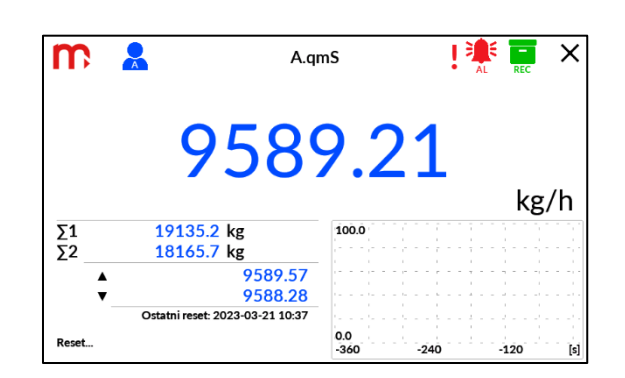

Symbol kanału (np. A.qm) na górze pozwala zidentyfikować aplikację (np. A – aplikacja A) i wartość procesu (np. qm – masowe natężenie przepływu).

W oknie wyświetlane są wszystkie dane dla wybranego kanału: symbol kanału, opis kanału użytkownika, odczyt wartości, jednostkę kanału, wartości sumatora 1 i 2 (jeśli są skonfigurowane jako aktywne), wartości minimalne i maksymalne oraz trend z ostatnich 360 sekund.

W lewym dolnym rogu ekranu znajduje się przycisk RESET. Naciśnięcie na niego wyświetla okno z opcjami resetowania dla liczników oraz wartościami maksymalnymi i minimalnymi: tylko dla bieżącego kanału, dla wszystkich kanałów z bieżącej aplikacji lub wszystkich kanałów ze wszystkich aplikacji. Polecenie dotyczy tylko liczników ze skonfigurowanymi uprawnieniami do ręcznego resetowania. Do wykonania tej funkcji wymagane jest zalogowanie się użytkownika. Na ekranie znajduje się również znacznik daty i godziny z ostatniego resetu.

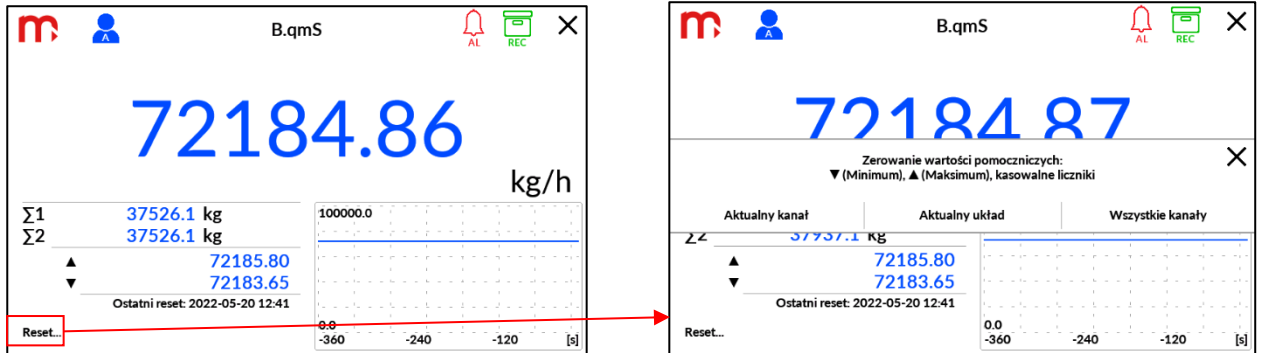

Pole wykresu trendu zawiera wykres z ostatnich 360 sekund (wykres zminimalizowany). Naciśnięcie wykresu powoduje zmaksymalizowanie go do pełnego rozmiaru ekranu. Minimalizowanie wykresu z powrotem wymaga ponownego naciśnięcia wykresu.

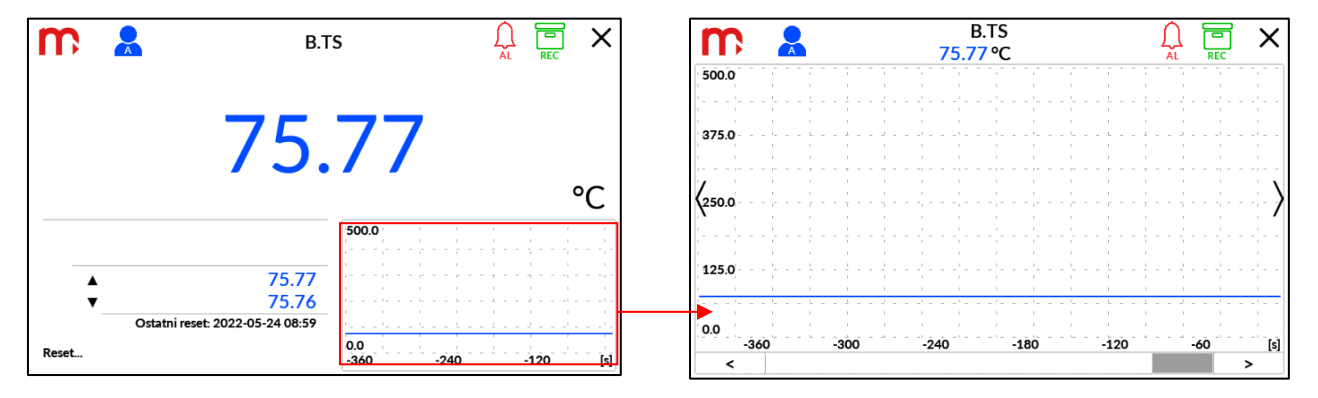

W trybie pełnoekranowym możliwe jest wyświetlenie linii trendu z ostatniej godziny za pomocą suwaka u dołu ekranu.

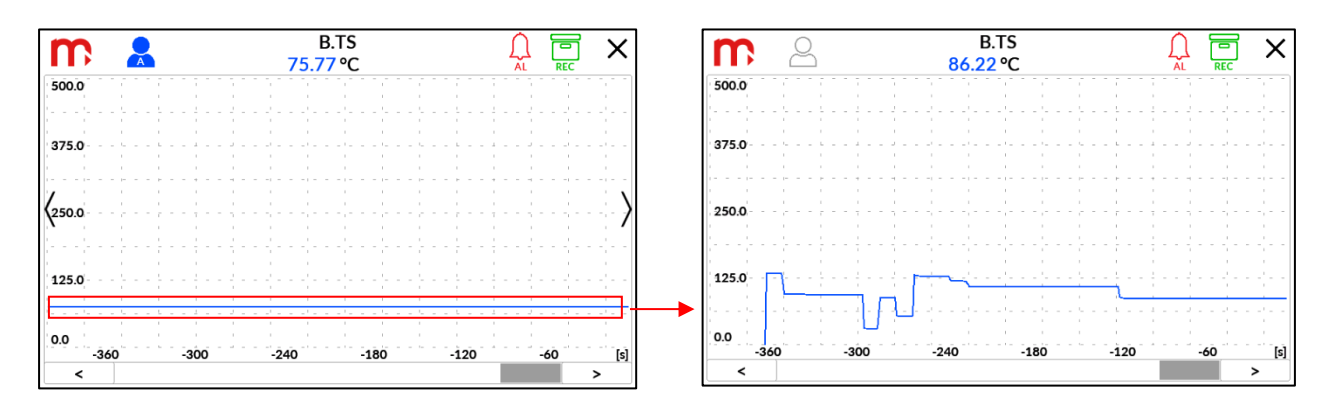

Po wyświetleniu okna pojedynczego wyniku po bokach wyświetlane są dwa moduły: < (przewiń w lewo) i > (przewiń w prawo). Za pomocą kursorów możliwe jest przeglądanie innych kanałów w trybie pojedynczego wyniku w bieżącej aplikacji. Kursory znikają po pięciu sekundach, jeśli nie są używane. Aby je przywołać, należy dotknąć ekran.

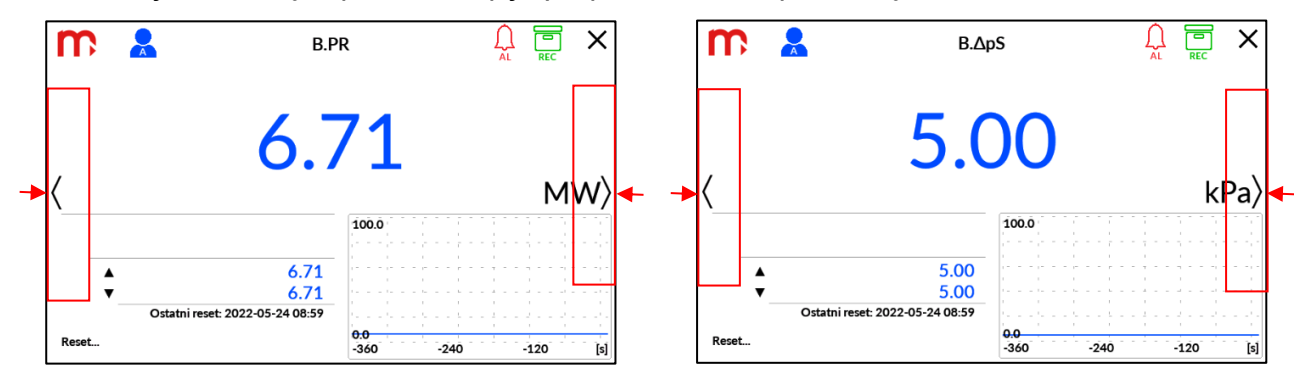

#### **4.5.4 Tabele użytkownika**

<span id="page-30-0"></span>Ekran Tabela użytkownika jest wyświetlany po dotknięciu przycisku TABELE na głównym menu. Przycisk jest dostępny, gdy skonfigurowano co najmniej jedną tabelę użytkownika.

Można skonfigurować do 6 tabel użytkownika (6 ekranów). Każdy ekran składa się z 16 elementowej tabeli w układzie 2x8. Wartości procesowe, sumatory, wartości minimalne lub maksymalne w tabeli mogą być wyświetlane w dowolnej konfiguracji z aplikacji A, B i X. Również puste komórki mogą zostać wyświetlone dla poprawienia odczytu i preferencji użytkownika.

Dla każdego elementu tabeli wyświetlana jest wartość, jednostka i nazwa kanału. Jeśli nazwa kanału nie zostanie wprowadzona, zamiast niej wyświetlany jest symbol kanału.

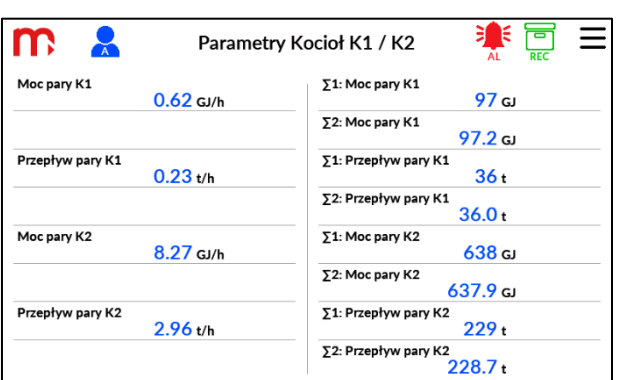

Wyświetlane w tabelach wartości są również przyciskami funkcyjnymi. Naciśnięcie na element tabeli skutkuje przełączeniem do [Okna wyniku pojedynczego.](#page-28-1) Aby zamknąć okno wyniku pojedynczego, należy nacisnąć przycisk x.

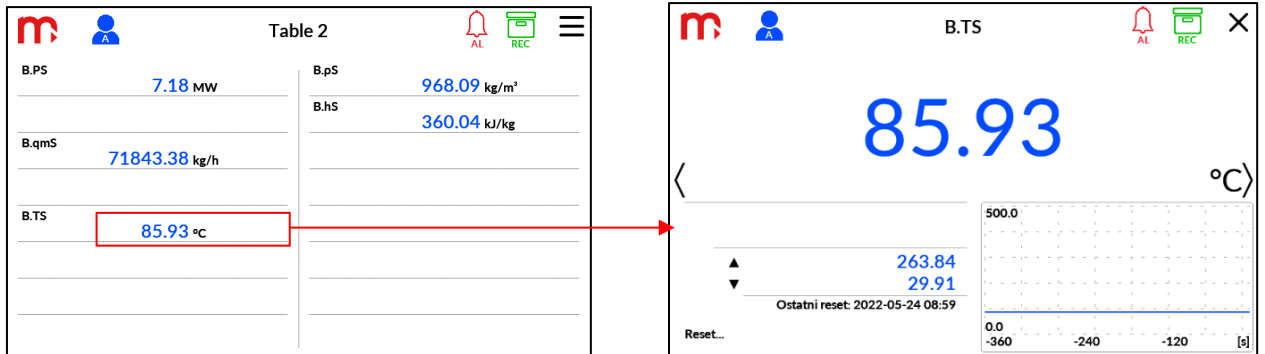

Gdy wyświetlana jest tabela użytkownika, po bokach ekranu dostępne są kursory do przewijania ekranów w lewo ( < ) i w prawo ( > ). Naciśnięcie na kursor umożliwia przewijanie między tabelami. Strzałki znikają po pięciu sekundach, jeśli nie są używane. Aby je przywołać, należy dotknąć ekran.

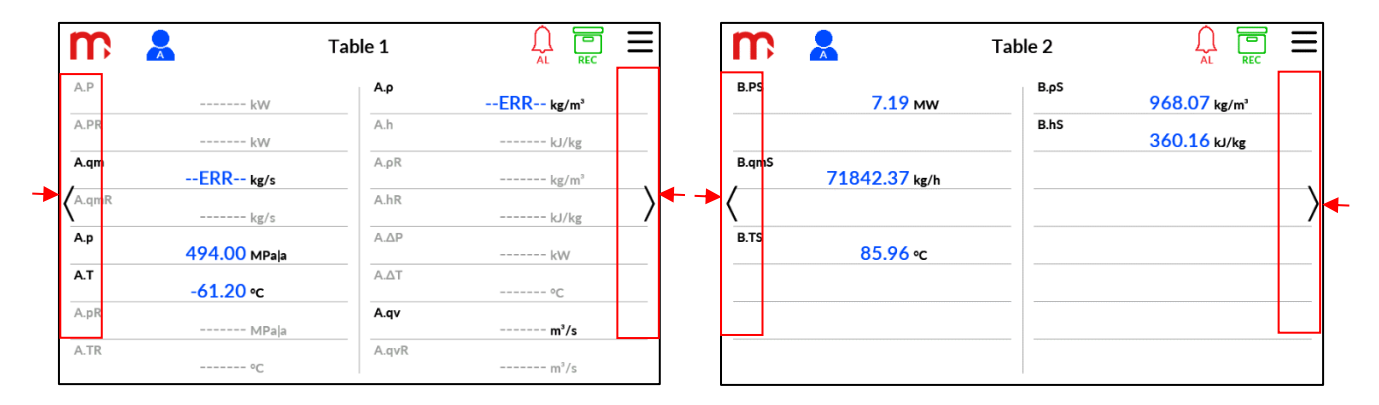

#### <span id="page-31-0"></span>**4.5.5 Trendy użytkownika**

Podobnie jak w przypadku Tabel użytkownika, ekran Trend użytkownika jest wyświetlany po dotknięciu przycisku TRENDY na głównym menu. Przycisk jest dostępny, gdy skonfigurowano co najmniej jeden wykres trendu użytkownika.

Można skonfigurować do 6 ekranów trendów użytkownika. Każdy ekran może mieć do 6 trendów. Tylko wartości procesowe mogą być wyświetlane jako trend. Możliwa jest dowolna konfiguracja mieszana trendów z aplikacji A, B i X. Mogą pozostać puste komórki trendów dla wyraźnego odczytu przebiegu wykresów.

W ekranach Trendów użytkownika wyświetlane jest okno czasowe zawierające 360s (jeśli legenda jest wyłączona) lub zawierające 240 s (jeśli legenda jest włączona).

> m  $\frac{1}{\Lambda}$ Trend 1 EN 500.0 **B.TS** 365.98 °C **R.TR** 375.0 95.30 °C 250.0 125.0 0.0  $-240$  $-180$  $-120$  $[s]$

W ekranach Trendów użytkownika możliwe jest wyświetlenie linii trendu z ostatniej godziny za pomocą suwaka u dołu ekranu.

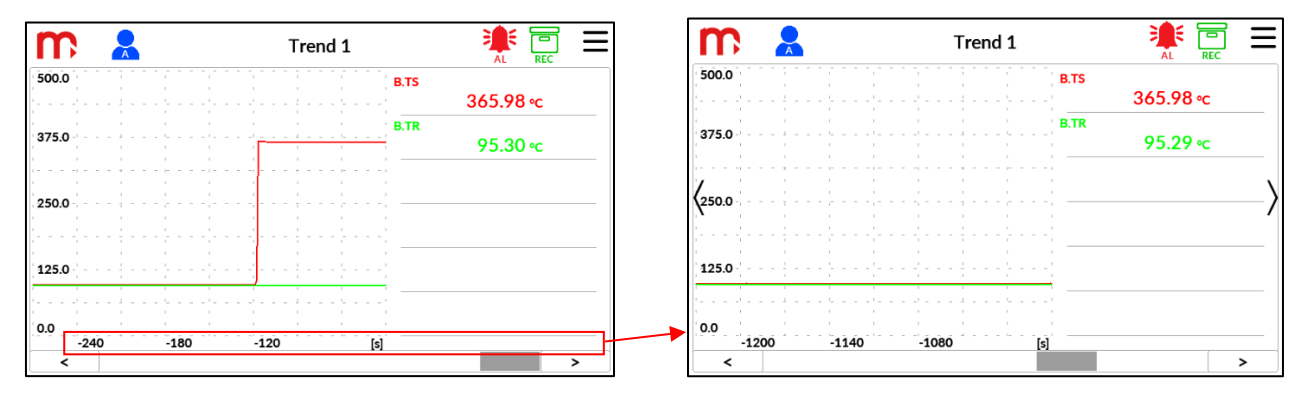

Legenda wyświetla wartość, jednostkę i nazwę kanału. Jeśli nazwa kanału nie zostanie wprowadzona, zamiast niej wyświetlany jest symbol kanału.

Wyświetlanie legendy jest opcjonalne. Naciśnięcie na pole wykresu powoduje wyświetlenie / ukrycie legendy.

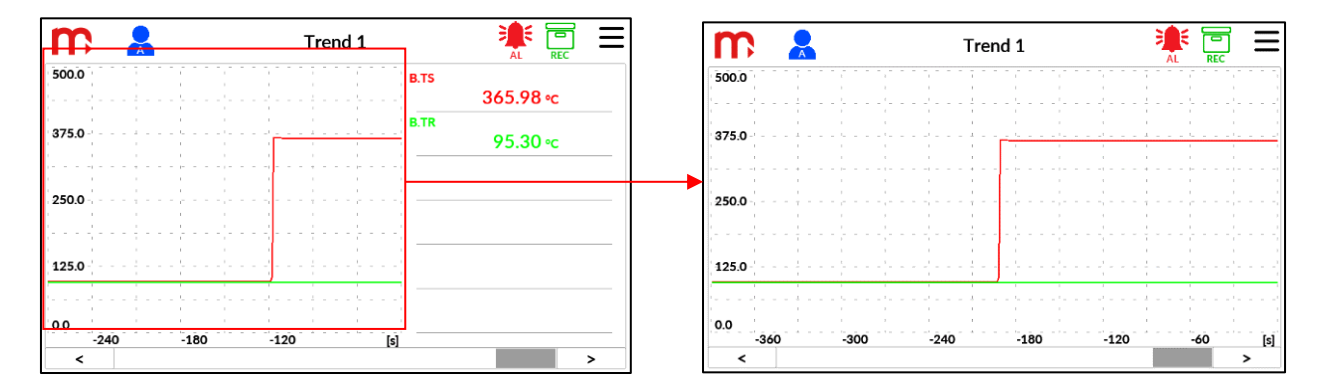

Naciśnięcie wartości w legendzie powoduje wyświetlenie okna pojedynczego wyniku z bardziej szczegółowymi informacjami na temat tego kanału. Aby zamknąć okno wyniku pojedynczego, należy nacisnąć x.

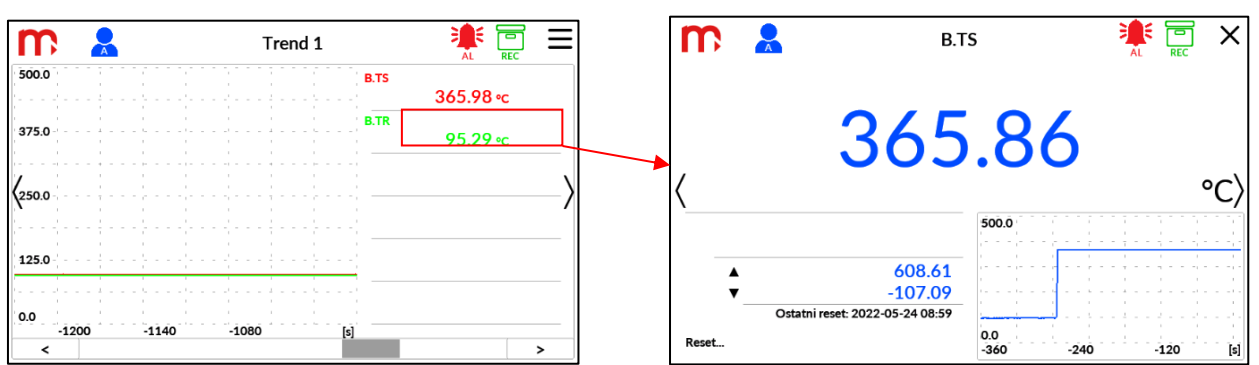

Po wyświetleniu Trendów użytkownika, po bokach ekranu znajdują się strzałki < oraz >. Naciśnięcie na strzałkę umożliwia zmianę wyświetlanego ekranu Trendu użytkownika. Strzałki znikają po upływie pięciu sekund. Aby ponownie wyświetlić strzałki, należy nacisnąć ekran.

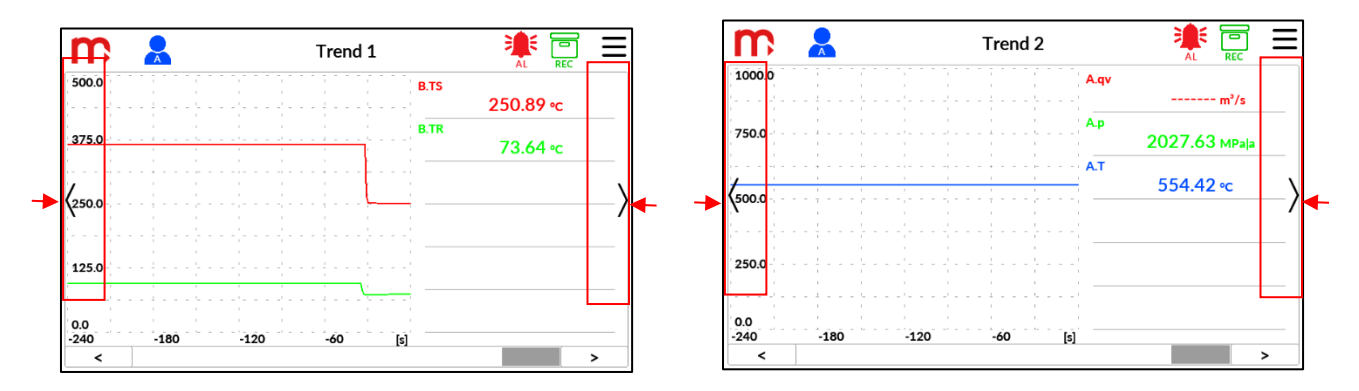

#### <span id="page-33-0"></span>**4.5.6 Ekran archiwum**

Ekran Archiwum jest wyświetlany po dotknięciu przycisku ARCHIWUM na głównym menu lub ikony archiwum na pasku tytułu. Przycisk w menu głównym jest zawsze dostępny, niezależnie od konfiguracji urządzenia. Opis procesów archiwizacji opisany jest w rozdziale ARCHIWUM.

Ekran podzielony jest na dwie części. Górna część ekranu zawiera informacje o konfiguracji archiwum: aktualny numer pliku archiwum i typ archiwum (np. Tygodniowy) oraz dwie częstotliwości archiwizacji odpowiednio dla danych procesowych (aktywnych na niebiesko) i jedną dla archiwum liczników. Istnieje również wskaźnik zużycia pamięci wewnętrznej. Pojemność pamięci wewnętrznej wynosi 2 GB. Dla bezpieczeństwa zarchiwizowanych danych użytkownik powinien sukcesywnie kopiować pliki archiwalne. Zaleca się również usunięcie starych plików, aby zachować wystarczającą ilość wolnego miejsca na nowe dane. (więcej informacji można znaleźć w części Zapisywanie i odczytywanie plików przy użyciu portu USB). Gdy w pamięci nie ma już wolnego miejsca, wskaźnik zmienia kolor na czerwony. Pliki archiwalne będą sukcesywnie nadpisywane (więcej informacji w rozdziale ARCHIWUM).

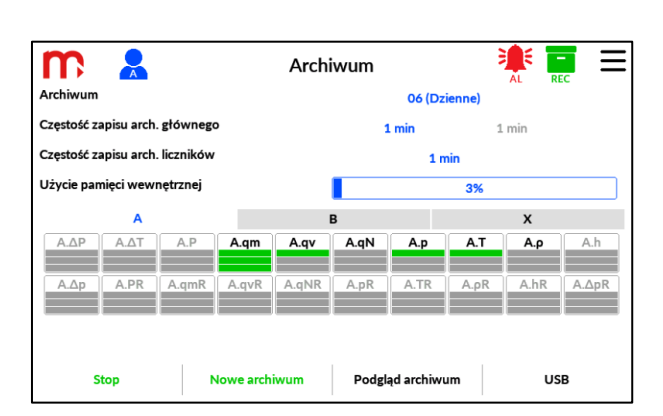

W dolnej części ekranu znajduje się informacja o konfiguracji archiwum. Nie każda wartość procesu lub licznik musi być archiwizowany. Każdy kanał ma wskaźnik stanu archiwum z symbolem kanału i trzema paskami poniżej. Górny słupek reprezentuje wartość procesową, dwa dolne słupki reprezentują dwa liczniki odpowiadające wartości procesowej. Informacje o statusie są kodowane kolorami:

- kolor zielony wartość jest archiwizowana,
- kolor szary wartość nie jest archiwizowana

Jeśli kanał nie jest aktywny lub nie jest używany, cały wskaźnik jest szary

### A.qm

U dołu ekranu Archiwum znajdują się cztery przyciski sterujące:

- **STOP/START zatrzymanie lub** wznowienie archiwizacji
- **NOWE ARCHIWUM** utworzenie nowego archiwum
- **PODGLĄD ARCHIWUM**  przeglądanie utworzonych plików archiwum
- USB kopiowanie i zarządzanie plikami w archiwum.

Powyższe operacje mogą wymagać zalogowania się użytkownika lub administratora.

Nie można utworzyć nowego pliku archiwum, jeśli proces archiwizacji jest w toku. Po utworzeniu nowego pliku archiwum konieczne jest rozpoczęcie archiwizacji.

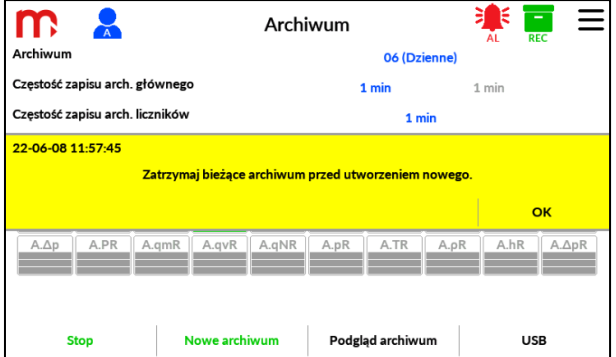

Z ekranu Archiwum można przełączyć się bezpośrednio na okno USB, aby skopiować wybrane pliki archiwum do zewnętrznej pamięci flash i usunąć stare pliki archiwum z pamięci wewnętrznej. (Więcej informacji w [Zapis i odczyt plików za pomocą portu USB](#page-39-0)).

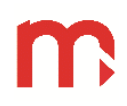

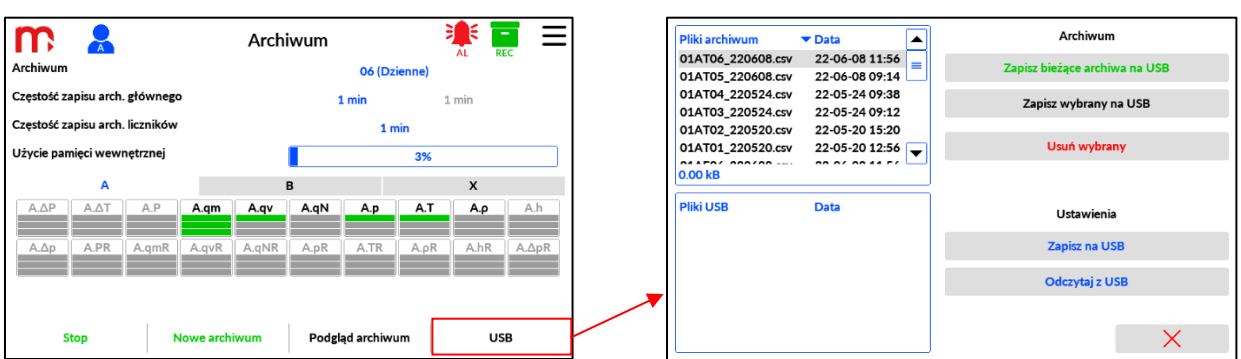

<span id="page-35-0"></span>Przycisk  $\overline{x}$  zamyka okno USB i powraca do ekranu Archiwizuj.

#### **4.5.7 Ekran alarmów**

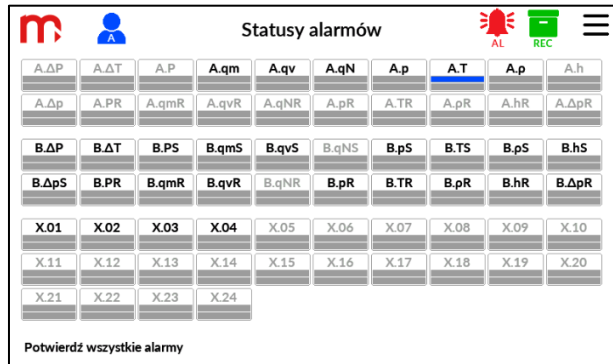

Ekran stanu alarmów jest wyświetlany po dotknięciu przycisku ALARM na głównym menu. Przycisk jest dostępny, gdy skonfigurowano co najmniej jeden próg alarmowy.

Ekran pokazuje wszystkie możliwe stany alarmowe dla wszystkich kanałów na jednym ekranie. Każdy kanał ma swój własny wskaźnik z symbolem kanału na górze

#### A.gm

We wskaźniku znajdują się dwa słupki reprezentujące progi alarmowe I i II. Stan alarmu jest kodowany kolorem słupka:

- 
- Kolor biały  $-$  kolor biały
- kolor niebieski, zielony, pomarańcz, czerwony(\*) alarm jest aktywny,
- kolor szary alarm nie jest skonfigurowany

(\*) Do progu alarmowego można przypisać dodatkowy kolor alarmu: zielony, pomarańczowy lub czerwony. Wybrany kolor jest wyświetlany na pasku wskaźnika, gdy alarm jest aktywny. Jeśli dodatkowy kolor nie został przypisany, po aktywacji alarmu używany jest standardowy kolor niebieski.

Nieskonfigurowane alarmy mają całe wskaźniki i symbol kanału w kolorze szarym.

#### <span id="page-35-1"></span>**4.5.7.1 Potwierdzenie alarmów (tryb Alarm)**

Każdy próg alarmowy może działać w trybie sterowania lub w trybie alarmowym. Tryb alarmowy wymaga potwierdzenia alarmu przez użytkownika po aktywacji. Aby przyciągnąć uwagę użytkownika po włączeniu alarmu, pojawia się ikona alarmu na pasku tytułu. Również sygnał dźwiękowy jest aktywowany, jeśli jest skonfigurowany. Weryfikacja źródła alarmu i
potwierdzenie alarmu jest możliwe tylko na ekranie stanu alarmu. Na dole ekranu znajduje się przycisk *Potwierdź wszystkie alarmy*.

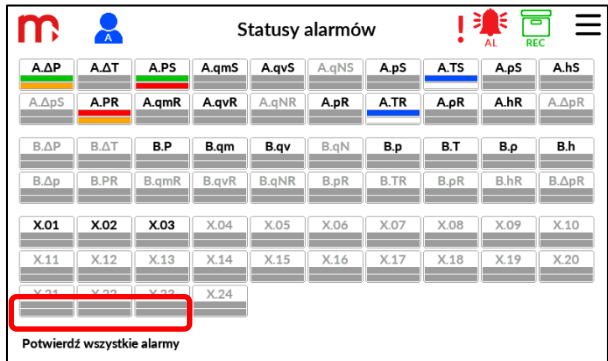

Wszystkie ostatnio aktywowane alarmy mają migające paski wskaźników (niebieski, zielony, pomarańczowy lub czerwony, w zależności od konfiguracji). Wszystkie inne alarmy już potwierdzone lub w trybie sterowania są włączone na stałe, jeśli są nadal aktywne. W ten sposób użytkownik może dowiedzieć się, które alarmy są nowe (migające), a które z nich są nadal aktywowane (stale włączone) lub nie aktywowane (białe). Naciśnięcie przycisku Potwierdź wszystkie alarmy powoduje załączenie pasków na stałe.

# **4.5.7.2 Sygnalizacja alarmów na innych ekranach**

Wszystkie pozostałe ekrany mają pasek tytułu u góry ekranu. Po włączeniu nowego alarmu aktywowana jest ikona alarmu na pasku tytułu.

Jeśli do progu alarmowego przypisany jest dodatkowy kolor (zielony, pomarańczowy lub czerwony), powiązana wartość procesu zmienia kolor po przekroczeniu progu alarmowego (zarówno w trybie alarmu, jak i sterowania.

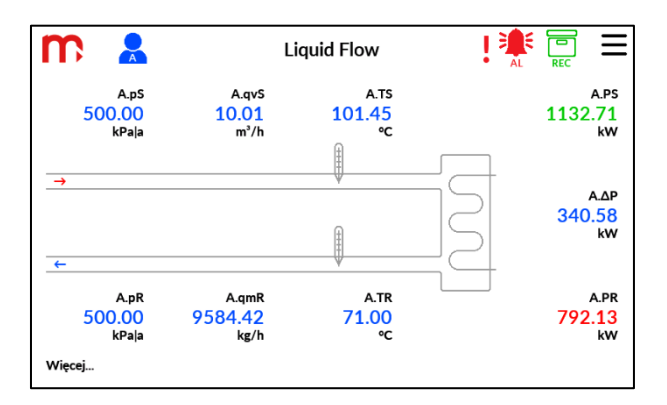

Jeśli alarm został skonfigurowany, w polu wykresu w oknie wyników wyświetlana jest dodatkowa linia przerywana wskazująca poziom alarmu. Linia jest w kolorze wybranym dla alarmu.

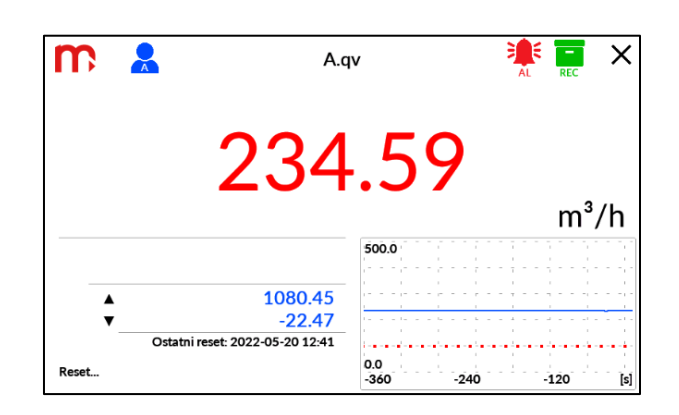

# **4.5.8 Informacje o urządzeniu**

Ekran Informacje o urządzeniu wybiera się, dotykając przycisku INFO z menu rozwijanego. Ekran zawiera ważne informacje o urządzeniu:

Model, ID, numer seryjny, MAC, firmware, adres IP, parametry komunikacyjne RS485 (COM) oraz adres Modbus. Ekran zawiera kod QR. Po zeskanowaniu kodu istnieje możliwość pobrania aktualnej instrukcji obsługi urządzenia (instrukcja dostępna jest na stronie producenta).

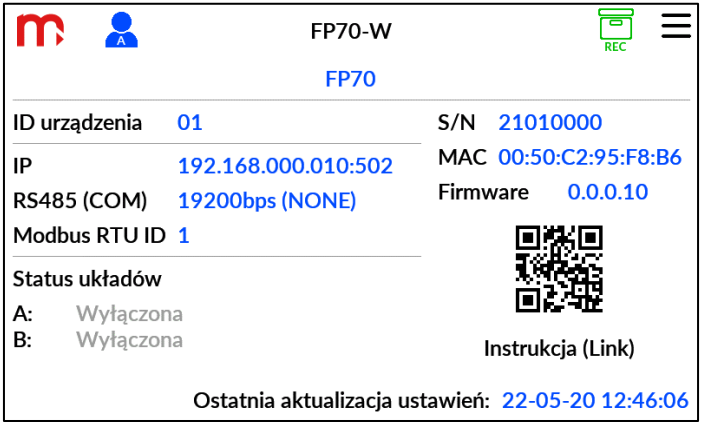

Ekran zawiera informację dotyczącą statusu działania układów pomiarowych A i B:

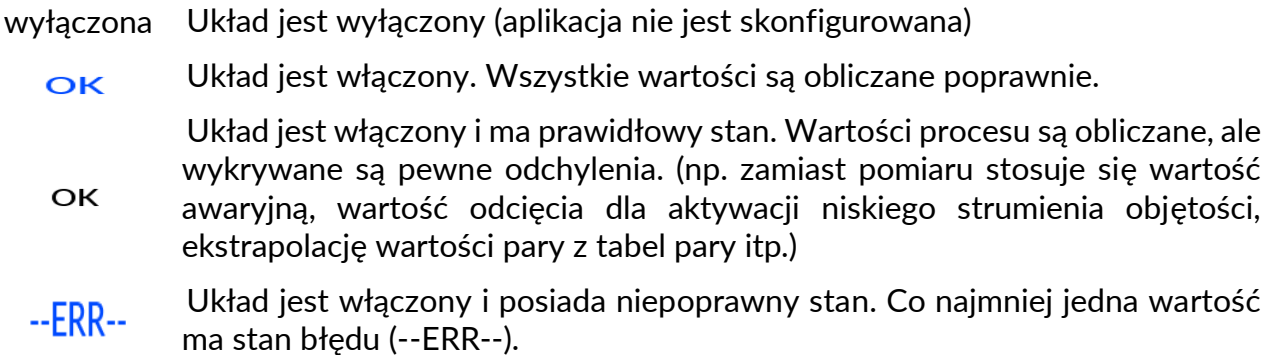

## **4.5.9 Ekran ustawień**

Ekran Ustawienia jest wyświetlany po dotknięciu przycisku USTAWIENIA na głównym menu. Przycisk w menu głównym jest zawsze dostępny, niezależnie od konfiguracji urządzenia. Opis procesów archiwizacji został szczegółowo opisany w rozdziale USTAWIENIA I KONFIGURACJA URZĄDZENIA.

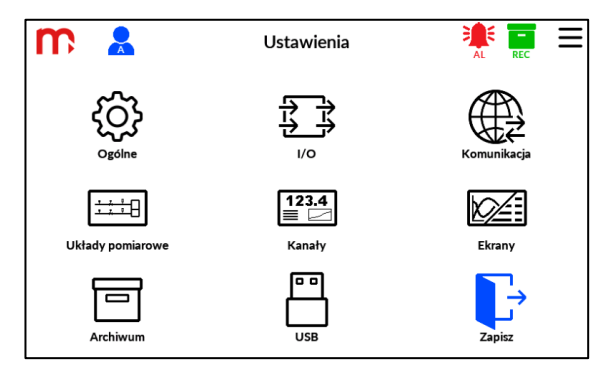

# **4.5.10 Serwisowy ekran testowy – Test I/O**

Ekran Test I/O zawiera informacje serwisowe dotyczące wszystkich wejść i wyjść.

- RL1 .. RL4 - stan wyjść przekaźnikowych, tj. wyjście zwarte (znak X) lub wyjście rozwarte (bez znaku X), - I\_OUT1, I\_OUT2 - stan wyjść typu I (4-20mA), wyświetlana jest wartość prądu odczytana dla wyjść, - IN1/F, IN2/F - stan wejść typu F (PULS), wyświetlana jest częstotliwość oraz ilość impulsów odczytana dla wejść, - IN3/RTD, IN4/RTD - stan wejść typu RTD, wyświetlana jest wartość rezystancji odczytana dla wejść, IN7/I, .., IN10/I - stan wejść typu I (0/4-20mA), wyświetlana jest wartość prądu odczytana dla wejść.

Dodatkowo wyświetlana jest informacja dotycząca stanu przełączników:

LOCK1, LOCK2 - wyświetlany jest stan przełączników.

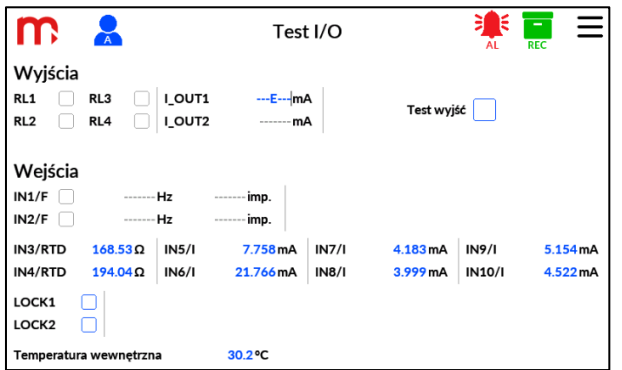

Wartości są wyświetlane w kolorze niebieskim lub szarym:

- kolor niebieski wejście / wyjście włączone,
- kolor szary wejście / wyjście nieskonfigurowane.

Używane symbole stanu błędu:

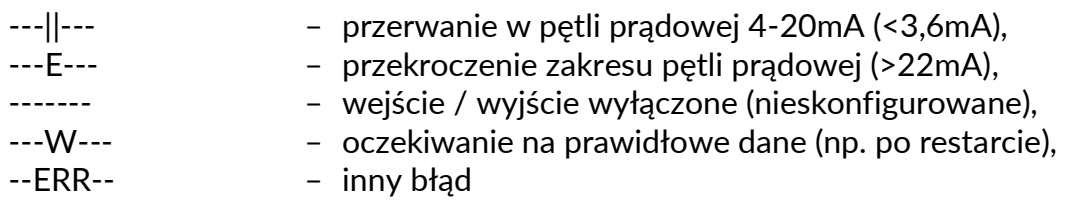

Opisane powyżej symbole błędów dotyczą błędów wyświetlanych wyłącznie w Serwisowym oknie testowym (Test IO). Symbole błędów wyświetlane w innych ekranach urządzenia zostały opisane w rozdziale symbole awarii.

Ekran testowy I/O pozwala również wymusić stan wyjść przekaźnikowych i wartości wyjść analogowych w celu sprawdzenia poprawności działania. Należy skonfigurować testowane wyjścia i zaznaczyć pole wyboru "Test wyjść".

## **4.6 PRINT SCREEN**

Print Screen to funkcja serwisowa. Może być pomocna podczas uruchamiania lub testów urządzenia.

Aby wykonać zrzut ekranu, należy użyć przycisku BTL. Znajduje się on na tylnym panelu w wersji do montażu panelowego lub w komorze zacisków w wersji do montażu naściennego urządzenia.

Podczas operacji ekran pozostanie nieaktywny przez kilka sekund, a proces zostanie zasygnalizowany przez niebieską diodę LED umieszczoną na przednim panelu urządzenia. Zrzut ekranu jest zapisywany w pamięci wewnętrznej jako bitmapa z datą, godziną i kolejnym numerem (230519\_1336\_00.bmp, 230519\_1340\_01.bmp, 230519\_1344\_02.bmp, ...). Można zapisać do 100 zrzutów ekranu, kolejne nadpisują najstarsze.

Pliki można kopiować lub usuwać w menu głównym Ustawień, wybierając funkcję USB.

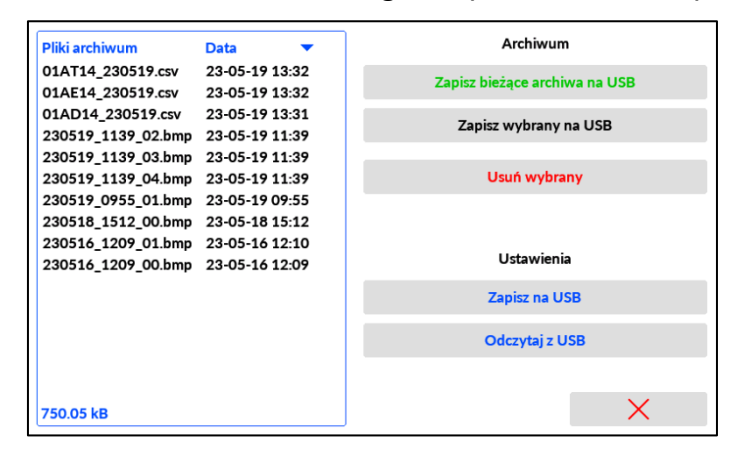

#### Uwaga:

Licznik bitmapy (numer od 00 do 99 w nazwie pliku) jest resetowany po każdym ponownym uruchomieniu urządzenia. Po osiągnięciu wartości 99 licznik rozpoczyna liczenie od 00.

#### **4.7 Zapis i odczyt plików za pomocą portu USB**

Zapis i odczyt plików za pomocą portu USB jest możliwy wyłącznie w oknie USB. Przejście do okna USB jest możliwe na dwa sposoby:

- w ekranie [Archiwum](#page-33-0) należy wybrać przycisk **USB**,
- w ekranie [Menu Główne](#page-105-0) należy wybrać ikonę **USB**.

Powrót do poprzednio wyświetlanego okna po naciśnięciu przycisku  $\times$ 

Po lewej stronie okna znajduje się lista plików [archiwum](#page-76-0) oraz zrzutów ekranu (*[printscreen](#page-134-0)*) zapisanych w wewnętrznej karcie pamięci urządzenia. Po prawej stronie okna znajdują się przyciski funkcyjne. W zależności od poziomu dostępu możliwe jest: zapisanie plików archiwum na USB, [zapisanie / wczytanie pliku ustawień na / z USB](#page-105-0).

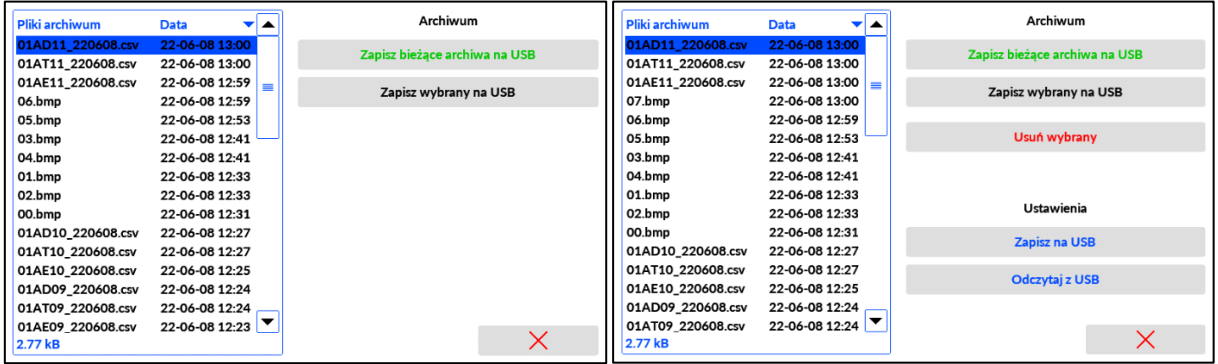

Do zapisu / odczytu plików za pomocą portu USB należy używać pamięci zewnętrznej w formacie FAT (nie w formacie NTFS), nie należy podłączać dysku twardego. Kompatybilność ze wszystkimi urządzeniami pamięci USB nie jest gwarantowana. Nie należy używać przedłużacza do podłączenia pamięci USB.

Po podłączeniu pamięci zewnętrznej, po lewej stronie okna zostanie wyświetlone pole zawierające pliki ustawień nagrane na pendrive (pliki w formacie *par*).

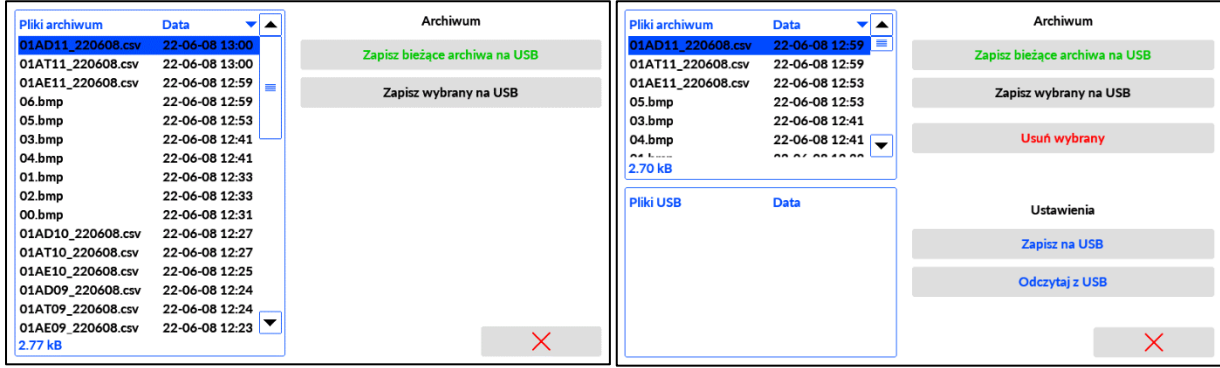

Pojemność wewnętrznej karty pamięci wynosi 2 GB. Użytkownik powinien sukcesywnie kopiować pliki archiwum, a następnie usuwać je z wewnętrznej karty pamięci, aby zapewnić miejsce na nowe pliki archiwum.

Aby usunąć plik, należy go zaznaczyć przez naciśnięcie na nazwę (plik zostanie podświetlony na niebiesko), a następnie wybrać przycisk **USUŃ WYBRANY PLIK**.

# **5 APLIKACJE POMIAROWE**

## **5.1 Typy mediów**

Urządzenie obsługuje następujące rodzaje mediów: woda, inne media ciekłe, para przegrzana, para nasycona i gazy techniczne.

# **5.1.1 Woda**

Gęstość i entalpię wody oblicza się zgodnie z IAPWS-IF97 dla ciśnień 0,02 .. 20,0 MPa|a oraz temperatury 0 .. 350 °C . Entalpię oblicza się w odniesieniu do wprowadzonego punktu odniesienia ciśnienia i temperatury.

Temperaturę wody należy zawsze mierzyć, podczas gdy ciśnienie można zmierzyć lub można je wprowadzić jako wartość stałą. Jeśli z powodu niedokładności pomiarowych zmierzona temperatura wody jest nieco wyższa niż temperatura wrzenia przy danym ciśnieniu, gęstość i entalpia są obliczane dla temperatury wrzenia. Jeżeli jednak zmierzona temperatura jest wyższa niż 20 °C powyżej temperatury wrzenia, zamiast wartości gęstości i entalpii podaje się błąd, a w konsekwencji wszystkie inne wyniki oblicza się na ich podstawie. Więcej informacji znajduje się w rozdziale Hierarchia wartości procesowych i wskazywanie [błędów.](#page-56-0)

W przypadku zastosowań parowych z powrotem kondensatu ciśnienie kondensatu można zmierzyć, uznać za równe ciśnieniu pary lub wprowadzić jako wartość stałą. Temperaturę kondensatu można zmierzyć lub można założyć, że jest ona w temperaturze wrzenia. Następnie temperatura jest pobierana z krzywej nasycenia pary.

#### **5.1.2 Inne Ciecze**

Pomiary innych cieczy są zawsze oparte na Tabeli Medium Użytkownika. W zależności od potrzeb tabela zawiera dane dotyczące gęstości w funkcji temperatury lub temperatury i ciśnienia. Może również zawierać entalpię lub ciepło właściwe lub kaloryczne dla pomiarów energii spalania. Zakres pomiarów jest ściśle określony przez dane z tabeli.

#### **5.1.3 Para przegrzana i nasycona**

Gęstość pary i entalpię oblicza się zgodnie z IAPWS-IF97 w zakresie

- $\circ$  52 .. 800 °C oraz 0,02 .. 16,5 MPa a dla pary przegrzanej,
- $\circ$  0.. 372 °C dla pary nasyconej z pomiarem temperatury,
- o 0,02 .. 16,5 MPa|a dla pary nasyconej z pomiarem ciśnienia.

Entalpię oblicza się w odniesieniu do wprowadzonego punktu odniesienia dla ciśnienia i temperatury.

W przypadku pary przegrzanej należy zmierzyć zarówno ciśnienie, jak i temperaturę. Jeśli z powodu niedokładności pomiarowych zmierzona temperatura pary jest nieco niższa niż temperatura skraplania przy danym ciśnieniu, wówczas gęstość i entalpia są obliczane w punkcie temperatury skraplania. Jeżeli jednak zmierzona temperatura jest o ponad 20 °C niższa od temperatury skraplania, zamiast wartości gęstości i entalpii podaje się błąd, a w konsekwencji wszystkie inne wyniki oblicza się na ich podstawie. Aby uzyskać więcej informacji, zobacz rozdział Hierarchia wartoś[ci procesowych i wskazywanie bł](#page-56-0)ędów.

W przypadku pary nasyconej mierzone jest ciśnienie lub temperatura. Druga wartość jest obliczana przy użyciu krzywej nasycenia. Jeśli użytkownik musi mieć mierzone zarówno

ciśnienie, jak i temperaturę, wówczas tylko jedna wartość (p(T) lub T(p)) jest używana do obliczania parametrów pary, a druga może być wyświetlana jako wartość pomocnicza.

# **5.1.4 Gaz**

Urządzenie może mierzyć przepływ lub przepływ i energię gazów technicznych. Ciśnienie i temperatura gazu mogą być mierzone lub wprowadzane jako wartość stała. Rzeczywistą gęstość gazu oblicza się zgodnie z równaniem gazu doskonałego w odniesieniu do gęstości w warunkach odniesienia (ciśnienie i temperatura). Inną opcją jest określenie gęstości i entalpii za pomocą Tabeli Medium Użytkownika. W przypadku energii cieplnej lub spalania należy stosować Tabelę Medium Użytkownika z entalpią, ciepłem właściwym lub kalorycznością gazu.

Gaz palny można również zmierzyć, jeżeli przyjęto przybliżony pomiar oparty na równaniu gazu idealnego lub tabeli medium użytkownika.

#### **5.2 Symbole wartości procesowych**

Symbole kanałów są stałe i nie można ich zmienić. Każdy symbol jest unikalny i identyfikuje wartość procesową zmierzoną lub obliczoną w urządzeniu.

(Aby ułatwić identyfikację wartości procesowej, użytkownik może wprowadzić własny opis kanału. Opis jest wyświetlany obok symbolu na większości ekranów.)

#### **5.2.1 Symbole aplikacji**

Każdy symbol kanału ma prefiks wskazujący układ A, B lub X oddzielony kropką od symbolu wskazującego wartość procesową. Np. "A.qm" oznacza, że wartość procesowa qm należy do układu A.

#### **5.2.2 Symbole kanałów w układach A i B**

W zależności od konfiguracji, pewna lista kanałów jest dostępna w każdej aplikacji. Pełna lista możliwych symboli znajduje się poniżej:

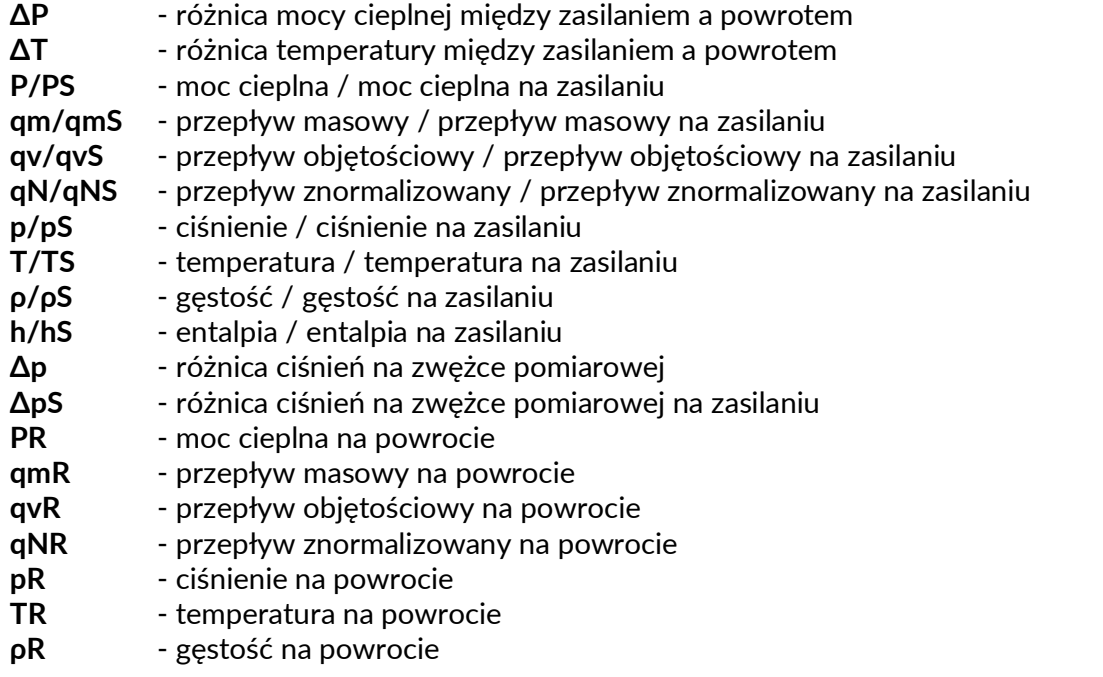

**hR** - entalpia na powrocie **ΔpR** - różnica ciśnień zwężce pomiarowej na powrocie

# <span id="page-43-0"></span>**5.2.3 Symbole kanałów w aplikacji X**

W aplikacji X dostępne są 24 kanały. Kanały pomocnicze są konfigurowane przez użytkownika, a ich symbolami są liczby od 01 do 24. Tak więc pełny symbol to X.01, X.02, ...,

# **5.2.4 Symbole, liczniki i wartości min/max**

Każda wartość procesowa może mieć wartość minimalną lub maksymalną, niektóre mogą być również sumowane. Aby odróżnić te wartości, na ekranie Wynik pojedynczego używany jest dodatkowy symbol.

- **PV** wartość procesowa
- **MIN** wartość minimalna (oznaczone przez ▼)
- **MAX** wartość maksymalna (oznaczone przez ▲)
- $\Sigma$ **1** licznik 1
- **Σ2** licznik 2

Np.

Σ1:A.qm – oznacza licznik masowego natężenia przepływu w układzie A,

▲:X.01 – oznacza maksymalną wartość dla kanału pomocniczego 01 w układzie X.

#### **5.3 Dostępne typy układów pomiarowych**

W rozdziale przedstawiono przykładowe zrzuty Ekranów Aplikacji dla układów pomiarowych. Ekrany różnią się w zależności od sposobu pomiaru wartości procesowych.

Ekrany zawierają ikony mierników. Jeśli wartość jest mierzona z wykorzystaniem wejścia pomiarowego (IN1 .. IN10), to jest wyświetlana ikona pomiaru:

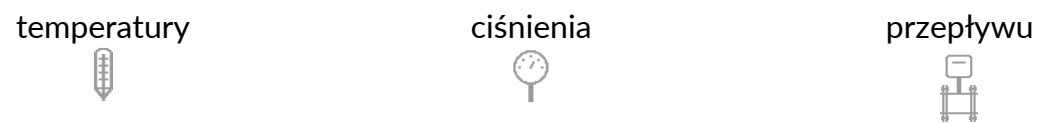

Dla każdego układu wyświetlana jest strzałka wskazująca na przepływ. Dodatkowo, dla układów z powrotem wyświetlane są strzałki wskazujące wyższą (kolor czerwony) lub niższą (kolor niebieski) temperaturę. Strzałki umożliwiają weryfikację sposobu działania układu: układ grzania (zasilanie: →, powrót: ←) oraz chłodzenia (zasilanie: →, powrót: ←):

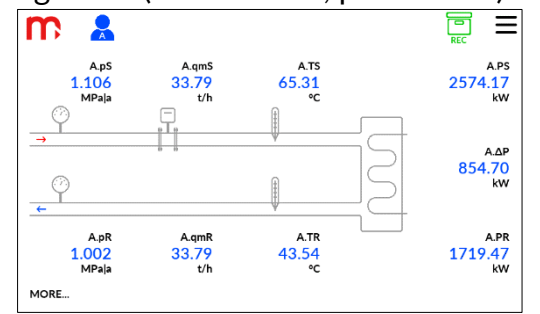

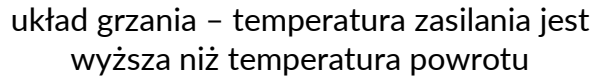

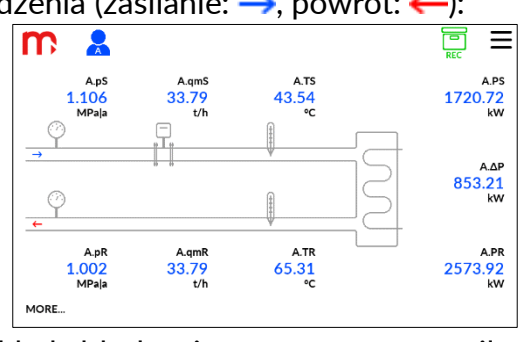

układ chłodzenia – temperatura zasilania jest niższa niż temperatura powrotu

Układ jest schematem synoptycznym aplikacji i nie pokazuje rzeczywistego rozmieszczenia rurociągów i czujników.

Poniższe sekcje zawierają szczegółowe informacje na temat wartości określonych w różnych typach systemów.

# **5.3.1 Przepływ cieczy**

Aplikacja pozwala obliczyć przepływ skompensowany na podstawie pomiarów temperatury i/lub ciśnienia. Urządzenie posiada wbudowaną tabelę gęstości wody. Dla medium innego niż woda należy przygotować i zapisać do urządzenia tabelę gęstości tego medium.

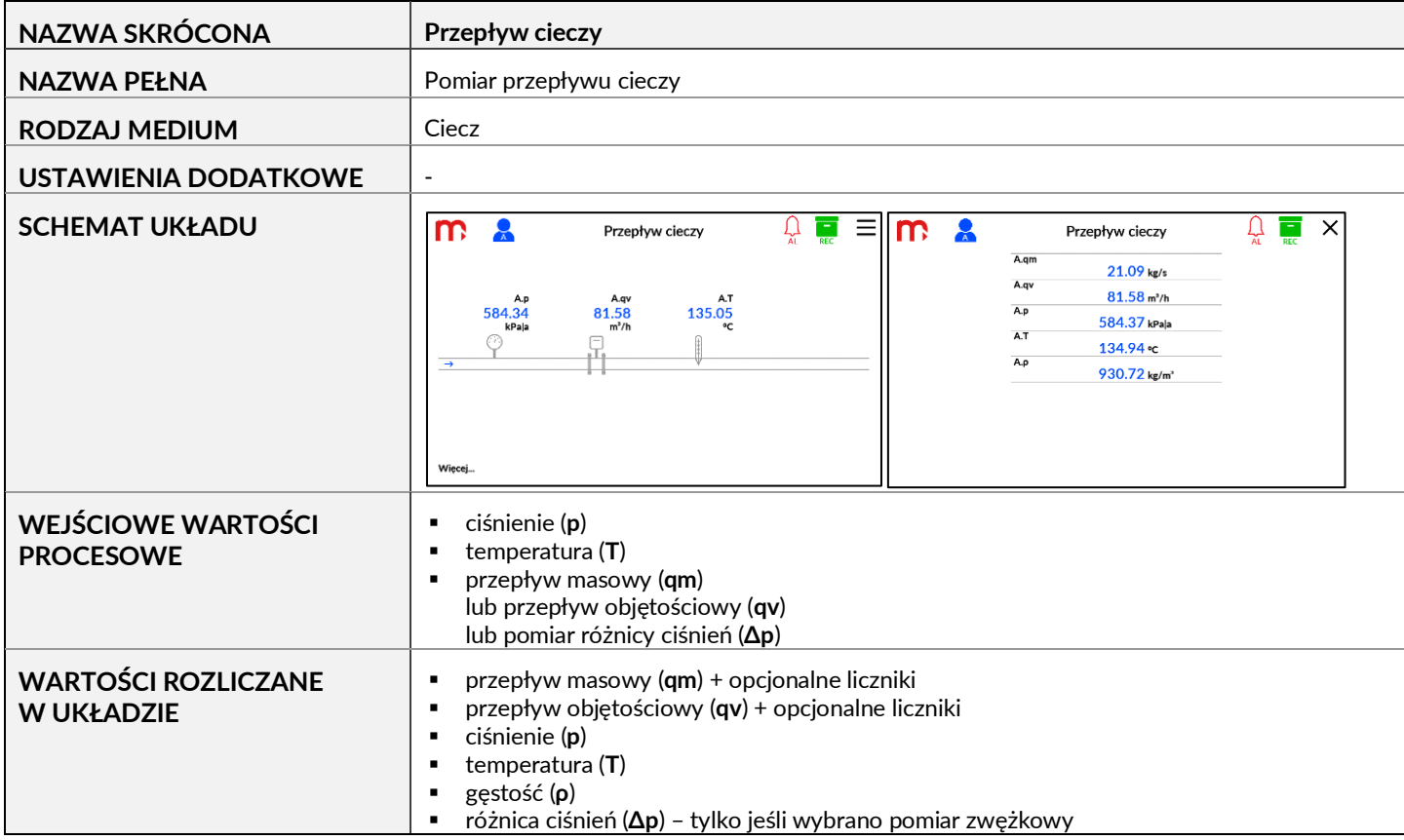

# **5.3.2 Ciepło cieczy**

Aplikacja pozwala obliczyć skompensowany przepływ i ciepło na podstawie pomiarów temperatury i/lub ciśnienia. Typowe zastosowanie dla wody wykorzystują wbudowane tabele gęstości i entalpii. Dla medium innego niż woda należy przygotować tabelę gęstości medium użytkownika i zapisać ją do urządzenia. Do obliczeń ciepła należy również wprowadzić entalpię lub ciepło właściwe w tabeli użytkownika. Aplikacja może być również wykorzystana do obliczania ciepła spalania. Wówczas należy wprowadzić kaloryczność płynu zamiast entalpii.

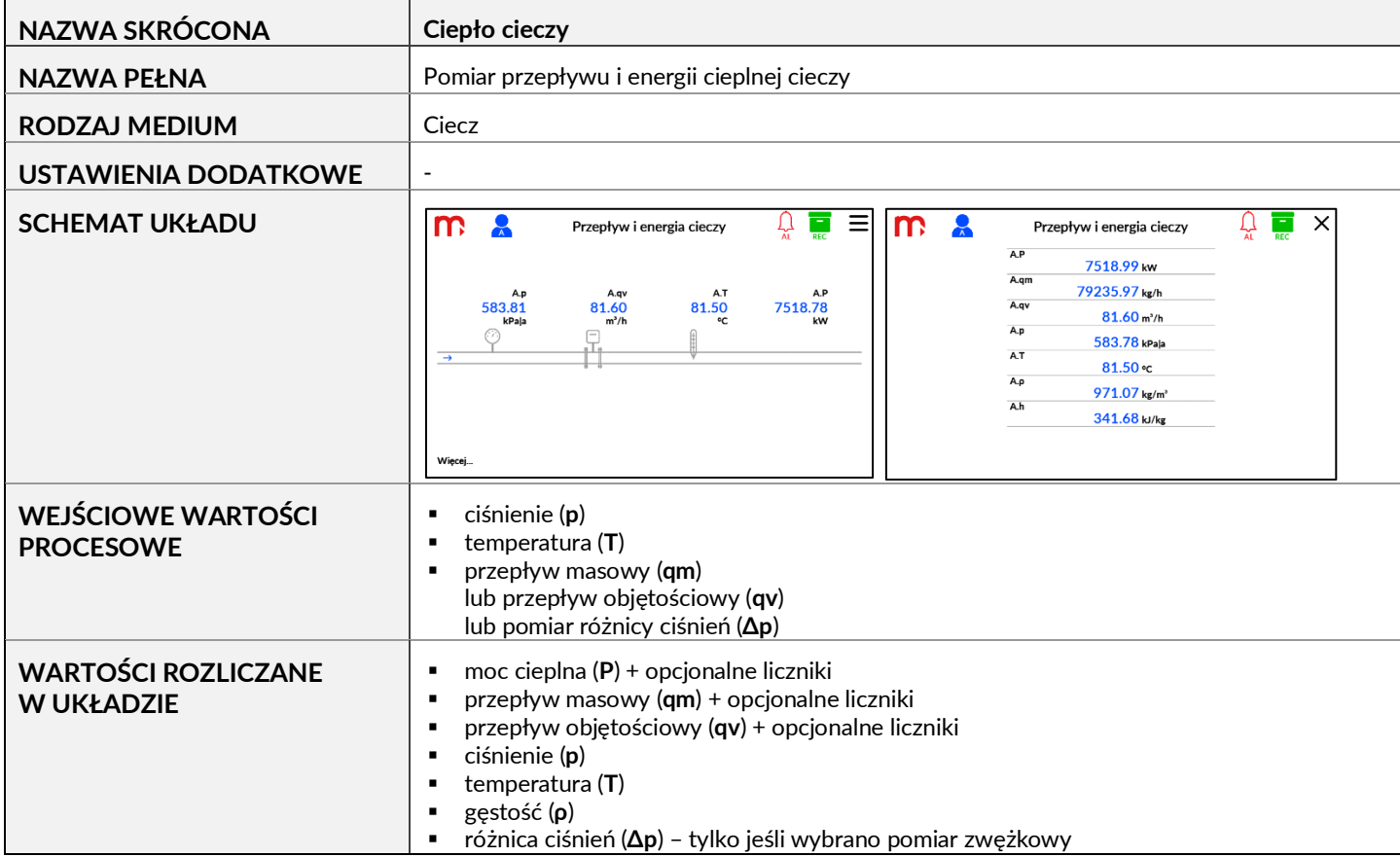

# **5.3.3 Energia cieczy Zasilanie – Powrót (układ zamknięty)**

Aplikacja umożliwia obliczenie skompensowanego przepływu i ciepła na podstawie pomiarów temperatury i/lub ciśnienia. Natężenie przepływu jest mierzone tylko na rurociągu zasilającym lub powrotnym, przy założeniu, że w aplikacji nie ma strat cieczy. Typowe zastosowania dla wody wykorzystują wbudowane tabele gęstości i entalpii. Dla medium innego niż woda należy przygotować tabelę gęstości medium i wgrać ją do urządzenia. Do obliczeń ciepła należy również wprowadzić entalpię lub ciepło właściwe w tabeli użytkownika.

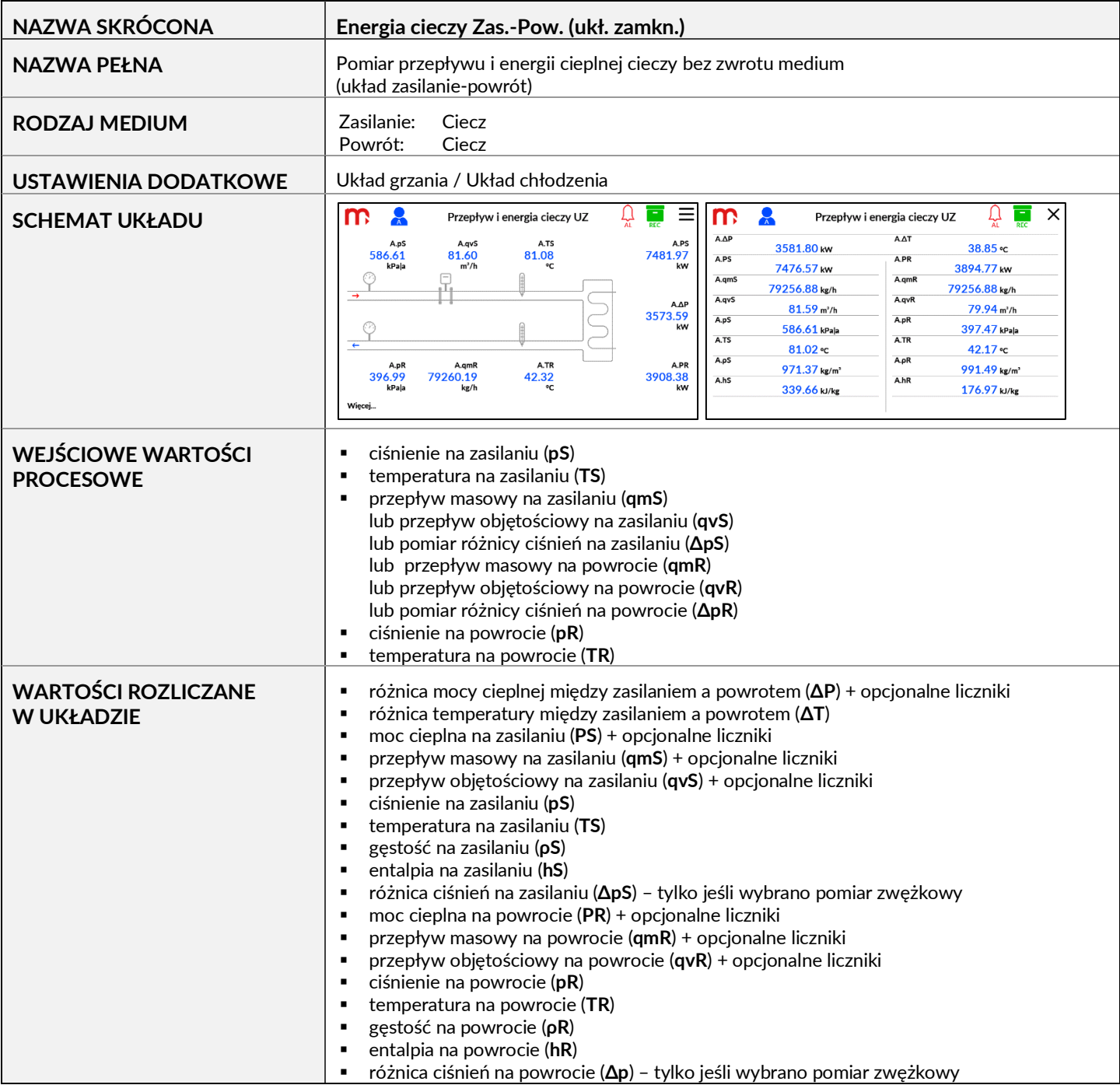

# **5.3.4 Energia cieczy Zasilanie - Powrót**

Aplikacja umożliwia obliczenie skompensowanego przepływu i ciepła na podstawie pomiarów temperatury i/lub ciśnienia. Natężenie przepływu mierzone jest w obu rurociągach, na zasilaniu i powrocie. Typowe zastosowanie dla wody wykorzystuje wbudowane tabele gęstości i entalpii. Dla medium innego niż woda należy przygotować tabelę gęstości medium użytkownika i wgrać ją do urządzenia. Do obliczeń ciepła należy również wprowadzić entalpię lub ciepło właściwe w tabeli użytkownika.

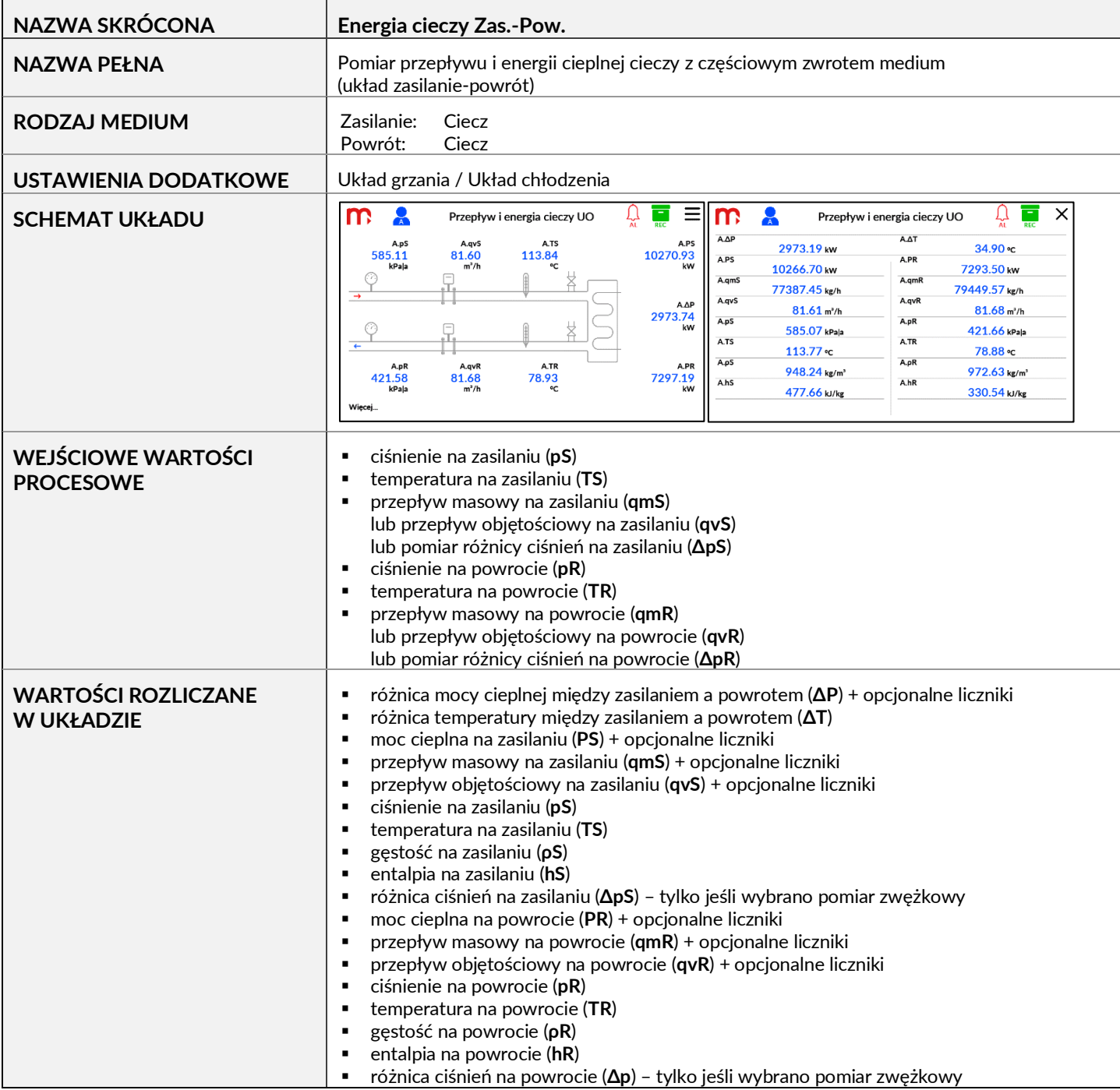

# **5.3.5 Ciepło pary**

Aplikacja pozwala obliczyć skompensowany przepływ i ciepło dla pary nasyconej lub przegrzanej.

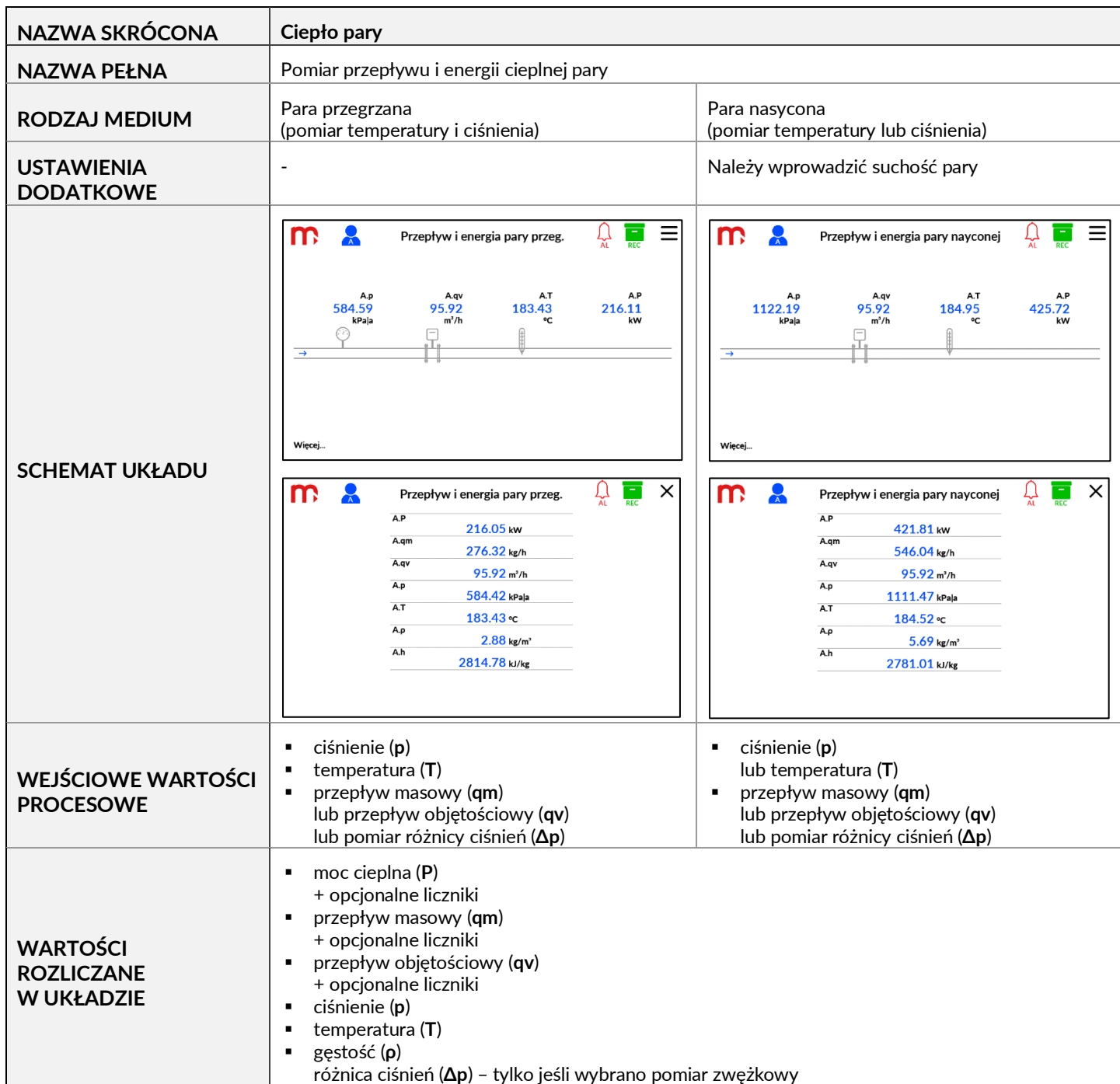

# **5.3.6 Energia para – kondensat (układ zamknięty)**

Aplikacja umożliwia obliczenie skompensowanego przepływu i ciepła dla pary nasyconej lub przegrzanej, w tym rozliczanie kondensatu. Zastosowanie w obiegu zamkniętym zakłada brak utraty pary lub kondensatu. Natężenie przepływu może być mierzone w rurociągu zasilającym (para) lub powrotnym (kondensat).

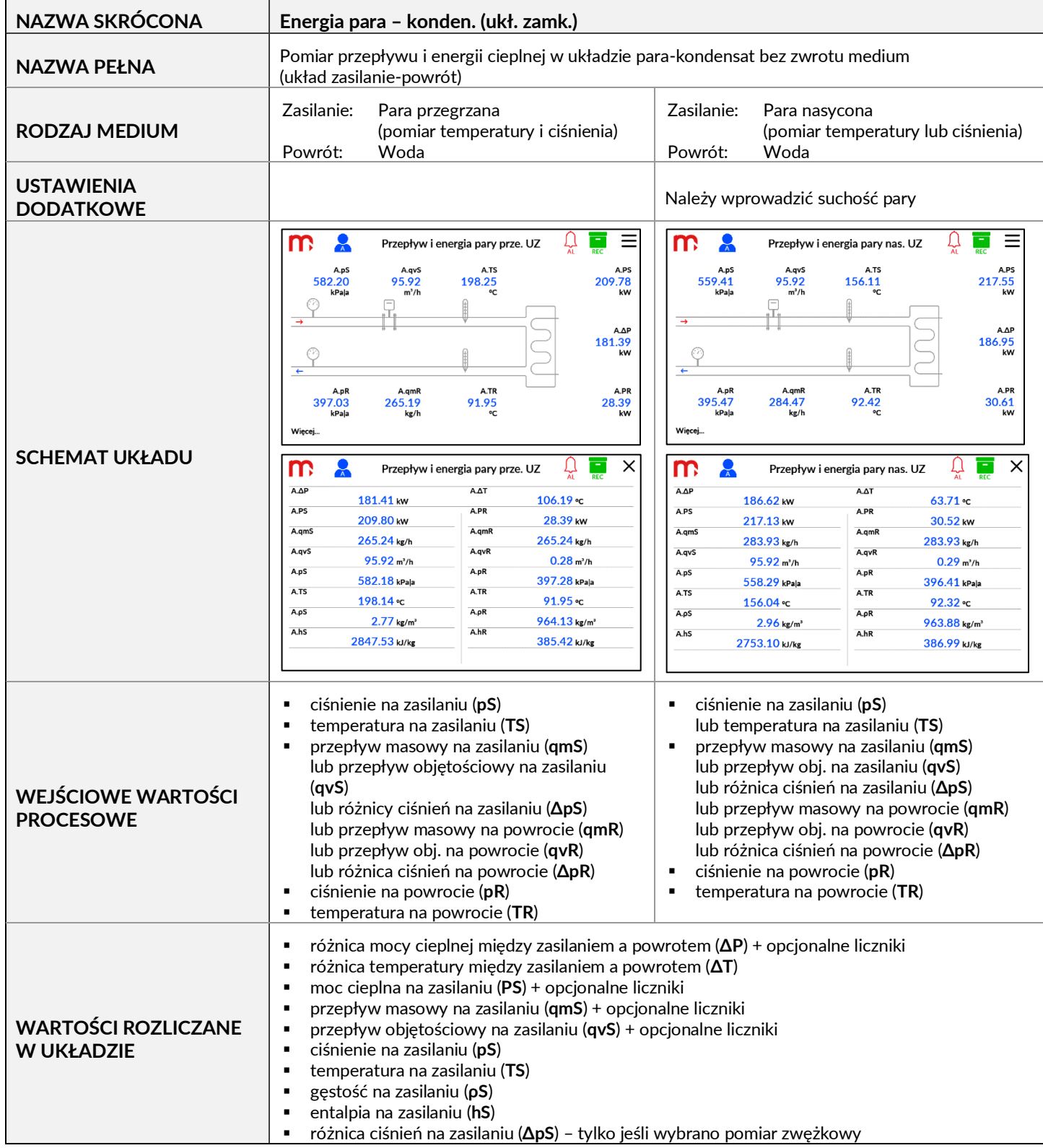

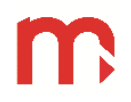

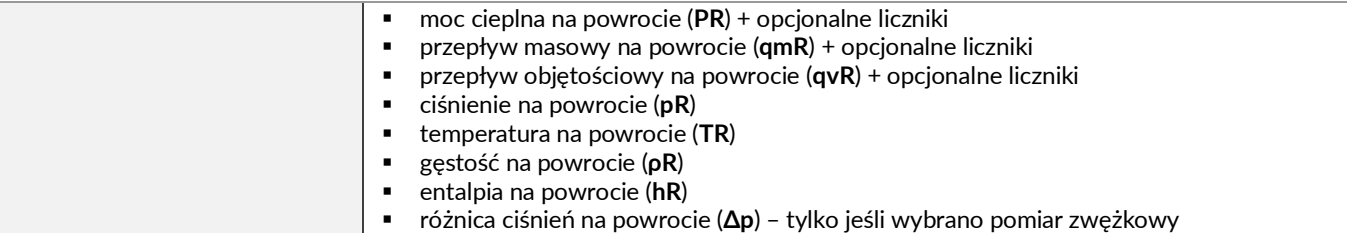

# **5.3.7 Energia para - kondensat**

Aplikacja umożliwia obliczenie skompensowanego przepływu i ciepła dla pary nasyconej lub przegrzanej z uwzględnieniem rozliczeń za kondensat. Natężenia przepływu są mierzone zarówno w rurociągu zasilającym (para), jak i powrotnym (kondensat).

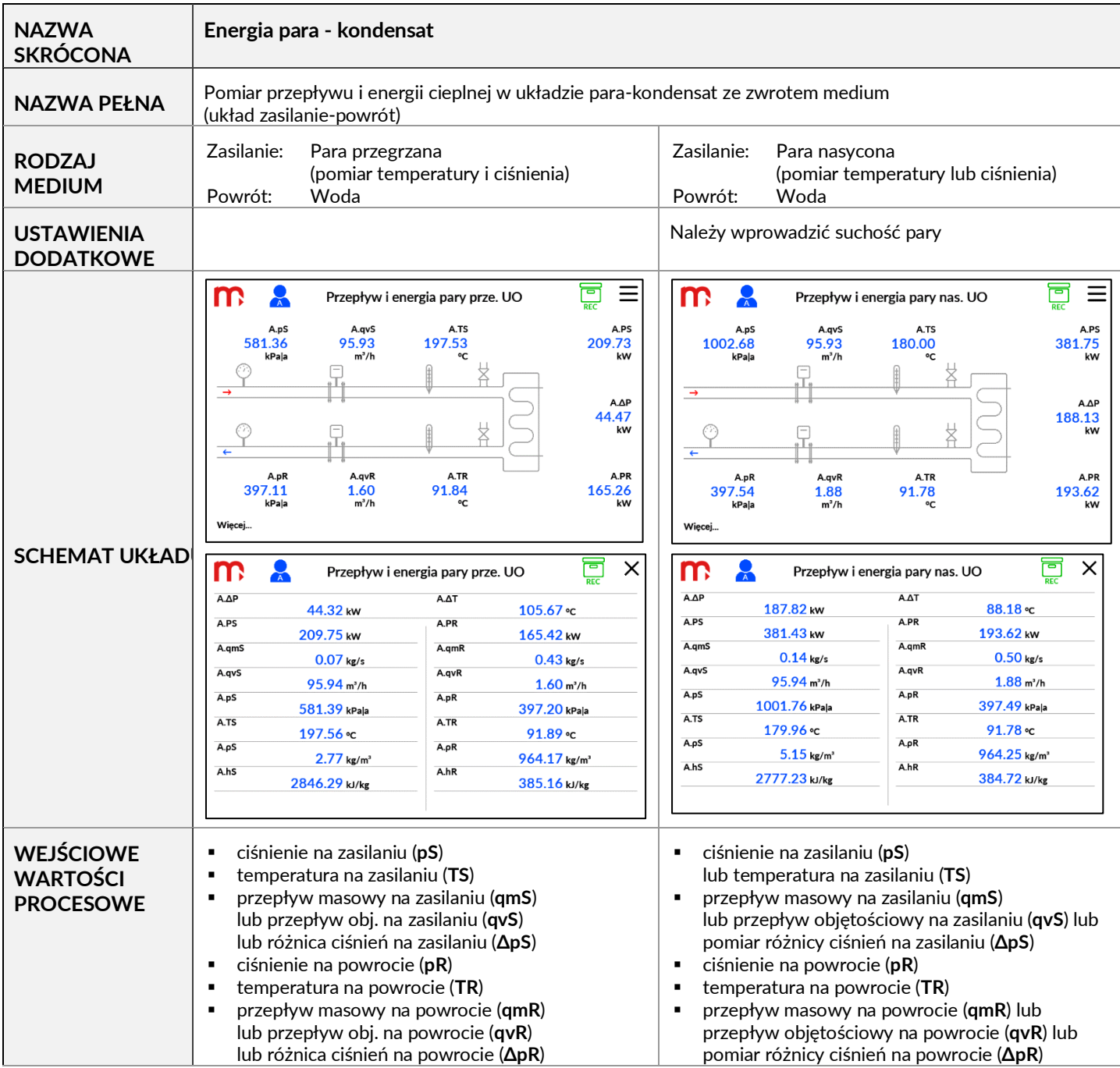

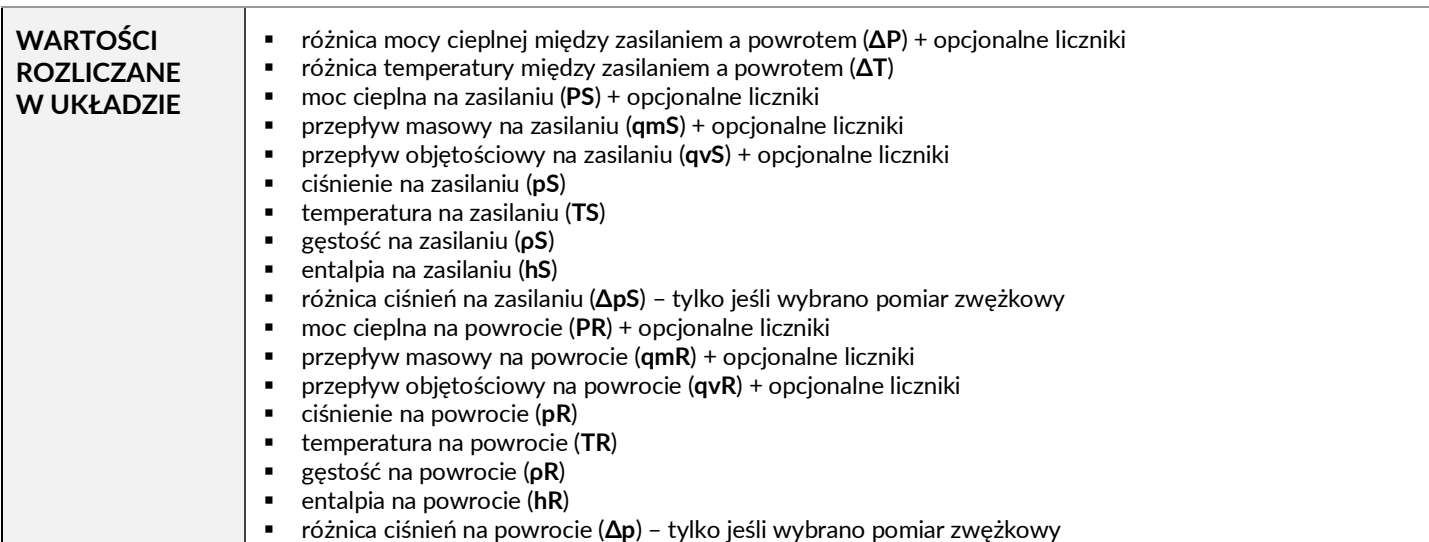

## **5.3.8 Wytwornica pary**

Aplikacja pozwala obliczyć skompensowany przepływ i ciepło dla pary nasyconej lub przegrzanej z uwzględnieniem rozliczeń za wodę. Aplikacja może wykorzystywać pomiar natężenia przepływu w rurociągu zasilającym i powrotnym, lub tylko jeden pomiar w rurociągu zasilającym lub powrotnym.

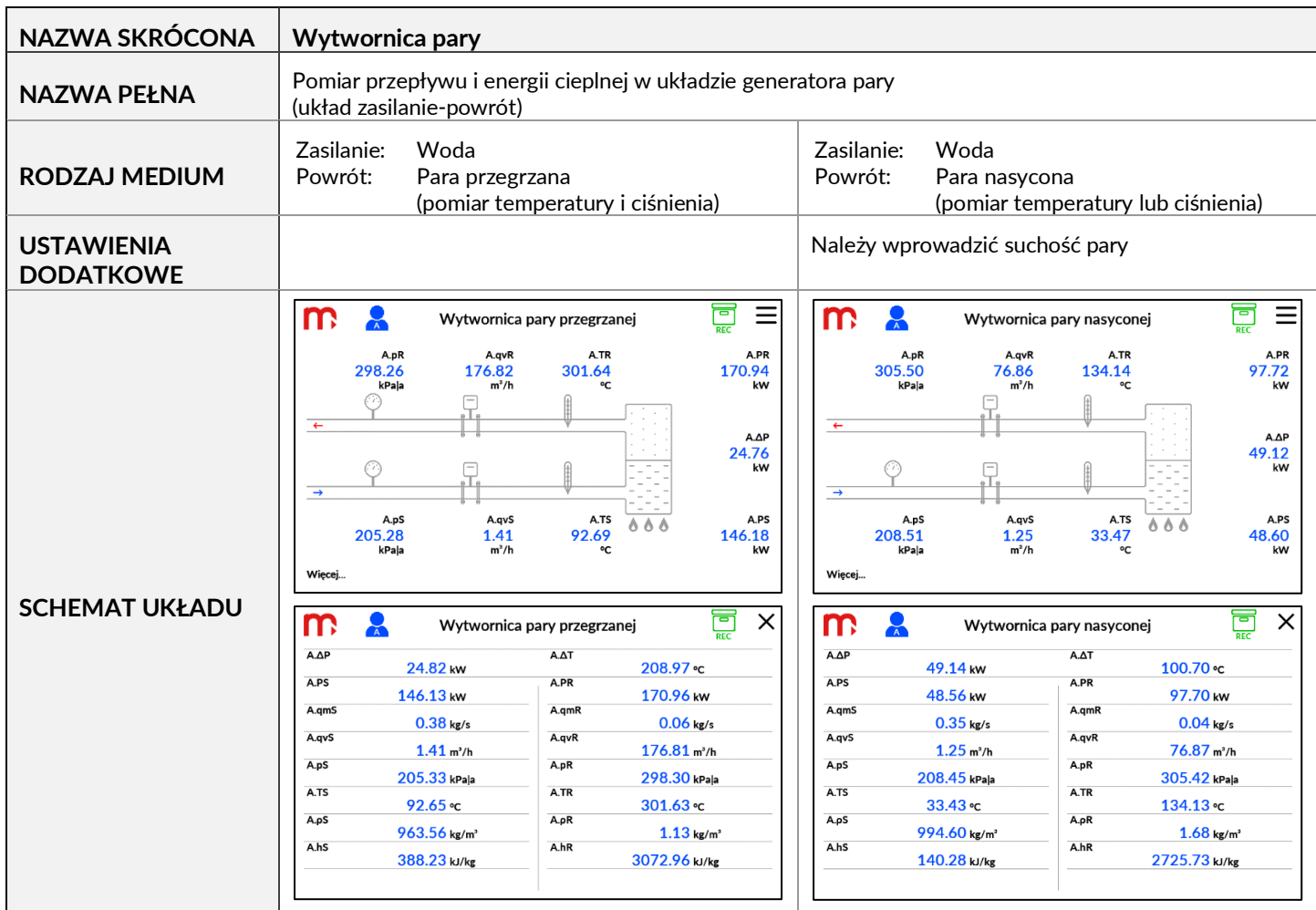

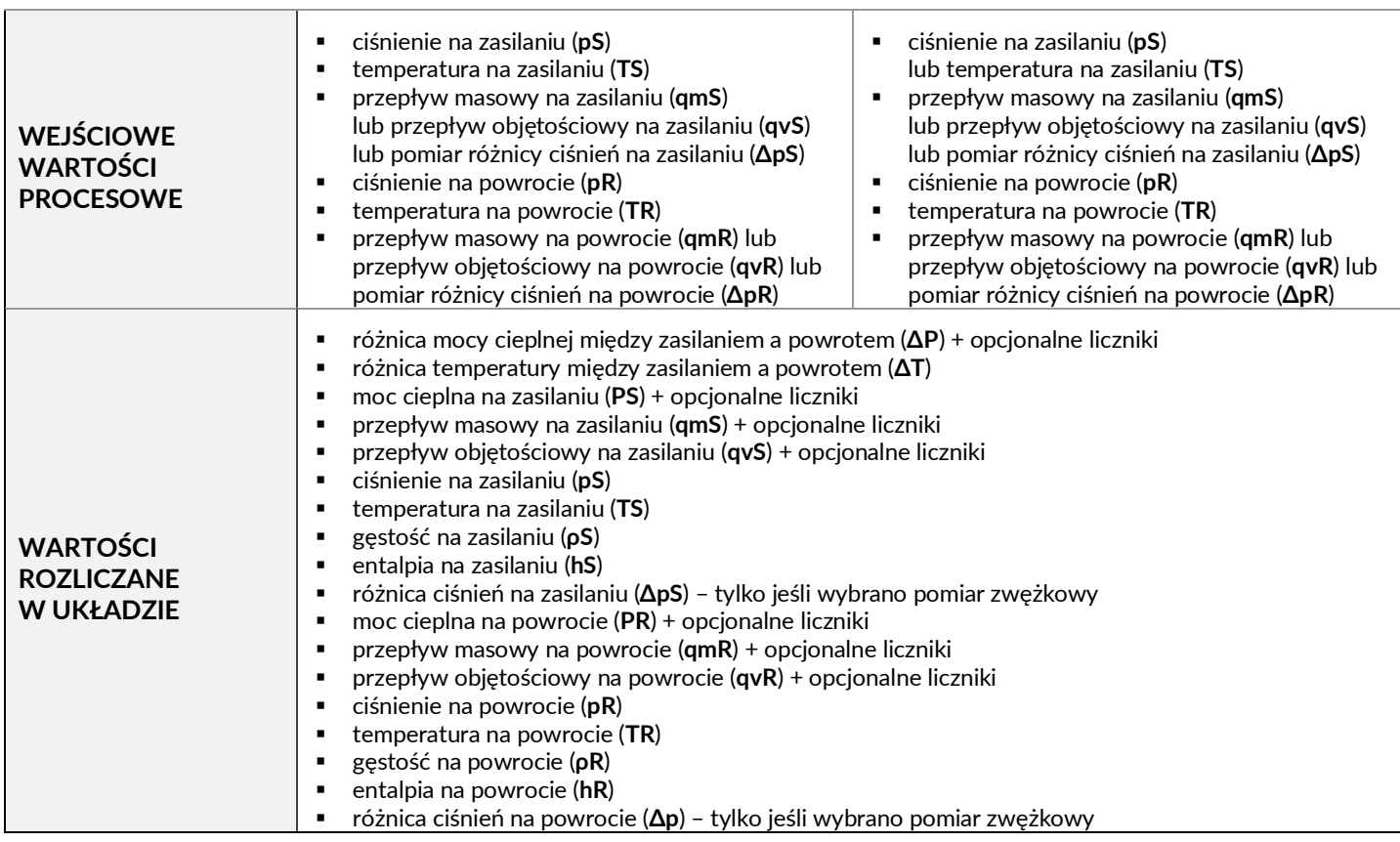

# **5.3.9 Przepływ gazu technicznego**

Aplikacja pozwala obliczyć przepływ skompensowany na podstawie pomiarów ciśnienia i/lub temperatury. Do obliczeń stosuje się równanie gazu doskonałego z uwzględnieniem współczynnika ściśliwości (współczynnik Z). Zamiast równania gazu doskonałego użytkownik może zdefiniować własną tablicę z gęstością zależną od temperatury i ciśnienia. Zastosowanie do gazów technicznych.

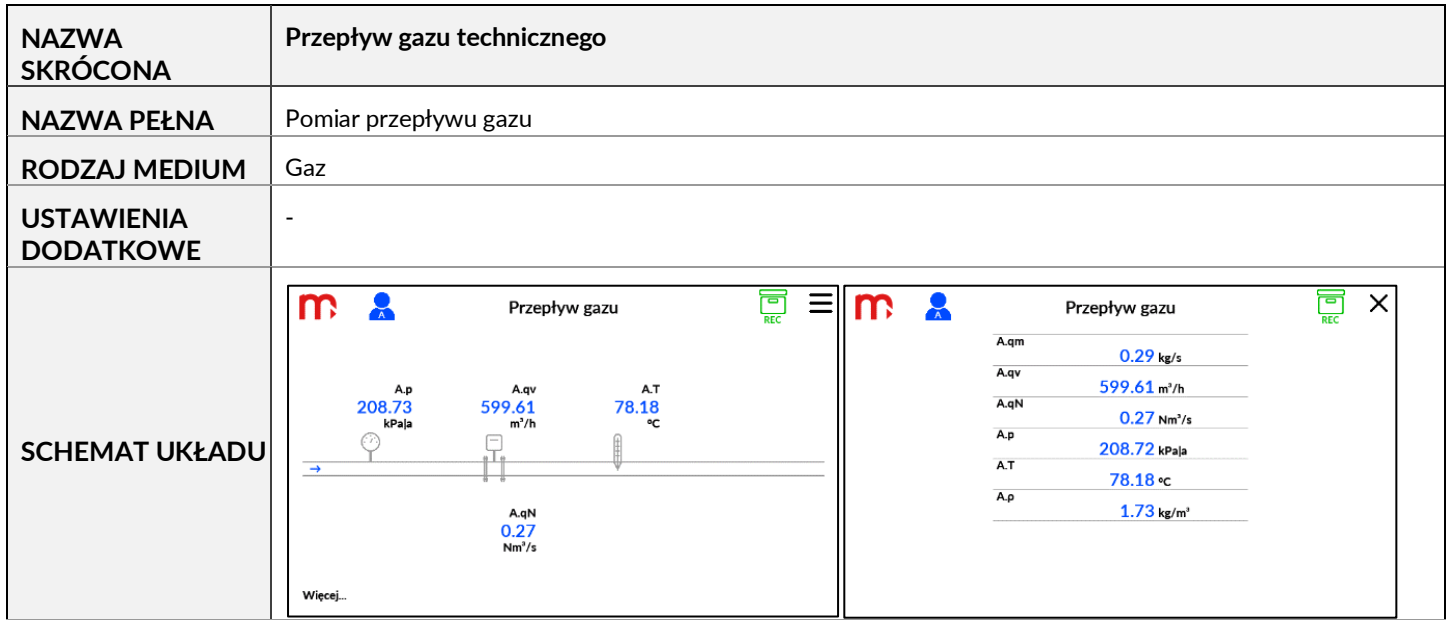

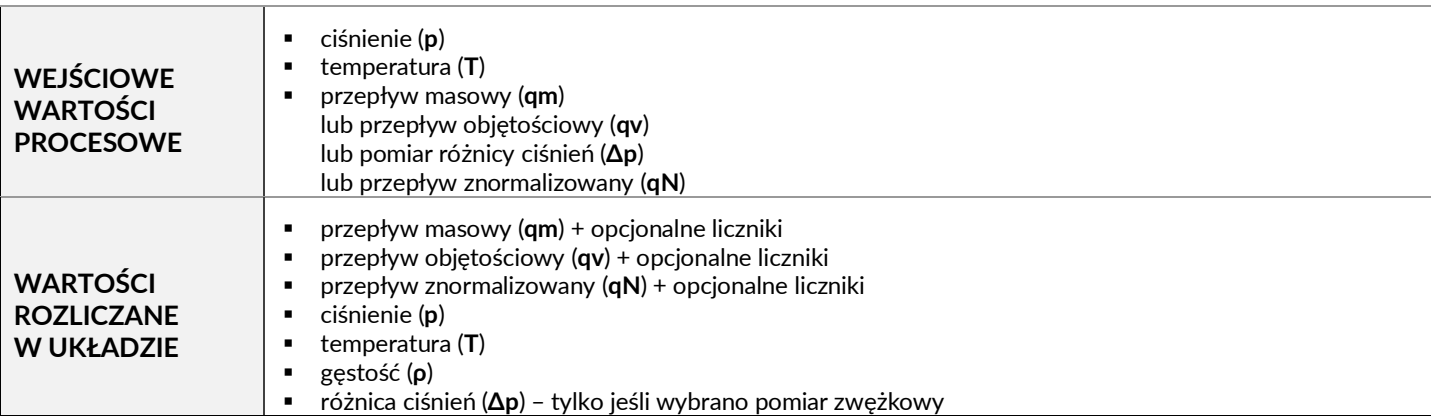

## **5.3.10 Energia gazu technicznego**

Aplikacja pozwala obliczyć skompensowany przepływ i ciepło na podstawie pomiarów ciśnienia i/lub temperatury. Do obliczeń stosuje się równanie gazu doskonałego z uwzględnieniem współczynnika ściśliwości (współczynnik Z). Zamiast równania gazu doskonałego użytkownik może zdefiniować własną tablicę z gęstością zależną od temperatury i ciśnienia. Entalpię należy zawsze wprowadzać jako tabelę medium użytkownika. Aplikacja może również służyć do obliczania ciepła spalania. Wówczas zamiast entalpii należy wprowadzić wartość opałową gazu.

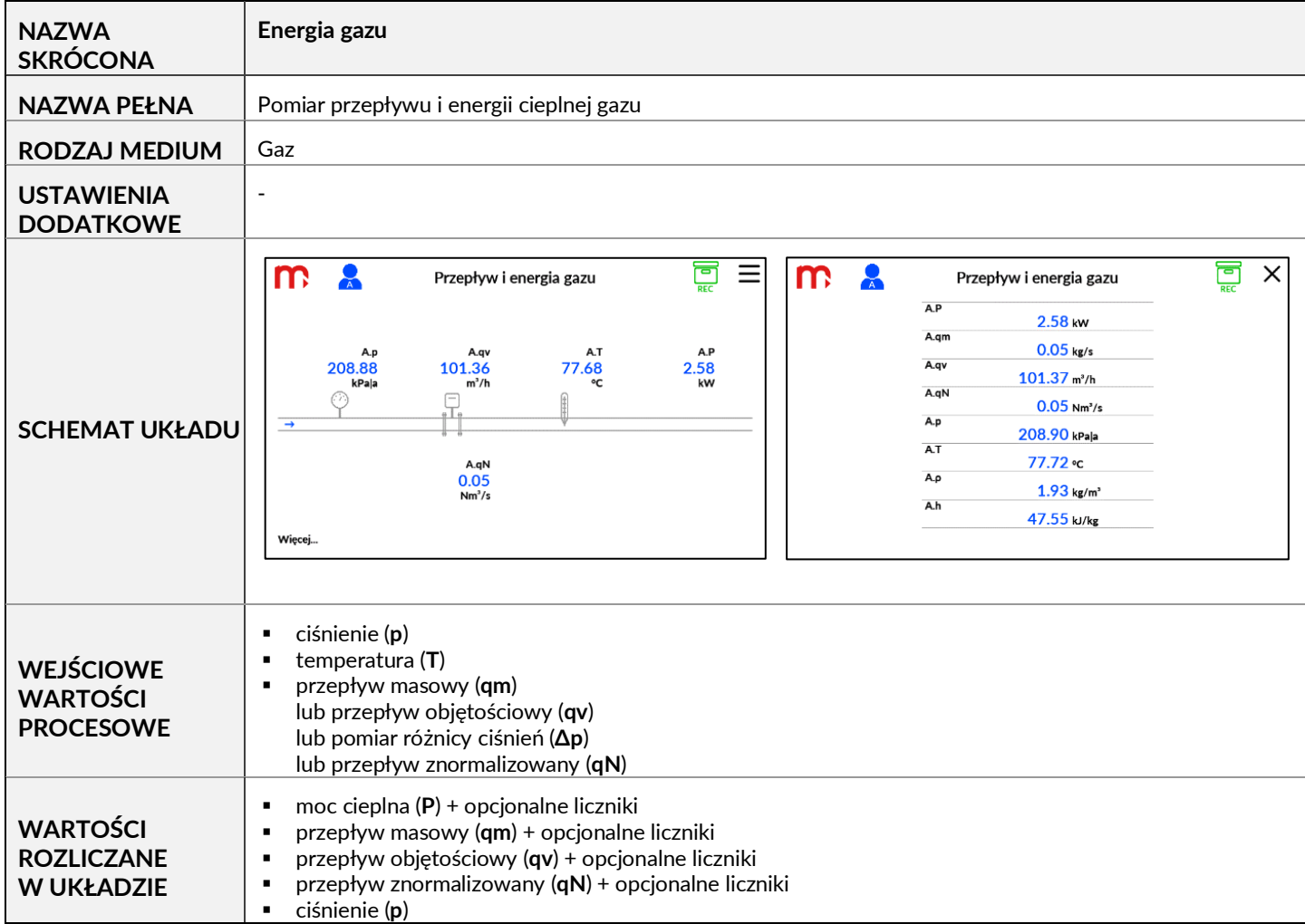

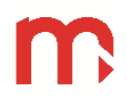

- temperatura (**T**)
- gęstość (**ρ**)<br>■ różnica ciśr
- różnica ciśnień (**Δp**) tylko jeśli wybrano pomiar zwężkowy

#### **5.4 Porównanie wartości obliczanych w różnych typach układów pomiarowych**

Poniżej znajduje się tabela wskazująca, które wartości są rozliczane / mierzone w zależności od wybranego rodzaju aplikacji. Tabela zawiera informacje dla wody / pary. Jeśli została dodana charakterystyka użytkownika, część wartości może nie być rozliczana w aplikacji.

- + wartości procesowe zawsze obliczane,
- wartości procesowe obliczane jeśli jest używana kryza pomiarowa,
- \* wartości procesowe lub liczniki obliczane, jeśli zostały skonfigurowane,

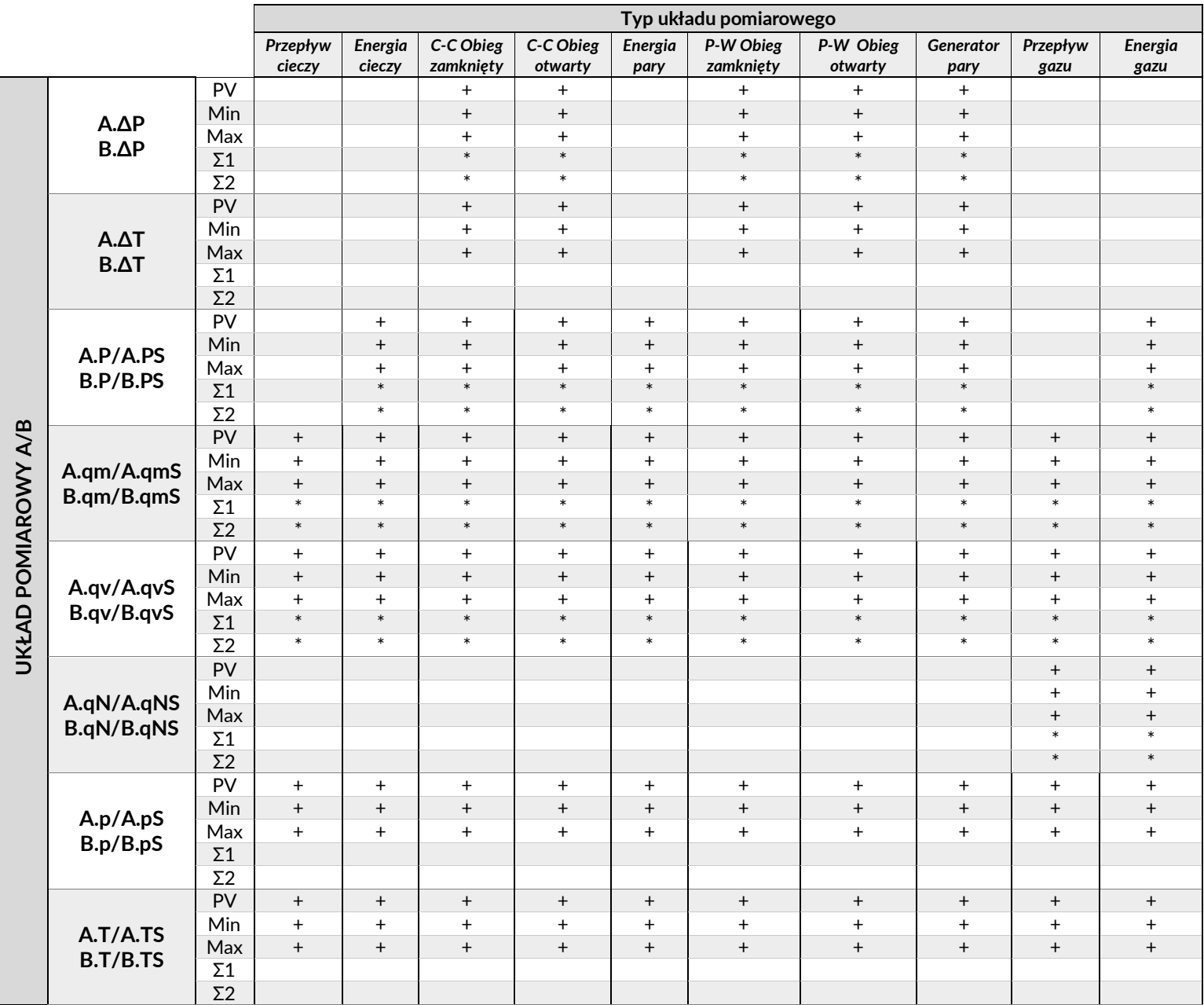

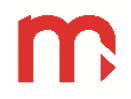

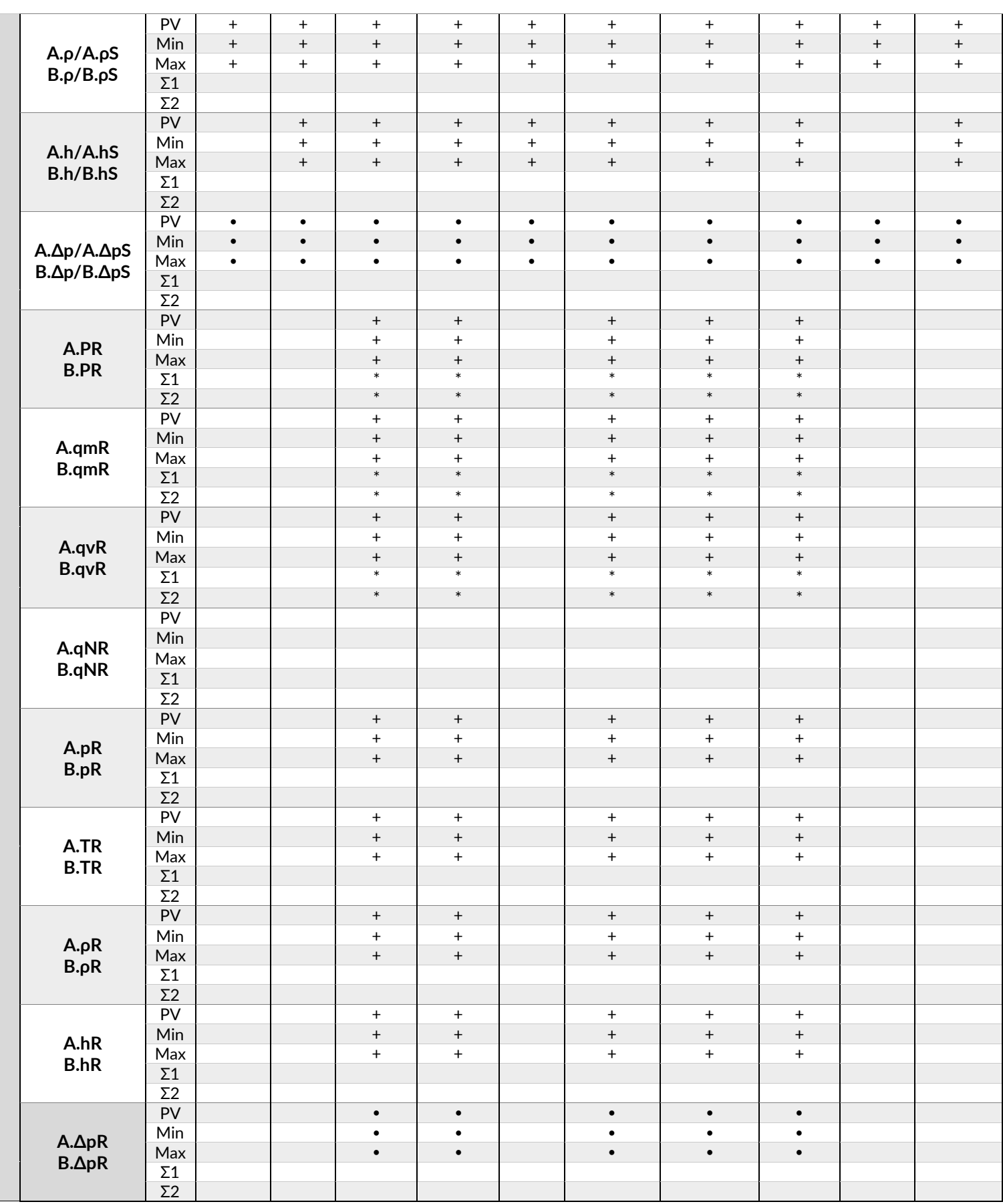

#### <span id="page-56-0"></span>**5.5 Hierarchia wyznaczania wartości procesowych i wskazywanie awarii**

Gdy wszystkie pomiary i obliczenia są poprawne, wszystkie cyfry wartości procesowych są wyświetlane na niebiesko. Wyjątek stanowi zamierzona zmiana koloru wyniku na czerwony, zielony lub pomarańczowy, gdy włączony jest próg alarmu.

Gdy wystąpi błąd krytyczny lub nie można obliczyć wartości, wartość nie jest wyświetlana, a wynik jest zamieniany na symbol błędu, jak wymieniono poniżej.

- **-------** (7x '-') Kanał wyłączony, symbol jest wyświetlany na ekranach tabel i trędów użytkownika. Symbol jest wyświetlany dla wyłączonego wejścia.
- (5x '-') symbol jest wyświetlany gdy wartość przekracza zakres, jest mniejsza niż -99999999999999 lub większa niż 99999999999999.
- (3x '-') symbol używany w plikach archiwum dla wyłączonego kanału zarchiwizowanego.
- **---W---** Czekaj, wartość procesu nie jest gotowa. Symbol jest wyświetlany, jeśli kanał jest podłączony do wejścia, które nie zostało jeszcze odczytane lub próbuje połączyć się ze zdalnym czujnikiem. Symbol wyświetlany jest w szczególności na początku działania urządzenia.
- **---||---** Pętla prądowa 4-20mA poniżej 3,6 mA (przerwa) lub awaria czujnika RTD
- **---E---** Błąd pętli prądowej (> 22 mA)
- **---R---** Wartość czujnika RTD poza zakresem pomiarowym lub błąd czujnika
- **--ERR--** Błąd pomiaru z przyczyn innych niż wymienione powyżej.

Gdy wejście wykryje awarię (np. przerwę w pętli 4-20 mA), zamiast pomiaru można użyć wartości awaryjnej. Wartość jest wyświetlana czarnymi cyframi na żółtym tle, aby informować o stanie awarii. Wartość może być użyta do dalszych obliczeń. W takim przypadku wszystkie wyniki są wyświetlane czarnymi cyframi zamiast niebieskich. (Użycie wartości awaryjnej musi być zadeklarowane, a wartość wprowadzona w ustawieniach dla wejścia.) W ten sposób obliczone wartości procesowe dziedziczą stan z wartości źródłowych.

Uwaga: W przypadku połączenia 4-przewodowego RTD urządzenie nie wykrywa wszystkich uszkodzeń przewodu.

#### **5.6 Jednostki wyników procesowych**

#### **5.6.1 Jednostki kanałów**

Urządzenie ma zdefiniowaną listę jednostek inżynieryjnych dostępnych domyślnie dla wartości procesowych. W szczególnych przypadkach możliwe jest dodanie jednostek zdefiniowanych przez użytkownika. Więcej informacji w rozdziale [Jednostka u](#page-129-0)żytkownika.

Wartości ciśnienia mogą być wyświetlane w jednostkach absolutnych (z przyrostkiem "|a") lub w jednostkach nadciśnienia (przyrostek "|g"), Jednostka nadciśnienia jest obliczana powyżej ciśnienia atmosferycznego wprowadzonego jako wartość stała. Wartość ciśnienia atmosferycznego można zmienić w oknie ustawień systemu pomiarowego.

Należy zwrócić uwagę na wybór właściwej podstawy czasu dla jednostek natężenia przepływu (/s – sekunda, /min – minuta, /h – godzina). Podstawa czasu określa obliczenia natężenia przepływu i obliczenia sumujące.

W poniższej tabeli znajdują się jednostki inżynieryjne stosowane w przeliczniku. (Opis symboli kanałów wyjaśniono w rozdziale Symbole kanałów w układach A i B).

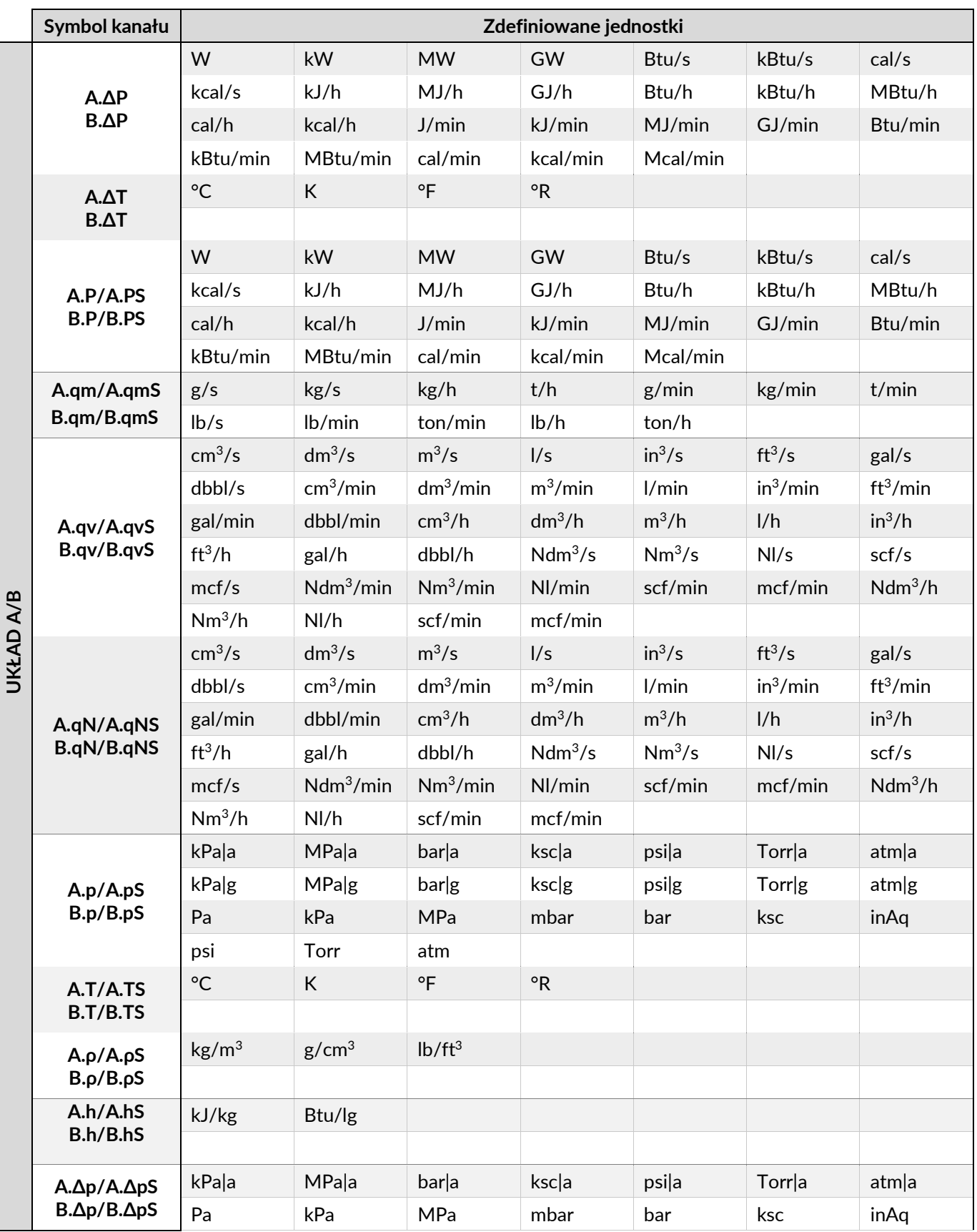

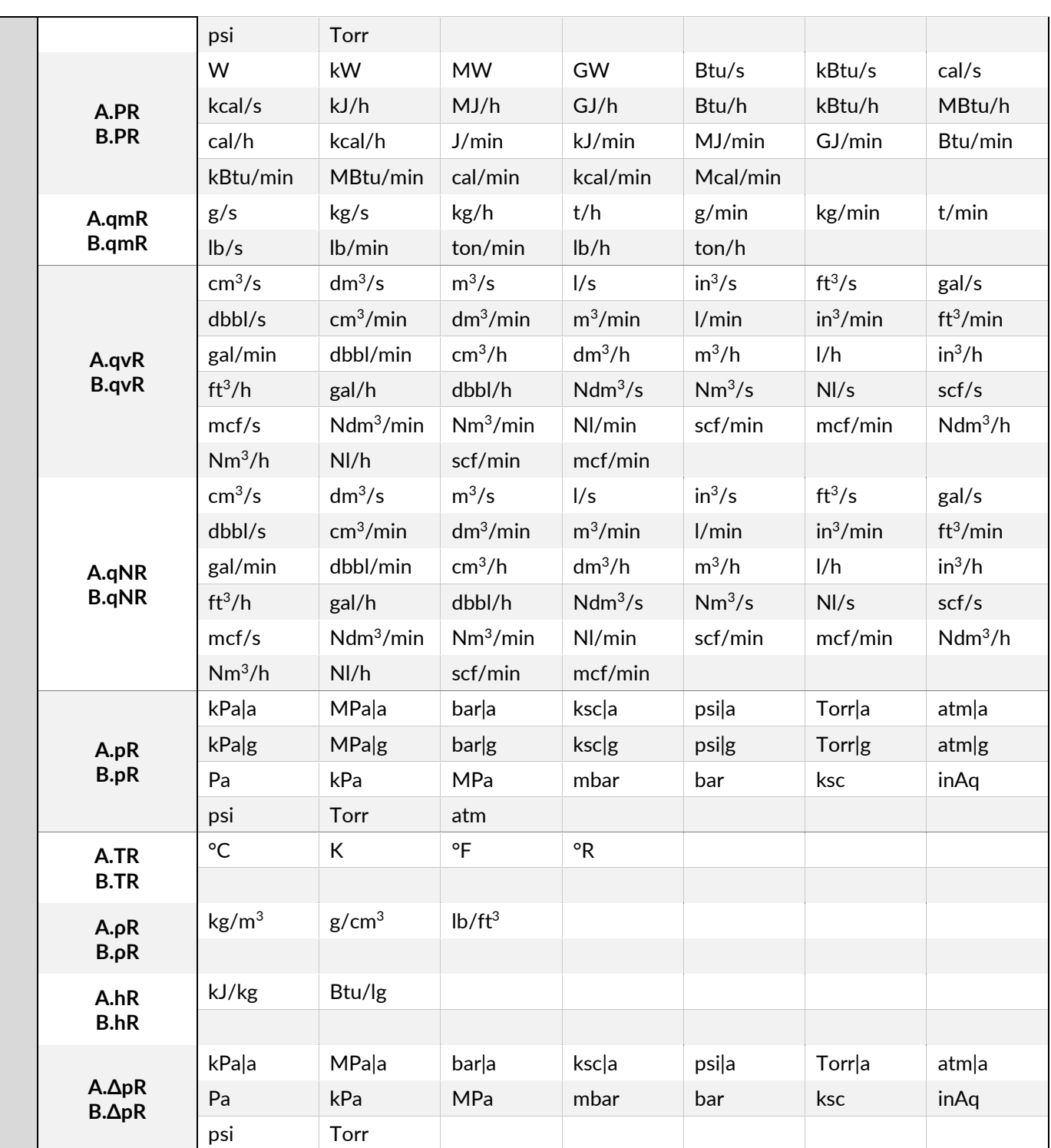

Dla kanałów w układzie X istnieje możliwość swobodnego wyboru jednostki spośród wszystkich niżej wymienionych. Możliwe jest skonfigurowanie kanału dodatkowego bez wskazania jednostki. W szczególnych przypadkach możliwe jest dodanie jednostki użytkownika (więcej informacji w rozdziale [jednostka użytkownika](#page-129-0)).

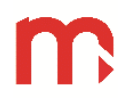

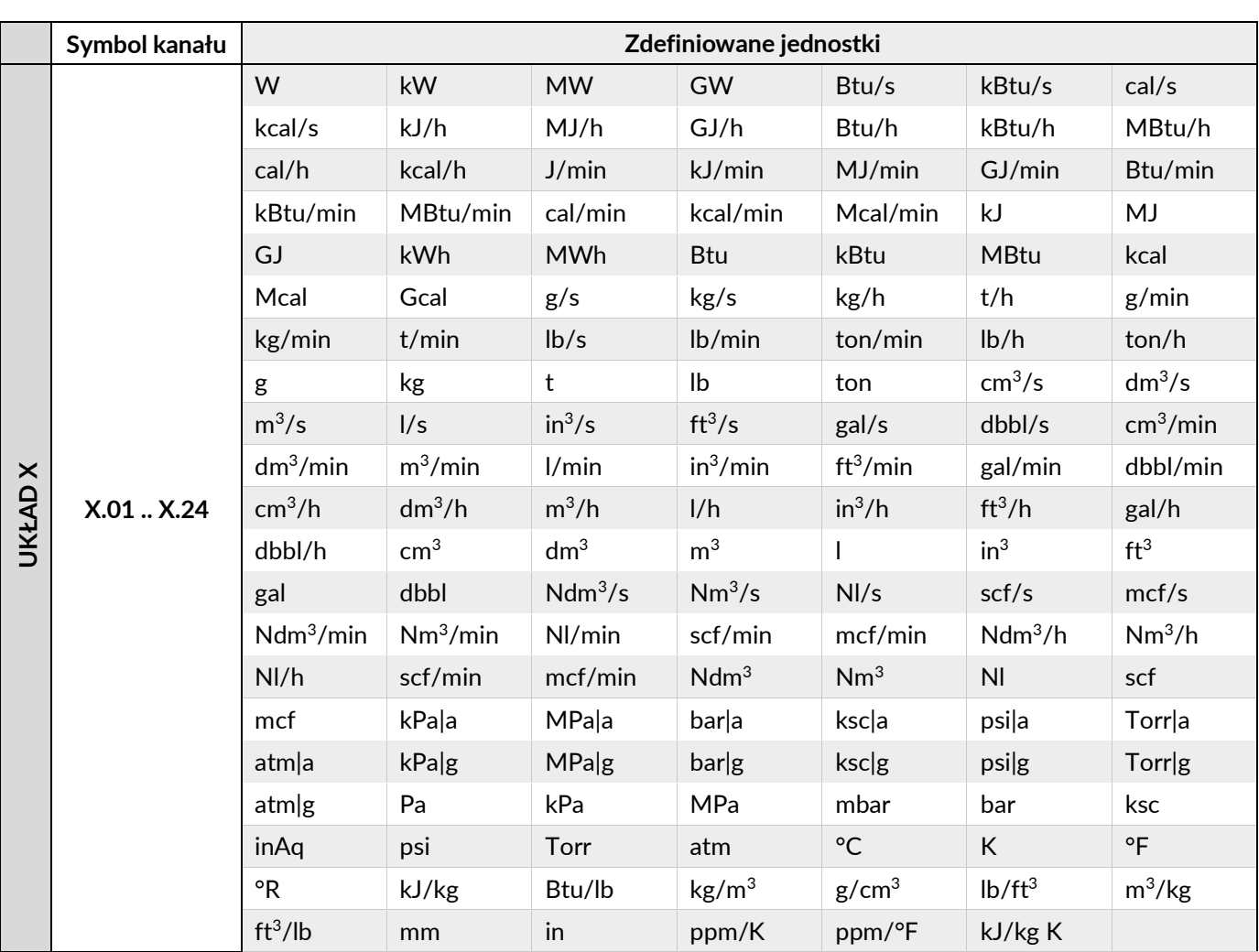

# **5.6.2 Jednostki liczników**

Jednostki wymienione poniżej są domyślnie dostępne dla liczników. W razie potrzeby można również dodać jednostkę użytkownika (aby uzyskać więcej informacji, zobacz Jednostka użytkownika).

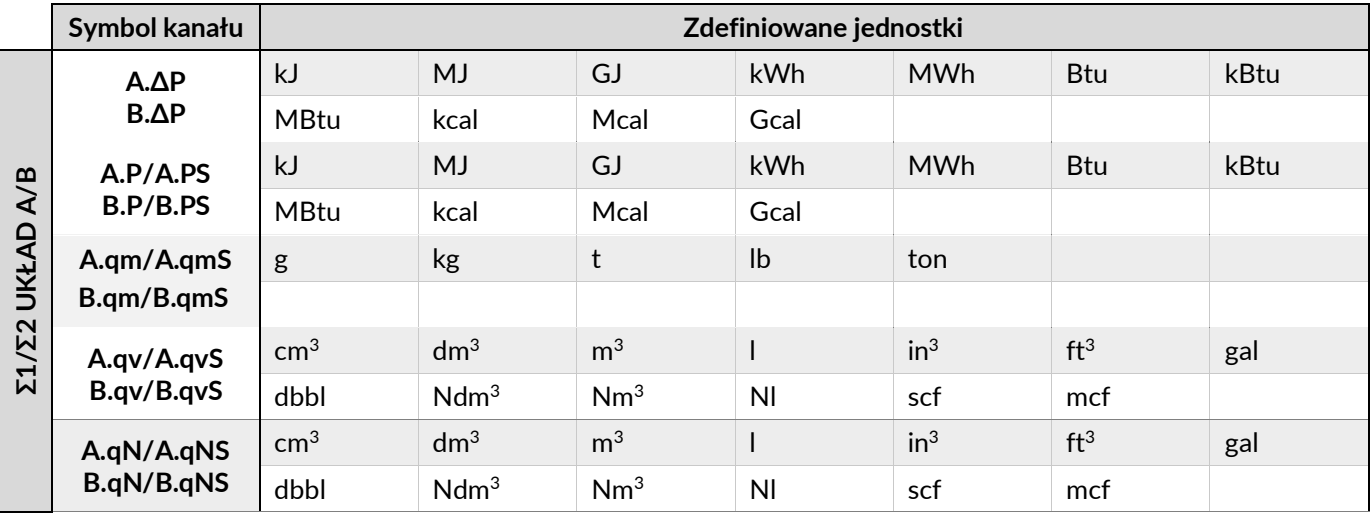

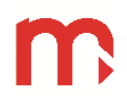

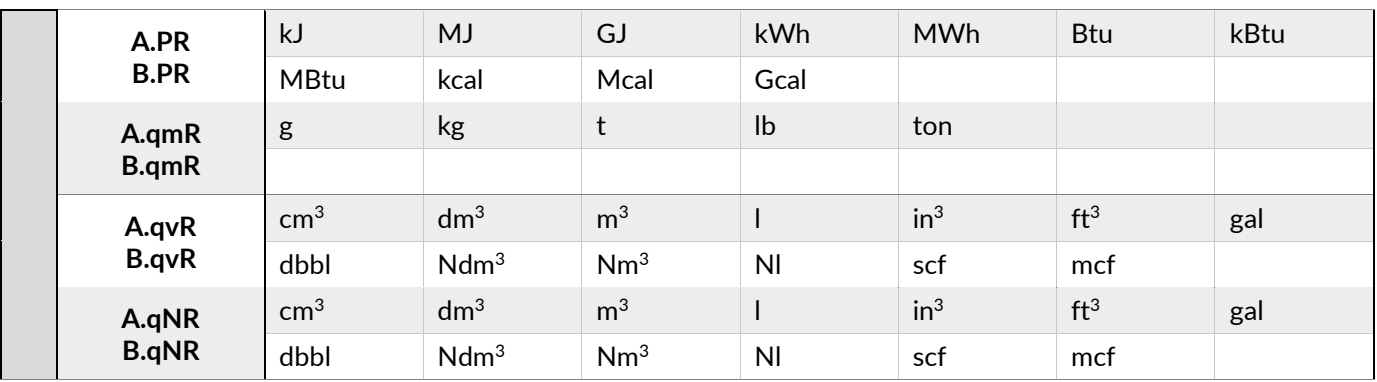

Dla kanałów w układzie X istnieje możliwość swobodnego wyboru jednostki spośród wszystkich niżej wymienionych. Możliwe jest skonfigurowanie kanału dodatkowego bez wskazania jednostki. W szczególnych przypadkach możliwe jest dodanie jednostki użytkownika (więcej informacji w rozdziale [jednostka użytkownika](#page-129-0)).

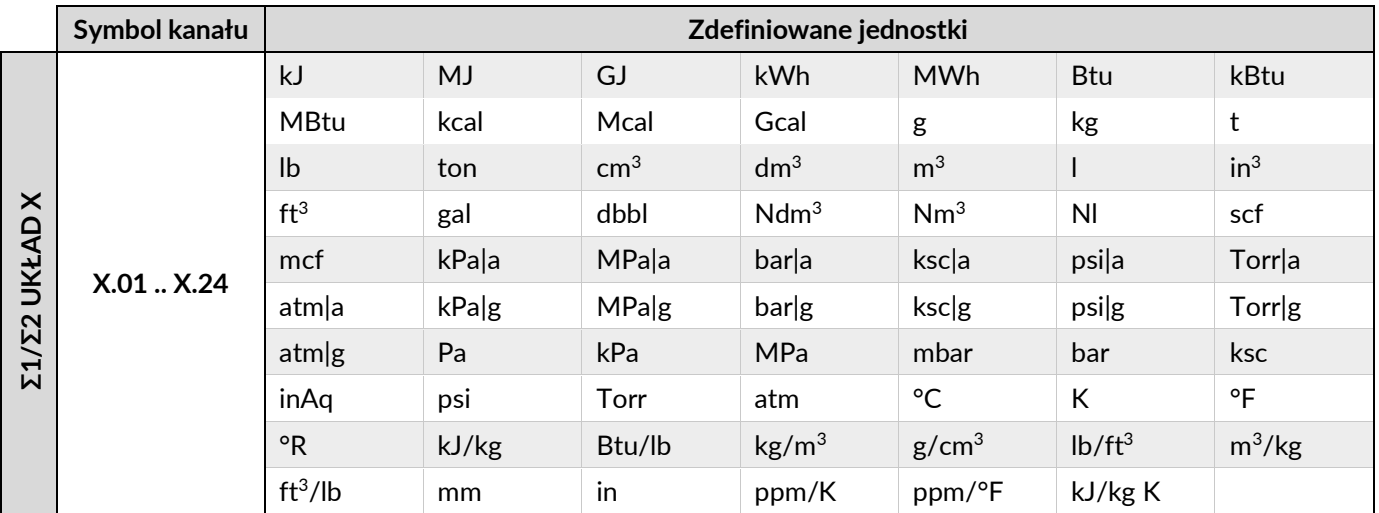

# **6 ARCHIWUM**

Urządzenie posiada rozbudowane funkcje rejestracji danych. Istnieją dwa rodzaje archiwizacji: dane procesowe (dane, liczniki, zdarzenia) i serwisowe (dziennik serwisowy, dziennik ustawień). Archiwum danych procesowych jest konfigurowane i kontrolowane przez użytkownika, archiwum serwisowe jest aktualizowane automatycznie. Wszystkie dane są archiwizowane w wewnętrznej pamięci nieulotnej w formie pliku.

Należy skonfigurować archiwum danych i archiwum liczników. Ustawienia wymagają dwóch kroków, ustawień ogólnych (rozdział [Ustawienia archiwum](#page-122-0)) i przypisywania kanałów do archiwizacji (rozdział [Ustawienia kanałów](#page-118-0)).

Dane są zapisywane do archiwum z dwiema możliwymi częstotliwościami, każda co: 1 s, 2 s, 5 s, 10 s, 15 s, 30 s, 1 min, 5 min, 10 min, 15 min, 30 min, 1 h, 2 h, 4 h lub 12 h, zgodnie z ustawieniami. Przełączanie częstotliwości jest kontrolowane przez alarm(y). Wartości liczników są zapisywane co 1 min, 5 min, 10 min, 15 min, 30 min, 1 h, 2 h, 4 h, 12 h lub 24 h, zgodnie z ustawieniami (więcej informacji w rozdziale [Ustawienia archiwum\)](#page-122-0).

Zapis w archiwum zdarzeń jest realizowany w momencie wystąpienia zdarzenia (np. włączenie/wyłączenie, przekroczenie alarmu, zmiana parametrów urządzenia, zalogowanie/wylogowanie użytkownika).

# **6.1 Typy plików archiwum**

Urządzenie zapisuje trzy typy plików archiwum:

- Archiwum danych (nazwa pliku: *YYADXX\_yymmdd.csv*)
- Archiwum liczników (nazwa pliku: *YYATXX\_yymmdd.csv*)
- Archiwum zdarzeń (nazwa pliku: *YYAEXX\_yymmdd.csv*)
- YY ID urządzenia, wartość zgodna z ustawieniami użytkownika, w przypadku zmiany ID zostanie założony nowy plik.
- XX numer pliku archiwum, numeracja zaczyna się od 01 i kończy na 99. W przypadku przekroczenia liczby 99 numeracja ponownie zaczyna się do 01.

Każde archiwum jest zapisywane zgodnie z formatem \*.csv

yymmdd – data utworzenia pliku archiwum.

Data modyfikacji pliku wskazuje ostatni zapisany rekord.

Pliki archiwum serwisowego oraz pliki archiwum ustawień dostępne są w menu ustawień i mają znaczenie pomocnicze z punktu działania użytkownika.

Uwaga:

Jeśli ilość miejsca w pamięci jest mniejsza niż 5%, najstarsze pliki są automatycznie usuwane, dopóki nie będzie dostępnych co najmniej 10% wolnego miejsca. Nawet jeśli przestrzeń pamięci wynosi 2 GB i jest wystarczająco duża, aby przechowywać dość dużą ilość danych archiwalnych, zaleca się kopiowanie plików archiwalnych i okresowe usuwanie starych plików.

# **6.2 Tworzenie nowego pliku archiwum**

Nowe pliki archiwalne (dane, liczniki, zdarzenia) są tworzone przez użytkownika lub automatycznie. Aby utworzyć nowy plik archiwum danych, należy zadeklarować co najmniej jedną wartość procesową do archiwizacji. Podobnie, co najmniej jeden licznik musi być

zadeklarowany do archiwizacji, aby utworzyć nowy plik archiwum liczników. Plik archiwum zdarzeń jest zawsze tworzony, gdy wystąpi warunek dla nowych plików archiwum.

**Nowe pliki archiwum są tworzone w następujących przypadkach:**

- **wybierając przycisk Nowe Archiwum na ekranie archiwum (wymagane jest co najmniej zalogowanie użytkownika),**
- **automatycznie, gdy tryb archiwizacji jest skonfigurowany jako "Dzienny", "Tygodniowy" lub "Miesięczny", gdy wystąpi odpowiedni czas,**
- **automatycznie, przy zmianie i zapisywaniu nowych ustawień (tylko ustawienia mające wpływ na archiwizację),**

## **6.3 Rozpoczęcie, wznowienie i zatrzymanie archiwizacji**

Archiwum jest kontrolowane w oknie archiwum. Okno Archiwum wyświetlane jest po

naciśnięciu ikony REC na pasku menu. Za pomocą przycisków funkcyjnych Start / Stop możliwe jest rozpoczęcie, wznowienie lub zatrzymanie procesu archiwizacji.

Po utworzeniu nowego pliku archiwum archiwizacja nie jest uruchamiana automatycznie. Rozpoczęcie archiwizacji jest wymagane jako oddzielna operacja.

Funkcje kontroli archiwizacji wymagają co najmniej zalogowania jako użytkownik.

#### **6.4 Wyświetlanie plików archiwalnych na ekranie urządzenia**

Dane procesowe zarchiwizowane w pamięci urządzenia można przewijać na ekranie urządzenia w menu Archiwizuj, dotykając opcji Wyświetl archiwum. Jednorazowo możliwy jest podgląd do sześciu wybranych wartości procesowych.

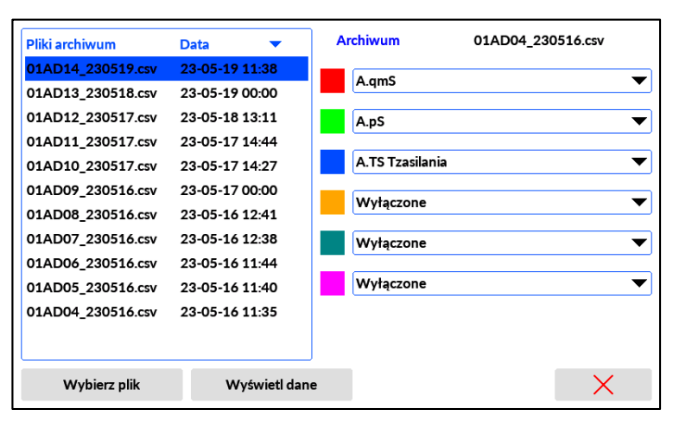

Dane są prezentowane jako linie trendu z wartością cyfrową wskazaną przez kursor. Wszystkie trendy są skalowane od 0 do 100% zgodnie z zakresem wprowadzonym dla

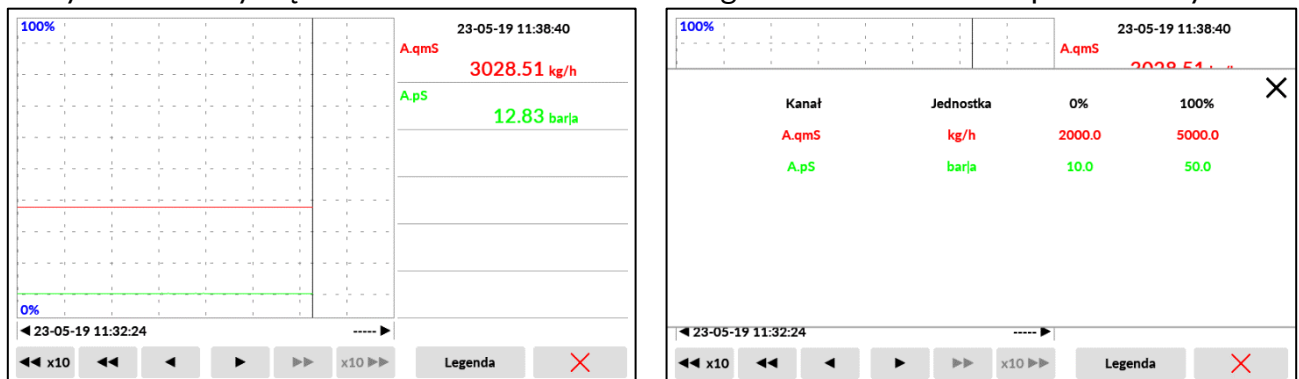

każdego kanału w ustawieniu Kanały. Zakres można zweryfikować, dotykając przycisku Legenda.

Uwaga:

Tylko dane procesowe mogą być przewijane wstecz. Liczniki nie są dostępne do przeglądania na ekranie urządzenia. Bardziej szczegółową analizę danych, w tym liczników, można przeprowadzić na komputerze PC za pomocą oprogramowania Raport. (Więcej szczegółów w rozdziale [Oprogramowanie Pomocnicze\)](#page-72-0).

## **6.5 Kopiowanie plików archiwum z urządzenia**

Kopiowanie plików archiwalnych z urządzenia możliwe jest za pomocą zewnętrznej pamięci USB lub za pomocą połączenia Ethernet i serwera WWW urządzenia.

Kopiowanie plików archiwum za pomocą portu USB jest dostępne w oknie USB z ekranu Archiwizuj lub menu głównego Ustawienia, przez ikony USB. (Więcej szczegółów w rozdziale Zapis i odczyt plików przez port USB).

Pliki archiwów można również kopiować za pomocą serwera WWW urządzenia. Urządzenie musi być podłączone do sieci LAN za pomocą wbudowanego portu Ethernet. Więcej informacji w rozdziale Serwer WWW.

# **6.6 Organizacja plików archiwum**

Wszystkie pliki archiwum są zapisywane w formacie CSV. Wartości są oddzielane przecinkami, jako separatorem cyfrowym. Ten uniwersalny format pozwala na otwieranie plików za pomocą prostego edytora tekstu, arkusza kalkulacyjnego lub oprogramowania Raport. Każdy plik jest chroniony zaszyfrowanym bajtem CRC w celu ochrony przed celową lub niezamierzoną modyfikacją pliku. Oprogramowanie RAPORT może weryfikować pliki i zgłaszać takie modyfikacje.

Uwaga:

W niektórych ustawieniach lokalnych może być wymagane podjęcie dodatkowych działań, takich jak np. konwersja separatora cyfrowego.

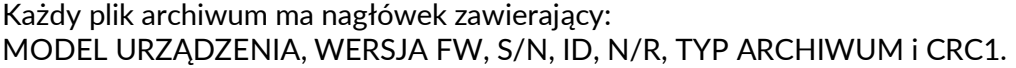

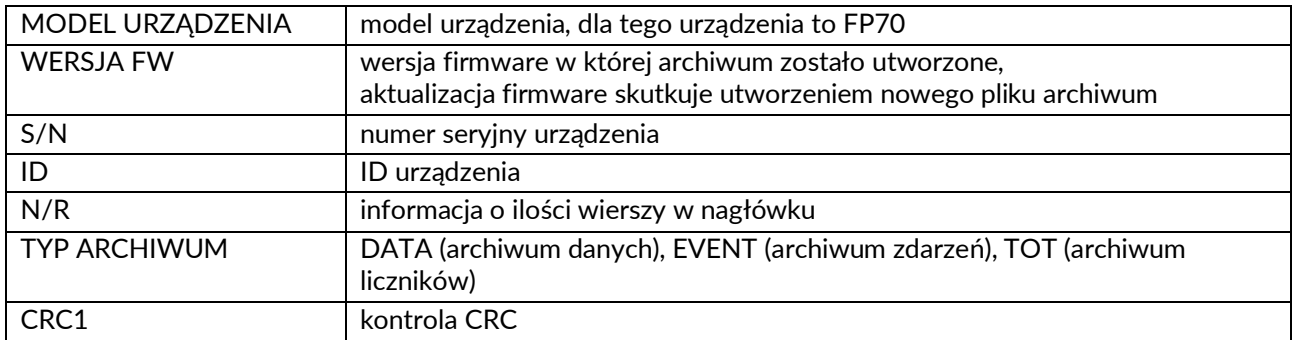

Pliki archiwum danych i liczników posiadają dodatkowy nagłówek, który zawiera informacje na temat ustawionych parametrów (wybrane kanały, opis, jednostkę itp.).

# **6.6.1 Archiwum danych**

Archiwum danych ma dodatkowy nagłówek po głównym nagłówku z informacjami o ustawieniach zawierającym:

## **SYMBOL, DESCRIPTION, UNIT, INPUT TYPE, INPUT NO, TREND MIN, TREND MAX**

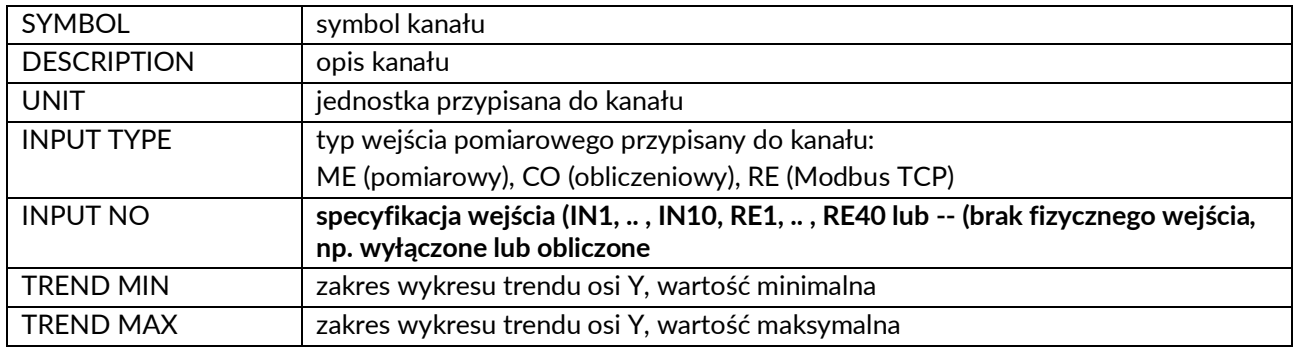

#### Rekord danych ma format: **DATE, TIME, DST, CH 1, CH 12, … , CH 100, CRC2**

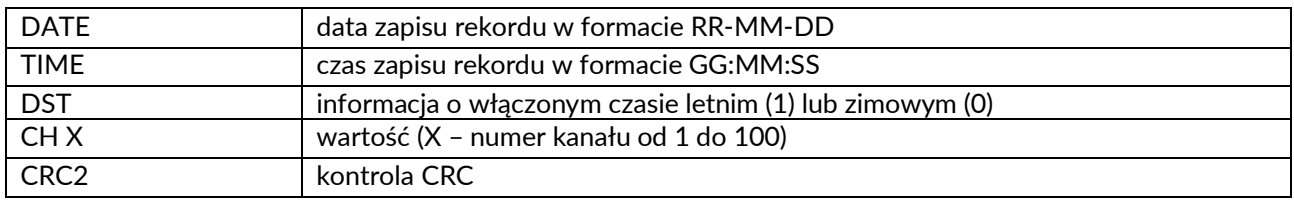

# **6.6.2 Archiwum liczników**

Archiwum liczników posiada dodatkowy nagłówek następujący po głównym nagłówku z informacjami o ustawieniach zawierającymi:

# SYMBOL**, DESCRIPTION, TOT1 TYPE, TOT1 UNIT, TOT2 TYPE, TOT2 UNIT**

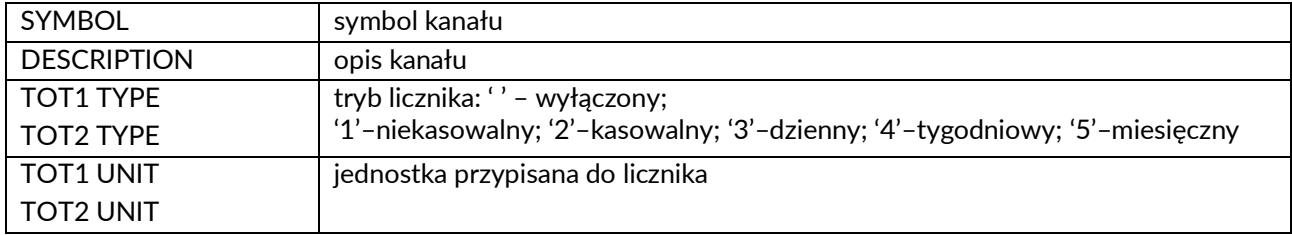

## Organizacja rekordów zapisanych w pliku archiwum liczników: **DATE, TIME, DST, CH1:T1, CH1:T2, CH12:T1, … , CH100:T2, CRC2**

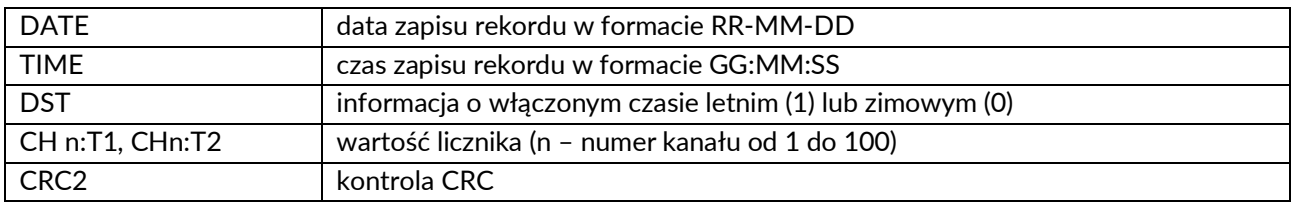

Uwaga:

Jeśli jeden licznik jest zgłoszony do archiwizacji, to tylko ten licznik jest archiwizowany.

# **6.6.3 Archiwum zdarzeń**

Organizacja rekordów zapisanych w pliku archiwum zdarzeń: **DATE, TIME, DST, EVENT CODE, CRC2**

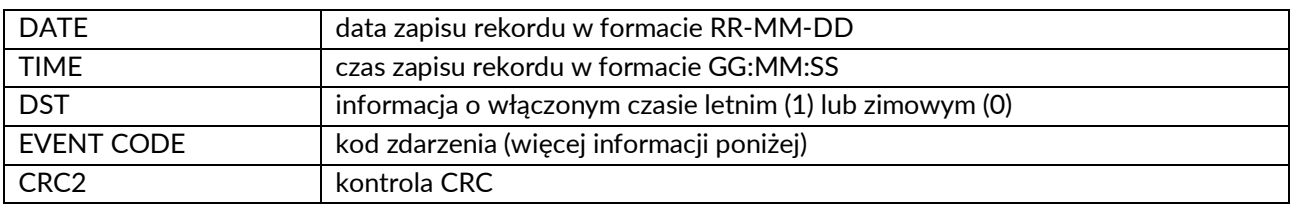

W archiwum zdarzeń zapisywane są następujące zdarzenia:

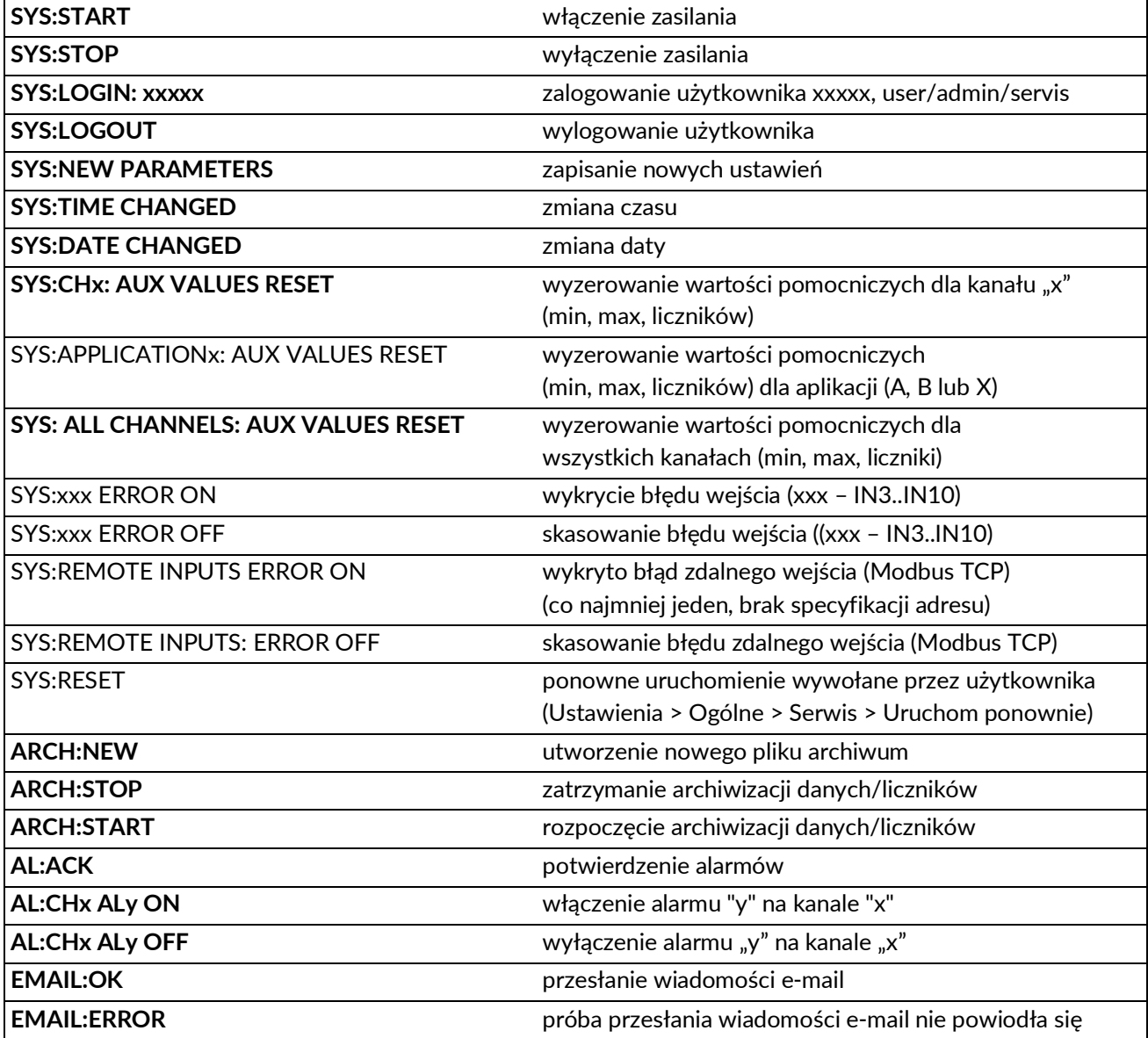

#### **6.6.4 Archiwum ustawień**

Każda zmiana parametrów ustawień jest zapisywana jako plik kopii zapasowej w wewnętrznej pamięci flash. Lista plików ustawień jest dostępna dla administratora lub serwisu. Nazwa pliku zawiera datę i godzinę w nazwie: **yymmdd\_hhmmss\_bkFP70.par**. Istnieje możliwość skopiowania wybranego pliku na pendrive i otwarcia pliku w dedykowanym oprogramowaniu. (Więcej informacji w rozdziale Oprogramowanie pomocnicze). Ze względów bezpieczeństwa nie ma możliwości przesłania ustawień

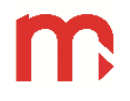

bezpośrednio z archiwum. Musi zostać skopiowany na komputer PC, odczytany w oprogramowaniu FPConfig, ponownie zapisany na dysku USB, a następnie przesłany do urządzenia.

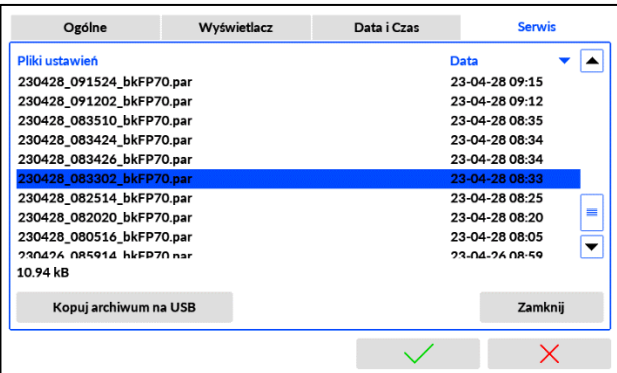

Uwaga:

Lista plików kopii zapasowych pozwala również na weryfikację i kontrolę poprzednich zmian w konfiguracji urządzenia.

#### **6.6.5 Archiwum serwisowe**

Archiwum serwisowe zawiera kody zdarzeń ważne dla autoryzowanego serwisu. Dostęp do archiwum można uzyskać w menu *Ustawienia* w sekcji *Ogólne* dla zalogowania jako administrator i można je przeglądać na wyświetlaczu urządzenia lub kopiować w postaci pliku autoriezed.csv

Nagłówek różni się od innych plików archiwum i zawiera:

#### DEVICE MODEL, FW VERSION, S/N, MAC ADDR, ID, ARCHIVE TYPE, CRC1

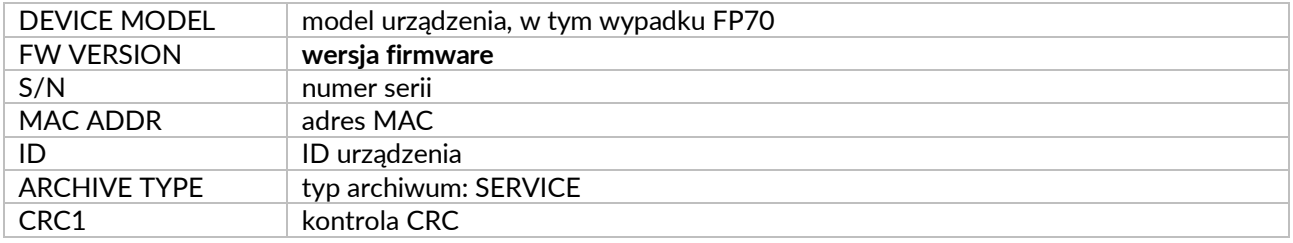

#### Rekord pliku serwis ma format: DATE, TIME, DST, CODE, CRC2

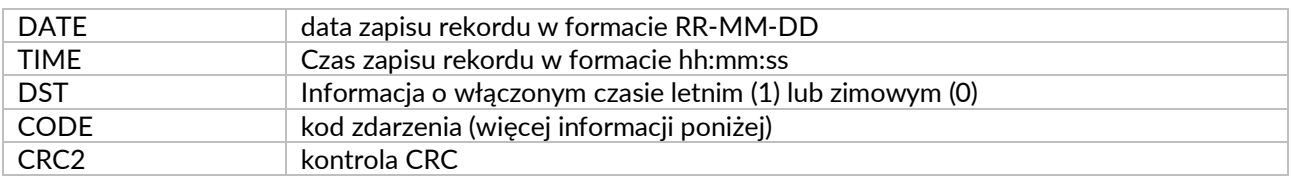

#### Kody zdarzeń.

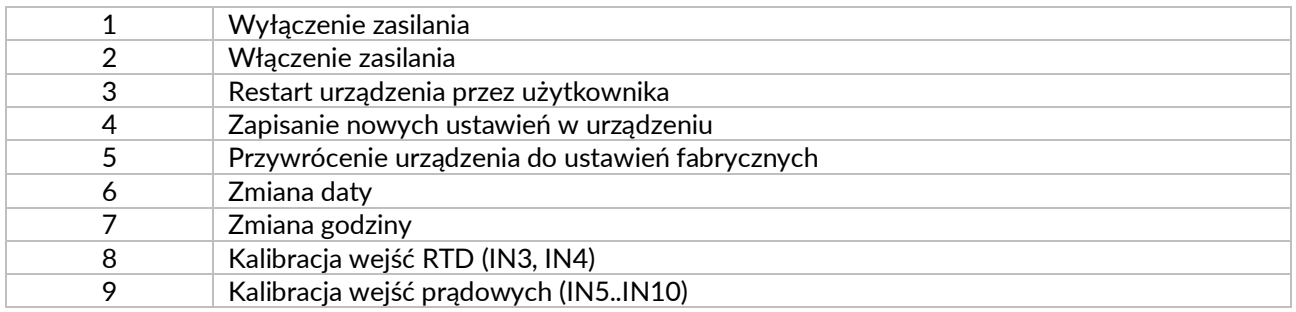

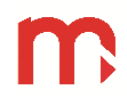

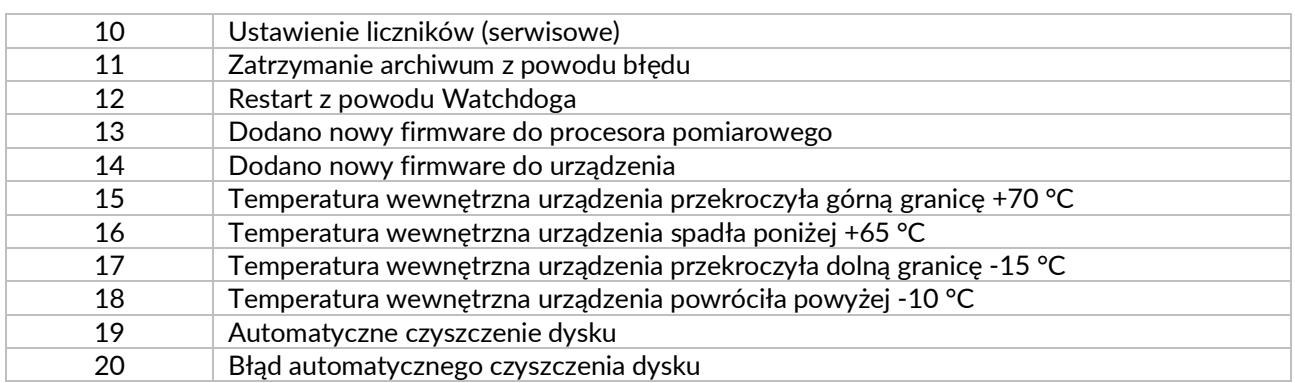

# **7 SERWER WWW**

Wyświetlanie serwera WWW jest możliwe tylko wtedy, gdy ustawienia w zakładce Ethernet są poprawnie skonfigurowane. Urządzenie powinno być skonfigurowane zgodnie z siecią LAN, w której ma pracować. Urządzenie musi być podłączone do sieci (port RJ-45).

Aby wyświetlić serwer WWW urządzenia, należy wprowadzić adres IP urządzenia w przeglądarce internetowej.

Serwer WWW urządzenia umożliwia:

- zdalne pobieranie plików archiwum,
- wyświetlenie wartości rozliczanych w układach pomiarowych A i B,
- wyświetlenie wartości rozliczanych w kanałach dodatkowych X,
- wyświetlenie wartości wejść pomiarowych IN1 .. IN10,
- wyświetlenie stanu wyjść przekaźnikowych RL1 .. RL4,
- wyświetlenie wartości wyjść OUT1 oraz OUT2,
- wyświetlenie temperatury wewnątrz urządzenia.

Serwer WWW jest przeznaczony do okresowego sprawdzania danych procesowych lub przesyłania plików archiwalnych, a nie do ciągłego monitorowania. Jeśli użytkownik nie odświeży strony w przeglądarce i ma 5-minutowy czas bezczynności, urządzenie wyloguje się automatycznie. (Ten limit czasu nie dotyczy monitorowania danych procesowych w aplikacji A, B, X lub IO).

Uwaga:

Prawidłowa konfiguracja może wymagać pomocy działu IT lub konsultacji w sprawie limitów działania lokalnej sieci LAN.

# **7.1 Logowanie do serwera WWW**

Po wpisaniu adresu IP w przeglądarce internetowej pojawia się okno logowania. Wymagane hasło to hasło użytkownika urządzenia. Jeśli hasło użytkownika jest dezaktywowane, okno logowania nie jest wyświetlane i nie jest wymagane żadne hasło. Gdy hasło jest aktywne, może być zalogowany tylko jeden użytkownik. Gdy hasło jest dezaktywowane, więcej użytkowników może korzystać z serwera WWW w tym samym czasie.

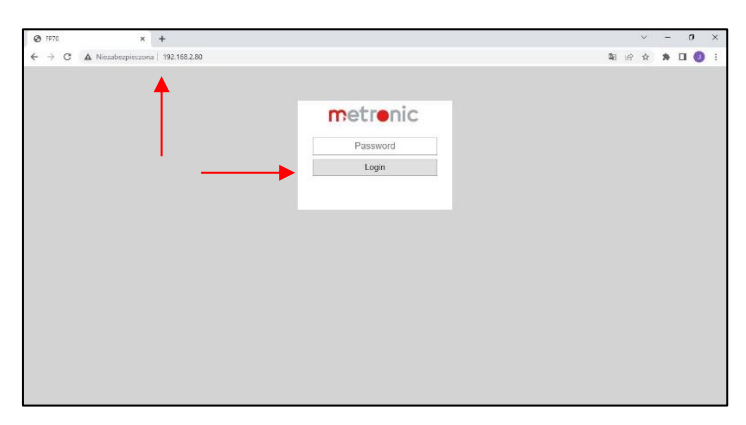

Po zalogowaniu serwer WWW urządzenia domyślnie otwiera okno Archiwizacja. Poniżej paska menu znajduje się informacja o typie urządzenia, opis urządzenia do identyfikacji w przypadku posiadania większej liczby podobnych urządzeń.

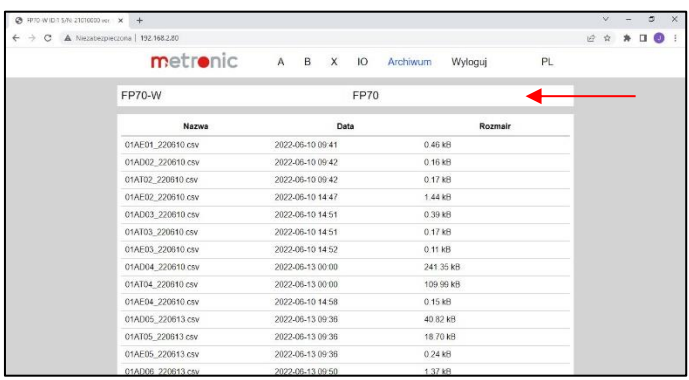

W górnej części ekranu serwera WWW znajduje się pasek umożliwiający:

- 
- metronic przeniesienie na stronę producenta,
- 
- 
- A wyświetlenie wartości rozliczanych w układzie pomiarowym A,
- B wyświetlenie wartości rozliczanych w układzie pomiarowym B, - X · wyświetlenie wartości rozliczanych w kanałach dodatkowych X,
- -
- IO wyświetlenie wartości wejść/wyjść i stan wyjść przekaźnikowych, Archiwum - wyświetlenie listy plików archiwum i pobranie plików archiwum,
- 
- Wyloguj wylogowanie,
- PL · zmianę języka serwera WWW.

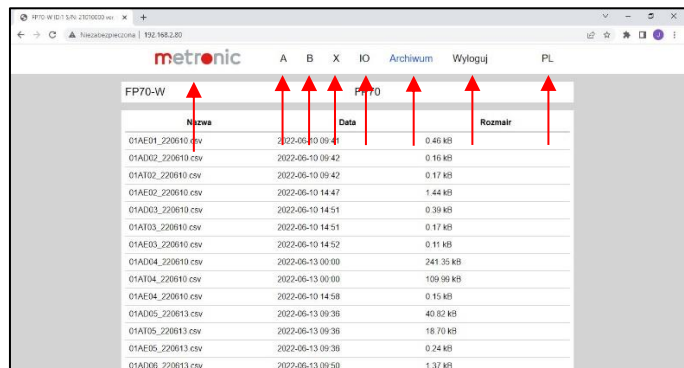

Uwaga:

Dostępnych jest siedem języków: EN (angielski), DE (niemiecki), ES (hiszpański), FR (francuski), IT (włoski), PL (polski), PT (portugalski). Język jest wybierany zgodnie z konfiguracją systemu użytkownika. Jeśli język użytkownika jest inny niż dostępny, domyślnie ustawiony jest angielski.

# **7.2 Pobieranie plików archiwum**

Lista plików archiwum jest dostępna w zakładce Archiwum. Pliki mogą być pobrane na komputer poprzez kliknięcie na nazwę pliku archiwum. Istnieje możliwość sortowania plików archiwum poprzez naciśnięcie na nazwę nagłówka kolumny w tabeli.

Nazwa pliku zawiera typ archiwum (AE – archiwum zdarzeń, AD – archiwum danych, AT – archiwum liczników) oraz datę utworzenia archiwum. Kolumna Data wskazuje datę i godzinę ostatniego zapisanego rekordu w pliku archiwum. Szczegóły dotyczące plików archiwalnych można znaleźć w rozdziale Archiwum.

70

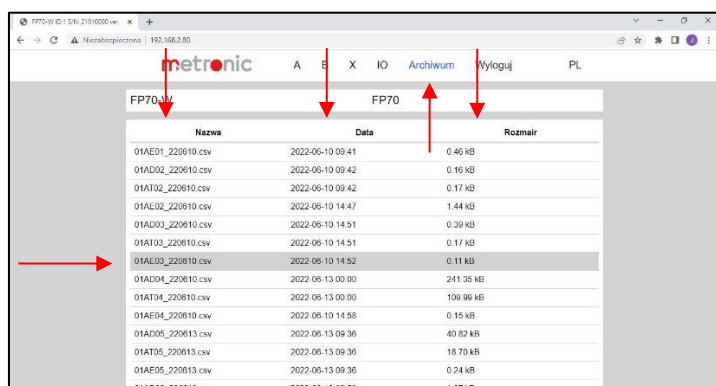

# **7.3 Wyświetlanie wartości rozliczanych w urządzeniu**

Serwer WWW umożliwia przeglądanie wszystkich wartości procesowych i liczników w formie tabelarycznej pogrupowanych w aplikacje A, B i X. Odpowiada organizacji wyświetlania w urządzeniu. Przełączanie między ekranami jest możliwe z paska menu. Wartości procesowe są odświeżane co jedną do dwóch sekund.

Wartości pomiarowe mogą być wyświetlane w kolorze:

- niebieskim wartość kanału wyznaczana w sposób założony (poprawny) / wartość licznika,
- czarnym wartość jest wyznaczana w sposób inny niż założony (np. stała wartość kanału, aktywna funkcja odcięcia, ekstrapolacja wartości dla pary). Jeśli wartość jest oznaczona kolorem czarnym, to pozostałe wartości, które od niej zależą będą również oznaczone kolorem czarnym,
- zielonym wartość kanału (alarm),
- pomarańczowym wartość kanału (alarm),
- czerwonym wartość kanału (alarm).

Jeśli kanał jest w stanie błędu, to zostanie wyświetlony [symbol awarii.](#page-43-0)

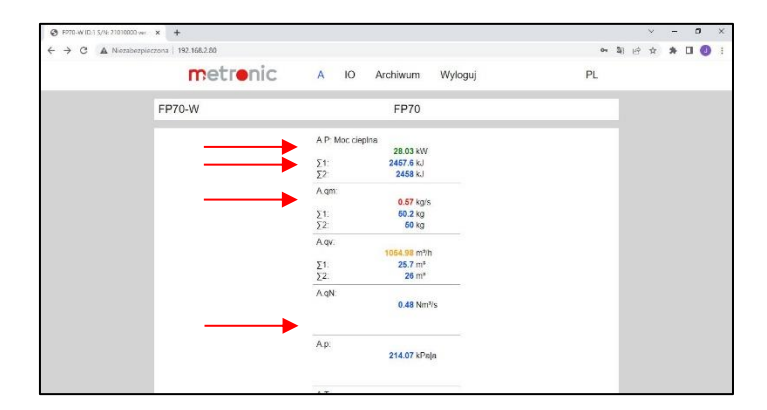

# **7.4 Wyświetlanie stanu wejść / wyjść**

Serwer WWW umożliwia wyświetlanie wartości wejść IN1 do IN10, stanu oczekiwanego wyjść przekaźnikowych RL1 do RL4, oczekiwanych wartości wyjść analogowych OUT1 i OUT2 oraz temperatury wewnątrz urządzenia. Ekran jest wyświetlany po wybraniu przycisku IO na pasku menu.

Ekran jest odświeżany automatycznie.

Stan wyjścia przekaźnikowego może być oznaczony symbolem:

- przekaźnik otwarty,

- przekaźnik zamknięty,

Dla wyjść I\_OUT1 i I\_OUT2 wartość prądu jest wyrażona w mA. Dla wejść IN1/F i IN2/F wyświetlane dane są zależne od skonfigurowanego trybu. Może to być częstotliwość (w Hz), liczba impulsów lub stan wejściowy. Wyświetlany jest stan:

- wejście otwarte,
- wejście zwarte,

Dla wejść IN3/RTD oraz IN4/RTD wyświetlana jest aktualna wartość rezystancji w Ω. Dla wejść IN5/I .. IN10/I wyświetlana jest aktualna wartość prądu w mA.

Temperatura wewnętrzna jest wyświetlana w °C lub °F w zależności od wyboru.

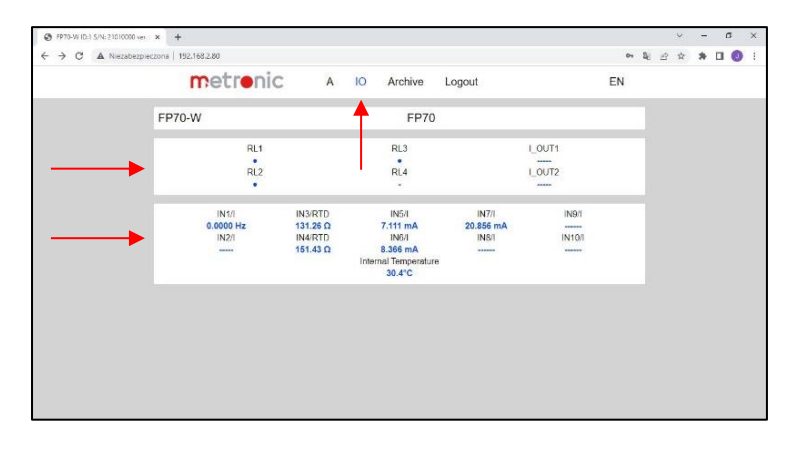
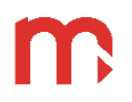

# **8 OPROGRAMOWANIE**

Na stronie Producenta [www.metronic.pl](http://www.metronic.pl/) możliwe jest pobranie programów dedykowanych do urządzenia:

- FP70 Config, program do konfiguracji i modyfikacji ustawień urządzenia (dostępny bezpłatnie),
- FP70-RP, program do odczytu plików archiwalnych, analizy i raportowania danych (dostępny jako akcesorium),

# **8.1 FP70 Config**

FP70 Config to darmowy program, który pomaga skonfigurować urządzenie i pozwala na wykonanie tego w biurze na komputerze PC. W programie można utworzyć nowy plik ustawień lub otworzyć i edytować plik ustawień pobrany z urządzenia. Ekrany programu wyglądają prawie tak samo jak ekrany na przednim panelu urządzenia, co sprawia, że proces konfiguracji jest podobny w obu przypadkach. Program nie zawiera funkcji serwisowych takich jak możliwość zmiany czasu, koloru, tła ekranu czy haseł.

Przygotowany plik ustawień można wgrać do urządzenia za pomocą pamięci USB (pendrive).

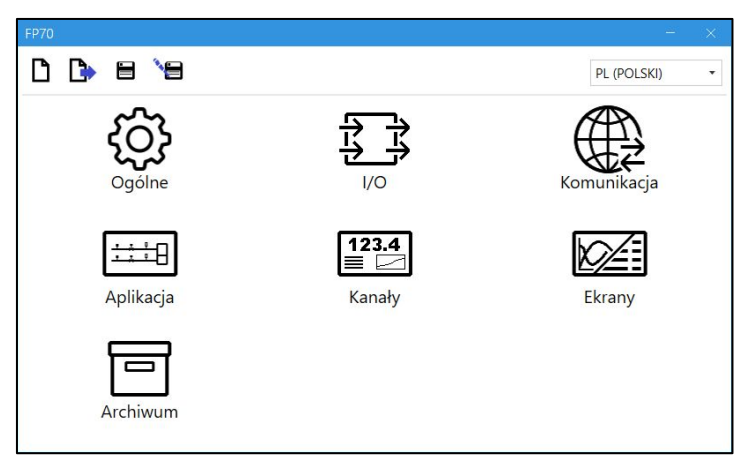

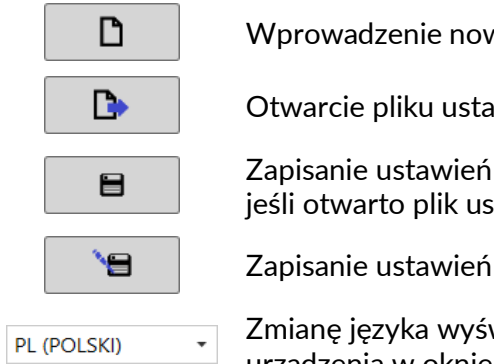

Wprowadzenie nowych ustawień domyślnych

Otwarcie pliku ustawień

Zapisanie ustawień (ustawienia zostaną zapisane w aktualnie otwartym pliku, jeśli otwarto plik ustawień, to zostanie on nadpisany)

Zapisanie ustawień (możliwość utworzenia nowego pliku)

Zmianę języka wyświetlanego w programie (możliwość zmiany języka urządzenia w oknie ustawień Ogólne)

### Uwaga:

Zmiana wersji oprogramowania sprzętowego urządzenia może wymagać pobrania nowej wersji programu konfiguracyjnego. Przed załadowaniem pliku ustawień porównaj dwie pierwsze cyfry określające wersję oprogramowania sprzętowego

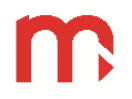

urządzenia z dwiema pierwszymi cyframi określającymi wersję programu, który ma zostać skonfigurowany (muszą być takie same).

Program pozwala również na otwieranie zarchiwizowanego pliku ustawień, weryfikację i edycję oraz zapisanie jako pliku ustawień w celu wgrania go do urządzenie.

### **8.2 FP70-RP (przegląd)**

Oprogramowanie FP70-RP rozszerza funkcjonalność komputerowego archiwum przepływu i pozwala analizować i raportować zarchiwizowane dane.

Główne cechy programu:

- Otwieranie archiwum danych, liczników, zdarzeń i archiwum serwisowe,
- Łączenie plików archiwalnych w celu uzyskania połączonej skali czasu w jednym pliku,
- Wybór i filtrowanie danych (mniejsze / większe niż wybrane; z zakresu; poza zakresem; minimum / maksimum / średnia w przedziale czasu)
- Generowanie wykresu danych archiwalnych, drukowanie wykresu, eksport wykresu do PDF, HTML, JPG
- Prezentacja tabeli danych, drukowanie tabeli
- Odczyt online plików archiwalnych z urządzenia (Ethernet)
- Pobieranie plików archiwalnych bezpośrednio z urządzenia (Ethernet)

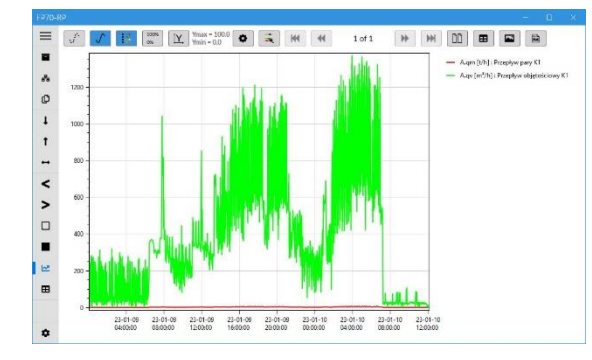

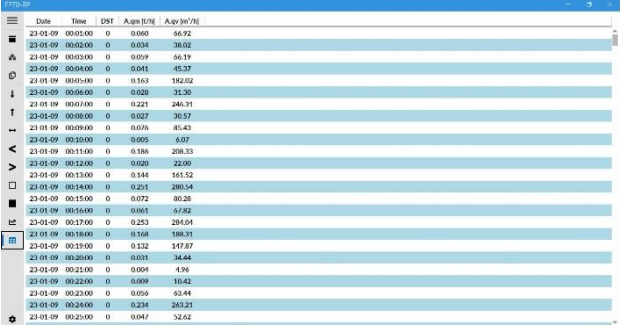

FP70-RP jest dostępny jako akcesorium. Do normalnej pracy wymagana jest rejestracja i wprowadzenie kodu aktywacyjnego. Kod aktywacyjny jest uzyskiwany od producenta po wysłaniu kodu programu pocztą elektroniczną. Licencja dotyczy jednego komputera i nie można jej przenieść.

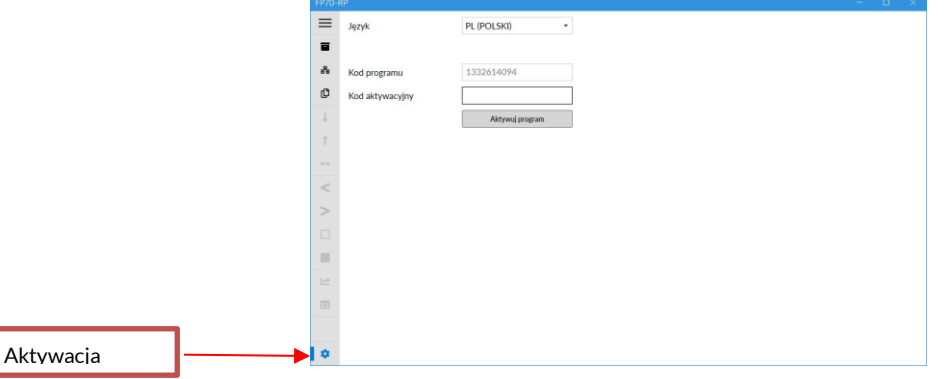

Bez aktywnej licencji program działa przez 10 minut jako wersja testowa.

Typowym zastosowaniem programu jest analiza plików archiwalnych w postaci tabeli lub wykresu. Obsługa programu jest intuicyjna. Istnieją dwa paski z piktogramami, pionowy po lewej stronie ekranu i poziomy u góry nad ekranem wykresu.

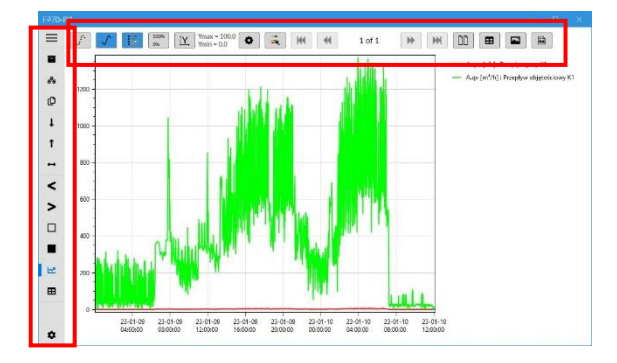

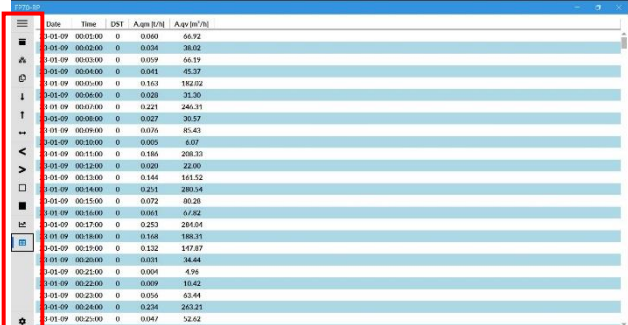

Lewy pasek to menu ogólnych funkcji programu do operacji na plikach archiwalnych. Górny pasek zawiera piktogramy z funkcjami do operacji widoku wykresu. Pionowy pasek menu:

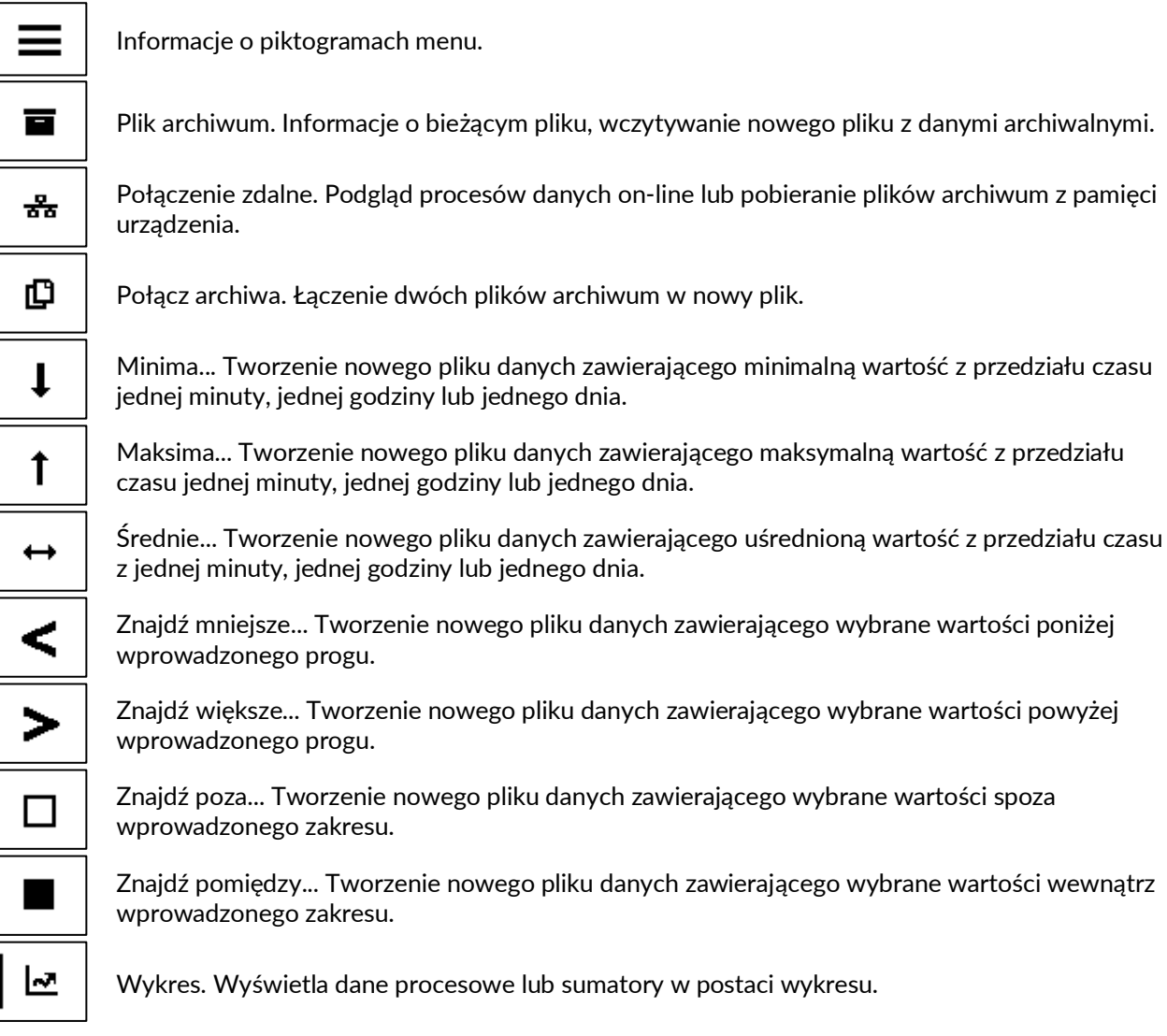

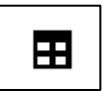

Tabela. Wyświetla wszystkie dane pliku w formie tabeli.

### **Poziomy pasek men**

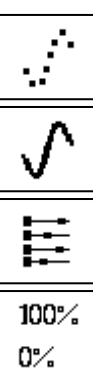

Pokaż/ukryj znaczniki. Każdy znacznik reprezentuje punkt pomiarowy.

Pokaż/ukryj linie. Wyświetla linię łączącą punkty pomiarowe.

Pokaż/ukryj legendę. Wyświetla legendę wykresu po prawej stronie okna wykresu.

Znormalizowana skala. Wyświetla wszystkie linie trendu znormalizowane do skali 0-100%.

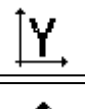

Skala użytkownika. Wyświetla wykres w zakresie wprowadzonych wartości osi Y.

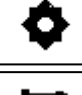

m

田

Ustawienia skali użytkownika. Ustawienie zakresu osi Y użytkownika.

Ustawienia trendów. Ustawienia użytkownika dotyczące kolorów linii trendu, grubości linii i rozmiaru znaczników.

Tryb wielu stron. Dzieli wykres na wiele stron w skali czasu.

Tabela bieżącego widoku. Wyświetla dane widoczne na wykresie w formie tabeli.

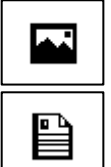

Zapisz trend do pliku graficznego. Zapisuje bieżący widok wykresu jako plik w formacie jpg.

Wygeneruj raport. Tworzy wykres i/lub raport tabelaryczny w formacie pdf.

Funkcje myszy w obszarze wykresu:

CTRL + pokrętło myszy - powiększenia lub pomniejszenia wykresu CTRL+ lewy przycisk myszy - wskazanie fragmenty do powiększenia CTRL+ prawy przycisk myszy - powrót do ekranu początkowego CTRL+ lewy przycisk myszy wzdłuż osi x lub y – wskazanie obszaru do powiększenia Lewy przycisk myszy - wyświetlenie informacji o punkcie wykresu Prawy przycisk myszy – przesuwanie pola obserwacji wykresu

**!** 

# **9 MONTAŻ MECHANICZNY**

**Przed przystąpieniem do prac montażowych należy zapoznać się z informacjami opisanymi w rozdziale [INFORMACJE O](#page-6-0) BEZPIECZEŃSTWIE.**

### **9.1 Wersja naścienna (FP70W-x)**

Przyrząd powinien być zainstalowany w miejscu, w którym nie będzie narażony na bezpośrednie ogrzewanie od innych urządzeń. W przypadku instalacji na zewnątrz należy zapewnić dodatkową ochronę (zadaszenie) przed deszczem lub bezpośrednim nasłonecznieniem.

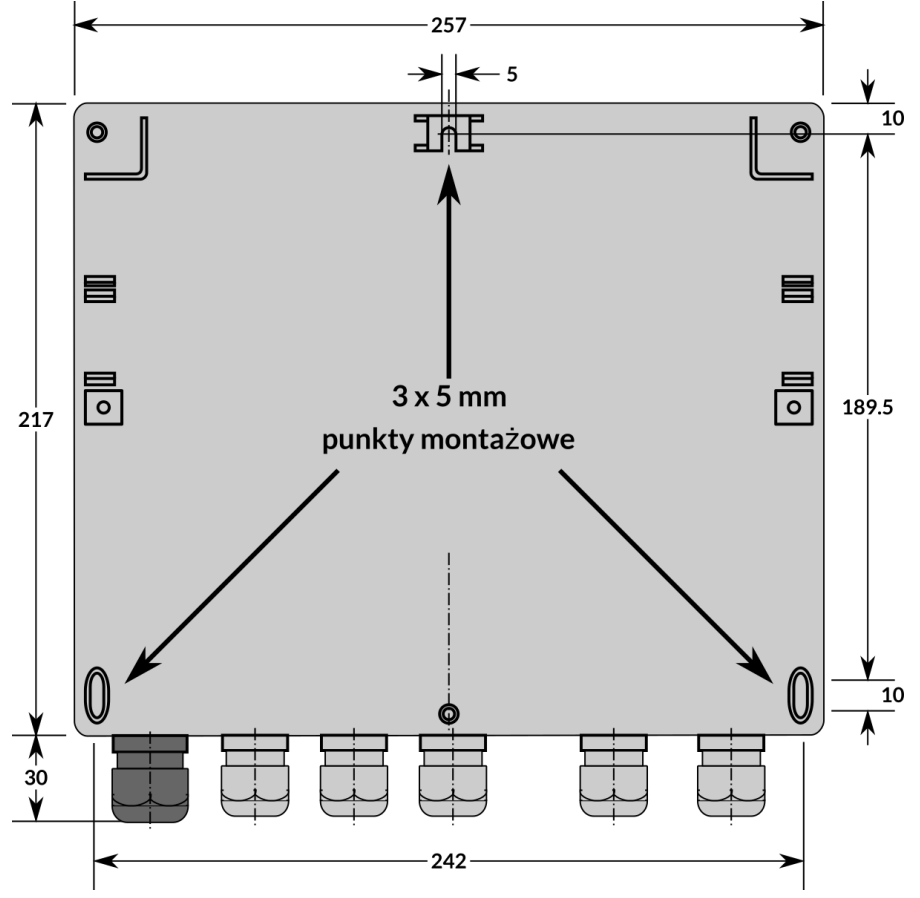

### **9.2 Wersja panelowa (FP70P-x)**

Miernik FP70P jest przystosowany do zabudowy panelowej. Można go montować w tablicach o grubości ścianki nie mniejszej niż 1mm. Przed montażem trzeba wyciąć w tablicy otwór 186+1.1mm x 92+0.9mm. Głębokość zabudowy około 72mm wraz z końcówkami kablowymi, na które należy przewidzieć ok. 10 do 20mm miejsca. Dla zachowania prawidłowej wentylacji należy zachować odległość minimum 100mm od innych urządzeń.

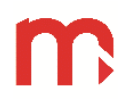

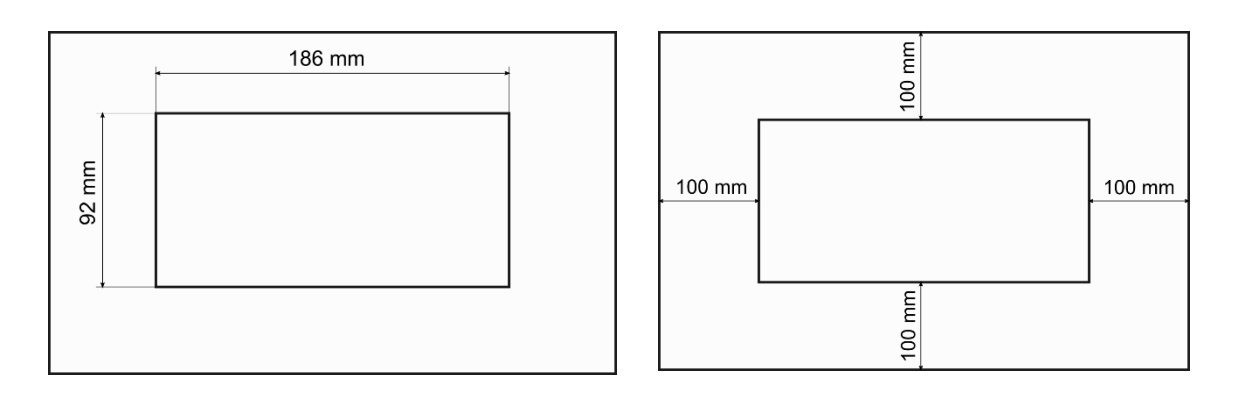

Montaż wykonujemy za pomocą uchwytów montażowych znajdujących się na wyposażeniu miernika.

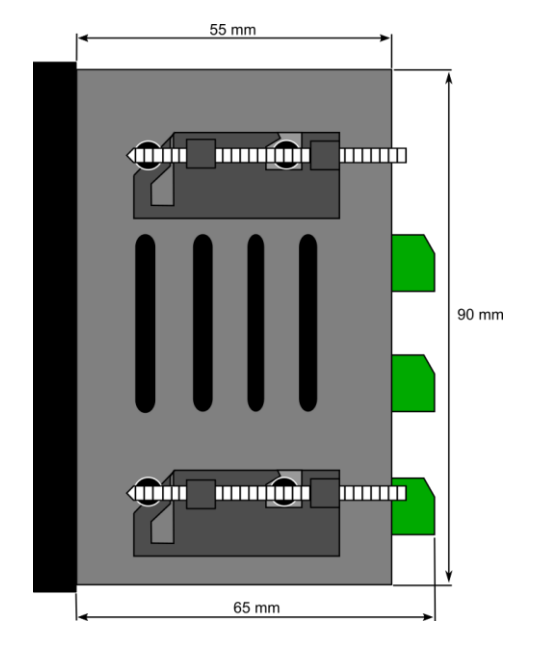

!<br>• **Przyrząd należy zamontować w miejscu, w którym nie będzie narażony na bezpośrednie nagrzewanie od innych urządzeń. Należy dążyć do takiego zamontowania przelicznika, aby praca elementów o dużym poziomie emisji zakłóceń (styczniki, przekaźniki mocy, falowniki) nie zaburzała jego pracy.**

**!** 

**!** 

# **10 MONTAŻ ELEKTRYCZNY**

**Przed przystąpieniem do prac montażowych należy zapoznać się z informacjami opisanymi w rozdziale [INFORMACJE O](#page-6-0) BEZPIECZEŃSTWIE.**

**Podłączanie sygnałów może być wykonywane wyłącznie przez przeszkolony personel.**

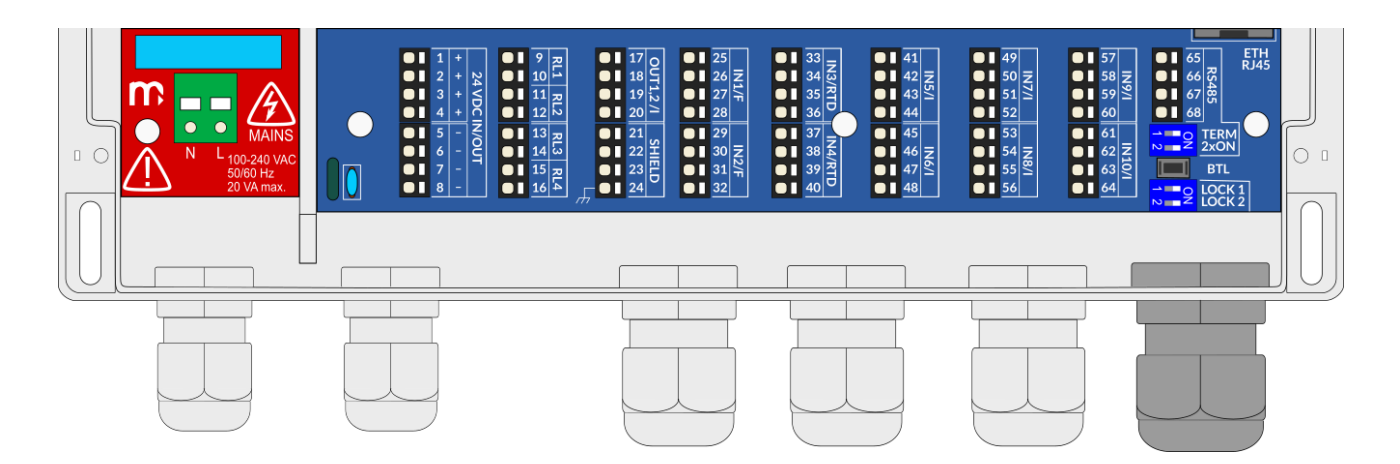

W FP70W do podłączenia zasilania i wszystkich sygnałów służą złącza sprężynowe w dolnej części urządzenia. Komora zacisków jest zabezpieczona pokrywą mocowaną dwiema śrubami.

Do złączy można podłączyć przewód o maksymalnym przekroju 1,5mm<sup>2</sup>. Do połączeń można stosować zarówno linkę, jak i przewody drutowe. Zaleca się stosowanie przewodu 0,5mm<sup>2</sup> lub 0,75mm<sup>2</sup> do zasilania i 0,35 do 0,5mm<sup>2</sup> dla sygnałów we/wy. Przewody powinny być odizolowane na końcu 8 do 10mm.

W razie potrzeby komora zacisków może być zaplombowana.

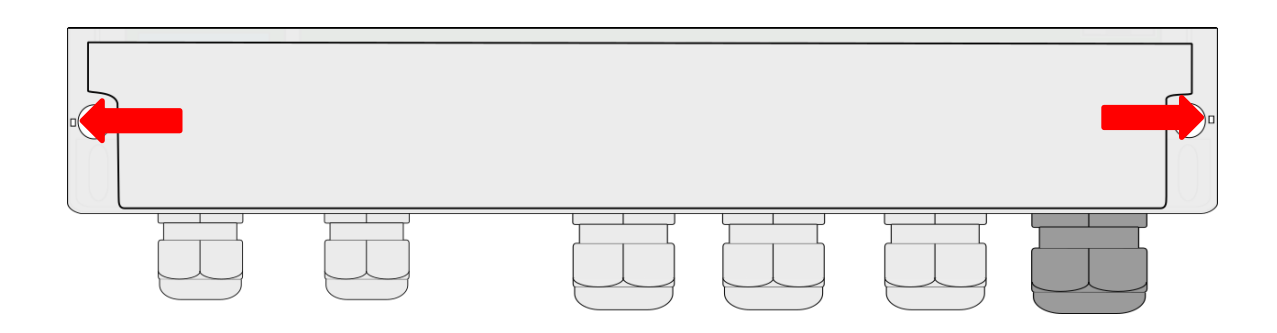

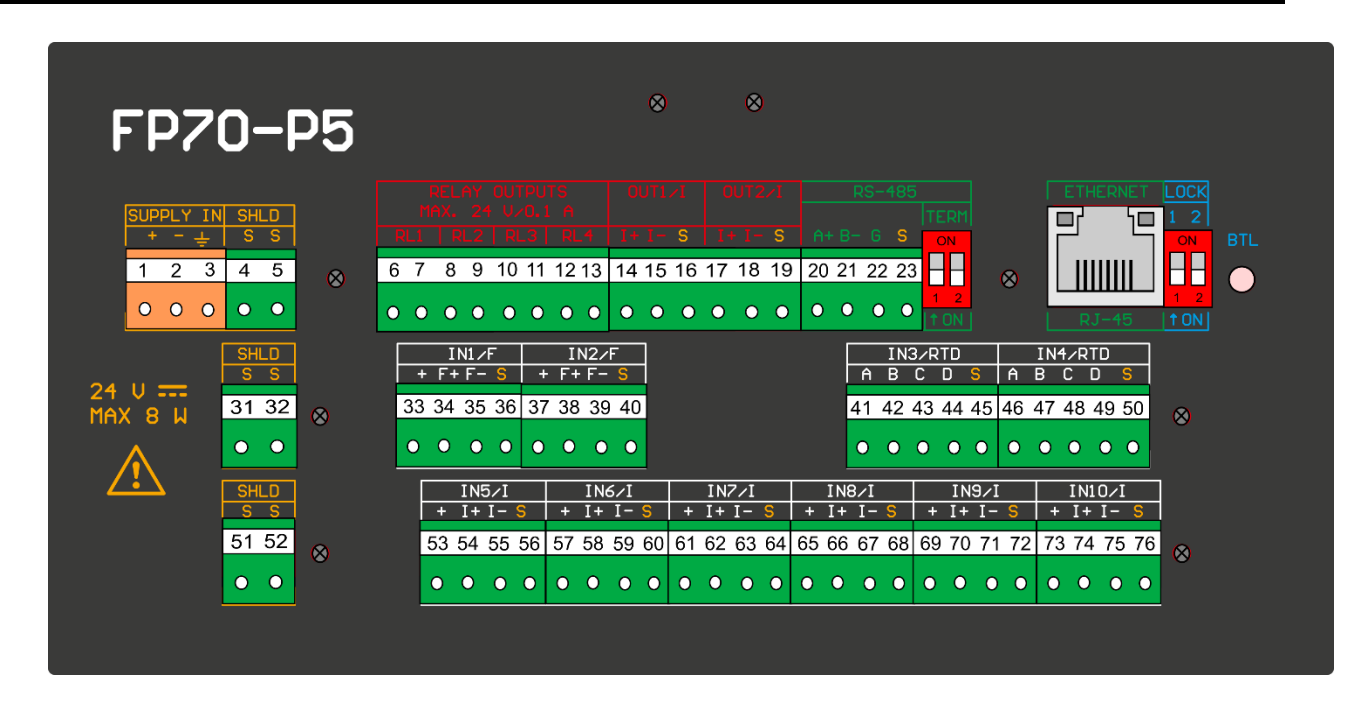

W FP70P-x zasilanie i wszystkie inne sygnały są podłączone do zacisków śrubowych na tylnym panelu urządzenia.

Do złączy można podłączyć przewód o maksymalnym przekroju 1,5mm<sup>2</sup> . Do połączeń można stosować zarówno przewód typu linka, jak i drut. Linki powinny być zabezpieczone tulejkami kablowymi. Zaleca się stosowanie przewodu typu linka 0,35 do 0,5mm<sup>2</sup> z tulejkami kablowymi.

### **10.1 Separacja galwaniczna w przyrządzie**

Pokazana poniżej separacja galwaniczna dotyczy wersji FP70W-x. Wersja FP70P-x jest identyczna, z wyjątkiem tego, że nie ma zasilacza 100 .. 240VAC.

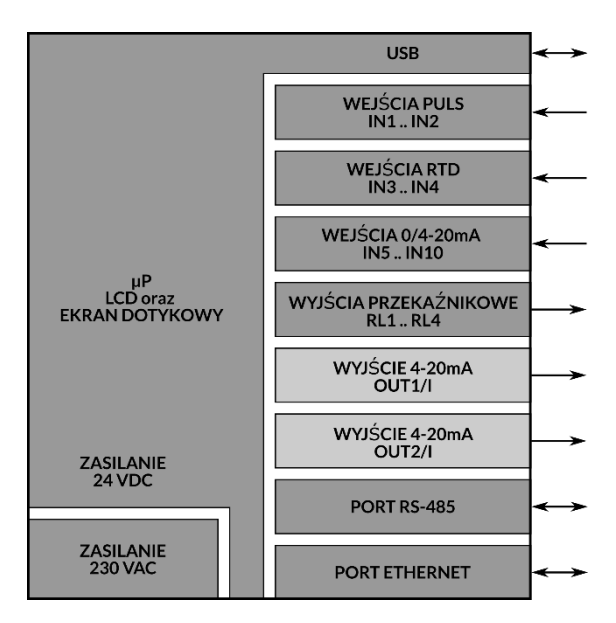

## **10.2 Podłączenie zasilania**

Wersja naścienna FP70W-x jest zasilana napięciem 100-240VAC lub 24VDC. Wersja panelowa FP70P-x jest zasilana napięciem 24VDC.

# **10.2.1 Zasilanie napięciem 24 VDC (FP70W-x i FP70P-x)**

FP70W-x może być zasilane z 24VDC podłączonych do zacisków 1 - 8

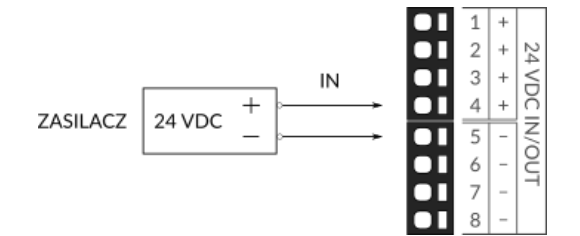

FP70P-x może być zasilane tylko napięciem 24VDC.

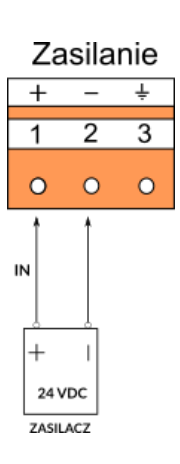

Jeżeli urządzenie jest zasilane ze źródła 24VDC, zaleca się stosowanie wysokowydajnych przemysłowych zasilaczy impulsowych o minimalnej mocy 15W.

**Aby zapewnić bezpieczeństwo, zasilanie urządzenia musi spełniać warunki dotyczące źródeł niskiego napięcia SELV (Safety Extra Low-Voltage), zasilanych** 

**! napięciem 24 VDC zgodnie z normą IEC60950-1.**

# **10.2.2 Zasilanie napięciem 100..240VAC (tylko FP70W-x)**

Zasilanie sieciowe w zakresie od 100 do 240 VAC jest podłączane do zacisków L i N. W zależności od lokalnych przepisów może być wymagane dodanie zewnętrznego bezpiecznika i wyłącznika zasilania w pobliżu urządzenia. Zaleca się stosowanie wyłącznika 2A typu C do zasilania 230 V AC.

FP70W automatycznie wykrywa rodzaj źródła zasilania. Zasilane napięciem 100..240V AC udostępnia napięcie pomocnicze 24VDC. Jest ono dostępne na zaciskach od 1 do 8 (24 VDC IN/OUT). Napięcie to może być stosowany jako źródło zasilania dla innych urządzeń (np. przetworników) o maksymalnym poborze prądu 0,1 A.

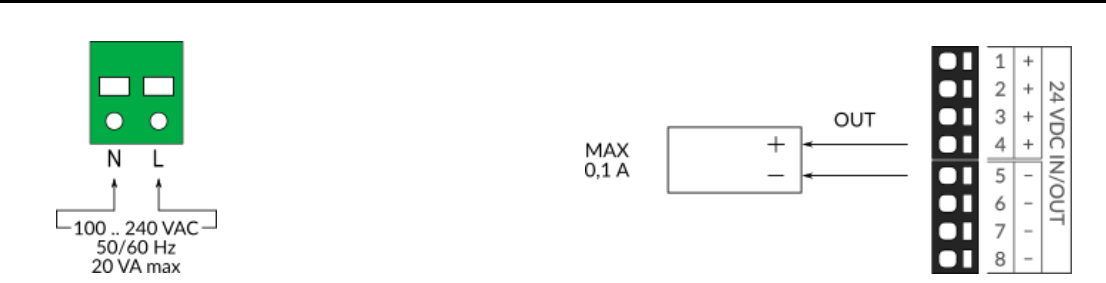

### **10.3 Podłączenie sygnałów wejściowych i wyjściowych**

Dla obu wersji urządzenia można stosować przewody o maksymalnym przekroju 1,5mm<sup>2</sup> , zarówno linki, jak i druty. W wersji panelowej z zaciskami śrubowymi przewody typu linka powinna być zabezpieczona tulejkami kablowymi. Zaleca się stosowanie przewodów typu linka 0,35 lub 0,5mm<sup>2</sup> dla wszystkich sygnałów wejściowych i wyjściowych. Przewody ekranowane są zalecane w trudnych warunkach przemysłowych.

### **10.3.1 Wejścia typu F (PULS)**

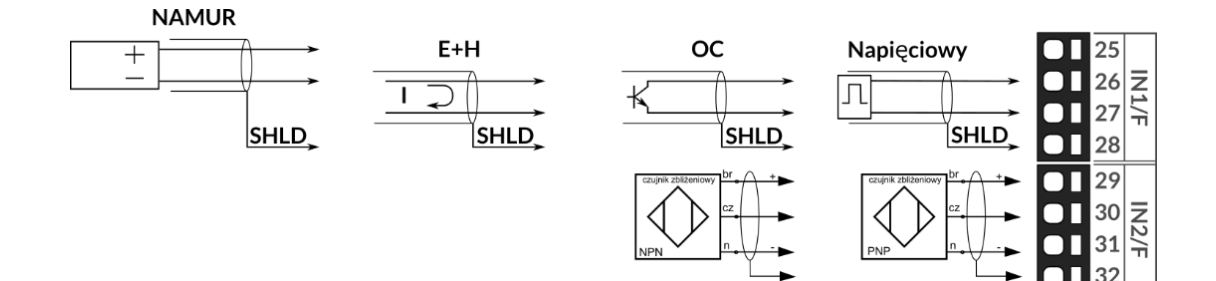

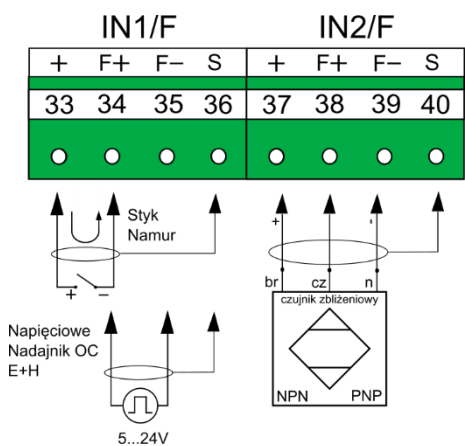

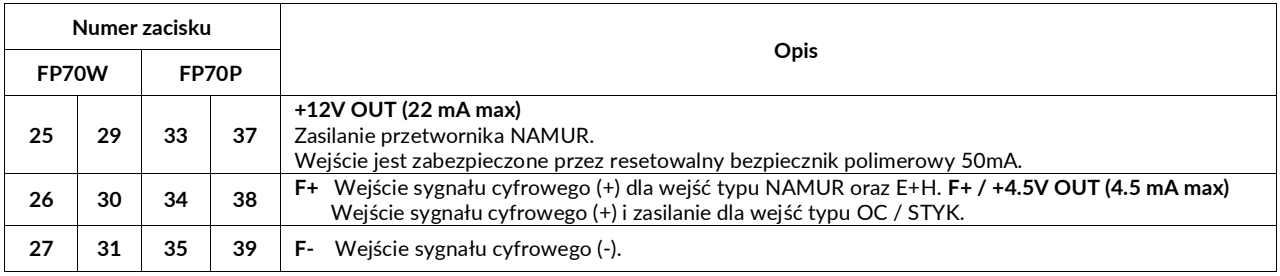

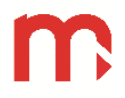

**FP70**

**28 32 36 40 Shield**

## **10.3.2 Wejścia typu RTD**

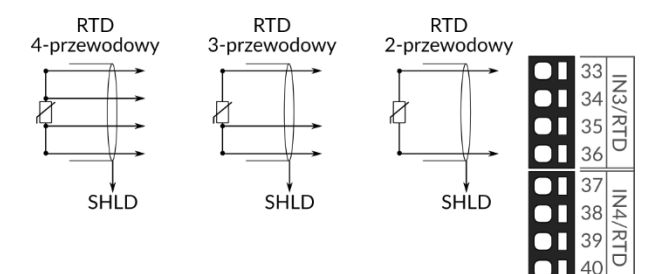

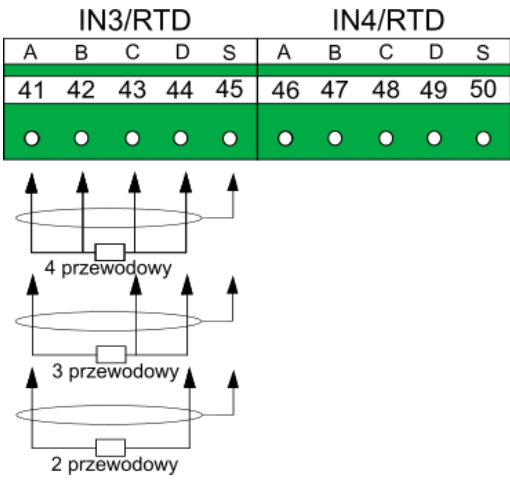

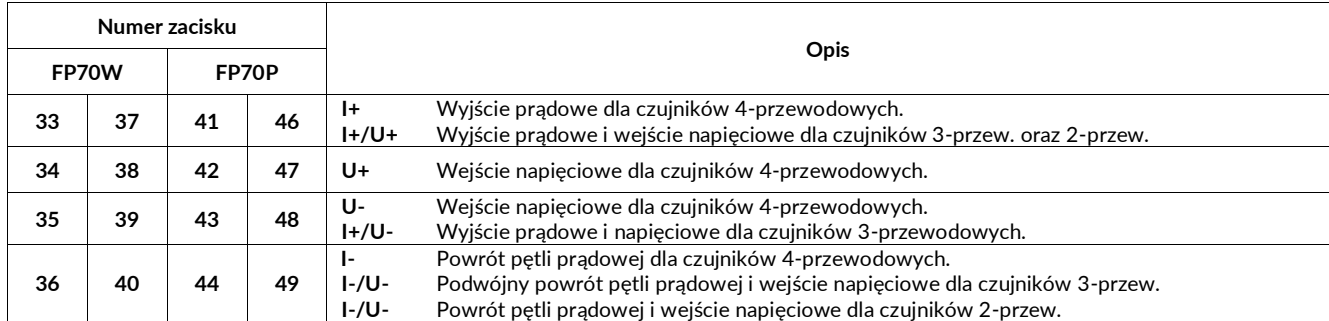

## **Uwagi:**

Ekran kabla (SHLD) należy podłączyć do zacisku 21, 22 lub 23.

# **10.3.3 Wejścia typu I (0/4-20 mA)**

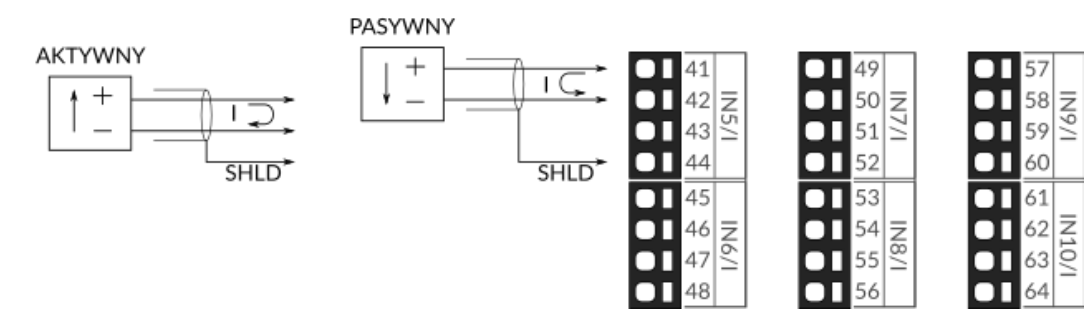

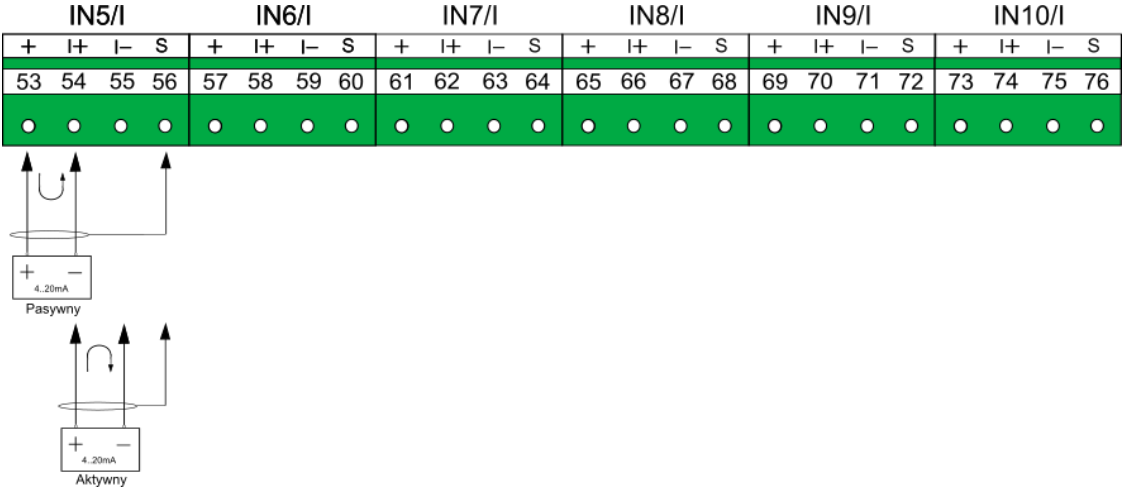

## FP70W

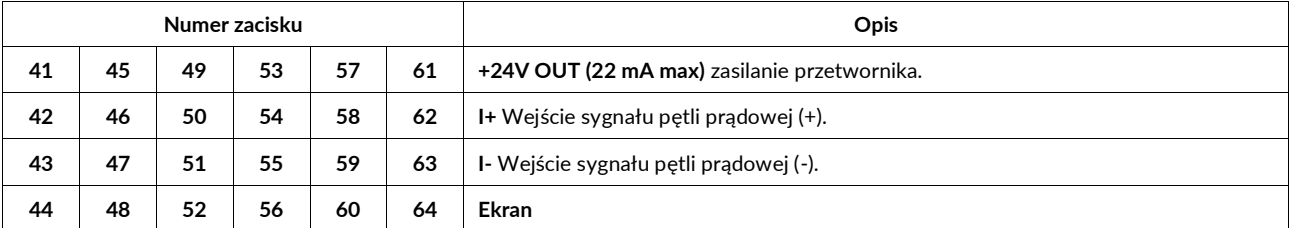

### FP70P

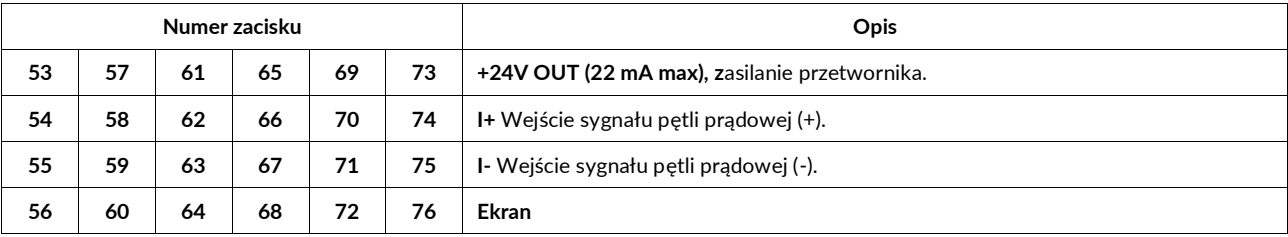

# **10.3.4 Wyjścia przekaźnikowe**

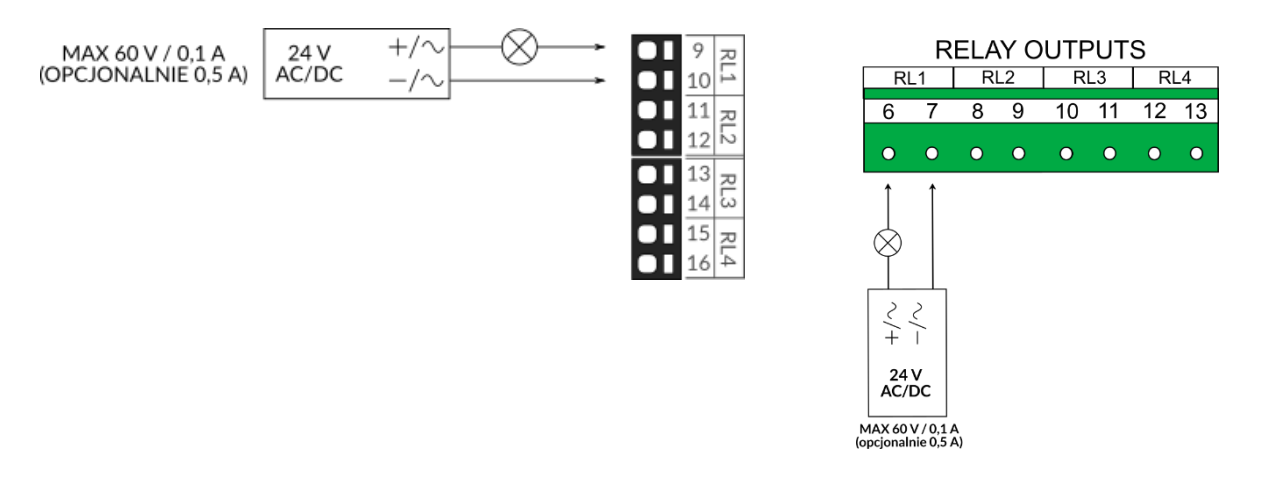

### FP70W

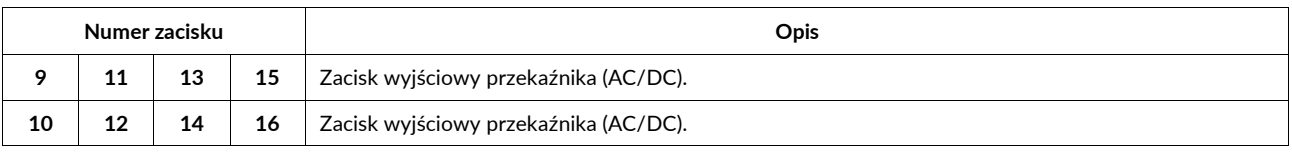

### FP70P

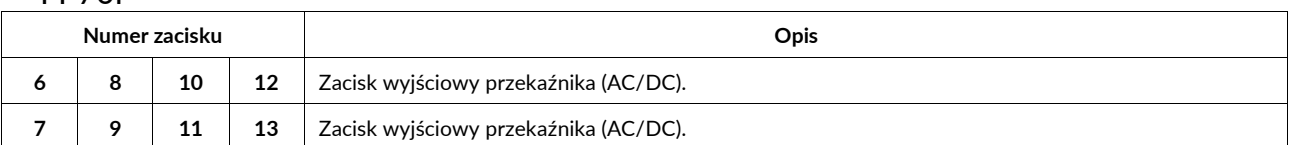

# **10.3.5 Wyjścia typu I (4-20 mA)**

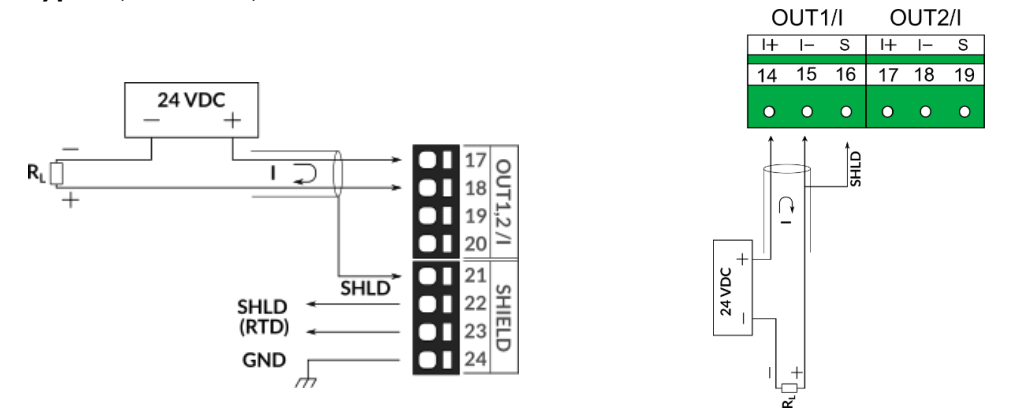

### FP70W

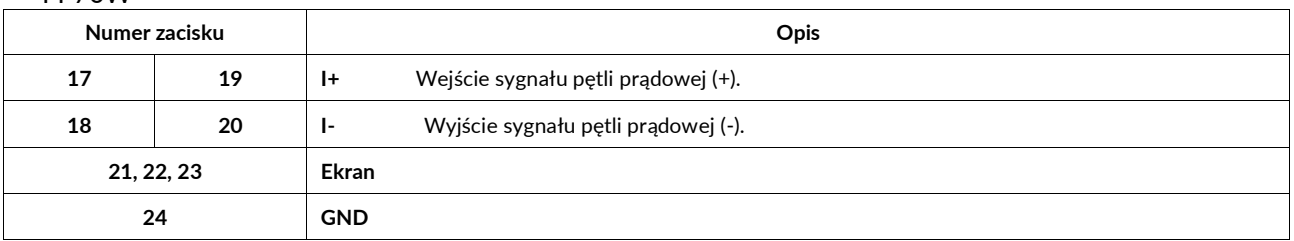

### FP70P

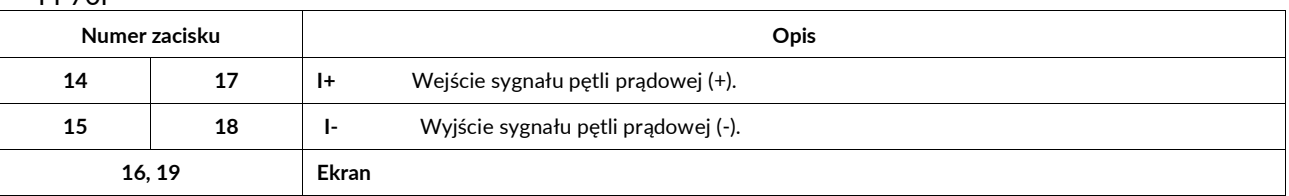

### **Uwagi:**

Źródło prądowe pasywne – wymaga zewnętrznego źródła napięcia.

### **10.4 Połączenie z systemem nadrzędnym**

# **10.4.1 Podłączenie linii transmisji danych RS485 (port RS485)**

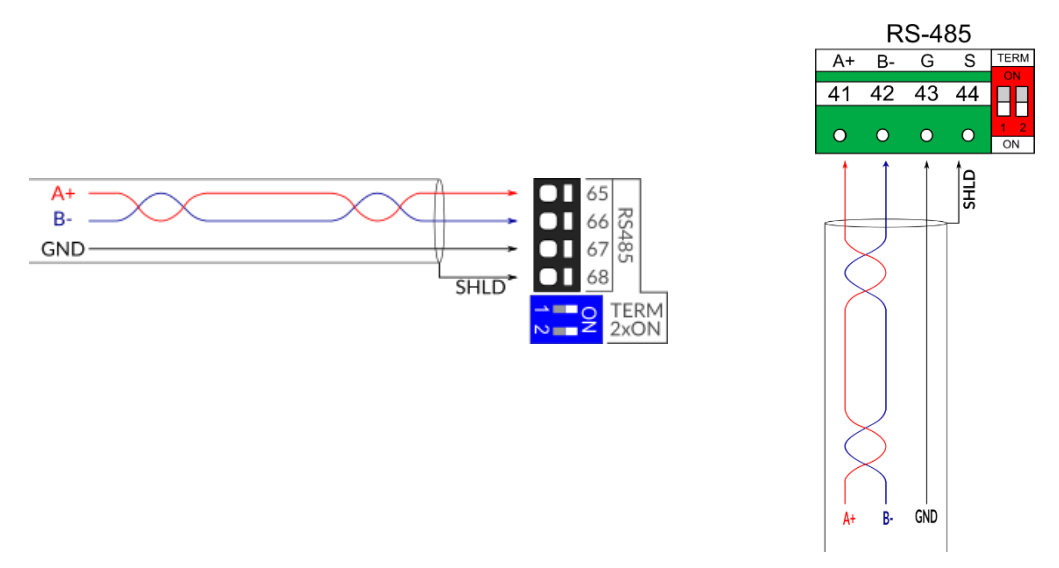

### **Uwagi:**

Standard RS-485 pozwala na podłączenie do 32 urządzeń (nadajników/odbiorników). Zastosowany w przyrządzie driver umożliwia podłączenie 256 odbiorników (jeśli wszystkie pozostałe urządzenia w linii na to pozwalają).

RS485 musi być skonfigurowany w ustawieniach interfejsu. Konfiguracja gwiazdy jest niedozwolona. Maksymalna długość magistrali zależy od prędkości transmisji (wymiar, pojemność lub impedancja falowa) i liczby obciążeń w łańcuchu. Dla szybkości transmisji 9600 bps i przekroju 0,125 mm<sup>2</sup> (AWG26) lub większego, maksymalna długość wynosi 1200 metrów. Zaleca się stosowanie skrętki 0,25 lub 0,35mm<sup>2</sup>. Zaleca się stosowanie linii GND wśród wszystkich urządzeń do wyrównania potenciału QV. Zaleca się stosowanie dobrej jakości przewodów do transmisji cyfrowej. Przewód ekranowany może być zalecany dla trudnych zastosowań przemysłowych.

Aby zminimalizować odbicia sygnału od końca linii RS485, wymagane jest umieszczenie rezystorów terminujących w pobliżu każdego z końców magistrali. Urządzenie posiada wewnętrzny system terminujący, aktywowany przełącznikiem DIP poniżej listwy zaciskowej. Tylko dwa odbiorniki, znajdujące się na obu końcach linii, powinny mieć włączony rezystor terminujący. Inne urządzenia powinny mieć przełącznik terminujący w pozycji wyłączonej. Aby zapewnić prawidłowe działanie terminatora, oba przełączniki muszą być ustawione w tej samej pozycji.

### **10.4.2 Podłączenie do sieci Ethernet/LAN (port Ethernet)**

Port Ethernet 100 Base-T posiada gniazdo RJ45 z pinami zgodnymi z EIA/TIA-568A/B. Do tego gniazda można podłączyć standardowy wtyk RJ-45. Wersja do montażu naściennego posiada specjalną dławnicę umożliwiający wejście patchcorda z zainstalowaną wtyczką RJ-45. Dławnica ta znajduje się poniżej gniazda RJ-45.

### **10.5 Ekranowanie i uziemianie**

Ogólnie rzecz biorąc, nie ma potrzeby używania ekranowanych przewodów do podłączania sygnałów wejściowych. Zdecydowanie zaleca się stosowanie przewodów sygnałowych i skrętki komputerowej do wszystkich połączeń wejściowych i wyjściowych.

W niektórych zastosowaniach może być wymagane użycie ekranowanych w celu zmniejszenia zakłóceń radiowych.

Zaleca się podłączenie zacisków uziemiających. Celem uziemienia jest zmniejszenie emisji EMC i poprawa odporności. Zacisk (PE) nie jest uziemieniem ochronnym.

### **10.5.1 Ekranowanie i uziemienie FP70W**

Uziemienie powinno być podłączone do zacisku 24.

Jeśli stosowane są przewody ekranowane, należy je podłączyć zewnętrznie do masy lub podłączyć do zacisków 21, 22, 23, 28, 32, 44, 48, 52, 56, 60, 64, 68.

### **10.5.2 Ekranowanie i uziemienie FP70P**

Uziemienie powinno być podłączone do zacisku 3.

W przypadku stosowania przewodów ekranowanych należy je podłączyć zewnętrznie do masy lub do zacisków oznaczonych S: 16, 19, 23, 36, 40, 45, 50, 56, 60, 64, 68, 72, 76. Zaciski 4 (lub 5), 31 (lub 32), 51 (lub 52) powinny być zwarte i podłączone do masy.

# **11 KONFIGURACJA USTAWIEŃ**

### **11.1 Zasady poruszania się w Menu Głównym**

Aby przejść do ekranu menu ustawień, należy nacisnąć przycisk USTAWIENIA z rozwijanego menu głównego. Na głównym ekranie ustawień znajduje się dziewięć ikon funkcji, które umożliwiają przejście do szczegółowych ekranów ustawień. Modyfikacja ustawień wymaga zalogowania jako ADMIN. UŻYTKOWNIK ma dostęp tylko do przeglądania ustawień.

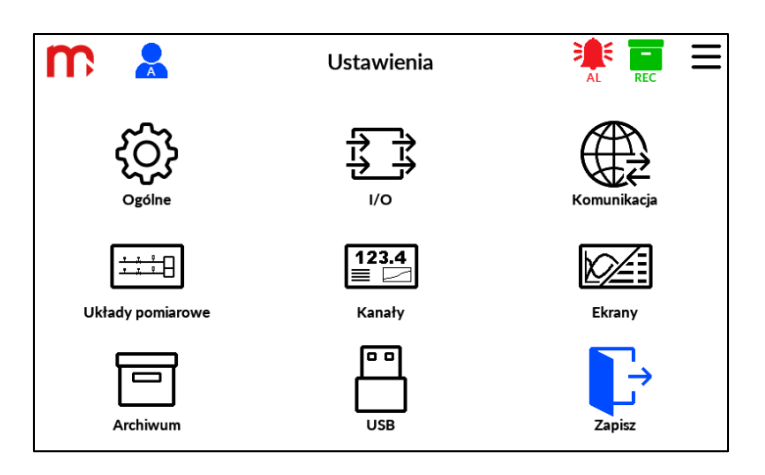

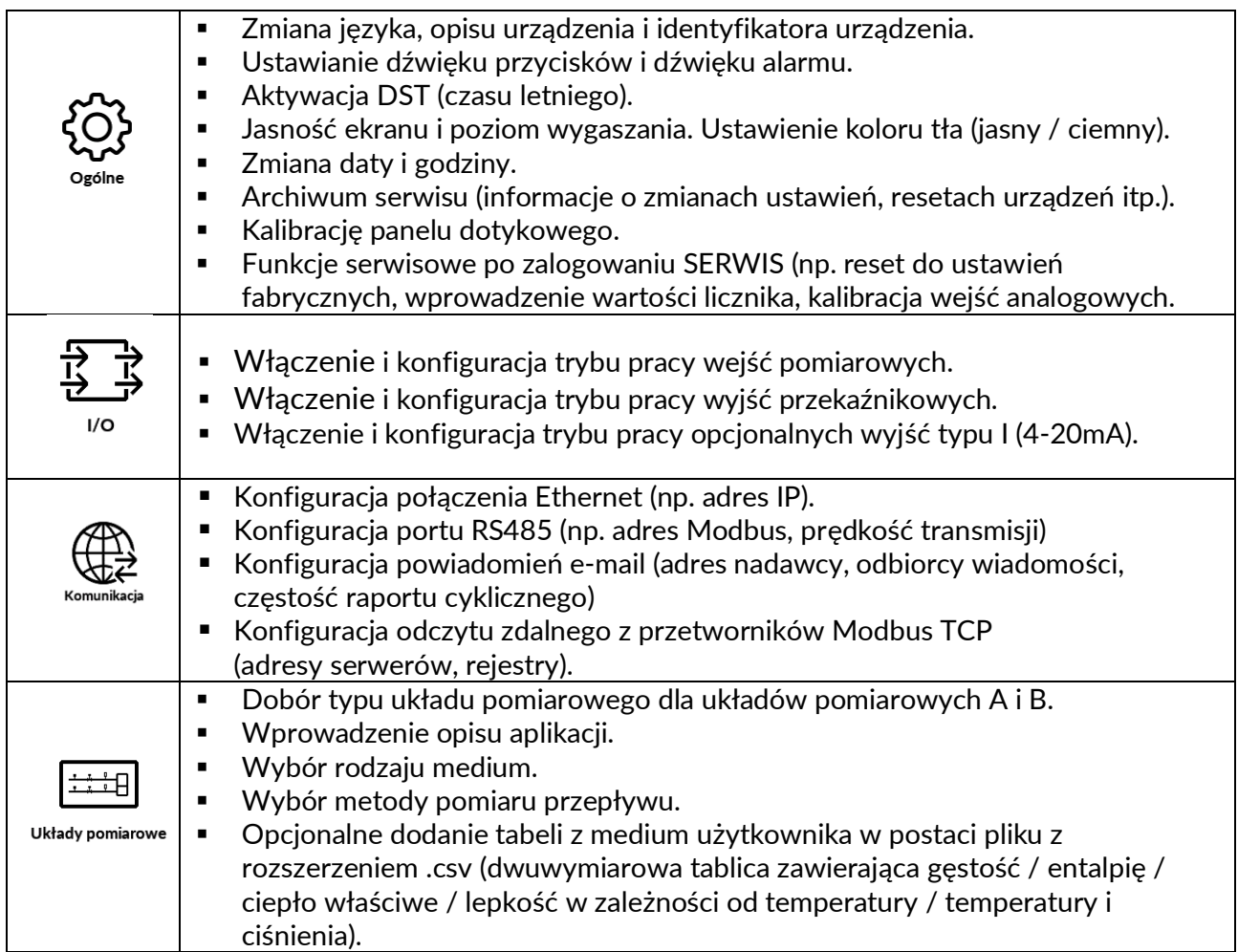

# m

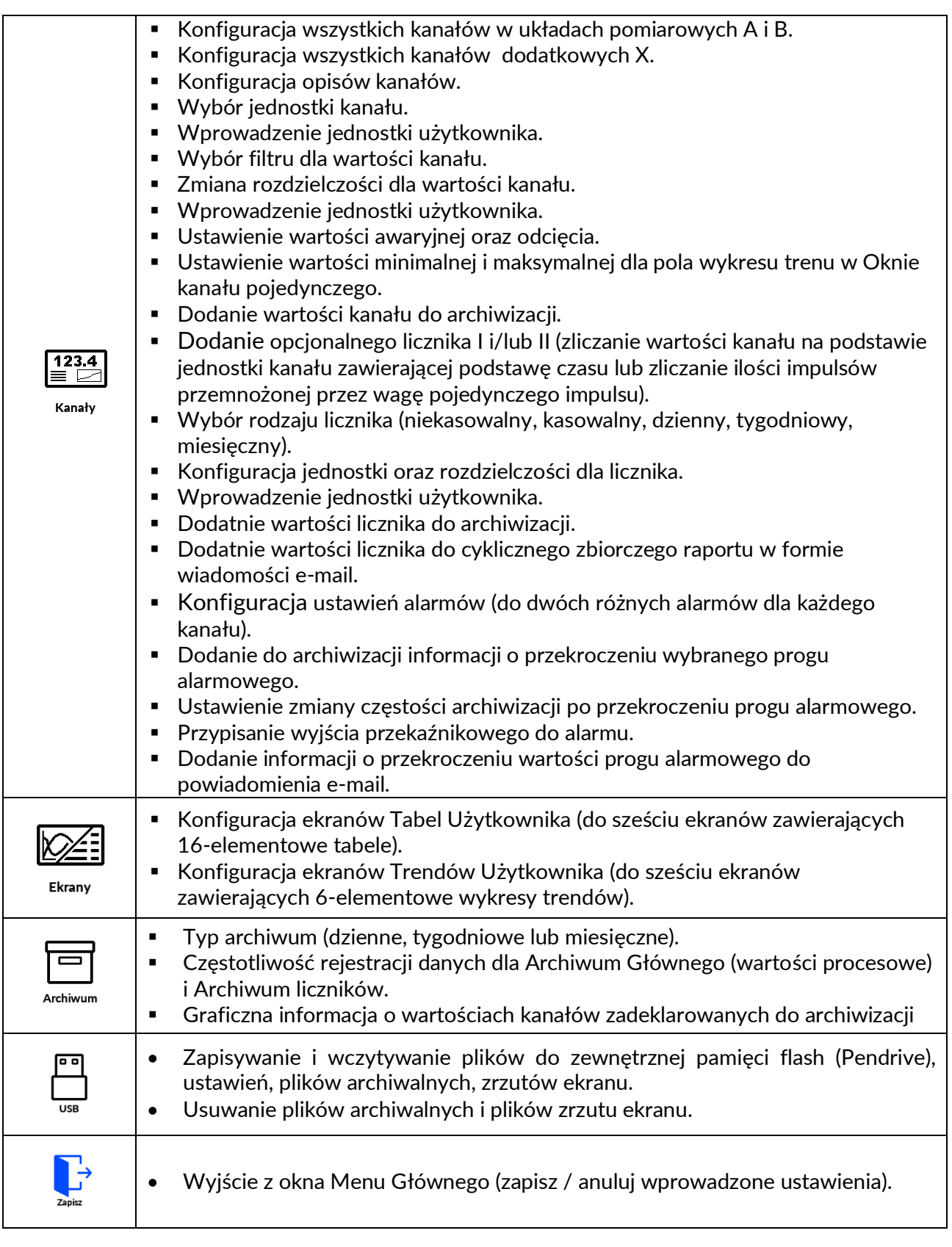

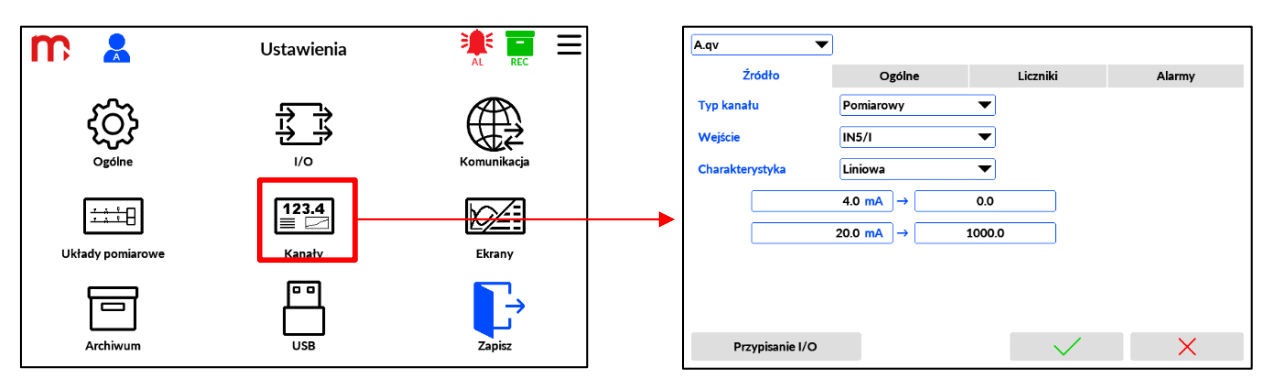

Poszczególne podokna mogą zawierać zakładki. Przełączenie między kolejnymi ekranami w wybranym podoknie ustawień jest możliwe z wykorzystaniem zakładek u góry ekranu.

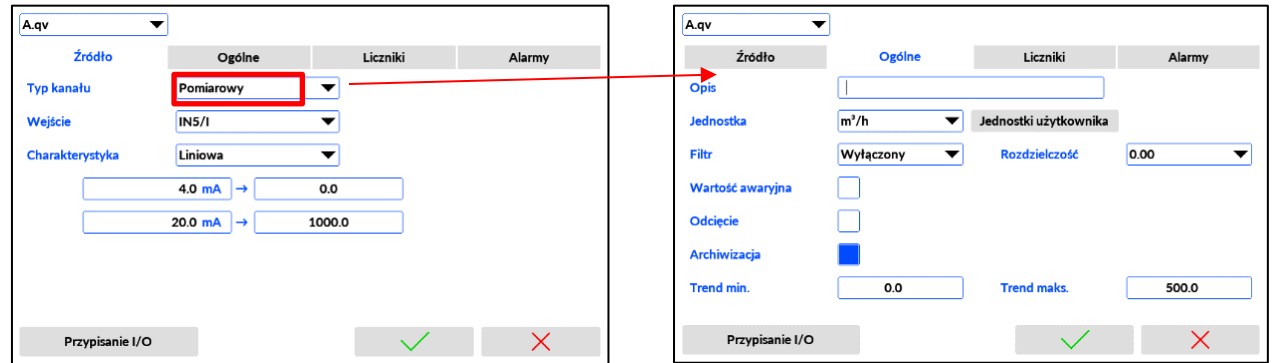

Podokno ustawień kanałów dodatkowo zawiera listę rozwijalną znajdującą się w górnej części ekranu. Lista umożliwiająca zmianę wyświetlanego kanału.

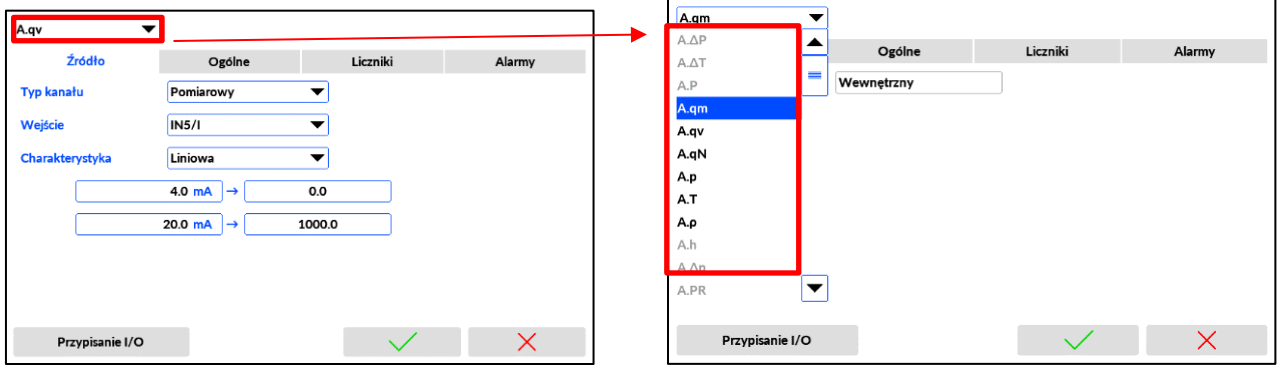

W dolnej części podokna znajdują się przyciski:

 $\checkmark$  $\times$ 

wyjście z podokna i potwierdzenie wprowadzenia zmian

wyjście z podokna i anulowanie wprowadzenia zmian

Jeśli ekran ustawień posiada zakładki, to przyciski potwierdzające / anulujące wprowadzenie zmian są wspólne dla całego podokna ustawień i powodują przełączenie do ekranu nadrzędnego (ekranu Menu Głównego).

### **11.2 Wprowadzanie zmian i zapis ustawień**

Zmiany ustawień wprowadzane są w poszczególnych podoknach za pomocą rozwijalnych list wyboru, check-boxów, przycisków oraz klawiatury ekranowej (klawiatura ekranowa jest wyświetlana po naciśnięciu na edytowalne pola).

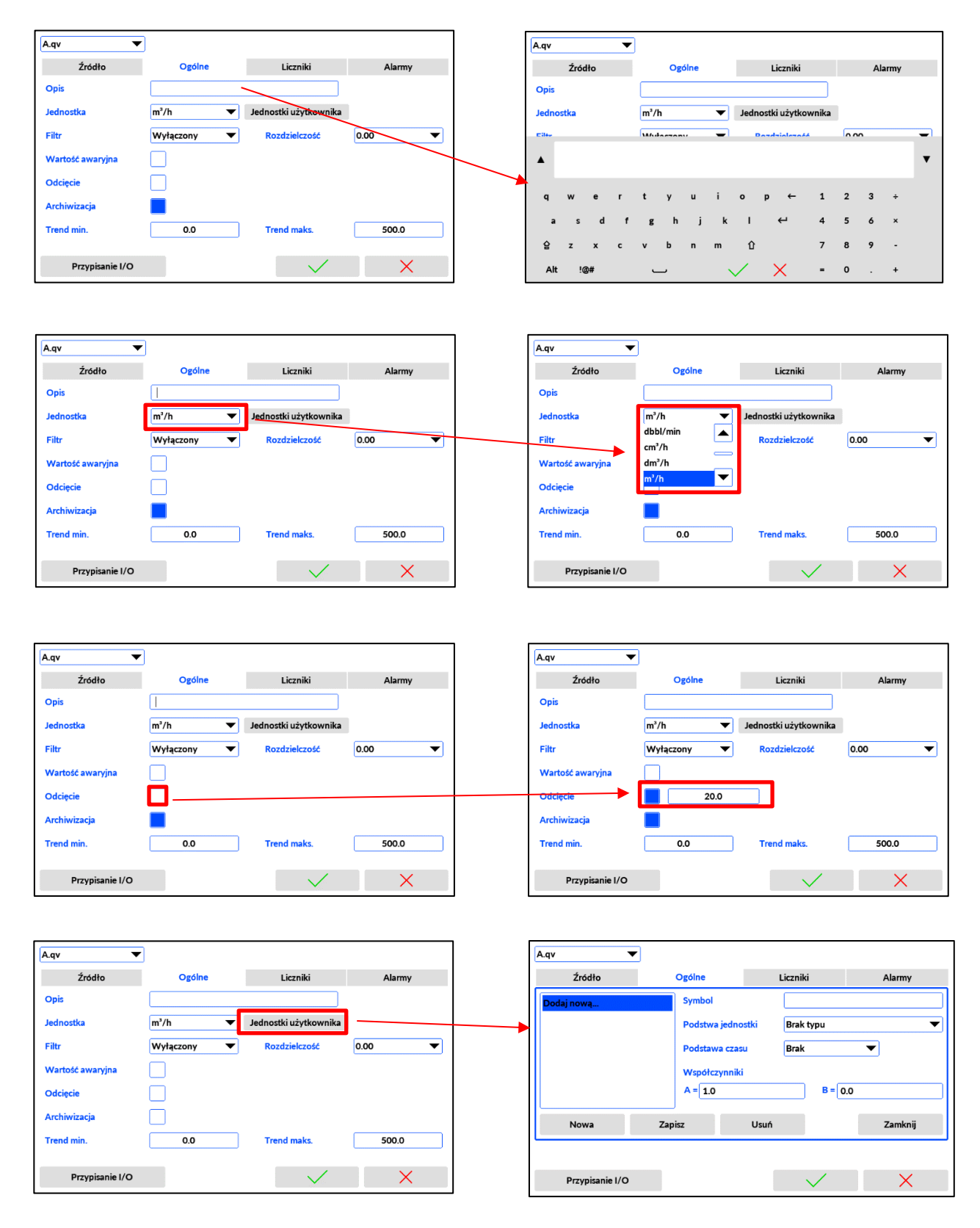

W zależności od konfiguracji ustawień, część list / przycisków / pól edytowalnych może być wyłączona i nieedytowalna (parametry te są oznaczone kolorem szarym).

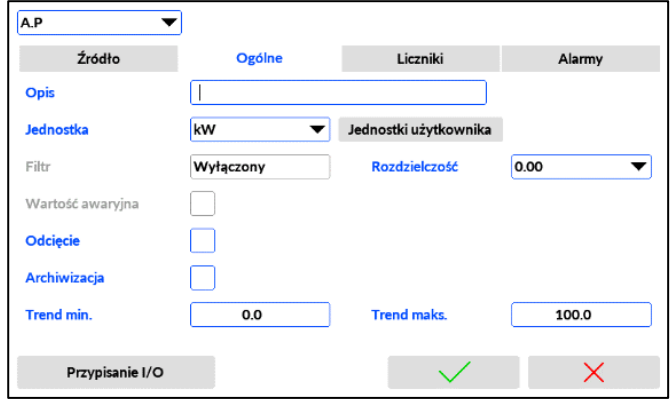

Przy wychodzeniu z każdego podokna należy potwierdzić ( $\sqrt{\phantom{a}}$ ) lub anulować  $($   $\times$  ) wprowadzenie zmian. Ustawienia mogą być przeglądane i zmieniane bez przerywania normalnej pracy przyrządu. Wprowadzane zmiany nie mają natychmiastowego wpływu na pracę przyrządu. Ustawienia mogą być zapisane dopiero w chwili opuszczania menu ustawień (jeżeli wprowadzono jakieś zmiany).

Zapisanie zmian do pliku ustawień następuje po wyjściu z okna Menu Głównego. Aby zamknąć ekran Menu Głównego należy nacisnąć ikonę **ZAPISZ** lub nacisnąć ikonę menu rozwijalnego. Podczas wychodzenia z menu ustawień, zostanie wyświetlony ekran z pytaniem o potwierdzenie chęci wprowadzenia zmian. Część wprowadzonych zmian w ustawieniach może powodować reset urządzenia. Zmiana ustawień może powodować założenie nowego pliku archiwum.

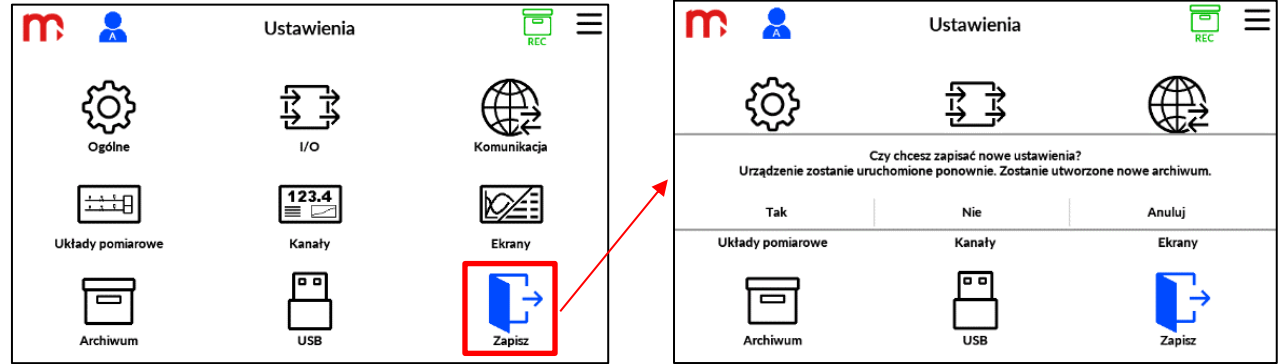

Jeśli poziom zalogowania jest zbyt niski, to wprowadzone ustawienia nie zostaną zapisane. Opis funkcji dostępnych w zależności od poziomu dostępu znajduje się w rozdziale [Kontrola dost](#page-22-0)ępu.

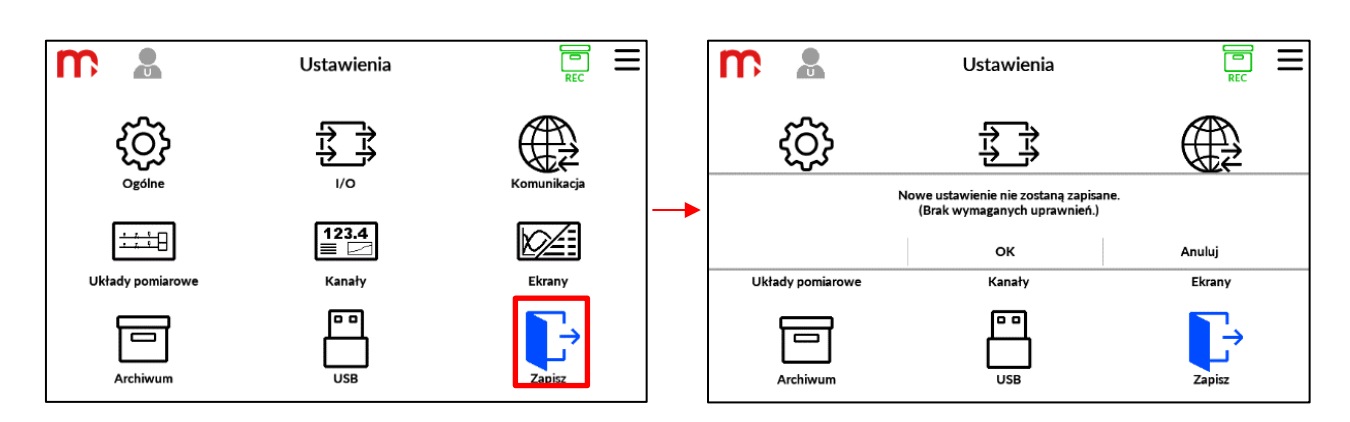

# **11.3 Sugerowana kolejność konfiguracji ustawień**

Przelicznik FP70 jest urządzeniem o szerokim zakresie zastosowań – może współpracować z różnymi rodzajami instalacji oraz z różnymi rodzajami przetworników pomiarowych (w zależności od tego jak zostanie skonfigurowany). Sposób działania przelicznika – rodzaj wykonywanych pomiarów i obliczeń, forma wyświetlania wyników, sposób ich archiwizacji oraz inne zadania – jest definiowany za pomocą zestawu ustawień.

Fabrycznie nowy przelicznik ma wyłączone wszystkie funkcje – nie wykonuje żadnych pomiarów ani obliczeń. Aby przyrząd wykonywał właściwe zadania, należy go skonfigurować, tzn. wprowadzić odpowiednie ustawienia.

Wprowadzanie pewnych grup ustawień może wymagać wcześniejszego wprowadzenia innych ustawień. Np. aby móc włączyć próg alarmowo-sterujący dla jakiejś wartości procesowej należy najpierw wybrać rodzaj układu pomiarowego (wybrać rodzaj aplikacji). Podobnie, aby przypisać wyjście przekaźnikowe do jakiegoś zdarzenia, należy najpierw wybrać tryb pracy tego wyjścia. Z tego względu zaleca się wprowadzać ustawienia w takiej kolejności, w jakiej figurują w menu ustawień, tj:

- 1. Ogólne
- 2. I/O
- 3. Komunikacja
- 4. Układy pomiarowe
- 5. Kanały
- 6. Ekrany Użytkownika
- 7. Archiwum

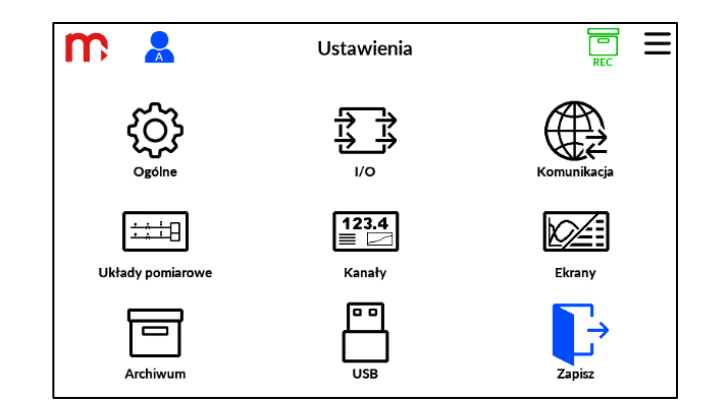

# **11.4 Ustawienia ogólne**

W oknie Ustawienia Ogólne można skonfigurować ważne ustawienia dla działania urządzenia, takie jak język, RTC (Real Time Clock - data i godzina), ustawienia pomocnicze, takie jak parametry wyświetlacza, sygnał dźwiękowy. Istnieją również funkcje serwisowe, takie jak reset sumatorów, kalibracja wejść analogowych, archiwum serwisowe lub archiwum ustawień. Niektóre z powyższych są dostępne dla administratorów, inne wymagają logowania serwisowego.

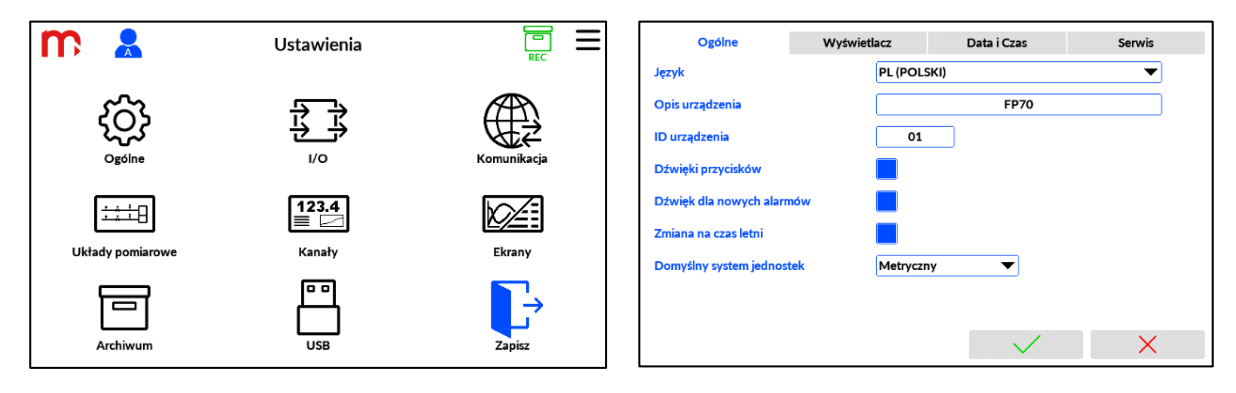

Język: EN (ENGLISH) (EN (ENGLISH), DE (DEUTSCH), ES (ESPAÑOL), FR (FRANÇAIS), IT (ITALIANO), PL (POLSKI), PT (PORTUGUÊS)) [1]

Opis urządzenia: [tekst]<sup>[2]</sup>

ID urządzenia: [wartość][3]

Dźwięki przycisków: Wyłączone (Wyłączone, Włączone)[4]

Dźwięki alarmów: Wyłączone (Wyłączone, Włączone)<sup>[5]</sup>

Automatyczna zmiana czasu: Wyłączona (Wyłączona, Włączona)<sup>[6]</sup>

Domyślny system jednostek: Metryczny, Imperialny<sup>[7]</sup>

- [1] Wybór języka z rozwijalnej listy. Urządzenie może wyświetlać w siedmiu wersjach językowych.
- [2] Umożliwia wprowadzenie dowolnego opisu (nazwy) przyrządu. Dopuszczalne jest wprowadzenie opisu zawierającego maksymalnie 40 znaków.
- [3] Umożliwia nadanie indywidualnego numeru ID urządzenia. Numer ID jest zapisywany w nazwie plików archiwum oraz w nazwie pliku ustawień kopiowanego z pamięci wewnętrznej urządzenia.
	- **UWAGA:** Podczas korzystania z kilku urządzeń zaleca się przypisanie każdemu indywidualnego numeru ID. Umożliwi to rozpoznanie źródła archiwum według numeru ID w nazwie pliku**.**
- [4] Włączenie/wyłączenie dźwięków przycisków.
- [5] Włączenie/wyłączenie dźwięku dla nowych alarmów (sygnalizacja dźwiękowa po przekroczeniu progu alarmowego).
- [6] Włączenie/wyłączenie automatycznej zmiany czasu z letniego na zimowy i odwrotnie.
- [7] Wybór ten dotyczy jednostek ciśnienia barometrycznego i jednostek średnicy rurociągu. Wszystkie inne jednostki są dostępne zarówno w systemie metrycznym, jak i imperialnym.

# **11.4.1 Wyświetlacz**

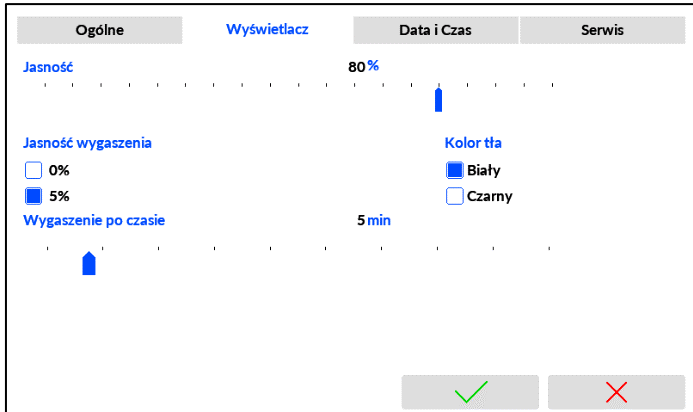

Jasność: 80% (10% .. 100%)[1] Jasność wygaszenia: 5% (0%, 5%)[2] Kolor tła: Jasny (Jasny, Ciemny)[3] Wygaszenie po czasie: Wyłączone (Wyłączone, 1 min .. 60 min)[4]

- [1] Ustawienie stopnia podświetlenia ekranu w czasie pracy w zakresie od 10 do 100% (suwak).
- [2] Ustawienie stopnia wygaszenia ekranu po czasie bezczynności 0% lub 5%. 0% oznacza wyłączenie podświetlenia wyświetlacza. Gdy podświetlenie jest wyłączone, dioda LED panelu przedniego świeci na niebiesko, wskazując, że urządzenie jest włączone.
- [3] Koloru tła może być ustawiony na *Jasny* lub *Ciemny*.
- [4] Czas opóźnienia po ostatnim uruchomieniu panelu dotykowego przed ściemnianiem. Gdy wartość jest ustawiona na Wyłączone, przyciemnianie nie zostanie aktywowane.

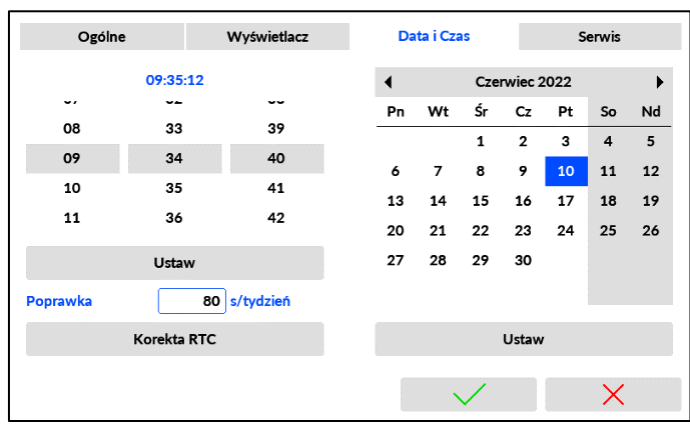

# **11.4.2 Data i czas**

**Czas:** [godzina : minuta : sekunda]<sup>[1]</sup> **Data:** [dzień - miesiąc - rok]<sup>[2]</sup> **Korekcja czasu:** [wartość] s/miesiąc<sup>[3]</sup>

[1] Ustawienie czasu w formacie: godzina : minuta : sekunda. Zmiany dokonywane są za pomocą trzech suwaków. Aktualnie wybrane parametry zaznaczone są kolorem szarym. Po zmianie ustawień należy potwierdzić wybór klikając przycisk **USTAW** (znajdujący się pod polem czasu – pod suwakami).

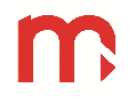

- [2] Data ma format: dzień miesiąc rok. Ustawianie daty odbywa się przy pomocy "karty kalendarza". Aktualnie wybrana data jest podświetlona na niebiesko. Zmiana daty jest zatwierdzana przez naciśnięciem przycisku Ustaw.
- [3] Korekcja RTC pozwala na regulację zegara wewnętrznego (RTC) w długiej skali czasowej. Wartość dodatnia dodaje wskazaną liczbę sekund w ciągu miesiąca, wartość ujemna odejmuje wskazaną liczbę sekund w ciągu miesiąca. Ta funkcja jest dostępna tylko z poziomu Serwis.
	- **UWAGA:** Godzina i data są aktualizowane natychmiast po ustawieniu i nie wymagają ponownego uruchomienia urządzenia. Po zmianie godziny lub daty zaleca się utworzenie nowego pliku archiwum, aby uniknąć problemów z interpretacją danych.

### **11.4.3 Serwis**

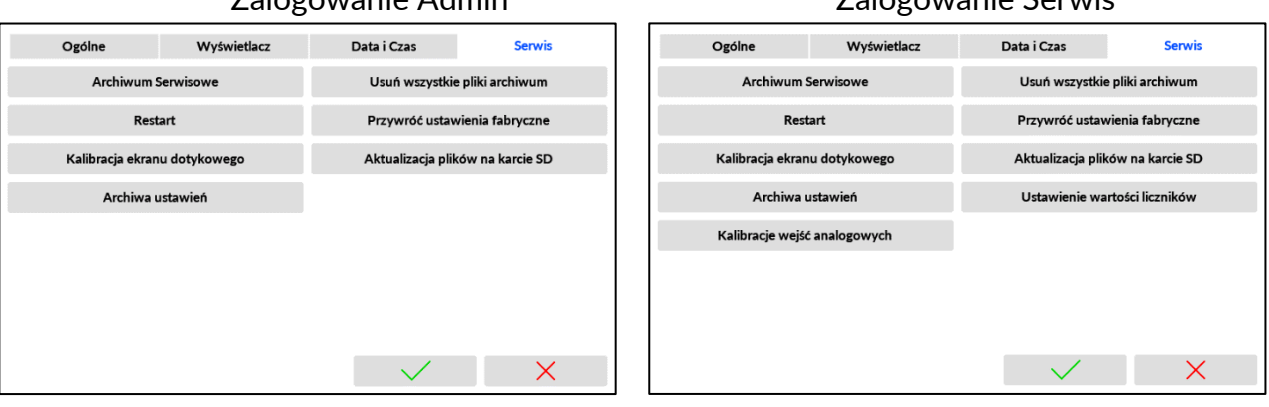

# Zalogowanie Admin Zalogowanie Serwis

Archiwum serwisowe [1] Usuń wszystkie pliki archiwum [2]  $Restart<sup>[3]</sup>$ Przywróć ustawienia fabryczne [4] Kalibracja ekranu dotykowego [5] Aktualizacja plików na karcie SD<sup>[6]</sup> Archiwa Ustawień<sup>[7]</sup> Ustawienie wartości liczników [8] Kalibracia wejść analogowych<sup>[9]</sup>

- [1] Funkcja służy do przeglądania i kopiowania do urządzenia USB archiwum serwisowego. Aby uzyskać więcej informacji na temat archiwum serwisowego, zobacz [Archiwum Serwisowe.](#page-66-0)
- [2] Usuwa wszystkie zarchiwizowane pliki z wyjątkiem archiwum ustawień i archiwum serwisowego.
- [3] Ponowne uruchomienie urządzenia bez wylogowania bieżącego użytkownika.
- [4] Opcja przywraca ustawienia domyślne, usuwa wszystkie wcześniej wprowadzone parametry, ale nie usuwa plików archiwum. Aby uzyskać więcej informacji, zobacz Przywracanie ustawień fabrycznych.
- [5] Umożliwia ponowną kalibrację panelu dotykowego poprzez dotknięcie pięciu pojawiających się punktów na ekranie. Automatycznie zamyka okno po zakończeniu procedury kalibracji.
- [6] Funkcja umożliwia przesłanie nowych plików aktualizacji do pamięci wewnętrznej. Używana tylko gdy wymagana jest aktualizacja oprogramowania sprzętowego.
- [7] Lista plików z poprzednimi ustawieniami z datą i godziną. Funkcja umożliwia skopiowanie wybranego pliku ustawień do pamięci USB.
- [8] Funkcja służy do ustawienia lub wyzerowania wybranych liczników, w tym liczników niekasowalnych, dziennych, tygodniowych i miesięcznych.
	- **UWAGA:** Po naciśnięciu przycisku Ustaw nowe wartości są natychmiast aktualizowane i nie wymagają ponownego uruchomienia urządzenia. Funkcja dostępna tylko dla serwisu.

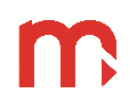

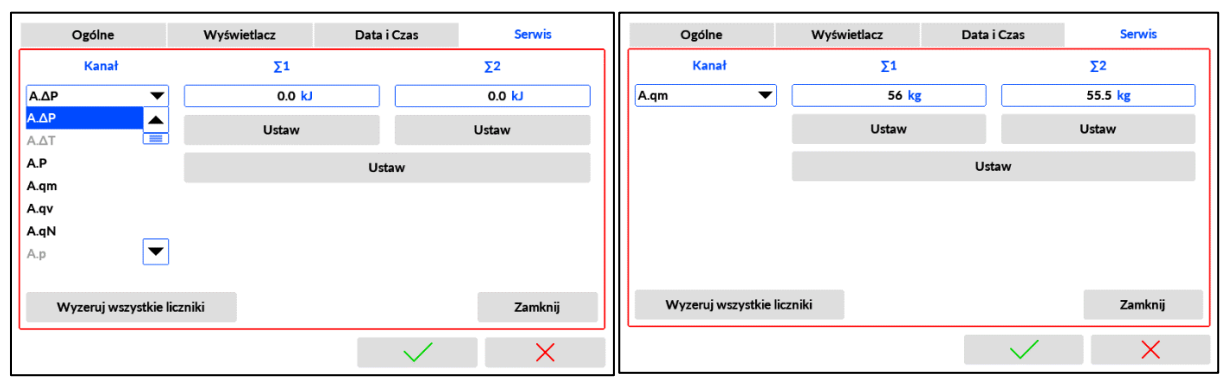

[9] Funkcja rozpoczyna procedurę kalibracji wejść analogowych od IN3 do IN10. Funkcja dostępna tylko dla Serwisu i nie jest używana podczas normalnego użytkowania urządzenia.

### **11.5 Ustawienia I/O**

Okno umożliwia konfigurację analogowych wejść pomiarowych IN1 .. IN10, wyjść przekaźnikowych RL1 .. RL4 oraz opcjonalnych wyjść analogowych OUT1/I, OUT2/I.

Przełączanie między ekranami ustawień wejść i wyjść realizowane jest za pomocą zakładek.

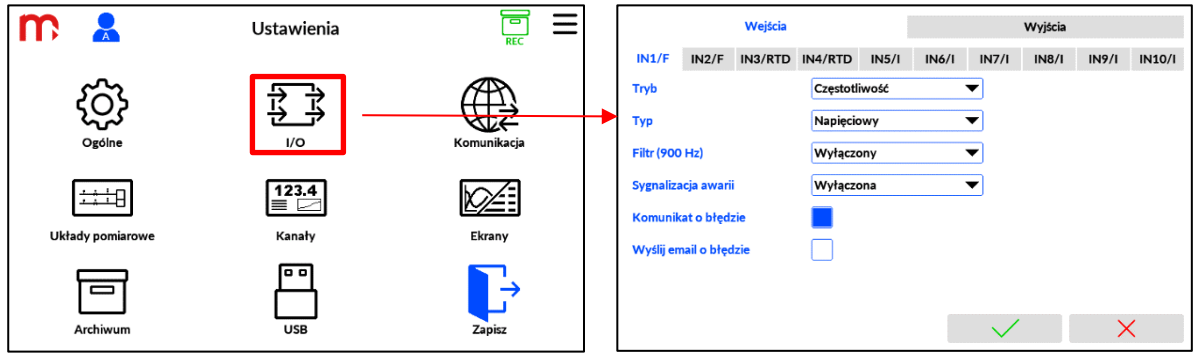

### **11.5.1 Konfiguracja wejść**

Urządzenie posiada 10 analogowych wejść pomiarowych. Typ wejścia jest zmieniany wyłącznie w sposób elektroniczny. Urządzenie skonfigurowane w sposób fabryczny posiada wszystkie wejścia wyłączone.

Włączenie wejścia nie powoduje automatycznego przypisania pomiaru do kanału. Wejście należy przypisać do wybranego kanału, a następnie wybrać charakterystykę umożliwiającą przeliczenie wartości analogowej do wskazanej wartości inżynieryjnej. Konfiguracja kanałów jest możliwa w podoknie ustawień [Kanały](#page-99-0).

### **Wejścia typu F (PULS)**

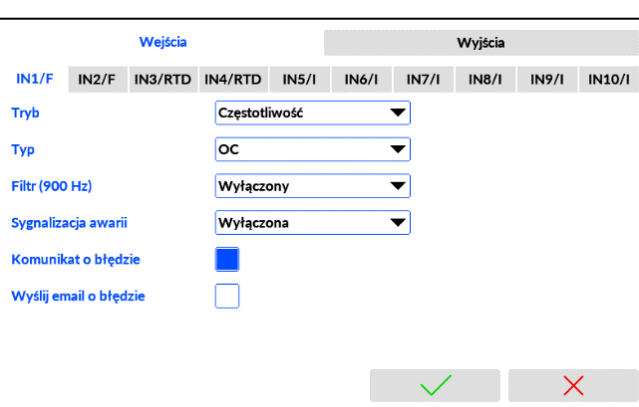

Tryb: Wyłączony (Wyłączony, Stan, Częstotliwość, Impulsy)[1] Typ: Napięciowy (Napięciowy, OC, E+H, Namur)[2] Filtr (900 Hz): Wyłączony (Wyłączony, Włączony)[3] Sygnalizacja awarii: Wyłączona ( Wyłączona, RL1, RL2, RL3, RL4)[4] Komunikat o błędzie: Nie (Nie, Tak)<sup>[5]</sup> Wyślij mail o błędzie: Nie (Nie, Tak)<sup>[6]</sup>

- [1] W zależności od konfiguracji, wejścia mogą pracować w trybie wykrywania stanu, zliczania impulsów lub pomiaru częstotliwości.
- [2] Typ podłączonego przetwornika: *Napięciowy* (czujnik typu napięciowego), *OC* (czujnik typu opencollector lub styk), *E+H* (czujnik typu prądowego), *NAMUR* (czujnik typu Namur).
- [3] Dla sygnałów niskiej częstotliwości, a w szczególności sygnałów pochodzących ze styku mechanicznego istnieje możliwość włączenia dodatkowego filtru dolnoprzepustowego o częstotliwości odcięcia od 100 do 300 Hz.
- [4] Informacja o awarii może aktywować jeden z przekaźników wyjściowych RL1 do RL4.
- [5] Informacja o awaria wejścia może aktywować wyskakujący komunikat na ekranie.
- [6] Informacja o awarii może zostać wysłana pocztą elektroniczną na zdefiniowany adres.

### **Wejścia typu RTD – IN3, IN4**

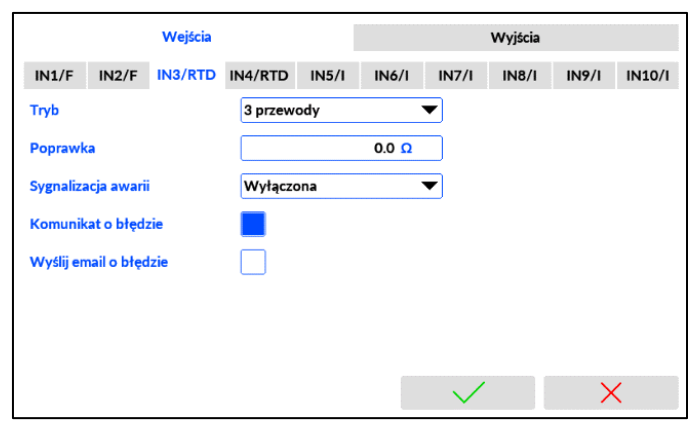

Tryb: Wyłączony (Wyłączony, 2-przewodowy, 3-przewodowy, 4-przewodowy)[1] Poprawka: [wartość]  $\Omega^{[2]}$ Sygnalizacja awarii: Wyłączona (Wyłączona, RL1, RL2, RL3, RL4)<sup>[3]</sup> Komunikat o błędzie: Nie (Nie, Tak)<sup>[4]</sup>

Wyślij majl o błedzie: Nie (Nie, Tak)<sup>[5]</sup>

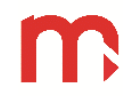

- [1] Czujniki RTD mogą być podłączone w konfiguracji czteroprzewodowej / trójprzewodowej (z automatyczną kompensacją rezystancji przewodów podłączeniowych) lub w konfiguracji dwuprzewodowej (bez kompensacji).
- [2] Korekta rezystancji umożliwia ręczne wprowadzenie wartości rezystancji przewodów w konfiguracji dwuprzewodowej. W przypadku podłączenia czujnika w konfiguracji trójprzewodowej lub czteroprzewodowej (automatyczna kompensacja), korektę rezystancji można wykorzystać do kompensacji błędu czujnika poprzez "przesunięcie" charakterystyki o wartość dodatnią lub ujemną rezystancji.
- [3] Informacja o awarii może aktywować jeden z przekaźników wyjściowych RL1 do RL4.
- [4] Informacja o awaria wejścia może aktywować wyskakujący komunikat na ekranie.
- [5] Informacja o awarii może zostać wysłana pocztą elektroniczną na zdefiniowany adres.

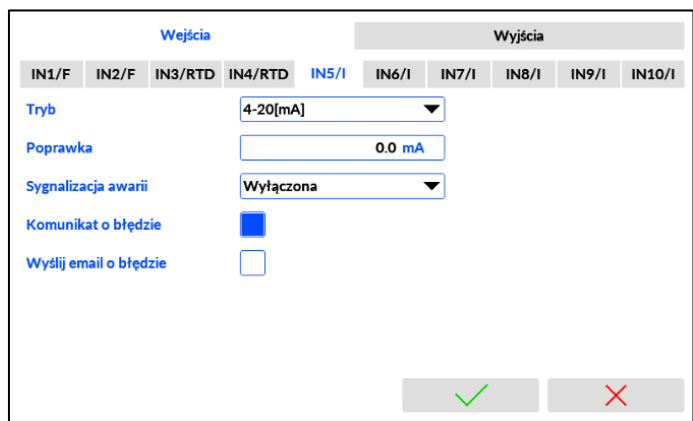

# **Wejścia typu I (0/4-20 mA) – IN5 .. IN10**

Tryb: Wyłączony (Wyłączony, 0-20mA, 4-20mA)[1] Poprawka: [wartość] mA<sup>[2]</sup> Sygnalizacja awarii: Wyłączona (Wyłączona, RL1, RL2, RL3, RL4)<sup>[3]</sup> Komunikat o błędzie: Nie (Nie, Tak)<sup>[4]</sup> Wyślij mail o błędzie: Nie (Nie, Tak)<sup>[5]</sup>

- [1] Wejścia mogą pracować w zakresie sygnału pętli prądowej 0-20 mA lub 4-20 mA.
- [2] Dodanie wartości korekcji (przesunięcia) do zmierzonej wartości prądu.
- [3] Informacja o awarii może aktywować jeden z przekaźników wyjściowych RL1 do RL4.
- [4] Informacja o awaria wejścia może aktywować wyskakujący komunikat na ekranie.
- [5] Informacja o awarii może zostać wysłana pocztą elektroniczną na zdefiniowany adres.

### **11.5.2 Konfiguracja wyjść**

Urządzenie posiada 4 wyjścia przekaźnikowe. Urządzenie skonfigurowane w sposób fabryczny posiada wszystkie wyjścia wyłączone.

### **Wejścia przekaźnikowe RL1 .. RL4**

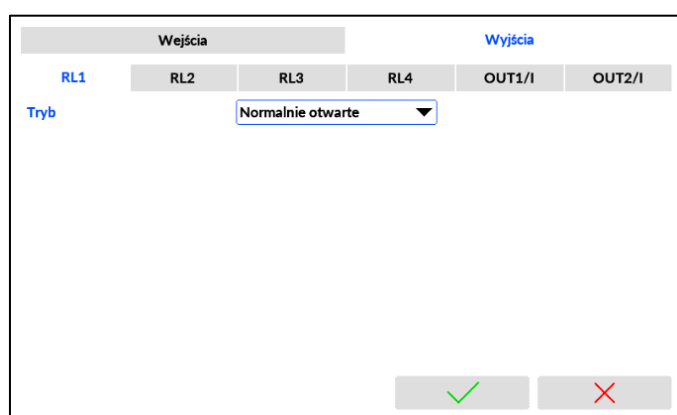

Tryb: Wyłączony (Wyłączony, Normalnie otwarte, Normalnie zamknięte, Pulsacja)[1]

- [1] Tryb pracy przekaźników: *Wyłączony*, *Normalnie otwarty*, *Normalnie zamknięty* lub *Pulsacja*.
	- **UWAGA:** Podczas uruchamiania oraz po wyłączeniu urządzenia wyjścia przekaźnikowe pozostają otwarte niezależnie od wybranego *Trybu pracy.*

**Wyjścia typu I (4-20 mA)**

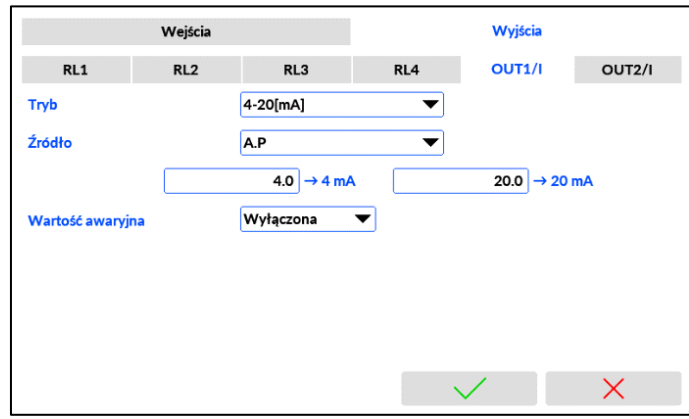

Tryb: Wyłączony (Wyłączony, 4-20mA)[1] Źródło: Lista kanałów do wyboru<sup>[2]</sup> Wartość awaryjna: Wyłączona (Wyłączona, Włączona + [wartość])[3]

- [1] Jeśli jest włączona, wyjście może wysyłać sygnał pętli prądowej 4-20mA.
- [2] Do wyjścia należy przypisać kanał z rozwijanej listy. Zakres 4-20mA należy ustawić jako podzakres retransmitowanego zakresu kanału, wprowadzając wartości odpowiadające odpowiednio 4 mA i 20 mA
- [3] Gdy wybrany kanał jest w stanie błędu, sygnał wyjściowy może mieć zdefiniowaną wartość stałą. Jeśli wartość dla błędu jest wyłączona, ustawiana na wyjściu jest wartość 3,6mA.

### <span id="page-99-0"></span>**11.6 Ustawienie komunikacji**

Dostępne są dwa niezależne sprzętowe porty komunikacyjne, Ethernet (ze złączem RJ45) oraz szeregowy port RS485 (z zaciskami A i B). Port Ethernet obsługuje Modbus TCP (klient i serwer), serwer WWW oraz powiadomienia e-mail. RS485 obsługuje komunikację Modbus RTU slave. Karty dla podrzędnych okien Ethernet, E-mail, Modbus TCP i RS485 (COM) są używane do wszystkich ustawień komunikacji.

Jeśli planowane jest użycie przetworników z Modbus TCP, zaleca się skonfigurowanie komunikacji przed konfiguracją aplikacji głównej i kanałów.

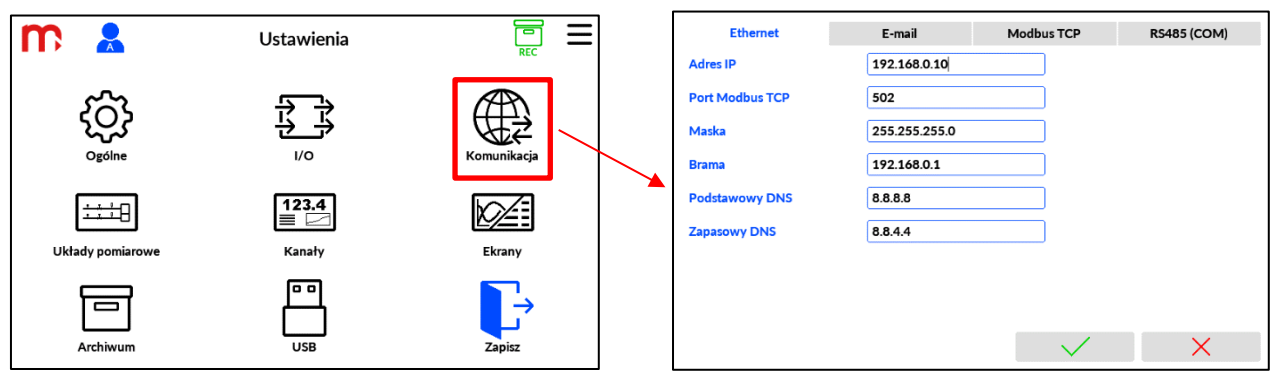

# <span id="page-100-1"></span>**11.6.1 Ethernet**

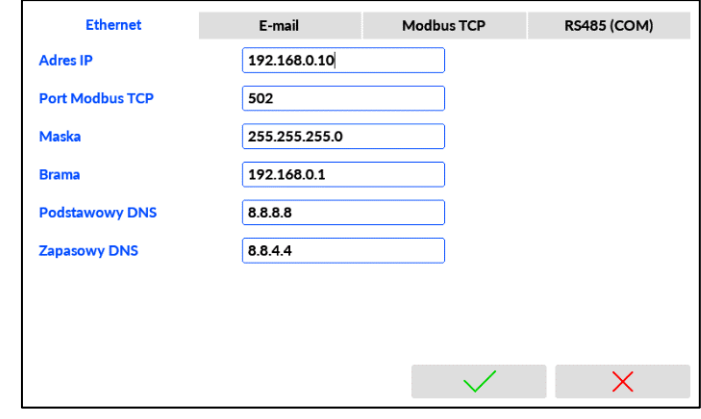

Adres IP: [wartość]<sup>[1]</sup> Port Modbus TCP: [wartość]<sup>[2]</sup> Maska: [wartość]<sup>[1]</sup> Brama: [wartość]<sup>[1]</sup> Podstawowy DNS: [wartość]<sup>[3]</sup> Zapasowy DNS: [wartość]<sup>[3]</sup>

- [1] Parametry należy ustawić zgodnie z siecią, do której ma być włączone urządzenie.
- [2] Zaleca się ustawienie portu 502 jako dedykowanego do Modbus TCP. Port 80 nie jest dozwolony jest zarezerwowany dla serwera WWW urządzenia.
- <span id="page-100-0"></span>[3] Adres DNS jest niezbędny w przypadku korzystania z funkcji [E-mail.](#page-100-0) Domyślne ustawienia serwera DNS: adres podstawowy: 8.8.8.8, adres zapasowy: 8.8.4.4.

### **11.6.2 E-mail**

Urządzenie może wysyłać automatyczne powiadomienia e-mail o statusach alarmów i raporty liczników. Alarmy wartości procesowej i zestaw liczników do powiadomień e-mail są deklarowane w Kanałach, dla każdej wartości indywidualnie.

### **Zakładka Ogólne**

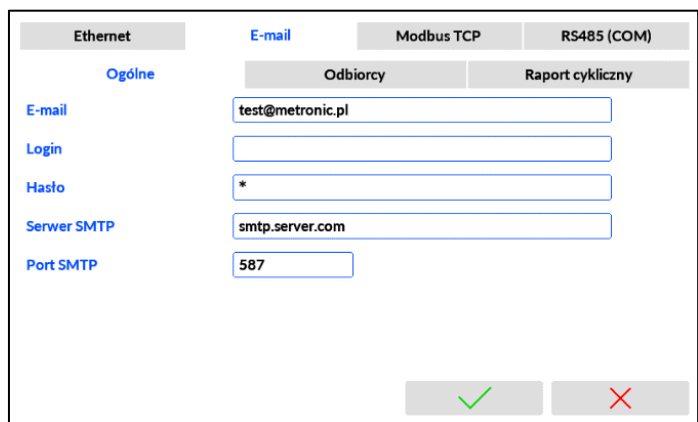

E-mail: [wartość]<sup>[1]</sup> Login: [wartość]<sup>[2]</sup> Hasło: [wartość]<sup>[3]</sup> Serwer SMTP: [wartość]<sup>[4]</sup> Port SMTP: [wartość]<sup>[5]</sup>

- [1] Pełny adres konta e-mail, z którego zostaną wysłane wiadomości.
- [2] Login używany na serwerze pocztowym do logowania na konto e-mail.
- [3] Hasło używane na serwerze pocztowym do logowania na konto e-mail.
- [4] Adres serwera SMTP, na którym założone jest konto e-mail
- [5] Port serwera SMTP (bez SSL) należy zweryfikować u dostawcy poczty (standardowo używane są porty 587 lub 25).
	- **UWAGA:** W zakładce Ogólne konfigurowane są informacje dotyczące konta e-mail, z którego zostaną wysyłane wiadomości. Konto pocztowe musi mieć odblokowany serwer wychodzący (SMTP). Należy uwzględnić maksymalną ilość wysyłanych dziennie wiadomości dla konta e-mail.

### **Zakładka Odbiorcy**

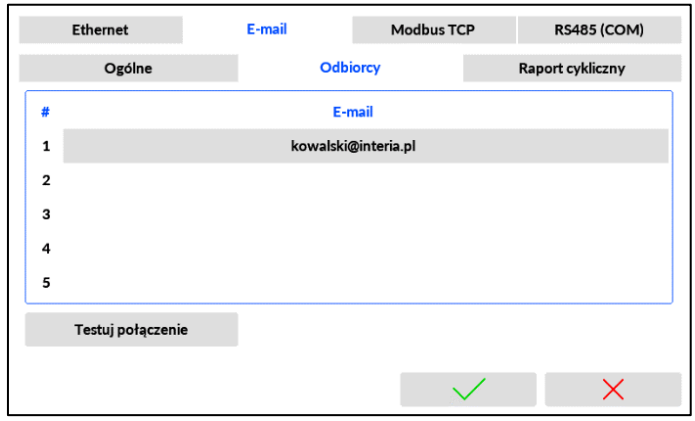

#: 1  $(1, 2, 3, 4, 5)$ [1] E-mail: [wartość]<sup>[2]</sup>

- [1] Liczba porządkowa, wiadomość może być wysłana do maksymalnie 5 odbiorców.
- [2] Pełny adres e-mail odbiorcy, na który zostaną wysłane wiadomości.

**UWAGA:** Zaleca się sprawdzenie poprawności konfiguracji połączenia przy użyciu przycisku **Testuj połączenie** znajdującego się pod tabelą. Zostanie wyświetlony komunikat dotyczący połączenia, kolor wskazuje na status połączenia:

- zielony wiadomość wysłana poprawnie do wskazanych odbiorców,
- zółty błąd autoryzacji (należy sprawdzić poprawność wprowadzonych danych w zakładce *Ogólne* oraz w zakładce *Odbiorcy*),
- czerwony błąd połączenia (należy sprawdzić kabel Ethernet, połączenie z siecią oraz ustawienia Adresu IP, maski i bramy w zakładce [Ethernet\)](#page-100-1).

Wysłana na wskazane adresy e-mail wiadomość testowa zawiera model, firmware, numer seryjny, numer ID oraz opis urządzenia. Temat wiadomości: FP70, TEST, numer ID, opis urządzenia.

Parametry Ethernetu muszą zostać skonfigurowane, zapisane a urządzenie ponownie uruchomione przed uruchomieniem połączenia testowego. Urządzenie musi być podłączone do sieci.

### **Zakładka Raport cykliczny**

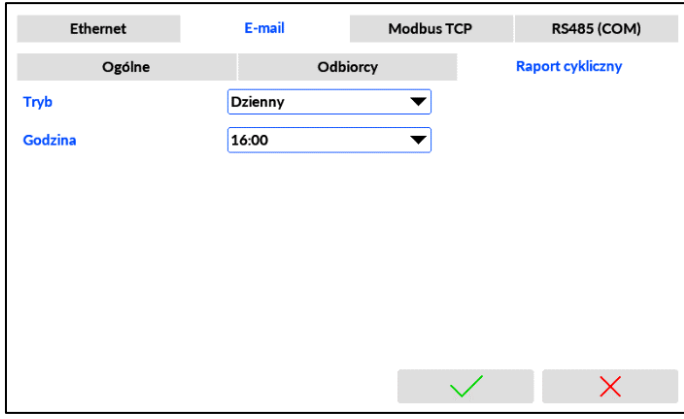

Tryb: Wyłączony (Wyłączony, Dzienny, Tygodniowy, Miesięczny)[1]

Godzina: 0 (0, .., 23)[2]

Dzień tygodnia: Niedziela (Poniedziałek, Wtorek, Środa, Czwartek, Piątek, Sobota, Niedziela)<sup>[2]</sup> Dzień miesiąca: 0 (0, .., 28)[2]

- [1] Wiadomości e-mail zawierające raport cykliczny mogą być wysyłane w trybie: *Dziennym*, *Tygodniowym* lub *Miesięcznym*.
- [2] Wiadomość jest wysyłana o określonej godzinie lub za każdym razem, gdy urządzenie jest włączone w określonej godzinie.
- [3] Należy wybrać dzień tygodnia. (Dostępne tylko w trybie tygodniowym).
- [4] Należy wybrać dzień miesiąca. (Dostępne tylko w trybie miesięcznym).
	- **UWAGA:** E-mail zawierający raport cykliczny zostanie wysłany we wskazanym czasie i będzie zawierać wartości i jednostki liczników w momencie wysłania wiadomości (wartości przesyłane w formie tabeli).

# **11.6.3 Modbus TCP (Client)**

Urządzenie umożliwia odczyt maksymalnie 40 wartości z 20 urządzeń z wykorzystaniem połączenia Ethernet (protokół Modbus TCP). W celu poprawnego odczytu danych niezbędna jest konfiguracja parametrów w zakładce *Serwery* oraz w zakładce *Rejestry*.

Odczytane dane mogą być przypisane do kanału (typ kanału: *Zdalny*, więcej informacji w rozdziale Źródł[o\)](#page-119-0).

# **Zakładka Ogólne**

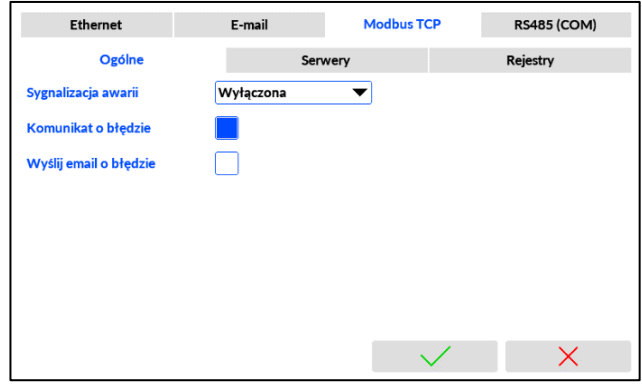

Sygnalizacja awarii: Wyłączona (Wyłączona, RL1, RL2, RL3, RL4)[1] Komunikat o błędzie: [pole wyboru][2] Wyślij email o błędzie: [pole wyboru][3]

- [1] Awaria odczytu danych może aktywować jeden z przekaźników RL1, .. RL4. Jeśli awaria ustanie, przekaźnik powróci do stanu początkowego.
- [2] W przypadku awarii pojawia się komunikat na wyświetlaczu. Wymagane potwierdzenie przez użytkownika.
- [3] Będzie wysłane powiadomienie email.

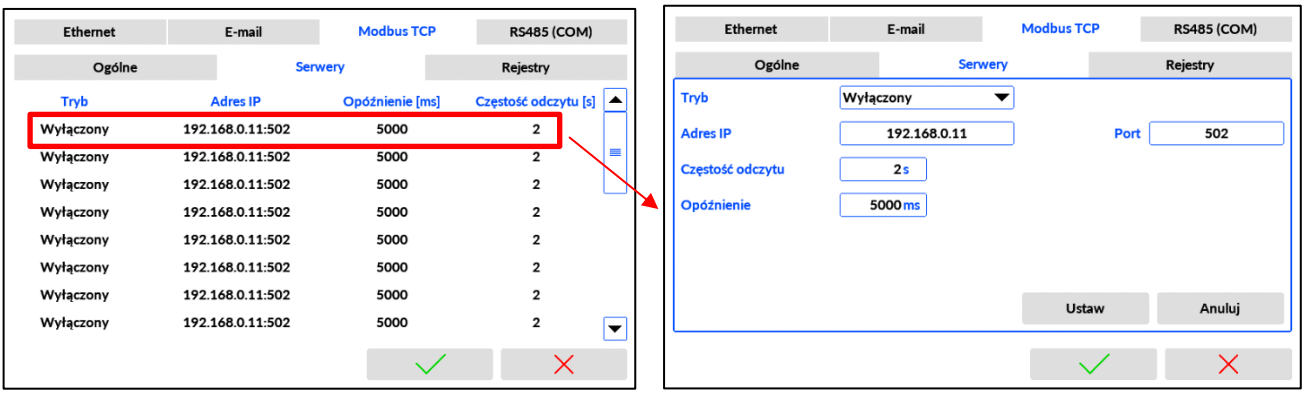

### **Zakładka Serwery**

Tryb: Wyłączony (Wyłączony, Włączony)[1] Adres IP: [wartość]<sup>[2]</sup> Port: [wartość][<sup>3]</sup> Częstotliwość odczytu: [wartość] s (1, .., 3600)<sup>[4]</sup> Opóźnienie: [wartość] ms (1000, .., 60000)[5]

[1] Aktywuje adres serwera. Możliwe jest do 20 niezależnych serwerów/połączeń. Jeśli czujnik lub urządzenie (slave) podłączone do serwera jest odłączone, zaleca się wyłączenie serwera, aby uniknąć przekroczenia limitu czasu. (Zmiana w ustawieniach kanałów i na karcie Rejestry nie jest wymagana).

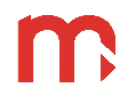

- [2] Adres IP jednoznacznie identyfikuje serwer. Wprowadzone dane wyświetlane są w formacie Adres IP: Port, np.192.168.2.15:502.
- [3] Zaleca się ustawienie portu 502 jako dedykowanego dla Modbus TCP. Port 80 nie jest dozwolony gdyż jest zarezerwowany dla serwera WWW urządzenia.
- [4] Czas między zapytaniami do określonego serwera.
- [5] Limit czasu na odpowiedź.

### **Zakładka Rejestry**

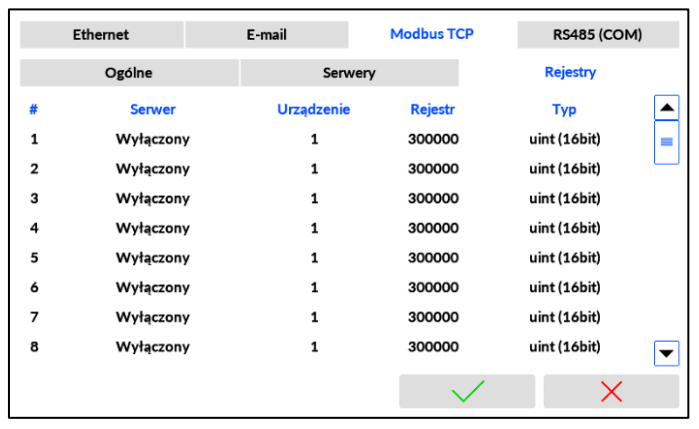

#: 1  $(1, \ldots, 20)^{[1]}$ 

Serwer: Wyłączony (Wyłączony, wybór z listy dodanych serwerów)<sup>[2]</sup> Urządzenie: [adres urządzenia] (1, .., 247)[3] Adres: [adres rejestrul<sup>[4]</sup> Typ: uint(16bit) (uint (16bit), int (16bit), uint (32bit), uint (32bit) sw, int (32bit), int (32bit) sw, float (32bit), float (32bit) sw, int (64bit), double  $(64bit)^{5}$ 

- [1] Liczba porządkowa, numer od 1 do 20. Jeśli kilka czujników jest podłączonych do jednego serwera, to zapytanie do czujników jest wysyłane w kolejności wynikającej z numeru liczby porządkowej.
- [2] Wybór z listy dodanych serwerów (konfiguracja w zakładce *Serwery*). Istnieje możliwość przypisania do rejestru serwera w trybie *Wyłączony*.
- [3] Adres Modbus RTU czujnika lub urządzenia (urządzenie *slave*).
- [4] Należy ustawić numer rejestru urządzenia, z którego będą odczytywane dane. Dostępny format 3xxxx / 3xxxxx lub 4xxxx / 4xxxxx, gdzie: 3 – *Input register*, 4 – *Holding register*, xxxx / xxxxx – czterocyfrowy / pięciocyfrowy adres. Wartość należy podać w systemie dziesiętnym. Więcej informacji w rozdziale [PROTOKÓŁ TRANSMISJI MODBUS RTU / MODBUS TCP](#page-134-0).
	- **UWAGA:** Możliwe jest grupowanie rejestrów, co przyspiesza transmisję danych. Jeśli dla jednego urządzenia zachowano kolejność adresów dla kolejnych rejestrów oraz tak dobrano wartość w polu Typ<sup>[5]</sup>, że suma wartości Adresu i Typu są kolejnymi liczbami, to podczas jednego zapytania można uzyskać wartość dla kilku kolejnych rejestrów w ramach jednej ramki komunikacji).
- [5] Wybór z rozwijalnej listy jednego z 10 dostępnych formatów, gdzie: uint liczba całkowita bez znaku (*unsigned integer*), int – liczba całkowita ze znakiem (*signed integer*), float – liczba zmiennoprzecinkowa pojedynczej precyzji (*single precision floating point*), double – liczba zmiennoprzecinkowa podwójnej precyzji (*double precision floating point*), sw – zamiana kolejności rejestrów (*swapped format*). Więcej informacji w podrozdziale [Typy danych.](#page-134-1) Należy wybrać format zgodny ze specyfikacją czytanego czujnika lub urządzenia.

# **11.6.4 RS-485 COM**

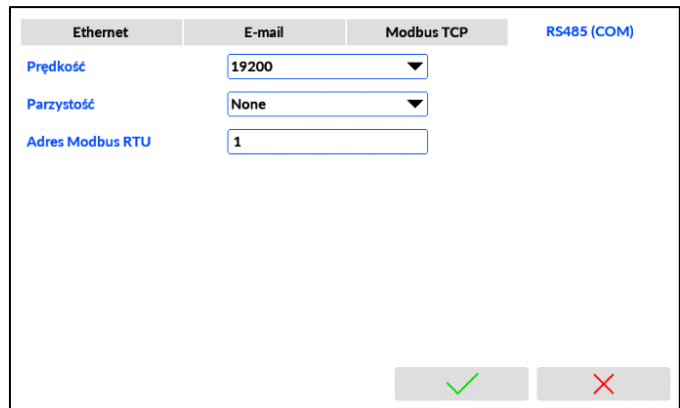

Prędkość: 19200 (2400, 4800, 9600, 19200, 38400, 57600, 115200)[1] Parzystość: NONE (NONE, EVEN, ODD)<sup>[2]</sup> Adres Modbus RTU: [adres urządzenia] (1, .., 247)<sup>[3]</sup>

- [1] Zaleca się aby prędkość transmisji była ustawiona na najwyższą możliwą wartość. W przypadku dużych odległości lub wysokiego poziomu zakłóceń może być konieczne zmniejszenie prędkości. Niska prędkość transmisji wydłuża czas odczytu
- [2] Ustawienie kontroli parzystości.
- [3] W standardzie RS-485 do linii transmisji danych może być podłączonych do 32 nadajników/odbiorników. Każde urządzenie typu *slave* musi mieć przydzielony inny adres.
	- **UWAGA:** Ustawienia portu RS-485 w urządzeniu muszą odpowiadać ustawieniom urządzenia nadrzędnego (*Master*). Więcej informacji dotyczących typów danych, rejestrów i adresów Modbus w rozdziale [PROTOKÓŁ TRANSMISJI MODBUS RTU / MODBUS](#page-134-0) [TCP.](#page-134-0)

### **11.7 Ustawienia układów pomiarowych**

Komputer przepływu wykonuje pomiary i obliczenia dla dwóch niezależnych aplikacji pomiarowych A i B. Obie aplikacje pomiarowe są skonfigurowane w oknie, przełączając się między oknami podrzędnymi za pomocą zakładek A i B.

(Aplikacja X z niezależnymi kanałami pomocniczymi jest konfigurowana bezpośrednio w oknie Kanały).

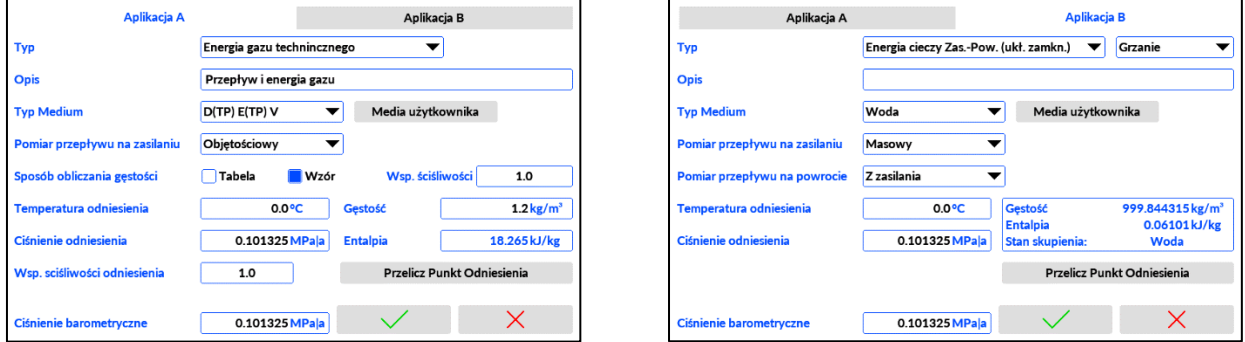

Najpierw należy wybrać typ aplikacji. Zawartość podokna ustawień aplikacji różni się w zależności od wybranego typu aplikacji. W fabrycznie nowym urządzeniu lub po powrocie do ustawień fabrycznych domyślnie oba systemy pomiarowe (A i B) są wyłączone.

# **11.7.1 Aplikacja Przepływ Cieczy**

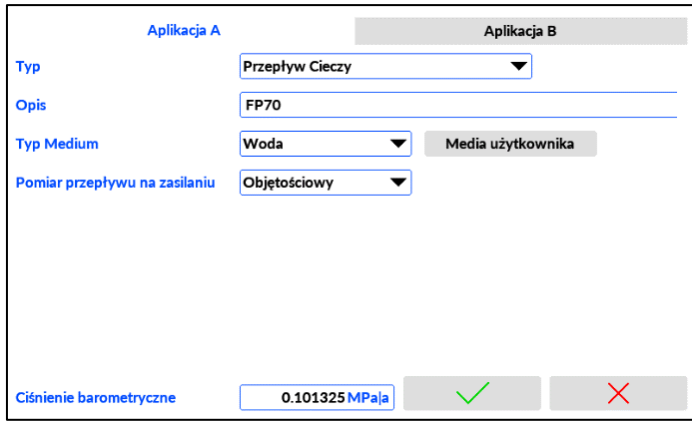

Typ: Przepływ cieczy (Wyłączony, Przepływ cieczy, Energia cieczy, C-C obieg zamknięty, C-C obieg otwarty, Energia pary, P-W Obieg zamknięty, P-W Obieg otwarty, Generator pary, Przepływ gazu, Energia gazu)

Opis: [tekst][1]

Rodzaj medium: Woda (Woda, Medium użytkownika)<sup>[2]</sup> Pomiar przepływu: Masowy (Masowy, Objętościowy, Zwężka)<sup>[3]</sup> Ciśnienie barometryczne [MPa|a]: [wartość] [4]

- [1] Wprowadzony przez użytkownika ciąg tekstowy służący do identyfikacji aplikacji. Opis jest wyświetlany na ekranie głównym aplikacji, w Tabeli aplikacji oraz w menu rozwijalnym. Opis może mieć długość do 20 znaków.
- [2] W przypadku wody w urządzeniu wbudowane są tabele gęstości. W przypadku innych mediów tabela gęstości musi być przygotowana i dodana. Więcej szczegółów w rozdziale Media użytkownika.
- [3] Wybór typu przepływomierza. W przypadku kryzy należy wprowadzić dodatkowe informacje. Więcej szczegółów w rozdziale przepływomierz zwężkowy.
- [4] Wartość średniego ciśnienia atmosferycznego na danym obszarze (domyślnie 0,101325 MPa|a.

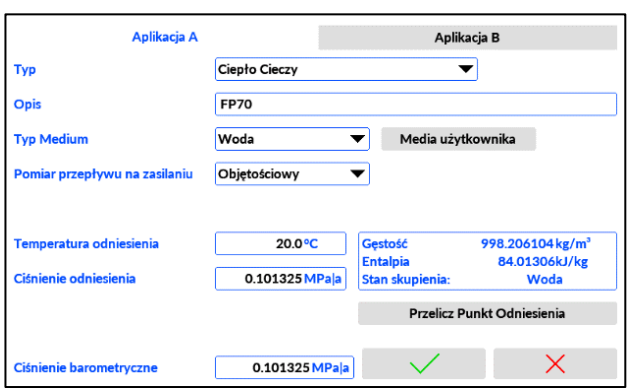

**11.7.2 Aplikacja Ciepło Cieczy**

Typ: Ciepło cieczy (Wyłączony, Przepływ cieczy, Ciepło cieczy, C-C obieg zamknięty, C-C obieg otwarty, Energia pary, P-W Obieg zamknięty, P-W Obieg otwarty, Generator pary, Przepływ gazu, Energia gazu)

Opis: [tekst][1]

Rodzaj medium: Woda (Woda, Medium użytkownika)<sup>[2]</sup>

Pomiar przepływu: Masowy (Masowy, Objętościowy, Zwężka)<sup>[3]</sup> Temperatura odniesienia [˚C]: [wartość] [4] Ciśnienie odniesienia [MPa|a]: [wartość]<sup>[4]</sup> Ciśnienie barometryczne [MPa|a]: [wartość] [5]

- [1] Wprowadzony przez użytkownika ciąg tekstowy służący do identyfikacji aplikacji. Opis jest wyświetlany na ekranie głównym aplikacji, w Tabeli aplikacji oraz w menu rozwijalnym. Opis może mieć długość do 20 znaków.
- [2] W przypadku wody w urządzeniu wbudowane są tabele gęstości. W przypadku innych mediów tabela gęstości musi być przygotowana i dodana. Więcej szczegółów w rozdziale Media użytkownika.
- [3] Wybór typu przepływomierza. W przypadku kryzy należy wprowadzić dodatkowe informacje. Więcej szczegółów w rozdziale przepływomierz zwężkowy.
- [4] Temperatura i ciśnienie odniesienia są używane do określenia poziomu entalpii, powyżej którego obliczane jest ciepło cieczy. Dla wody entalpia referencyjna jest obliczana z wbudowanych tabel. Dla innych nośników jest on obliczany z tabeli użytkownika. Przycisk Przelicz Punkt Odniesienia pozwala użytkownikowi zweryfikować wartość entalpii dla wybranych wartości p i T. Jeżeli zamiast entalpii do obliczeń wykorzystuje się ciepło właściwe, wówczas w punkcie odniesienia wyświetlane jest ciepło właściwe. Punkt odniesienia poza zakresem tabeli jest ekstrapolowany.
- [5] Wartość średniego ciśnienia atmosferycznego na danym obszarze (domyślnie 0,101325 MPa|a.

### **11.7.3 Aplikacja Energia Cieczy zasilanie powrót (układ zamknięty)**

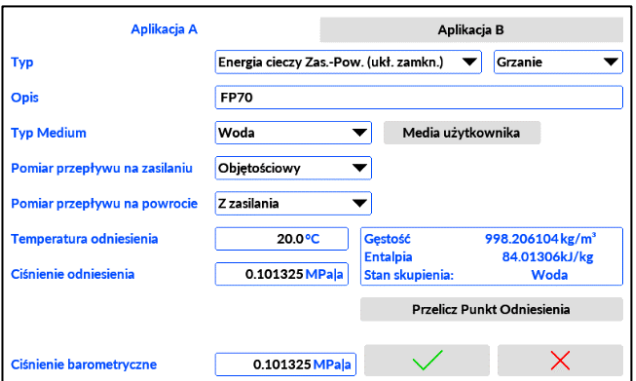

Typ: C-C obieg zamknięty (Wyłączony, Przepływ cieczy, Ciepło cieczy, C-C obieg zamknięty, C-C obieg otwarty, Energia pary, P-W Obieg zamknięty, P-W Obieg otwarty,

Generator pary, Przepływ gazu, Energia gazu)

[ - ]: Grzanie (Grzanie, Chłodzenie)<sup>[1]</sup>

Opis: [tekst]<sup>[2]</sup>

Rodzaj medium: Woda (Woda, Medium użytkownika)<sup>[3]</sup>

Pomiar przepływu na zasilaniu: Masowy (Masowy, Objętościowy, Zwężka, Z powrotu)<sup>[4]</sup> Pomiar przepływu na powrocie: Z zasilania (Masowy, Objętościowy, Zwężka, Z zasilania)<sup>[4]</sup> Temperatura odniesienia [°C]: [wartość]<sup>[5]</sup> Ciśnienie odniesienia [MPa|a]: [wartość]<sup>[5]</sup> Ciśnienie barometryczne [MPa|a]: [wartość] [6]

[1] W przypadku aplikacji zasilanie powrót, można wybrać pomiędzy ogrzewaniem lub chłodzeniem. Konsekwencją jest kalkulacja mocy i energii. W zastosowaniach grzewczych zakłada się, że rurociąg zasilający ma wyższą temperaturę niż rurociąg powrotny. W zastosowaniach chłodniczych jest na odwrót.
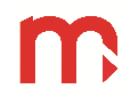

- [2] Wprowadzony przez użytkownika ciąg tekstowy służący do identyfikacji aplikacji. Opis jest wyświetlany na ekranie głównym aplikacji, w Tabeli aplikacji oraz w menu rozwijalnym. Opis może mieć długość do 20 znaków.
- [3] W przypadku wody w urządzeniu wbudowane są tabele gęstości. W przypadku innych mediów tabela gęstości musi być przygotowana i dodana. Więcej szczegółów w rozdziale Media użytkownika.
- [4] Wybór typu przepływomierza na zasilaniu lub powrocie układu, druga wartość przepływu jest obliczana na podstawie pierwszej. W przypadku kryzy należy wprowadzić dodatkowe informacje. Więcej szczegółów w rozdziale przepływomierz zwężkowy.
- [5] Temperatura i ciśnienie odniesienia są używane do określenia poziomu entalpii, powyżej którego obliczane jest ciepło cieczy. Dla wody entalpia referencyjna jest obliczana z wbudowanych tabel. Dla innych nośników jest on obliczany z tabeli użytkownika. Przycisk Przelicz Punkt Odniesienia pozwala użytkownikowi zweryfikować wartość entalpii dla wybranych wartości p i T. Jeżeli zamiast entalpii do obliczeń wykorzystuje się ciepło właściwe, wówczas w punkcie odniesienia wyświetlane jest ciepło właściwe. Punkt odniesienia poza zakresem tabeli jest ekstrapolowany.
- [6] Wartość średniego ciśnienia atmosferycznego na danym obszarze (domyślnie 0,101325 MPa|a.

#### **11.7.4 Aplikacja Energia Cieczy zasilanie powrót (układ otwarty)**

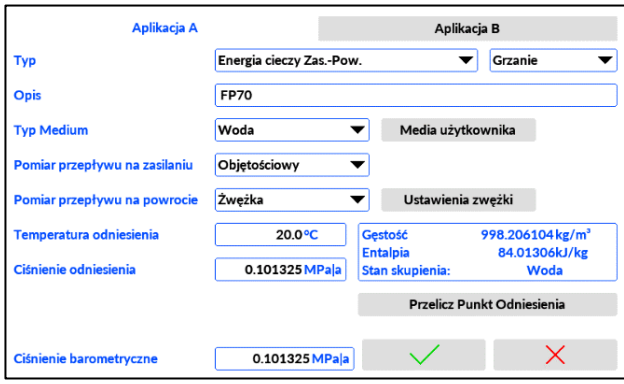

Typ: C-C obieg otwarty (Wyłączony, Przepływ cieczy, Ciepło cieczy, C-C obieg zamknięty, C-C obieg otwarty, Energia pary, P-W Obieg zamknięty, P-W Obieg otwarty, Generator pary, Przepływ gazu, Energia gazu)

[ - ]: Grzanie (Grzanie, Chłodzenie)<sup>[1]</sup> Opis: [tekst]<sup>[2]</sup> Rodzaj medium: Woda (Woda, Medium użytkownika)<sup>[3]</sup> Pomiar przepływu na zasilaniu: Masowy (Masowy, Objętościowy, Zwężka)<sup>[4]</sup> Pomiar przepływu na powrocie: Masowy (Masowy, Objętościowy, Zwężka)<sup>[4]</sup> Temperatura odniesienia [°C]: [wartość]<sup>[5]</sup> Ciśnienie odniesienia [MPa|a]: [wartość]<sup>[5]</sup> Ciśnienie barometryczne [MPa|a]: [wartość] [6]

- [1] W przypadku aplikacji zasilanie powrót, można wybrać pomiędzy ogrzewaniem lub chłodzeniem. Konsekwencją jest kalkulacja mocy i energii. W zastosowaniach grzewczych zakłada się, że rurociąg zasilający ma wyższą temperaturę niż rurociąg powrotny. W zastosowaniach chłodniczych jest na odwrót.
- [2] Wprowadzony przez użytkownika ciąg tekstowy służący do identyfikacji aplikacji. Opis jest wyświetlany na ekranie głównym aplikacji, w Tabeli aplikacji oraz w menu rozwijalnym. Opis może mieć długość do 20 znaków.

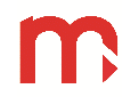

- [3] W przypadku wody w urządzeniu wbudowane są tabele gęstości. W przypadku innych mediów tabela gęstości musi być przygotowana i dodana. Więcej szczegółów w rozdziale Media użytkownika.
- [4] W tej aplikacji stosowane są dwa przepływomierze. Wybieramy typu przepływomierza na zasilaniu i powrocie układu. W przypadku kryzy należy wprowadzić dodatkowe informacje. Więcej szczegółów w rozdziale przepływomierz zwężkowy.
- [5] Temperatura i ciśnienie odniesienia są używane do określenia poziomu entalpii, powyżej którego obliczane jest ciepło cieczy. Dla wody entalpia referencyjna jest obliczana z wbudowanych tabel. Dla innych nośników jest on obliczany z tabeli użytkownika. Przycisk Przelicz Punkt Odniesienia pozwala użytkownikowi zweryfikować wartość entalpii dla wybranych wartości p i T. Jeżeli zamiast entalpii do obliczeń wykorzystuje się ciepło właściwe, wówczas w punkcie odniesienia wyświetlane jest ciepło właściwe. Punkt odniesienia poza zakresem tabeli jest ekstrapolowany.
- [6] Wartość średniego ciśnienia atmosferycznego na danym obszarze (domyślnie 0,101325 MPa|a.

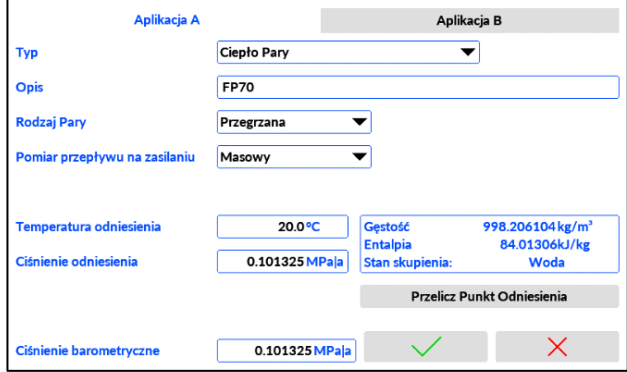

## **11.7.5 Aplikacja Ciepło Pary**

Typ: Energia pary (Wyłączony, Przepływ cieczy, Ciepło cieczy, C-C obieg zamknięty, C-C obieg otwarty, Energia pary, P-W Obieg zamknięty, P-W Obieg otwarty, Generator pary, Przepływ gazu, Energia gazu)

Opis: [tekst][1]

Rodzaj pary: Przegrzana(Nasycona p(T), Nasycona T(p))[2] Suchość Pary [%]: 100 [wartość]<sup>[3]</sup> Pomiar przepływu na zasilaniu: Masowy (Masowy, Objętościowy, Zwężka)<sup>[4]</sup> Temperatura odniesienia [°C]: [wartość]<sup>[5]</sup> Ciśnienie odniesienia [MPa|a]: [wartość]<sup>[5]</sup> Ciśnienie barometryczne [MPa|a]: [wartość] [6]

- [1] Wprowadzony przez użytkownika ciąg tekstowy służący do identyfikacji aplikacji. Opis jest wyświetlany na ekranie głównym aplikacji, w Tabeli aplikacji oraz w menu rozwijalnym. Opis może mieć długość do 20 znaków.
- [2] Pomiar pary przegrzanej wymaga zarówno pomiaru ciśnienia jak i temperatury. Wbudowane tabele pary są używane do określania gęstości i entalpii pary. W przypadku pary nasyconej można wykorzystywać pomiar temperatury, a następnie ciśnienie obliczyć z wbudowanej krzywej nasycenia jako funkcja temperatury p(T), lub można wykorzystać pomiar ciśnienia, a następnie temperaturę obliczyć z wbudowanej krzywej nasycenia jako funkcją ciśnienia T(p).
- [3] Suchość pary wodnej można wprowadzić dla pary nasyconej. Zazwyczaj jest w zakresie 80 .. 100%. 100% oznacza parę całkowicie suchą.
- [4] Typ użytego przepływomierza. W przypadku kryzy należy wprowadzić dodatkowe informacje. Więcej szczegółów [w rozdziale przepływomierz zw](#page-115-0)ężkowy.
- [5] Temperatura i ciśnienie odniesienia są używane do określenia poziomu entalpii, powyżej którego obliczane jest ciepło cieczy. Dla wody entalpia referencyjna jest obliczana z wbudowanych tabel. Dla innych nośników jest on obliczany z tabeli użytkownika. Przycisk Przelicz Punkt Odniesienia pozwala użytkownikowi zweryfikować wartość entalpii dla wybranych wartości p i T. Jeżeli zamiast entalpii do obliczeń wykorzystuje się ciepło właściwe, wówczas w punkcie odniesienia wyświetlane jest ciepło właściwe. Punkt odniesienia poza zakresem tabeli jest ekstrapolowany.
- [6] Wartość średniego ciśnienia atmosferycznego na danym obszarze (domyślnie 0,101325 MPa|a.

### **11.7.6 Aplikacja Energia Pary para-kondensat (układ zamknięty)**

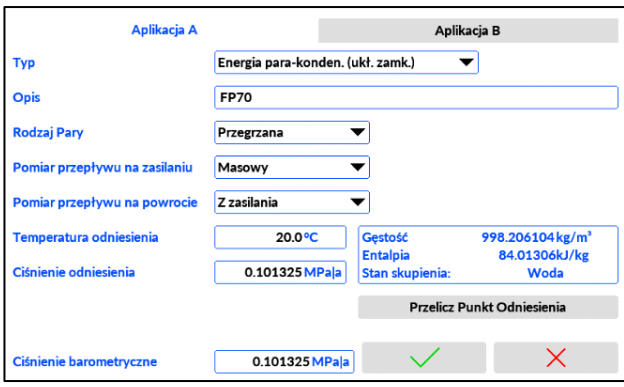

Typ: P-W obieg zamknięty (Wyłączony, Przepływ cieczy, Ciepło cieczy, C-C obieg zamknięty, C-C obieg otwarty, Energia pary, P-W Obieg zamknięty, P-W Obieg otwarty, Generator pary, Przepływ gazu, Energia gazu)

Opis: [tekst]<sup>[1]</sup> Rodzaj pary: Przegrzana(Nasycona p(T), Nasycona T(p))[2] Suchość Pary [%]: 100 [wartość]<sup>[3]</sup> Pomiar przepływu na zasilaniu: Masowy (Masowy, Objętościowy, Zwężka, Z powrotu)<sup>[4]</sup> Pomiar przepływu na powrocie: Masowy (Masowy, Objętościowy, Zwężka, Z zasilania)[4] Temperatura odniesienia [°C]: [wartość]<sup>[5]</sup> Ciśnienie odniesienia [MPa|a]: [wartość]<sup>[5]</sup> Ciśnienie barometryczne [MPa|a]: [wartość] [6]

- [1] Wprowadzony przez użytkownika ciąg tekstowy służący do identyfikacji aplikacji. Opis jest wyświetlany na ekranie głównym aplikacji, w Tabeli aplikacji oraz w menu rozwijalnym. Opis może mieć długość do 20 znaków.
- [2] Pomiar pary przegrzanej wymaga zarówno pomiaru ciśnienia jak i temperatury. Wbudowane tabele pary są używane do określania gęstości i entalpii pary. W przypadku pary nasyconej można wykorzystywać pomiar temperatury, a następnie ciśnienie obliczyć z wbudowanej krzywej nasycenia jako funkcja temperatury p(T), lub można wykorzystać pomiar ciśnienia, a następnie temperaturę obliczyć z wbudowanej krzywej nasycenia jako funkcją ciśnienia T(p).
- [3] Suchość pary wodnej można wprowadzić dla pary nasyconej. Zazwyczaj jest w zakresie 80 .. 100%. 100% oznacza parę całkowicie suchą.
- [4] W tej aplikacji używany jest tylko jeden przepływomierz. Drugi jest brany pod uwagę w obliczeniach jako masowe natężenie przepływu z pierwszego przepływomierza, po obliczeniach kompensacji przepływu. W przypadku kryzy należy wprowadzić dodatkowe informacje. Więcej szczegółów w rozdziale przepływomierz zwężkowy.
- [5] Temperatura i ciśnienie odniesienia są używane do określenia poziomu entalpii, powyżej którego obliczane jest ciepło cieczy. Dla wody entalpia referencyjna jest obliczana z wbudowanych tabel. Dla innych nośników jest on obliczany z tabeli użytkownika. Przycisk Przelicz Punkt Odniesienia

pozwala użytkownikowi zweryfikować wartość entalpii dla wybranych wartości p i T. Jeżeli zamiast entalpii do obliczeń wykorzystuje się ciepło właściwe, wówczas w punkcie odniesienia wyświetlane jest ciepło właściwe. Punkt odniesienia poza zakresem tabeli jest ekstrapolowany.

[6] Wartość średniego ciśnienia atmosferycznego na danym obszarze (domyślnie 0,101325 MPa|a.

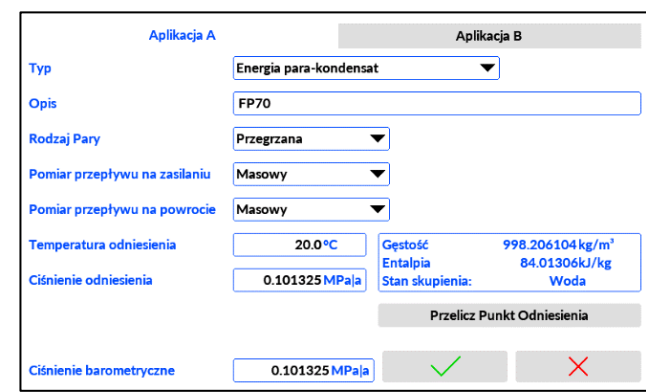

## **11.7.7 Aplikacja Energia Pary para-kondensat (układ otwarty)**

Typ: P-W obieg otwarty (Wyłączony, Przepływ cieczy, Ciepło cieczy, C-C obieg zamknięty, C-C obieg otwarty, Energia pary, P-W Obieg zamknięty, P-W Obieg otwarty, Generator pary, Przepływ gazu, Energia gazu)

Opis: [tekst][1]

Rodzaj pary: Przegrzana(Nasycona p(T), Nasycona T(p))<sup>[2]</sup> Suchość Pary [%]: 100 [wartość]<sup>[3]</sup> Pomiar przepływu na zasilaniu: Masowy (Masowy, Objętościowy, Zwężka)<sup>[4]</sup> Pomiar przepływu na powrocie: Masowy (Masowy, Objętościowy, Zwężka)[4] Temperatura odniesienia [°C]: [wartość]<sup>[5]</sup> Ciśnienie odniesienia [MPa|a]: [wartość]<sup>[5]</sup> Ciśnienie barometryczne [MPa|a]: [wartość] [6]

- [7] Wprowadzony przez użytkownika ciąg tekstowy służący do identyfikacji aplikacji. Opis jest wyświetlany na ekranie głównym aplikacji, w Tabeli aplikacji oraz w menu rozwijalnym. Opis może mieć długość do 20 znaków.
- [8] Pomiar pary przegrzanej wymaga zarówno pomiaru ciśnienia jak i temperatury. Wbudowane tabele pary są używane do określania gęstości i entalpii pary. W przypadku pary nasyconej można wykorzystywać pomiar temperatury, a następnie ciśnienie obliczyć z wbudowanej krzywej nasycenia jako funkcja temperatury p(T), lub można wykorzystać pomiar ciśnienia, a następnie temperaturę obliczyć z wbudowanej krzywej nasycenia, jako funkcją ciśnienia T(p).
- [9] Suchość pary wodnej można wprowadzić dla pary nasyconej. Zazwyczaj jest w zakresie 80 .. 100%. 100% oznacza parę całkowicie suchą.
- [10] W tej aplikacji stosowane są dwa przepływomierze, oddzielnie dla rurociągu zasilającego (para) i powrotnego (kondensat). W przypadku kryzy należy wprowadzić dodatkowe informacje. Więcej szczegółów w rozdziale przepływomierz zwężkowy.
- [11] Temperatura i ciśnienie odniesienia są używane do określenia poziomu entalpii, powyżej którego obliczane jest ciepło cieczy. Dla wody entalpia referencyjna jest obliczana z wbudowanych tabel. Dla innych nośników jest on obliczany z tabeli użytkownika. Przycisk Przelicz Punkt Odniesienia pozwala użytkownikowi zweryfikować wartość entalpii dla wybranych wartości p i T. Jeżeli zamiast entalpii do obliczeń wykorzystuje się ciepło właściwe, wówczas w punkcie odniesienia wyświetlane jest ciepło właściwe. Punkt odniesienia poza zakresem tabeli jest ekstrapolowany.

[12] Wartość średniego ciśnienia atmosferycznego na danym obszarze (domyślnie 0,101325 MPa|a.

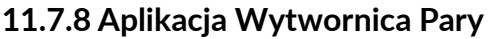

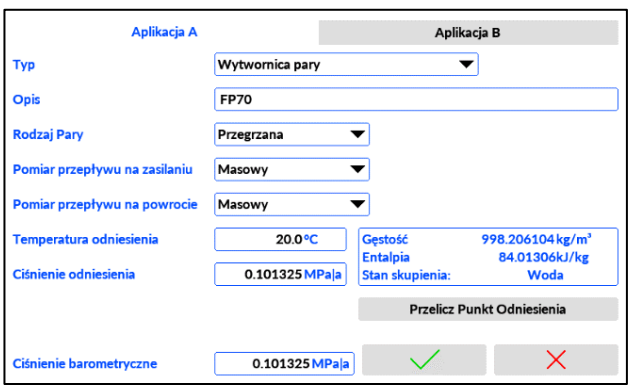

Typ: Generator pary (Wyłączony, Przepływ cieczy, Ciepło cieczy, C-C obieg zamknięty, C-C obieg otwarty, Energia pary, P-W Obieg zamknięty, P-W Obieg otwarty, Generator pary, Przepływ gazu, Energia gazu)

Opis: [tekst][1]

Rodzaj pary: Przegrzana (Nasycona p(T), Nasycona T(p))[2] Suchość Pary [%]: 100 [wartość]<sup>[3]</sup> Pomiar przepływu na zasilaniu: Masowy (Masowy, Objętościowy, Zwężka) $^{[4]}$ Pomiar przepływu na powrocie: Masowy (Masowy, Objętościowy, Zwężka) [4] Temperatura odniesienia [°C]: [wartość]<sup>[5]</sup> Ciśnienie odniesienia [MPa|a]: [wartość]<sup>[5]</sup> Ciśnienie barometryczne [MPa|a]: [wartość] [6]

- [1] Wprowadzony przez użytkownika ciąg tekstowy służący do identyfikacji aplikacji. Opis jest wyświetlany na ekranie głównym aplikacji, w Tabeli aplikacji oraz w menu rozwijalnym. Opis może mieć długość do 20 znaków.
- [2] Pomiar pary przegrzanej wymaga zarówno pomiaru ciśnienia jak i temperatury. Wbudowane tabele pary są używane do określania gęstości i entalpii pary. W przypadku pary nasyconej można wykorzystywać pomiar temperatury, a następnie ciśnienie obliczyć z wbudowanej krzywej nasycenia jako funkcja temperatury p(T), lub można wykorzystać pomiar ciśnienia, a następnie temperaturę obliczyć z wbudowanej krzywej nasycenia, jako funkcją ciśnienia T(p).
- [3] Suchość pary wodnej można wprowadzić dla pary nasyconej. Zazwyczaj jest w zakresie 80 .. 100%. 100% oznacza parę całkowicie suchą.
- [4] W tej aplikacji można zastosować jeden lub dwa przepływomierze. Jeśli używany jest jeden przepływomierz (na rurociągu zasilającym lub powrotnym), drugi jest brany jako masowe natężenie przepływu, po obliczeniach przepływu skompensowanego z pierwszego przepływomierza. Jeśli używane są dwa przepływomierze, obliczenia są przetwarzane oddzielnie dla rurociągu zasilającego (woda) i powrotnego (para).
- [5] Temperatura i ciśnienie odniesienia są używane do określenia poziomu entalpii, powyżej którego obliczane jest ciepło cieczy. Dla wody entalpia referencyjna jest obliczana z wbudowanych tabel. Dla innych nośników jest on obliczany z tabeli użytkownika. Przycisk Przelicz Punkt Odniesienia pozwala użytkownikowi zweryfikować wartość entalpii dla wybranych wartości p i T. Jeżeli zamiast entalpii do obliczeń wykorzystuje się ciepło właściwe, wówczas w punkcie odniesienia wyświetlane jest ciepło właściwe. Punkt odniesienia poza zakresem tabeli jest ekstrapolowany.
- [6] Wartość średniego ciśnienia atmosferycznego na danym obszarze (domyślnie 0,101325 MPa|a.

## Uwaga:

W przypadku wody zasilającej można mierzyć zarówno temperaturę, jak i ciśnienie. Jeśli mierzony jest tylko jeden z nich, zazwyczaj temperatura, to drugi musi być wprowadzony jako wartość stała. W niektórych aplikacjach oba mogą być wprowadzane jako wartość stała. (konfiguracja w ustawieniach kanałów).

## **11.7.9 Aplikacja Przepływ Gazu**

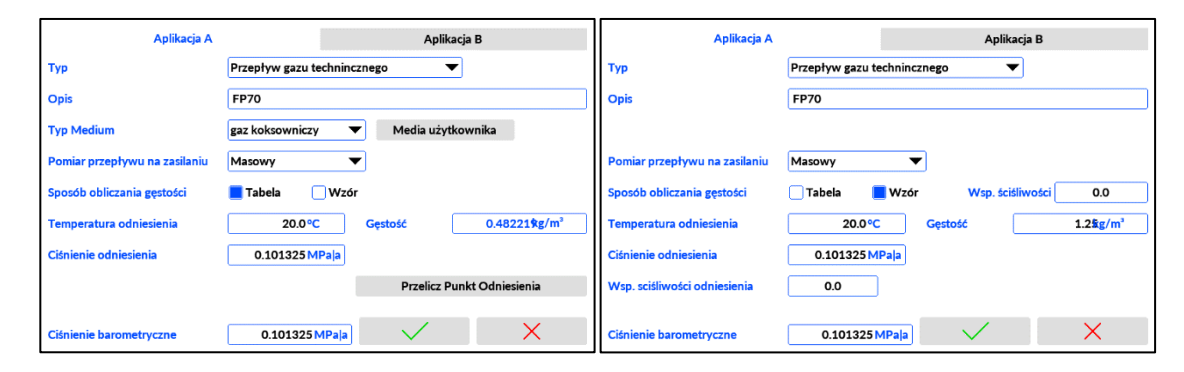

Typ: Przepływ gazu (Wyłączony, Przepływ cieczy, Ciepło cieczy, C-C obieg zamknięty, C-C obieg otwarty, Energia pary, P-W Obieg zamknięty, P-W Obieg otwarty, Generator pary, Przepływ gazu, Energia gazu)

Opis: [tekst][1]

Typ Medium: [lista dostępnych tabel z mediami][2] Pomiar przepływu na zasilaniu: Masowy (Masowy, Objętościowy, Zwężka)<sup>[3]</sup> Sposób obliczania gęstości: Tabela/Wzór<sup>[4]</sup> Wsp. ściśliwości: [wartość]<sup>[5]</sup> Temperatura odniesienia [°C]: [wartość]<sup>[6]</sup> Ciśnienie odniesienia [MPa|a]: [wartość]<sup>[6]</sup> Gęstość [kg/m<sup>3</sup>]: [wartość]<sup>[6]</sup> Wsp. ściśliwości odniesienia: [wartość]<sup>[6]</sup> Ciśnienie barometryczne [MPa|a]: [wartość] [7]

- [1] Wprowadzony przez użytkownika ciąg tekstowy służący do identyfikacji aplikacji. Opis jest wyświetlany na ekranie głównym aplikacji, w Tabeli aplikacji oraz w menu rozwijalnym. Opis może mieć długość do 20 znaków.
- [2] Typ Medium umożliwia wybór dostępnej tabeli medium. Za pomocą przycisku Media użytkownika można dodawać lub usuwać tabele. Więcej szczegółów w rozdziale Medium Użytkownika.
- [3] Wybór rodzaju przepływomierza. W przypadku kryzy należy wprowadzić dodatkowe informacje. Więcej szczegółów w rozdziale przepływomierz zwężkowy.
- [4] Wybór "Wzór" oznacza, że wszystkie obliczenia są przetwarzane zgodnie z równaniem gazu doskonałego względem ciśnienia i temperatury odniesienia. Wybór "Tabela" oznacza, że gęstość jest pobierana z tabeli użytkownika i interpolowana.
- [5] Współczynnik Z jest wprowadzany, jako stała wartość gazu w średnich warunkach pracy temperatury i ciśnienia. Jest używany w równaniu gazu doskonałego. Jeśli wartość nie jest znana, najlepiej wprowadzić 1.000.
- [6] Warunki referencyjne temperatury i ciśnienia. Dla tych wartości należy również wprowadzić "gęstość" i "referencyjny współczynnik Z". Znormalizowane obliczenia strumienia objętości są związane z tymi warunkami odniesienia.

**FP70**

Jeśli "Tryb obliczania gęstości" jest ustawiony na "Tabela", to po dotknięciu przycisku "Oblicz punkt odniesienia" można obliczyć gęstość gazu w warunkach referencyjnych przy użyciu danych uzyskanych z tabeli medium użytkownika. Ale współczynnik Z dla nowych warunków odniesienia jest pobierany z tabeli bez żadnych ponownych obliczeń. Przycisk nie jest dostępny w trybie "Równanie"

[7] Wartość średniego ciśnienia atmosferycznego na danym obszarze (domyślnie 0,101325 MPa|a. Wartość ta jest używana przy przeliczaniu ciśnienia i ciśnienia absolutnego.

### **11.7.10 Aplikacja Energia Gazu**

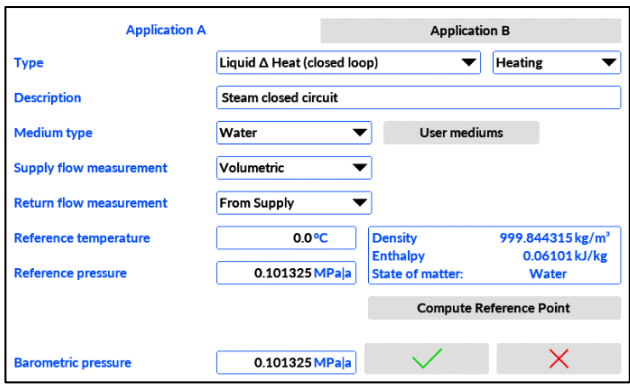

Typ: Energia gazu (Wyłączony, Przepływ cieczy, Ciepło cieczy, C-C obieg zamknięty, C-C obieg otwarty, Energia pary, P-W Obieg zamknięty, P-W Obieg otwarty, Generator pary, Przepływ gazu, Energia gazu)

Opis: [tekst][1]

Typ Medium: [lista dostepnych tabel z mediami]<sup>[2]</sup> Pomiar przepływu na zasilaniu: Masowy (Masowy, Objętościowy, Zwężka)<sup>[3]</sup>

Sposób obliczania gęstości: Tabela/Wzór<sup>[4]</sup>

Wsp. ściśliwości: [wartość]<sup>[5]</sup>

Temperatura odniesienia [°C]: [wartość]<sup>[6]</sup>

Ciśnienie odniesienia [MPa|a]: [wartość]<sup>[6]</sup>

Gęstość [kg/m<sup>3</sup>]: [wartość]<sup>[6]</sup>

Wsp. ściśliwości odniesienia: [wartość]<sup>[6]</sup>

Ciśnienie barometryczne [MPa|a]: [wartość] [7]

- [1] Wprowadzony przez użytkownika ciąg tekstowy służący do identyfikacji aplikacji. Opis jest wyświetlany na ekranie głównym aplikacji, w Tabeli aplikacji oraz w menu rozwijalnym. Opis może mieć długość do 20 znaków.
- [2] Typ Medium umożliwia wybór dostępnej tabeli medium. Za pomocą przycisku Media użytkownika można dodawać lub usuwać tabele. Więcej szczegółów w rozdziale Medium Uż[ytkownika.](#page-131-0)
- [3] Wybór rodzaju przepływomierza. W przypadku kryzy należy wprowadzić dodatkowe informacje. Więcej szczegółów w rozdziale [przepływomierz zw](#page-115-0)ężkowy.
- [4] Wybór "Wzór" oznacza, że wszystkie obliczenia są przetwarzane zgodnie z równaniem gazu doskonałego względem ciśnienia i temperatury odniesienia. Wybór "Tabela" oznacza, że gęstość jest pobierana z tabeli użytkownika i interpolowana.
- [5] Współczynnik Z jest wprowadzany, jako stała wartość gazu w średnich warunkach pracy temperatury i ciśnienia. Jest używany w równaniu gazu idealnego. Jeśli wartość nie jest znana, najlepiej wprowadzić 1.000.

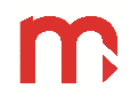

[6] Warunki referencyjne temperatury i ciśnienia. Dla tych wartości należy również wprowadzić "gęstość" i "referencyjny współczynnik Z". Znormalizowane obliczenia strumienia objętości są związane z tymi warunkami odniesienia.

Jeśli "Tryb obliczania gęstości" jest ustawiony na "Tabela", to po dotknięciu przycisku "Oblicz punkt odniesienia" można obliczyć gęstość gazu w warunkach referencyjnych przy użyciu danych uzyskanych z tabeli medium użytkownika. Ale współczynnik Z dla nowych warunków odniesienia jest pobierany z tabeli bez żadnych ponownych obliczeń. Przycisk nie jest dostępny w trybie "Równanie"

[7] Wartość średniego ciśnienia atmosferycznego na danym obszarze (domyślnie 0,101325 MPa|a. Wartość ta jest używana przy przeliczaniu ciśnienia i ciśnienia absolutnego.

#### **11.7.11 Przepływomierze masowe**

Aby zmierzyć masowy strumień objętości, typowy przepływomierz masowy można skonfigurować z analogowym wyjściem pętli prądowej 0/4-20 mA lub z wyjściem częstotliwościowym. Masowe natężenie przepływu może być odczytywane, jako dane Modbus TCP z przepływomierza lub innego urządzenia. Natężenie przepływu można również pobrać z innego kanału (np. pomocniczego X.01) lub jako wzór matematyczny (np. suma dwóch innych strumieni objętości). Wzór matematyczny można zastosować do innej wartości kanału i wyniku użytego, jako masowe natężenie przepływu (np. pierwiastek kwadratowy z X.01).

Szczegółowa konfiguracja jest wprowadzona w ustawieniach kanałów. W ustawieniach aplikacji głównej nie są wymagane żadne dodatkowe ustawienia.

#### **11.7.12 Przepływomierze objętościowe**

Do pomiaru objętościowego natężenia przepływu typowy przepływomierz objętościowy można skonfigurować z analogowym wyjściem pętli prądowej 0/4-20 mA lub z wyjściem częstotliwościowym. Objętościowe natężenie przepływu może być odczytywane, jako dane Modbus TCP z przepływomierza lub innego urządzenia. Natężenie przepływu można również pobrać z innego kanału (np. pomocniczego X.01) lub jako wzór matematyczny (np. suma dwóch innych strumieni objętości). Wzór matematyczny można zastosować do innej wartości kanału i wyniku użytego, jako masowe natężenie przepływu (np. pierwiastek kwadratowy z X.01).

<span id="page-115-0"></span>Szczegółowa konfiguracja jest wprowadzana w ustawieniach kanałów. W ustawieniach aplikacji głównej nie są wymagane żadne dodatkowe ustawienia

#### **11.7.13 Przepływomierze różnicy ciśnień**

W przypadku przepływomierza różnicy ciśnień należy wprowadzić dodatkowe parametry. Zestaw parametrów zależy od typu urządzenia ciśnieniowego dp. Po wybraniu przepływomierza "Zwężka" w menu głównym aplikacji, po prawej stronie pojawia się przycisk "Ustawienia zwężki". Naciśnięcie w niego otwiera nowe okno podrzędne z wymaganymi ustawieniami, które należy wprowadzić.

Najpierw należy wybrać rodzaj zwężki: EN ISO 5167 , ASME MFC-14M

- Charakterystyka pierwiastkowa
- Kryza z kołnierzowym odbiorem ciśnienia 50≤D≤1000mm 0,1≤β≤0,75
- Kryza z odbiorem ciśnienia typu D-D/2 50≤D≤1000mm 0,1≤β≤0,75
- Kryza z przytarczowym odbiorem ciśnienia 50≤D≤1000mm 0,1≤β≤0,75

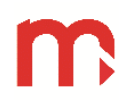

- 
- Dysza o dużym promieniu 50≤D≤630mm 0,2≤β≤0,8
- 
- Klasyczna zwężka Venturiego odlewana 100≤D≤800mm 0,3≤β≤0,75
- Klasyczna zwężka Venturiego skrawana 50≤D≤250mm 0,4≤β≤0,75
- Klasyczna zwężka Venturiego spawana 200≤D≤1200mm 0,4≤β≤0,7
- Mikro zwężka z przytarczwym odbiorem ciśnienia 6, 12, 18, 25, 40mm 0,1≤β≤0,8
- Mikro zwężka z kołnierzowym odbiorem ciśnienia 25, 40mm 0,15≤β≤0,7
- ILVA, Gilflo B, Gilflo SPOOL Spirax Sarco Ltd.

 Dysza – ISA1932 - 50≤D≤500mm – 0,3≤β≤0,8 Dysza – Venturiego - 65≤D≤500mm – 0,316≤β≤0,775

Aproksymacja pierwiastka kwadratowego wymaga wprowadzenia tylko trzech parametrów, jako wartości nominalnych (punkt roboczy lub blisko punktu roboczego kryzy): Δp0, ρ0, qm0 i korekta użytkownika.

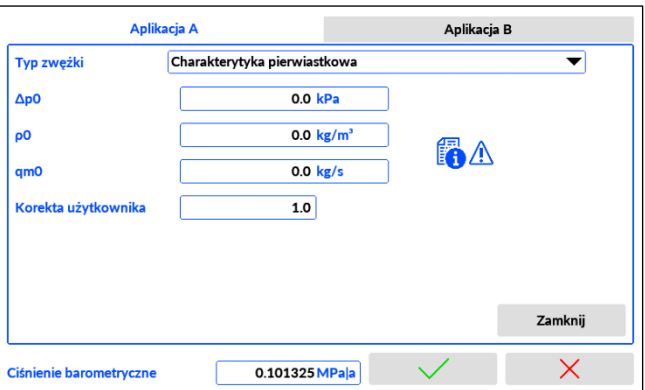

- Δp0 jest wartością nominalną różnicy ciśnień dla kryzy
- ρ0 jest nominalną gęstością gazu lub cieczy. Należy go obliczyć lub można uzyskać główny ekran aplikacji przy referencyjnych wartościach ciśnienia i/lub temperatury
- qm0 to masowy strumień objętości przy Δp0 i ρ0
- korekta użytkownika współczynnik korekcji przepływu, w większości aplikacji jest ustawiona na 1.000.

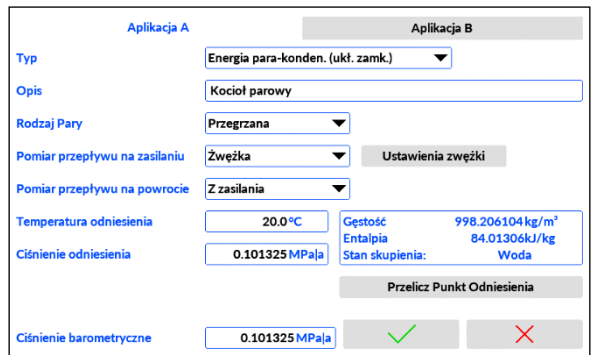

Kalkulator punktu odniesienia ekranu głównego może być użyty do obliczenia gęstości wymaganej dla gęstości nominalnej kryzy ρ0, ale następnie musi powrócić do wartości punktu odniesienia. Punkt odniesienia jest wymagany do innych obliczeń i nie należy go mylić z nominalnymi parametrami kryzy.

Dla innych mediów niż para wodna lub woda, gęstość jest pobierana z tabeli Medium Użytkownika.

Aproksymacja pierwiastka kwadratowego oblicza strumień masowy skorygowany do ciśnienia i/lub temperatury w warunkach pracy.

Aproksymacja pierwiastka kwadratowego nie jest tak dokładna jak inne pomiary różnicy ciśnień.

Przepływomierze dp wg EN ISO 5167 lub ASME MFC-14M wymagają wprowadzenia parametrów rurociągu i kryzy: D0, d0, αD, αd i korekta użytkownika.

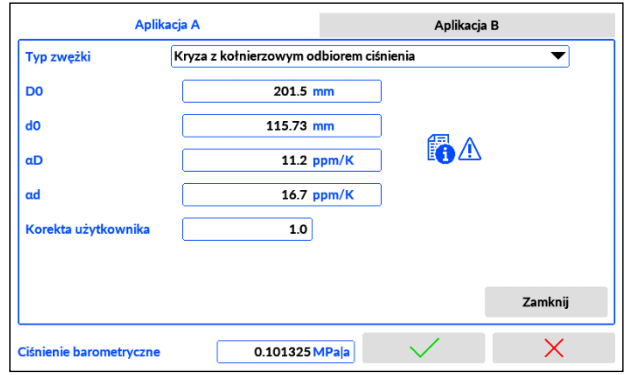

- D0 średnica wewnętrznego rurociągu
- d0 średnica otworu kryzy
- αD współczynnik rozszerzalności cieplnej materiału rurociągu
- αd współczynnik rozszerzalności cieplnej materiału kryzy
- korekta użytkownika współczynnik korekcji przepływu użytkownika, większości aplikacji jest ustawiona na 1.000

Wszystkie dodatkowe wymagane parametry pary i wody są wbudowane w urządzenie.

Dla innych mediów lepkość dynamiczna płynu jest pobierana z tabeli Medium Użytkownika. Ograniczenia:

- Zgodnie z normami wszystkie urządzenia typu kryzy mają limit dla minimalnych i maksymalnych wartości D i d, a także dla stosunku d / D. W przypadku niektórych bardzo specjalnych aplikacji limity te nie są zaimplementowane w urządzeniu. Zdecydowanie zaleca się wprowadzanie parametrów kryzy na podstawie dokumentacji projektowej kryzy przygotowanej przez projektanta przepływomierza, w której uwzględniane są wszystkie parametry, ograniczenia i dokładność.
- Dla innych płynów niż para wodna lepkość dynamiczna jest stosowana, jako wartość stała i powinna być wprowadzona, jako średnia wartość ciśnienia i temperatury zbliżona do warunków pracy. (W przypadku niektórych płynów lepkość dynamiczna może silnie zależeć od temperatury).
- Dla gazów technicznych wykładnik izentropowy przyjmuje się, jako stały i równy 1,3. Ta zmienność wartości ma niewielki wpływ na dokładność typowych zastosowań przemysłowych.

Przepływomierze ILVA / GILFLO wymagają wprowadzenia tabeli kalibracji wodnej dostarczonej przez producenta przepływomierza i wyboru wielkości przepływomierza.

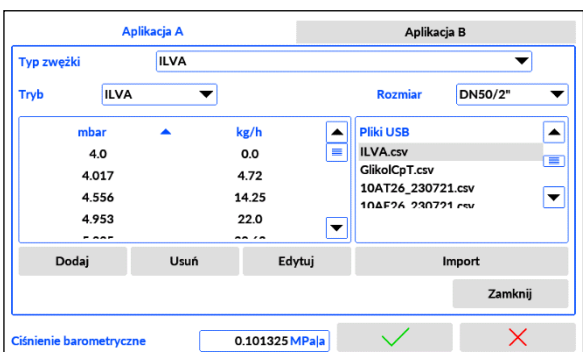

Tabelę kalibracji można również zaimportować jako plik typu .csv

Więcej szczegółów na temat przygotowania tabeli w rozdziale Ilva / Gilflo tabela [kalibracyjna.](#page-131-1)

#### **11.7.14 Rodzaje mediów**

#### **11.8 Ustawienia Kanałów**

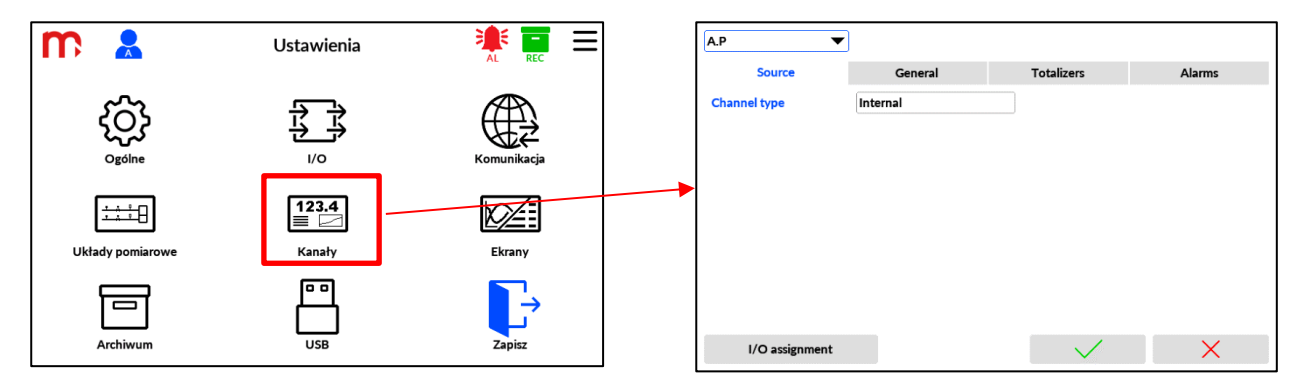

W oknie Ustawienia kanałów konfigurowane są wszystkie parametry wartości procesowych, takie jak jednostki, rozdzielczość, alarmy, powiązane sumatory, przypisania wejść pomiarowych itp. Wszystkie możliwe kanały są wymienione w rozwijanym menu.

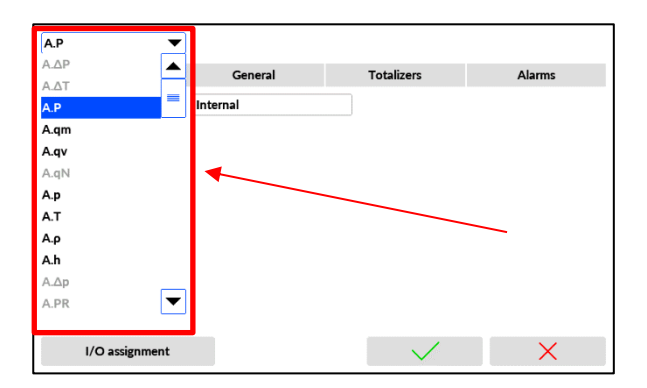

Niedostępne kanały dla wybranej aplikacji są automatycznie wyszarzane i nie są dostępne w celu konfiguracji. Dostępne kanały są aktywowane podczas procesu konfiguracji

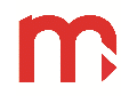

Głównych Aplikacji. Kanały do aplikacji pomocniczej X są zawsze dostępne. Wszystkie parametry są grupowane i konfigurowane w oknach podrzędnych i są dostępne po dotknięciu kart Źródło, Ogólne, Sumatory i Alarmy. Jako pomoc podczas procesu konfiguracji, przypisanie we/wy można zweryfikować, dotykając przycisku Przypisanie we/wy.

## **11.8.1 Źródło**

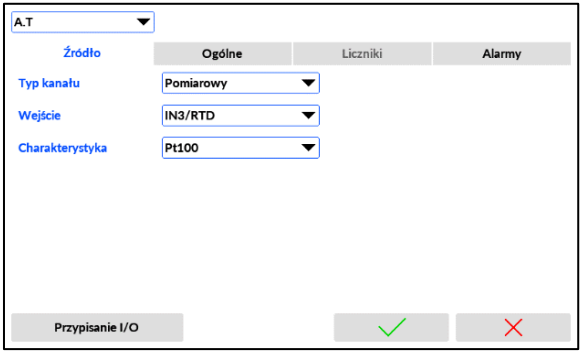

Źródło: Wyłączony (Wyłączony, Wewnętrzne, Pomiarowe, Stałe, Zdalne, Formuła użytkownika)<sup>[1]</sup>

Wejście: IN1/F (IN1/F, IN2/F, IN3/RTD, IN4/RTD, IN5/I, IN6/I, IN7/I, IN8/I, IN9/I, IN10/I)[2] Stała wartość: [wartość]<sup>[3]</sup> Zdalna: 1. (1., .., 40.)<sup>[4]</sup>

Formuła użytkownika: [formuła][5]

Charakterystyka: Liniowa (Liniowa, Użytkownika, 1:1, zależna od rodzaju wejścia)<sup>[6]</sup>

- [1] Wybieranie źródła wartości kanału. Wybór aktywuje inne ustawienia wyświetlane w tej zakładce. Kanały z aplikacji A i B są definiowane automatycznie i nie można ich wyłączyć. Niektóre kanały są wynikiem obliczeń aplikacji i są oznaczone jako wewnętrzne. Inne mogą być zdefiniowane jako pomiar, stały, zdalny lub obliczeniowy. Pomiar oznacza, że źródłem jest jedno z wejść urządzenia od IN1 do IN10. Stała oznacza, że wprowadzona wartość stała jest brana pod uwagę do obliczeń. Jest używany celowo do aplikacji lub tymczasowo, np. w przypadku uszkodzenia czujnika lub do celów testowych. Remote oznacza odczyt przez Modbus TCP. Obliczone oznacza, że wartość jest obliczana na podstawie wzoru matematycznego wprowadzonego przez użytkownika, a konkretnie wzoru pobranego, jako wynik z innego kanału.
- [2] Możliwość wyboru i przypisania jednego z wejść urządzenia od IN1 do IN10.
- [3] Wartość wprowadzona jako Stała.
- [4] Wybór jednego ze zdefiniowanych rejestrów Modbus TCP. (Skonfigurowane wcześniej w menu Ustawienia komunikacji).
- [5] Umożliwia wprowadzenie formuły matematycznej użytkownika. (Więcej w rozdziale [Kanały](#page-127-0)  [Obliczeniowe\)](#page-127-0)
- [6] Dla wejść analogowych IN3 do IN10, Zdalnych i Obliczeniowych można wprowadzić zdefiniowaną przez użytkownika charakterystykę linearyzacji. (Więcej w rozdziale [Charakterystyka u](#page-128-0)żytkownika).

#### <span id="page-120-0"></span>**11.8.2 Ogólne**

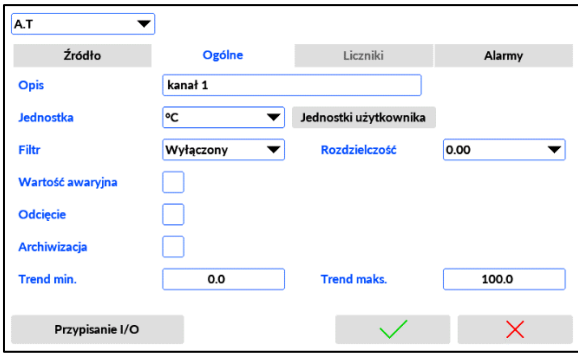

Opis: [tekst]<sup>[1]</sup>

Jednostka: GW (wybór z listy dostępnych jednostek, opcja dodania jednostki użytkownika)<sup>[2]</sup> Filtr: Wyłączony (Wyłączony, 2 s, 5 s, 10 s, 20 s, 30 s, 1 min, 2 min, 3 min, 5 min)<sup>[3]</sup> Rozdzielczość: 0.00 (0, 0.0, 0.00, 0.000, 0.0000)[4] Wartość awaryjna: Wyłączona (Wyłączona, Włączona)[5] Odcięcie: Wyłączone (Wyłączone, Włączone)<sup>[6]</sup> Poziom odcięcia: [wartość]<sup>[6]</sup> Archiwizacja: Wyłączona (Wyłączona, Włączona)[7] Trend min: [wartość]<sup>[8]</sup> Trend max: [wartość]<sup>[8]</sup>

- [1] Wprowadzony przez użytkownika tekst do identyfikacji aplikacji, max 20 znaków. Opis ten jest wyświetlany w Pojedynczym oknie wynikowym, w Tabelach użytkowników, w Trendach użytkowników i jest zapisywany w plikach archiwalnych.
- [2] Dla kanałów z aplikacji A i B dostępna lista jednostek określona przez wartość procesu. Dla kanałów w X dostępna jest pełna lista jednostek. W szczególnych przypadkach możliwe jest zdefiniowanie nowej jednostki użytkownika za pomocą przycisku User unit. (Więcej w rozdziale [jednostka](#page-129-0)  uż[ytkownika\).](#page-129-0)
- [3] Dla wszystkich kanałów pomiarowych możliwe jest ustawienie filtra dolnoprzepustowego. Pozwala na "wygładzenie" nagłych skoków mierzonej wartości lub wyeliminowanie szumów pomiaru tła. Zbyt wysoka wartość może zniekształcić kształt rzeczywistych zmian wyniku.
- [4] Rozdzielczość określa liczbę miejsc dziesiętnych w wyświetlanym wyniku. Ustawienie zbyt wysokiej rozdzielczości jest niewskazane.
- [5] Dla wszystkich kanałów wejściowych może być aktywowana wartość błędu. Wartość błędu jest stałą wartością wyświetlaną zamiast wyniku pomiaru, w przypadku awarii sygnału wejściowego lub gdy wynik obliczeń jest poza zakresem.
- [6] Włączenie funkcji odcięcia wymusza wartość 0, jeśli zmierzona lub obliczona wartość kanału jest mniejsza niż wprowadzony poziom.
- [7] Włącza lub wyłącza archiwizację danego kanału. Włączenie jest równoznaczne z dodaniem kanału do archiwizacji.
- [8] Ustawia zakres wyświetlanej skali na wykresie trendu w oknie pojedynczego wyniku. Jeśli wykres nie jest ustawiony poprawnie, linia trendu może nie być widoczna (być poza skalą).

#### <span id="page-121-0"></span>**11.8.3 Liczniki**

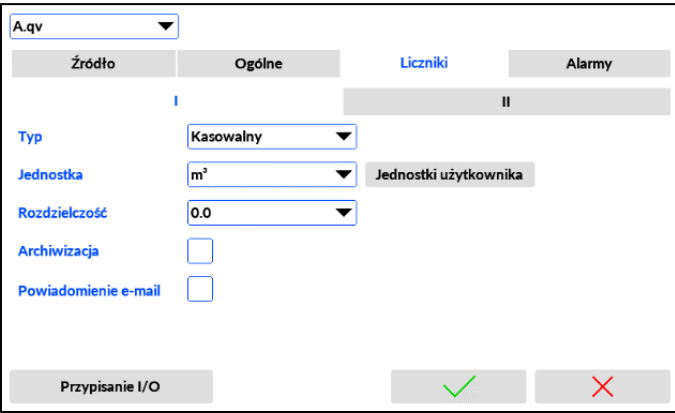

Typ: Wyłączony (wyłączony, Niekasowalny, Kasowalny, Dzienny, Tygodniowy, Miesięczny)[1] Jednostka: GWh (wybór z listy dostępnych jednostek, opcja dodania jednostki użytkownika)<sup>[2]</sup> Rozdzielczość: 0.00 (0, 0.0, 0.00, 0.000, 0.0000)[3] Archiwizacja: Wyłączona (Wyłączona, Włączona)[4] E-mail: Wyłączony (Wyłączony, Włączony)[5]

- [1] Każdy z dwóch sumatorów można ustawić w jednym z sześciu trybów: Wyłączony (bez sumatora), Niekasowalny (użytkownik nie może zresetować sumatora), Kasowalny (użytkownik może zresetować sumator na żądanie w dowolnym momencie), Dzienny (reset automatycznie o północy), Tygodniowy (reset automatycznie o północy z niedzieli na poniedziałek), Miesięczny (reset automatycznie o północy podczas zmiany miesiąca).
- [2] Dla kanałów w aplikacji A i B dostępna lista jednostek jest określona przez wartość procesu. Dla kanałów w X dostępna jest pełna lista jednostek. W szczególnych przypadkach możliwe jest zdefiniowanie nowej jednostki użytkownika za pomocą przycisku Jednostka Użytkownika. (Więcej w rozdziale [Jednostka U](#page-129-0)żytkownika).
- [3] Rozdzielczość określa ilość miejsc dziesiętnych w wyświetlanym wyniku. Wprowadzona rozdzielczość nie wpływa na dokładność naliczania i może być zmieniona w dowolnym momencie bez wpływu na stan licznika.
- [4] Umożliwia włączenie/wyłączenie archiwizacji licznika. Zaznaczenie okienka równoznaczne jest z włączeniem procesu archiwizacji.
- [5] Dodanie wartości licznika do wiadomości e-mail wysyłanej w formie raportu cyklicznego (więcej informacji w rozdziale ustawienia [E-mail\)](#page-100-0).

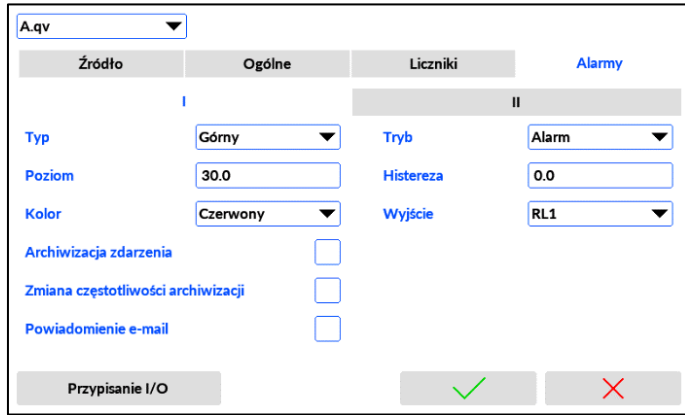

#### **11.8.4 Alarmy**

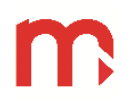

Typ: Wyłączony (Wyłączony, Dolny, Górny)[1] Tryb: Alarm (Alarm, Sterowanie)<sup>[2]</sup> Poziom: [wartość]<sup>[3]</sup> Histereza: [wartość]<sup>[4]</sup> Kolor: Wyłączony (Wyłączony, Zielony, Pomarańczowy, Czerwony)[5] Wyjście: Wyłączone (Wyłączone, RL1, RL2, RL3, RL4)<sup>[6]</sup> Archiwizacja: Wyłączona (Wyłączona, Włączona)[7] Zmiana częstotliwości archiwizacji: Wyłączona (Wyłączona, Włączona)[8] E-mail: Wyłączony (Wyłączony, Włączony)[9]

- [1] Typ alarmu może być ustawiony jako *Górny* (aktywny powyżej wartości poziomu) lub *Dolny* (aktywny poniżej wartości poziomu).
- [2] Tryb "Alarm" (typ zatrzaśnięty) po aktywacji wyświetla alert, pulsujący piktogram alarmowy / i sygnał dźwiękowy. Alarm jest aktywny nawet, gdy źródło alarmu powróciło do normalnej wartości. Wymaga potwierdzenia przez użytkownika na panelu przednim. (Sygnał dźwiękowy może być włączony lub wyłączony w ustawieniach ogólnych). Tryb "Sterowanie" (typ bez zatrzaśnięcia) jest aktywny tak długo, jak długo zostanie przekroczony poziom alarmu. Na wyświetlaczu nie ma dodatkowego alertu. Ale status można sprawdzić na ekranie "Stan alarmu", dotykając piktogramu.
- [3] Wartość progu alarmowego jest wprowadzana w jednostkach zmierzonej wartości procesowej dla kanału. (Poziom jest wyświetlany jako pozioma linia przerywana w oknie wyników pojedynczego kanału, w polu wykresu trendu.
- [4] Wartość histerezy to różnica między poziomem przekroczenia progu i powrotu. Wartość jest wprowadzana w jednostkach zmierzonej wartości procesowej dla kanału.
- [5] Cyfry wartości procesowej mogą zmieniać kolor, gdy alarm jest aktywny. Istnieją trzy kolory alarmu: zielony, pomarańczowy, czerwony. Kolor alarmu jest również widoczny na wykresie w oknie pojedynczego wyniku.
- [6] Jeden z czterech przekaźników może być przypisany do działania alarmowego. Ten sam przekaźnik może być aktywowany przez więcej kanałów. (Działanie przekaźnika jest konfigurowane w Ustawieniach Wyjść).
- [7] Zdarzenia alarmowe mogą być rejestrowane w pliku zdarzeń po zadeklarowaniu.
- [8] Dostępne są dwie szybkości archiwizacji danych. Aktywowany alarm może przełączyć główny interwał alarmowy z poziomu I na poziom II.
- [9] Alarmy mogą spowodować wysłanie wiadomości e-mail. (Więcej informacji jak w rozdziale E-mail).

UWAGA: Należy wziąć pod uwagę liczbę możliwych wiadomości e-mail dziennie, aby uniknąć generowania spamu. Alerty alarmowe mogą pojawiać się bardzo często w niektórych aplikacjach.

#### **11.9 Ustawienia archiwum**

W oknie Archiwum wyświetlana jest jedynie informacja dotycząca włączonego lub wyłączonego procesu archiwizacji wartości. Włączenie lub wyłączenie archiwizacji kanału/licznika możliwe jest w oknie ustawień Kanałów (więcej informacji w rozdziale [Ogólne](#page-120-0) oraz [Liczniki\)](#page-121-0).

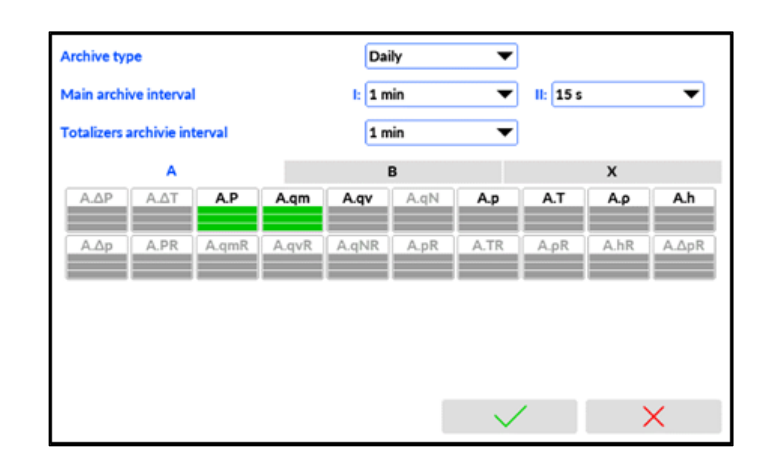

Tryb archiwum: Dzienny (Dzienny, Tygodniowy, Miesięczny)[1]

Częstotliwość archiwum głównego<sup>[2]</sup>

I: 2 s (2 s, 5 s, 10 s, 15 s, 30 s, 1 min, 5 min, 10 min, 15 min, 30 min, 1h, 2h, 4h, 12h, 24h)[2] II: 2 s (2 s, 5 s, 10 s, 15 s, 30 s, 1 min, 5 min, 10 min, 15 min, 30 min, 1 h, 2h, 4h, 12h, 24h)<sup>[2]</sup> Częstotliwość archiwum liczników:

1 min (1 min, 5 min, 10 min, 15 min, 30 min, 1h, 2h, 4h, 12h, 24h)<sup>[3]</sup>

[1] Pliki archiwum tworzone sa w systemie:

Dziennym (nowy pakiet plików archiwum zakładany o północy),

Tygodniowym (nowy pakiet plików archiwum zakładany o północy z niedzieli na poniedziałek), Miesięcznym (nowy pakiet plików archiwum zakładany o północy między ostatnim dniem miesiąca a pierwszym dniem kolejnego miesiąca).

- [2] Dla archiwum głównego dostępne są dwie częstotliwości zapisu sterowane alarmami kanałowymi: I i II.
- [3] Dla liczników istnieje jedna częstotliwość zapisu

Uwaga:

Częstotliwość zapisu do archiwum powinna być odpowiednio dobrana do procesu pomiarowego. Zbyt częste rejestrowanie skutkuje gromadzeniem dużej liczby danych, co utrudnia ich analizę. Z drugiej strony, zbyt rzadkie rejestrowanie może skutkować utratą gwałtownych zmian w mierzonych procesach.

W dolnej połowie ekranu znajdują się zakładki A, B i X z informacją, które kanały są zadeklarowane do archiwizacji. Wybór jest ustawiany w poszczególnych Kanałach.

Każdy prostokąt zawiera trzy paski odpowiadające archiwizacji:

wartość procesu - górny pasek

pierwszy licznik - środkowy pasek

drugi licznik - dolny pasek

Wartość deklarowana do archiwizacji jest zaznaczona na zielono.

Kanały i liczniki w kanale niearchiwizowane są szare.

#### **11.10 Ustawienia ekranów użytkownika**

Konfiguracja ekranów użytkownika jest wysoce zalecana, aby ułatwić prezentację wartości procesowych w postaci tabel użytkownika i / lub trendów użytkownika. Możliwe jest umieszczenie na jednym ekranie wartości zmiksowanych z aplikacji A, B i X. Możliwe jest utworzenie do sześciu tabel po szesnaście wartości każda i do sześciu ekranów trendów po sześć wartości procesowych każdy. Każdy ekran może mieć własny opis dla przejrzystości prezentacji danych.

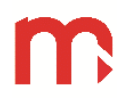

## **11.10.1Konfiguracja tabel użytkownika**

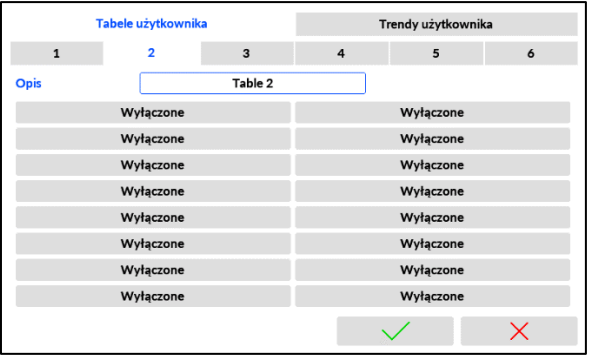

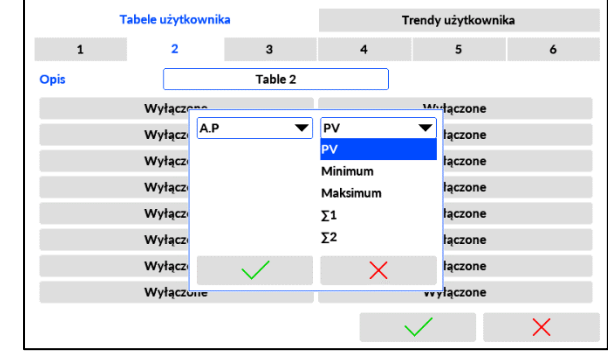

Zakładka: 1 (1, 2, 3, 4, 5, 6)[1] Opis: [tekst]<sup>[2]</sup> Komórka tabeli: Wyłączony (Wyłączony, wybór symbolu kanału oraz wartości: PV, MIN, MAX, Σ1, Σ2)<sup>[3]</sup>

- [1] Należy wybrać tabelę, która będzie modyfikowana.
- [2] Każdy ekran tabeli może mieć nadaną dowolną nazwę, jednak nie dłuższą niż 20 znaków
- [3] Okno zawiera 16-elementową tablicę (układ 2x8). Puste komórki są oznaczone jako Wyłączone. Można zmienić wyświetlane wartości, dotykając komórki tabeli. Okno edycji zawiera dwie rozwijane listy wyboru: wybór kanału oraz typ prezentowanej wartości: PV – wartość procesu MIN – wartość minimalna

MAX – wartość maksymalna

- Σ1 sumator 1
- Σ2 sumator 2

(W urządzeniu wartość minimalna jest również oznaczona jako ▼, a maksymalna jako: ▲.)

**UWAGA:** Jeśli wszystkie komórki są wyłączone, tabela nie będzie dostępna na ekranie Tabele użytkowników.

#### Tabele użytkownika Trendy użytkownika Tabele użytkownika Trendy użytkownika  $\overline{3}$  $\overline{3}$  $\overline{\phantom{a}}$  $\overline{5}$  $\mathbf{1}$  $\overline{2}$  $\overline{a}$  $\mathbf{1}$  $Trend 1$ Trend 1 Opis Opi  $100.0$ 100.0  $0.0$  $0.0$ Maksimum A.p A.qm  $\overline{\phantom{0}}$  $\overline{\mathbf{v}}$ A.qm  $\overline{\phantom{0}}$ A.p  $\overline{\phantom{0}}$  $AT$ A.qv ▼ A.T ▼ A.qv ▼ .<br>A.qv  $\blacktriangle$  $\overline{\phantom{0}}$ A.qN ▼ ▼ A.aN **College** Wyłączone A.qN A.p A.T  $\overline{\phantom{0}}$  $\times$  $\mathsf{X}$

#### **11.10.2Konfiguracja trendów użytkownika**

Zakładka: 1  $(1, 2, 3, 4, 5, 6)$ <sup>[1]</sup> Opis: [tekst][2] Minimum: [wartość][3] Maksimum: [wartość][3] Element wykresu: Wyłączony (Wyłączony, wybór symbolu kanału)[4]

- [1] Wybiera ekran trendu, który ma zostać zmodyfikowany.
- [2] Każdy ekran trendu może mieć nadaną dowolną nazwę, jednak nie dłuższą niż 20 znaków.
- [3] Ustawia zakres wyświetlanej skali wykresu. Wszystkie wartości procesowe na jednym wykresie są wyświetlane w tej samej skali. Każdy ekran trendu może mieć inną skalę. Skala czasowa jest stała.
- [4] Dla każdego ekranu trendu możliwe jest zaprogramowanie do 6 linii trendu i przypisanie wartości procesu z listy rozwijanej. Kolory linii trendu są stałe.

**UWAGA:** Jeśli wszystkie linie trendu są wyłączone, ekran trendu nie będzie wyświetlany na ekranie Trendów Użytkownika.

#### **11.11 Ekran USB, zapis i odczyt pliku ustawień**

Do urządzenia można podłączyć tylko dysk USB flash w formacie FAT (zgodnie z rozdziałem Zapis i odczyt plików przez USB). Dla zalogowanego Administratora możliwe jest zapisanie i przesłanie ustawień do/z dysku USB flesh. Plik ustawień należy przygotować na komputerze PC za pomocą dedykowanego oprogramowania. Możliwe jest również kopiowanie ustawień z innego urządzenia

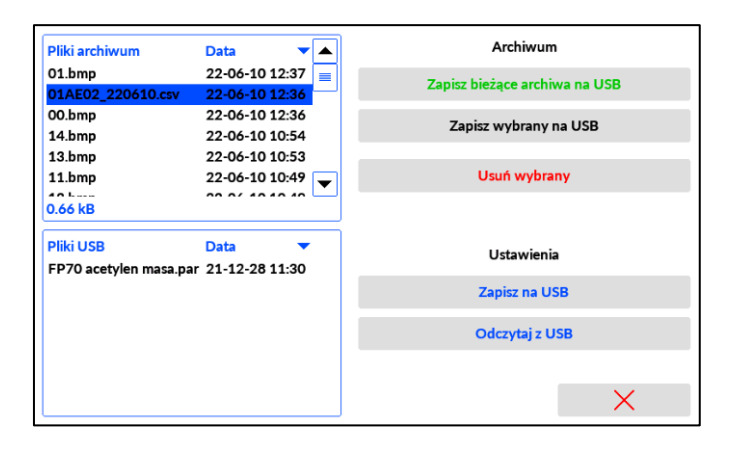

Po przesłaniu nowego pliku ustawień z zewnętrznego dysku flash USB urządzenie automatycznie uruchomi się ponownie z nowymi ustawieniami. Uwaga:

Wyjęcie dysku flash przed zakończeniem procedury odczytu/zapisu może uszkodzić skopiowane pliki. Zaleca się wykonanie kopii pliku ustawień na dysku flash za każdym razem po aktualizacji ustawień. Jeśli jakiekolwiek parametry zostały zmienione, ustawienia należy najpierw zapisać przed wykonaniem kopii zapasowej.

#### **11.12 Przywracanie ustawień fabrycznych**

Ustawienia fabryczne mogą zostać przywrócone dla zalogowanego administratora w zakładce Serwis w oknie Ustawienia ogólne. Urządzenie automatycznie uruchomi się ponownie z ustawieniami fabrycznymi w języku używanym wcześniej. Pliki archiwum nie zostaną usunięte. Hasło administratora nie zostanie zmienione. Hasło Użytkownika zostanie zresetowane do domyślnego.

Uwaga:

Przed przywróceniem urządzenia do ustawień fabrycznych zaleca się zapisanie ustawień na dysku flash USB, w przeciwnym razie zostaną utracone.

#### **11.13 Przełączniki LOCK1, LOCK2 i przycisk serwisowy BL**

Przełącznik LOCK1 umożliwia blokadę zdalnej konfiguracji. (Do wykorzystania w przyszłości).

Przełącznik LOCK2 dezaktywuje konfigurację i wszystkie funkcje ADMIN z panelu przedniego lub przez port USB, nawet jeśli hasło ADMIN zostało wpisane. Oba przełączniki działają jako zabezpieczenie sprzętowe przed dostępem do zmiany ustawień urządzenia. Jednocześnie dostępne są wszystkie operacje dla zalogowania jako Użytkownik.

Przycisk serwisowy BL umożliwia wgrywanie nowego firmware za pomocą z złącza USB.

# **12 FUNKCJE DODATKOWE**

#### <span id="page-127-0"></span>**12.1 Kanały obliczeniowe**

Kanały pomocnicze z aplikacji X i kanały pomiarowe z aplikacji A i B mogą być skonfigurowane do przetwarzania obliczeń zgodnie z wprowadzonym wzorem matematycznym. Formuła może zawierać wyniki innych kanałów lub wartości stałe i wykonywać wybrane operacje matematyczne: dodawania, odejmowania, dzielenia, mnożenia, podnoszenia do 2, 3 lub dowolnej potęgi i pierwiastka. Możliwe jest również użycie wyników liczników w formule. Formuła jest wprowadzana jako ciąg tekstowy i może mieć długość do 200 znaków Do obliczeń może zostać wykorzystana wartość innego kanału lub wartość licznika.

Formułę można wprowadzić, gdy typ kanału jest wybrany jako *Obliczeniowy* i wybierając pole formuły.

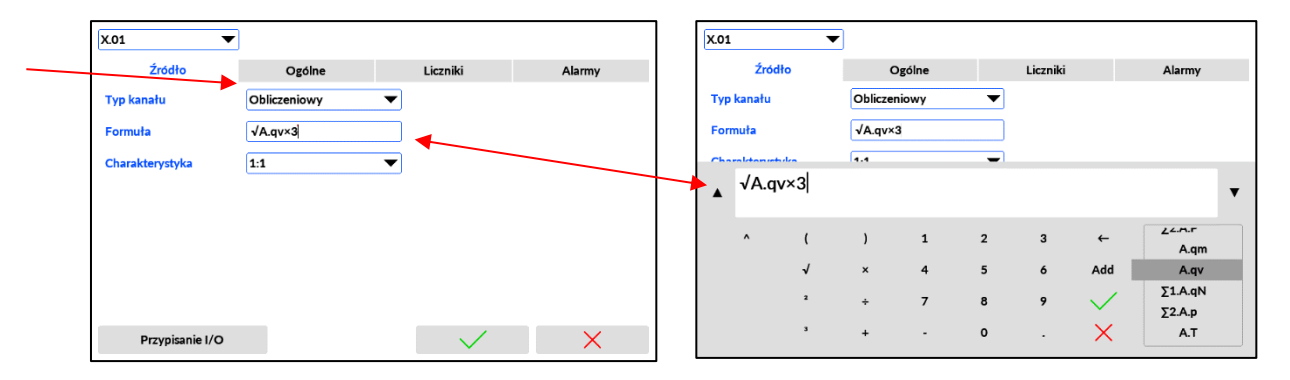

Urządzenie wykonuje obliczenia zgodnie z kolejnością, w jakiej wykonywane są działania (operacje w nawiasach, potęgowanie, pierwiastek, dzielenie, mnożenie, dodawanie, odejmowanie). Poniżej znajdują się przykłady wyjaśniające ideę budowania formuł w urządzeniu.

Wykorzystanie wartości procesowych lub liczników w różnych zastosowaniach.

Zastosowanie liczników w formułach wymaga starannego przewidywania możliwych wartości maksymalnych. Wynik obliczeń jest wartością procesową i ma mniejszą maksymalną liczbę niż liczniki.

Przykład:

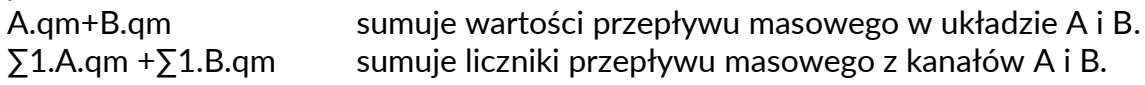

Pierwiastek obliczany jest tylko z pierwszej liczby po znaku √. Jeśli pierwiastek ma być obliczany z wartości kilku kanałów, należy użyć nawiasów.

Przykładowo:

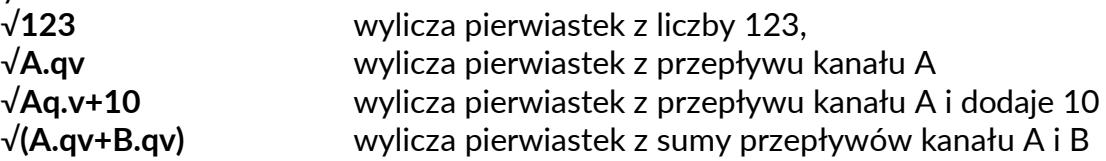

Analogicznie, w przypadku potęgowania (możliwość wyboru drugiej i trzeciej potęgi), obliczana jest wartość tylko pierwszej wprowadzonej liczby przed znakiem **<sup>2</sup>** lub **<sup>3</sup>** . Jeżeli spotęgowana ma być wartość z kilku kanałów, należy potęgowaną wartość umieścić w nawiasie.

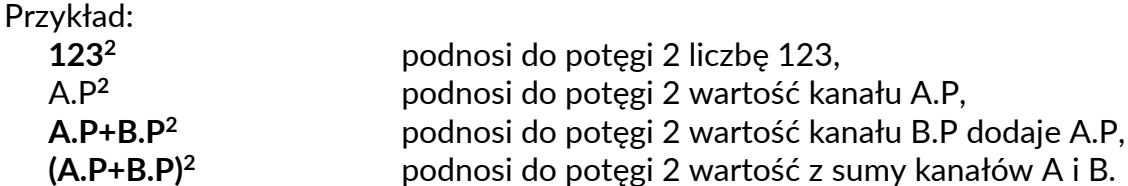

Urządzenie umożliwia podnoszenie liczby do dowolnej potęgi (symbol ^). W przypadku wykładnika który nie jest liczbą całkowitą, podstawa musi być dodatnia.

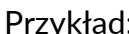

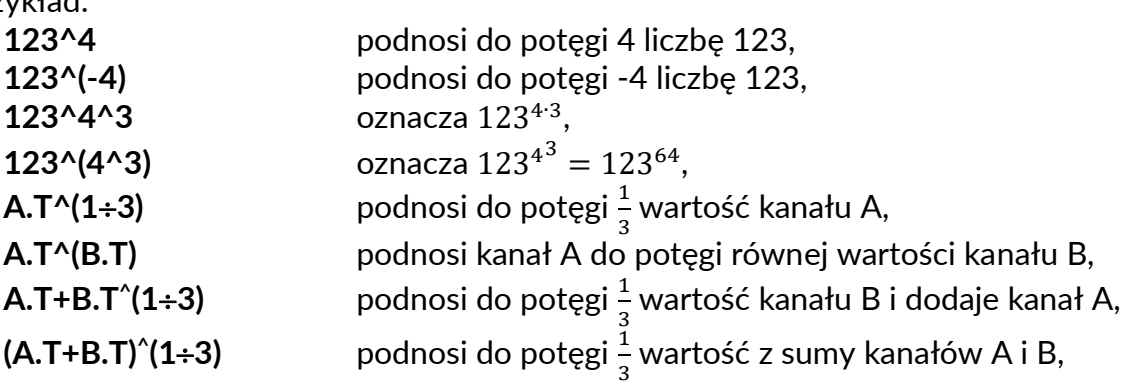

#### <span id="page-128-0"></span>**12.2 Charakterystyka użytkownika**

Charakterystyka użytkownika może być wprowadzona i zastosowana do każdego kanału z wyjątkiem kanałów obliczanych przez algorytm przepływu (np. skompensowany przepływ masy pary). Charakterystykę można wprowadzić w ustawieniach z panelu dotykowego LCD lub zaimportować z pliku .csv do oprogramowania FP70\_Config lub wgrać do urządzenia za pośrednictwem pamięci flash USB (pendrive).

Charakterystyka użytkownika podawana jest w postaci par punktów: wartości mierzonej rezystancji, prądu, napięcia itd. (wartość x) oraz wartości wyświetlana w odpowiednich jednostkach (wartość y). Użytkownik ma możliwość dodawania (Dodaj punkt), usuwania (Usuń punkt) oraz edytowania (Edytuj wartość) punktów charakterystyki, przy czym minimalna ilość punktów to 2, a maksymalna 100. Użytkownik ma możliwość dodania do 10 charakterystyk.

W celu dodania nowej charakterystyki, w oknie ustawień Kanałów należy wybrać z rozwijanej listy w polu Charakterystyka opcję: Użytkownika, a następnie zaznaczyć jedną z dziesięciu dostępnych pozycji i wybrać przycisk Edytuj. Aby zmienić istniejącą lub ustawić nową charakterystykę, należy nacisnąć przycisk Edytuj, aby otworzyć okno tabeli charakterystyki. Dla wygody w nazwie charakterystyki można wstawić np. własne nazwisko.

Nowe punkty mogą być dodane w dowolnej kolejności (Dodaj punkt), ponieważ są automatycznie rozpoznawane i sortowane względem wartości mierzonej x. Aby usunąć punkt, należy go zaznaczyć (kliknąć), a następnie wybrać opcję Usuń punkt. Aby edytować punkt, należy go zaznaczyć (kliknąć), a następnie wybrać opcję Edytuj wartość.

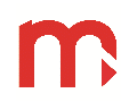

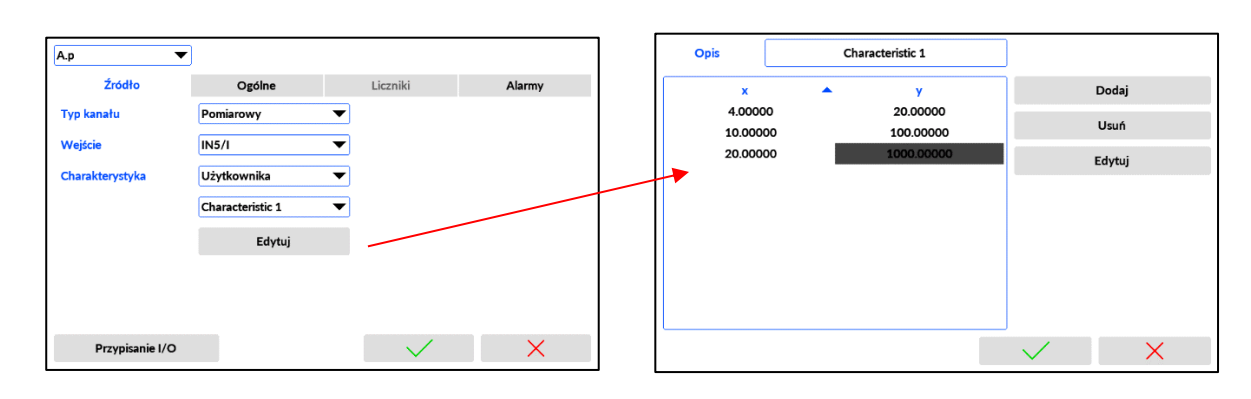

Nie można wprowadzić dwóch identycznych wartości pomiarowych x. Wprowadzone w ten sposób dane będą traktowane jako niepoprawne i przy próbie ich zapisu zostaną oznaczone na czerwono jako pozycje do poprawienia.

#### <span id="page-129-0"></span>**12.3 Jednostka użytkownika.**

Urządzenie ma zdefiniowaną listę jednostek inżynieryjnych dostępnych domyślnie dla wartości procesowych. W niektórych przypadkach może być wymagane dodanie i zdefiniowanie własnych jednostek. Aby przejść do okna edycji jednostki, należy nacisnąć przycisk Jednostki użytkownika w zakładce Ogólne dla kanałów. Można dodać do 30 jednostek użytkownika

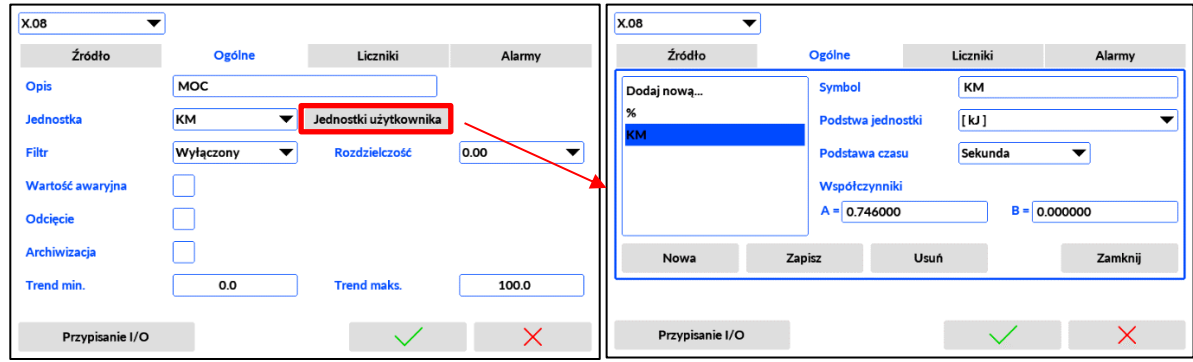

Należy zdefiniować cztery parametry:

Symbol: [tekst]<sup>[1]</sup>

Podstawa Jednostki: brak typu (brak typu, kJ, °C, kg, m<sup>3</sup>, kg/m<sup>3</sup>, kJ/kg\*K, MPa|g, MPa)<sup>[2]</sup> Podstawa czasu: brak (brak, sekunda, minuta, godzina)<sup>[3]</sup> Współczynniki: A= [wartość], B= [wartość]<sup>[4]</sup>

- [1] Symbol jednostki, maksymalnie 11 znaków,
- [2] Jednostka bazowa jest jedną z podstawowych jednostek urządzenia, do których odnosi się nowa jednostka,
- [3] Podstawa czasu tworzonej jednostki,
- [4] Współczynniki funkcji liniowej (y=A\*x+B) do obliczania nowej jednostki z jednostki bazowej,

Poniżej znajdują się trzy przykłady jednostek, każda ma inne zastosowanie w pomiarze i jest zdefiniowana nieco inaczej.

Przykład 1:

Długość lub poziom, np. poziom w zbiorniku wody mierzony w [cm],

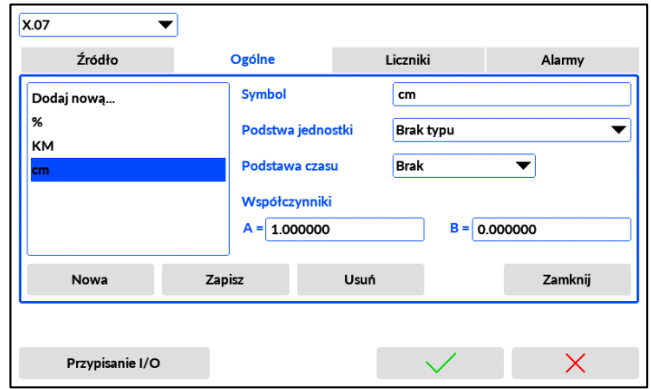

W tym przykładzie jednostką jest tylko informacja tekstowa dla zmierzonej wartości procesowej. Jego skrót "cm" jest wprowadzany w polu Symbol. Jednostka bazowa jest ustawiona na Brak typu, a Podstawa czasu jest ustawiona na Brak. Współczynniki A i B są ignorowane.

Przykład 2:

Natężenie przepływu i przepływ, np. dostawa paliwa do kotłowni w galonach brytyjskich na minutę

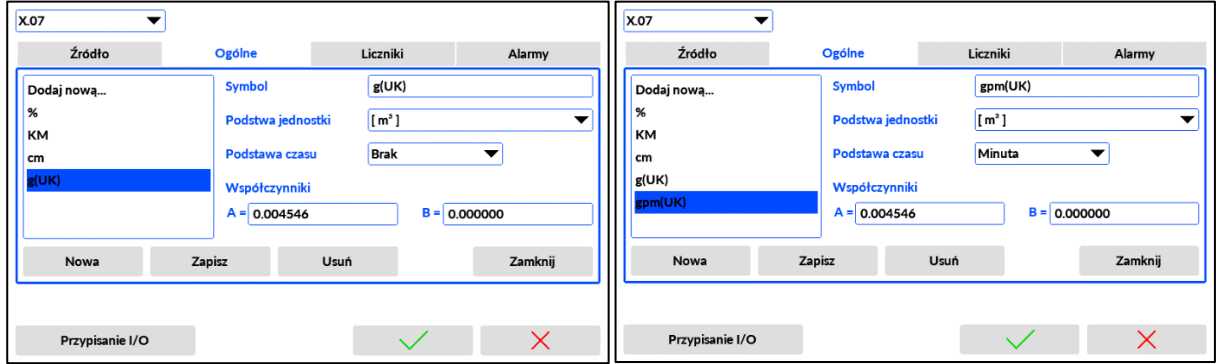

W tym przykładzie należy zdefiniować dwie jednostki, jedną dla natężenia przepływu [galony na minutę, gpm(UK)], a drugą dla przepływu [galony, g(UK)]. Dla natężenia przepływu Jednostka bazowa jest określana jako m $3$ , a podstawa czasu jest ustawiona na Minuty. Współczynnik A odnosi się do stosunku 1 g(UK) = 0,004546 m3. Dla przepływu Podstawa czasu jest ustawiona na Brak, a pozostałe parametry są takie same. Jednostka [gpm(UK)] służy do natężenia przepływu procesowego, a [g(UK)] do sumatora przepływu.

Przykład 3:

Moc pary w nietypowej jednostce mocy koniach mechanicznych (KM).

W tym przykładzie moc jest obliczana w aplikacji pary i nie jest mierzona bezpośrednio, ale jest wynikiem obliczeń opartych np. na pomiarach temperatury, ciśnienia i różnicy ciśnień.

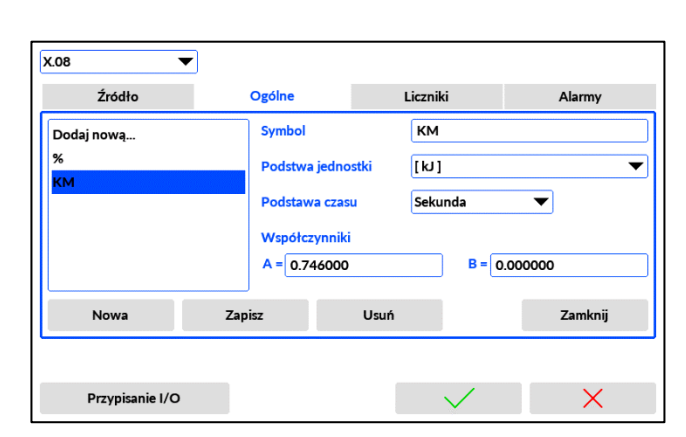

Skrót "KM" jest wprowadzany w polu Symbol. W przypadku mocy jednostka bazowa jest określana jako kJ, a podstawa czasu jest ustawiona na Sekundy. (Jeden kJ na sekundę oznacza jeden kW.) Współczynnik A odnosi się do stosunku 1 kW = 0,746 KM.

#### <span id="page-131-0"></span>**12.4 Medium użytkownika**

Urządzenie może również obsługiwać instalacje z dowolnym innym medium. W tym celu do przyrządu wprowadza się tablice gęstości i entalpii czynnika w funkcji temperatury, temperatury i ciśnienia lub temperatury, ciśnienia i lepkości gazów w formie pliku. Plik z informacją o nośniku należy przygotować na komputerze w edytorze tekstu lub arkuszu kalkulacyjnym z rozszerzeniem .csv.

Więcej informacji będzie dostępnych w przyszłym wydaniu dokumentu.

#### <span id="page-131-1"></span>**12.5 Kalibracja przepływomierza In-Line Variable Area**

Użycie przepływomierza stożkowego ze zmiennym polem powierzchni przepływu wymaga wprowadzenia wartości kalibracji. Dokumentacja kalibracji jest dostarczana wraz z każdym przepływomierzem.

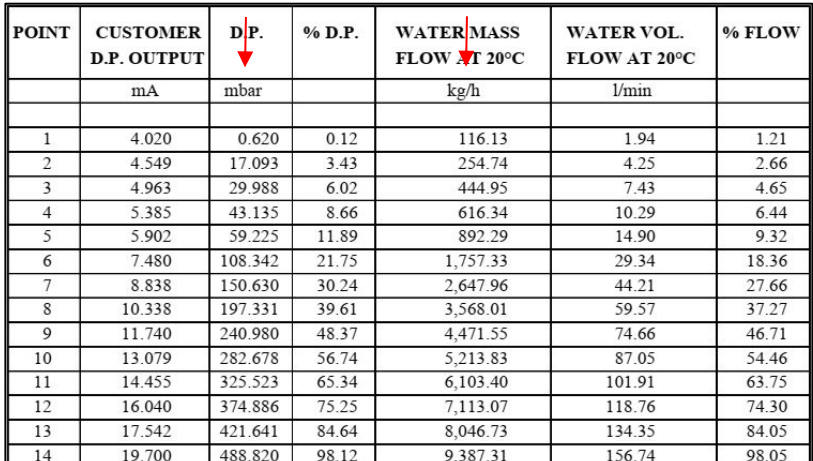

#### *Przykładowa tabela kalibracji*

Tabela kalibracji składa się z różnicy ciśnień i wartości przepływu masowego ekwiwalentu wody. Tablica kalibracyjny jest dostarczany w dwóch wersjach, w jednostkach metrycznych i imperialnych. W FP70 można używać tylko tabel metrycznych ([mbar] / [kg/h]), nawet jeśli wartości procesowe są ustawione na jednostki brytyjskie.

Tablicę kalibracji należy wprowadzić ręcznie w oknie edycji lub przesłać przez port USB z karty pamięci jako plik typu .csv z kropką jako separatorem dziesiętnym i przecinkiem jako separatorem między liczbami.

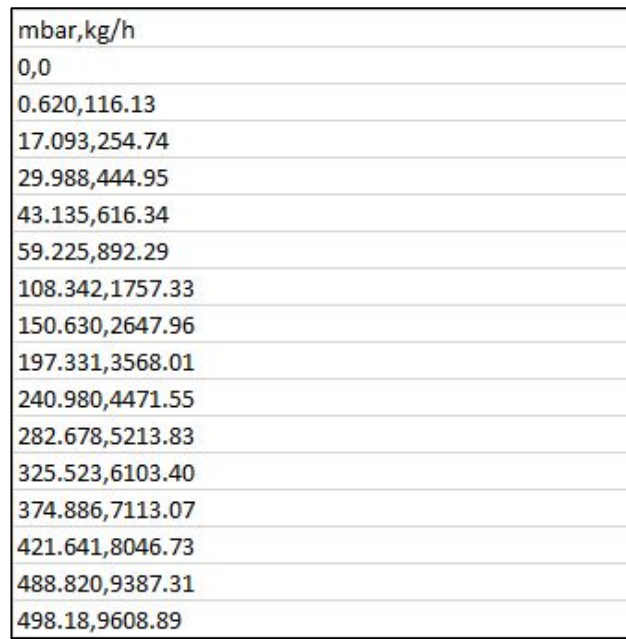

*Przykładowa tablica kalibracji w formacie .csv*

Informacje i porządek w pliku mają kluczowe znaczenie. Pierwszy wiersz musi określać jednostki. Ostatni wiersz to maksymalna wartość natężenia przepływu dla 498,18 mbar. Wartość ta jest określona w dokumentacji jako skorygowany przepływ wody (zazwyczaj w [l/min] i musi być ponownie obliczona na [kg/h] w odniesieniu do gęstości wody).

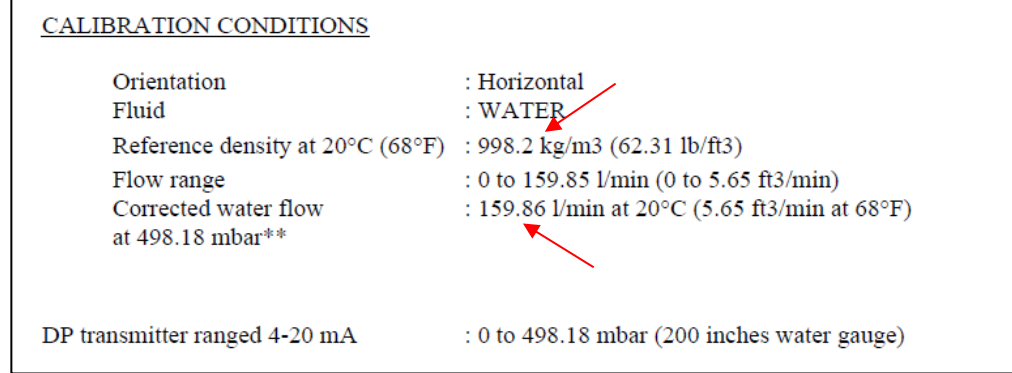

*Przykładowa kalibracja*

Typowy sugerowany przez producenta zakres przetworników różnicy ciśnień wynosi od 0 do 498,18 mbar. (Urządzenie FP70 może również przyjmować wartości dp w innym zakresie) Jeżeli ciśnienie wzrośnie powyżej wartości maksymalnej podanej w tabeli, wartość natężenia przepływu jest ekstrapolowana.

| Aplikacja A             |             |      |          | Aplikacja B |                     |          |
|-------------------------|-------------|------|----------|-------------|---------------------|----------|
| <b>Typ zwężki</b>       | <b>ILVA</b> |      |          |             |                     |          |
| <b>Tryb</b>             | <b>ILVA</b> |      |          |             | <b>Rozmiar</b>      | DN50/2"  |
| mbar                    |             | ▲    | kg/h     |             | <b>Pliki USB</b>    |          |
| 0.0                     |             |      | ≡<br>0.0 |             | MT031 ILVA 50mm.csv |          |
| 0.62                    |             |      | 116.13   |             |                     |          |
| 17.093                  |             |      | 254.74   |             |                     |          |
| 29.988                  |             |      | 444.95   | ▼           |                     |          |
|                         |             |      |          |             |                     |          |
| Dodaj                   |             | Usuń |          | Edytuj      | Import              |          |
|                         |             |      |          |             |                     | Zamknij  |
| Ciśnienie barometryczne |             |      |          | 0.0 MPa a   |                     | $\times$ |

*Okno dialogowe FP70 do wprowadzania lub wysyłania tablicy kalibracji*

Wprowadzona tablica kalibracji może być wykorzystana do obliczania wartości procesowych w zastosowaniach parowych lub wodnych.

# **13 PROTOKÓŁ TRANSMISJI MODBUS RTU / MODBUS TCP**

#### **13.1 Informacje podstawowe**

Wartości procesowe oraz liczniki są dostępne jako *holding registers* oraz *input registers.* Istnieje możliwość jedynie odczytu rejestrów.

#### **13.1.1 Typy danych**

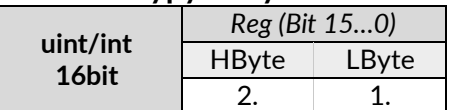

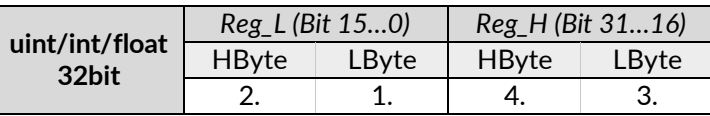

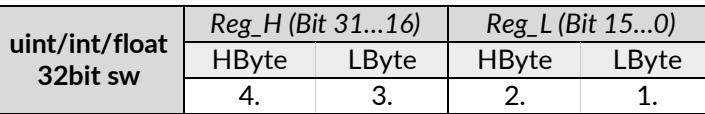

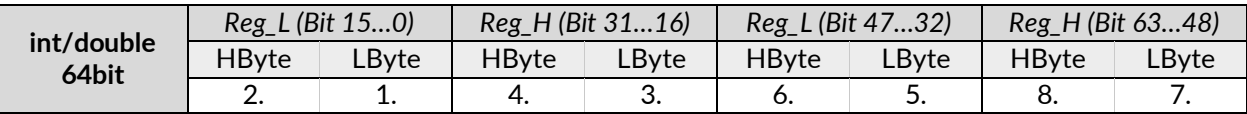

#### **13.2 Adresy rejestrów**

Wyniki bieżące dostępne są w formacie zmiennoprzecinkowym zgodnym ze standardem IEEE-754 dla 32-bitowej liczby typu zmiennoprzecinkowej pojedynczej precyzji (32-bit floating point single). Wartości w formacie float 32bit zajmują dwa rejestry.

Liczniki dostępne są w formacie zmiennoprzecinkowym zgodnym ze standardem IEEE-754 dla 64-bitowej liczby typu zmiennoprzecinkowej podwójnej precyzji (64-bit floating point double). Wartości w formacie double 64bit zajmują 4 rejestry.

Tabela adresów rejestrów zawiera mapę adresów Modbus dla wszystkich kanałów w urządzeniu. Niezależnie od wybranego układu oraz skonfigurowanych liczników lub kanałów dodatkowych przestrzeń adresowa urządzenia jest stała i zgodna z poniższą tabelą.

Przy odczycie danych z urządzenia należy wskazać poprawny format danych, adres początkowy oraz ilość odczytywanych rejestrów. Przykładowo dla wartości bieżącej temperatury zasilania w układzie A, tj. wartość bieżąca kanału A.TS, prawidłowe ustawienia do odczytu to:

- format danych: *float 32 bit*,
- adres początkowy: *14*,
- wielkość w rejestrach: *2*.

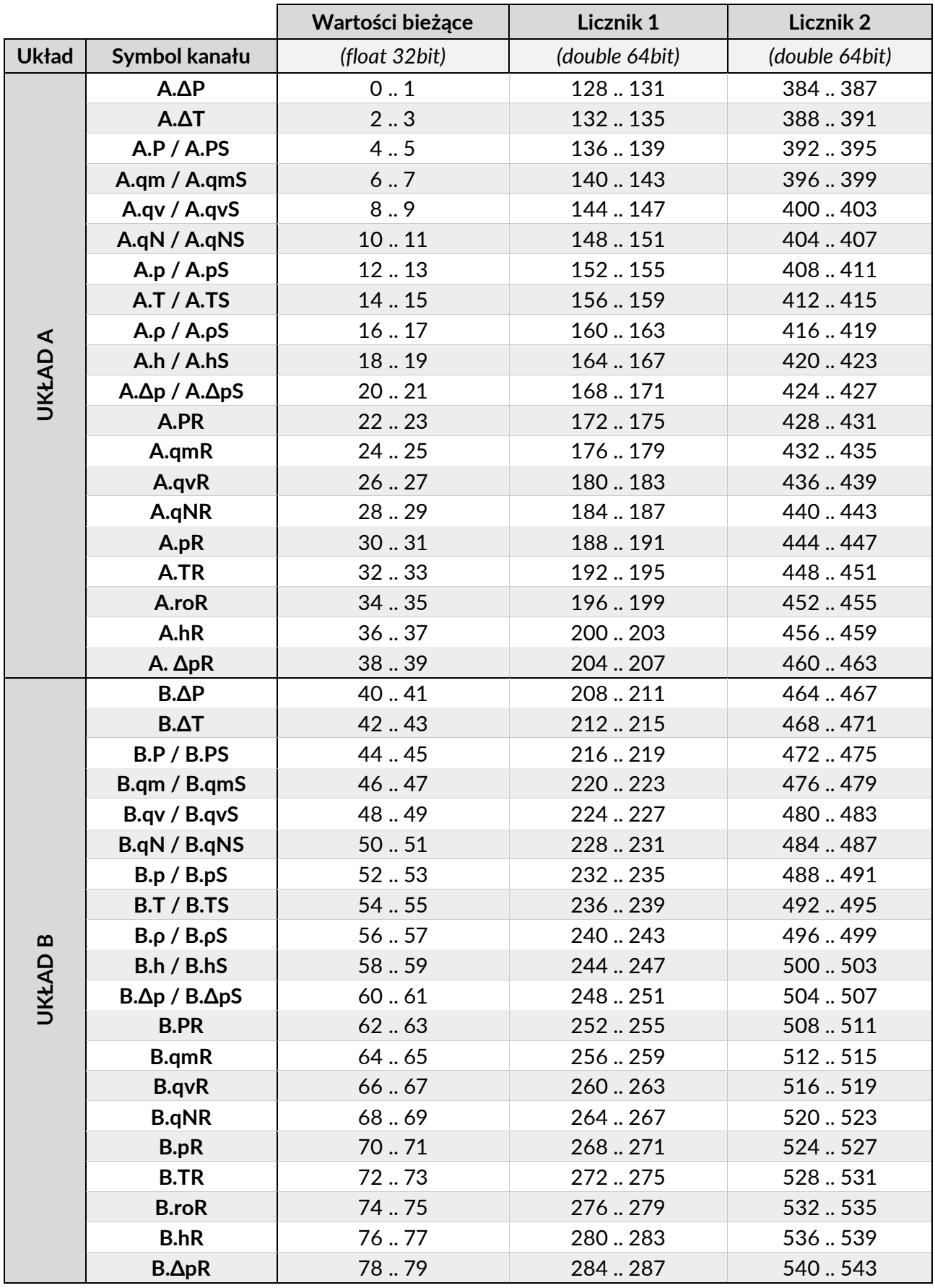

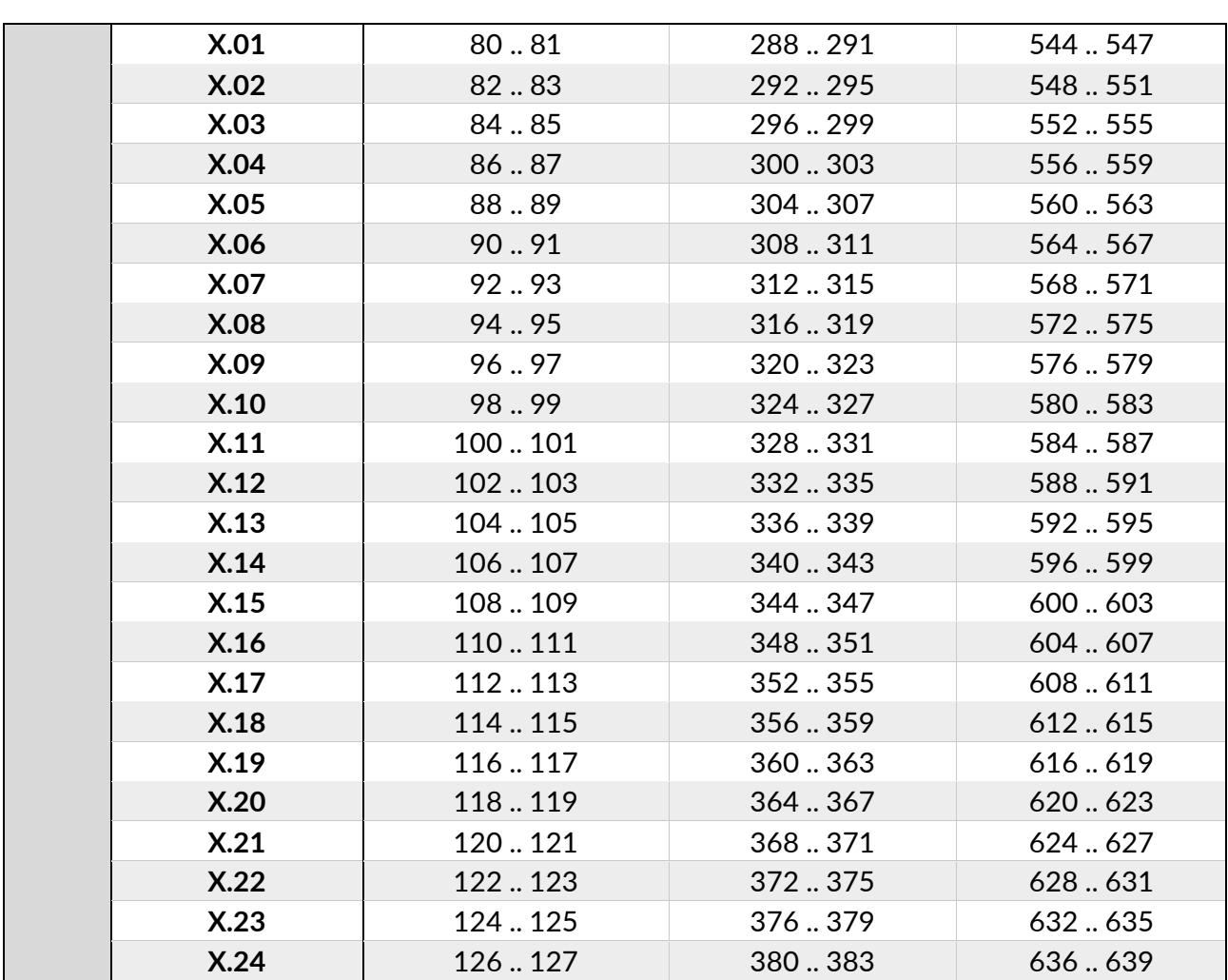

 $\overline{\Gamma}$ 

# **14 DANE TECHNICZNE**

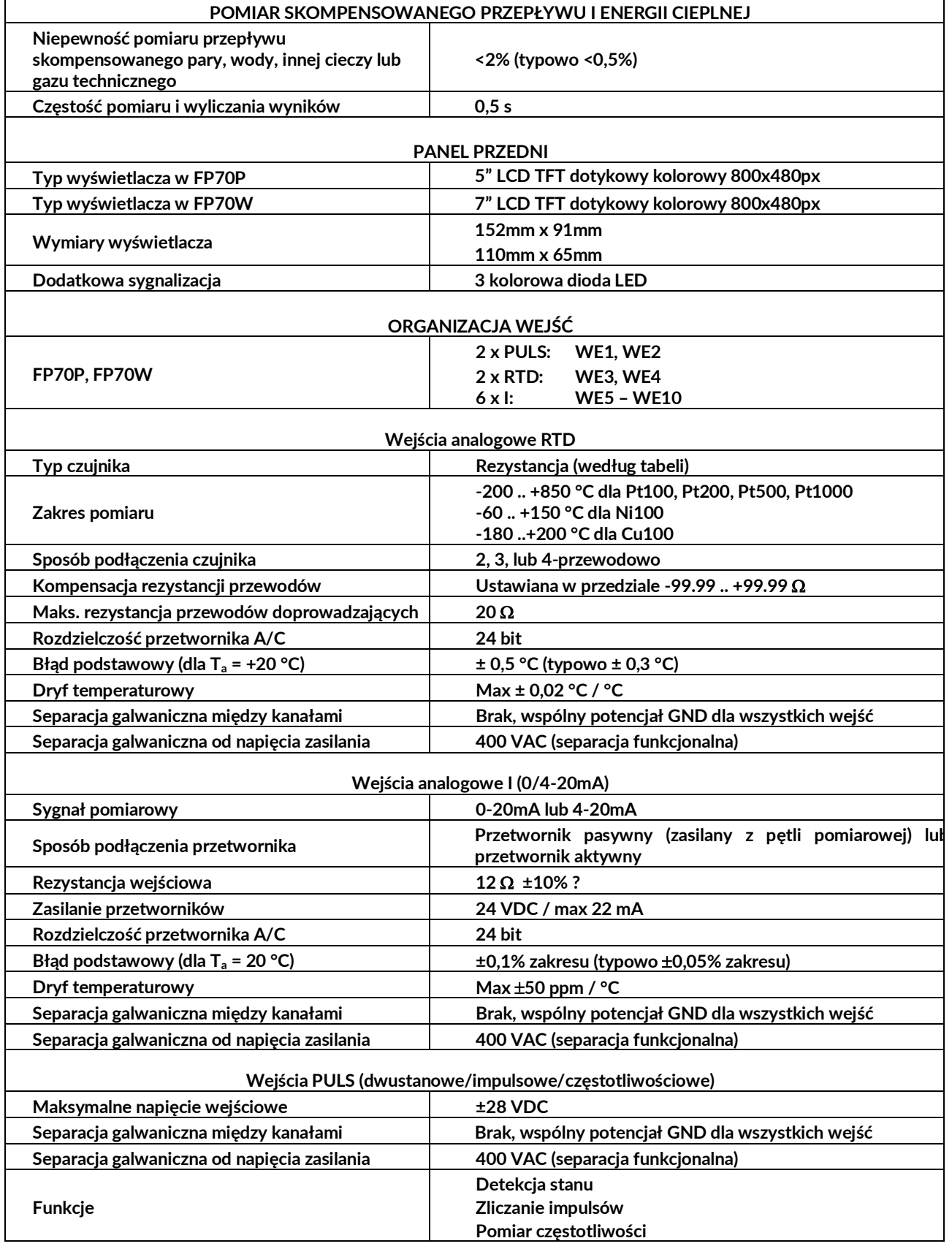

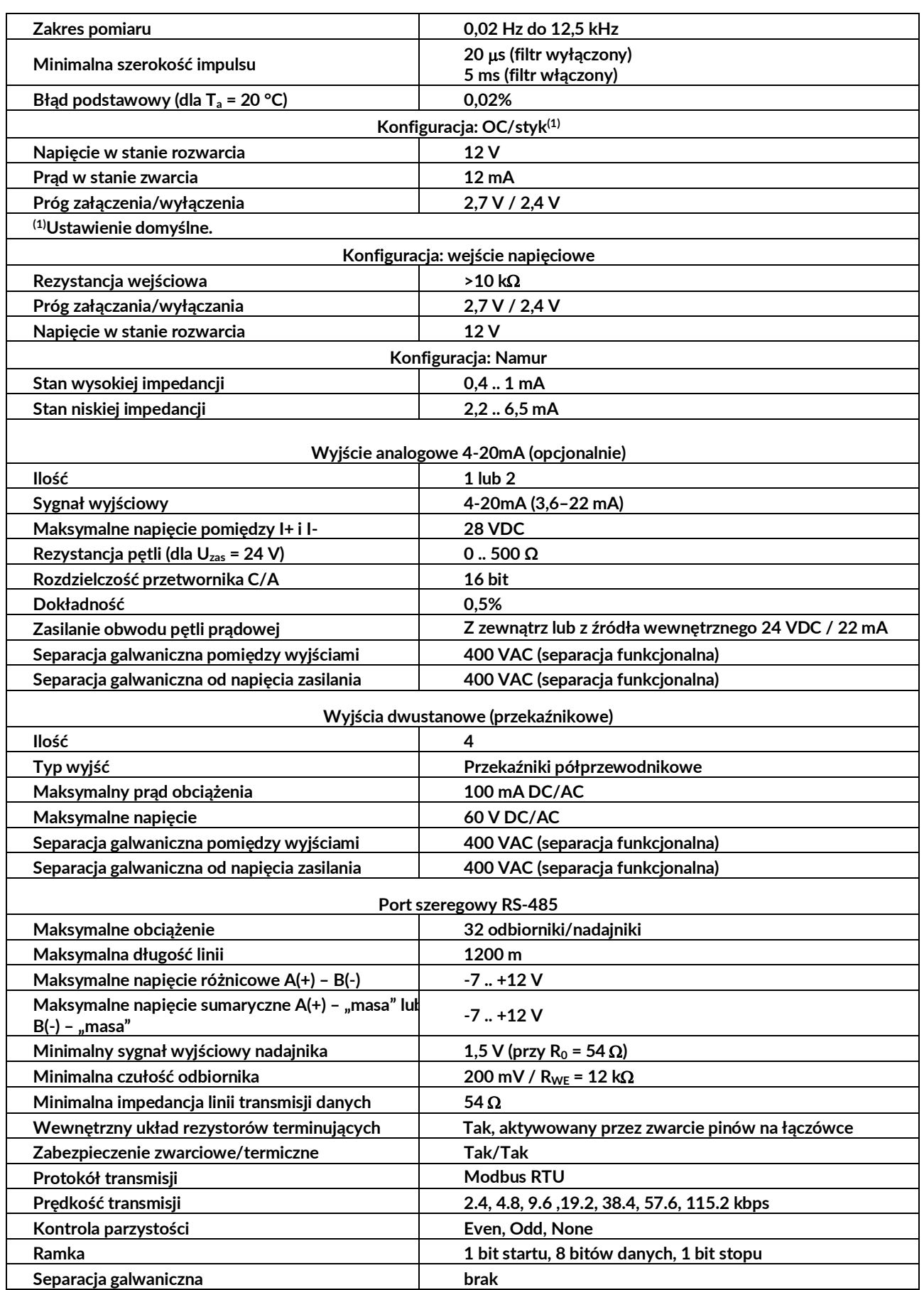

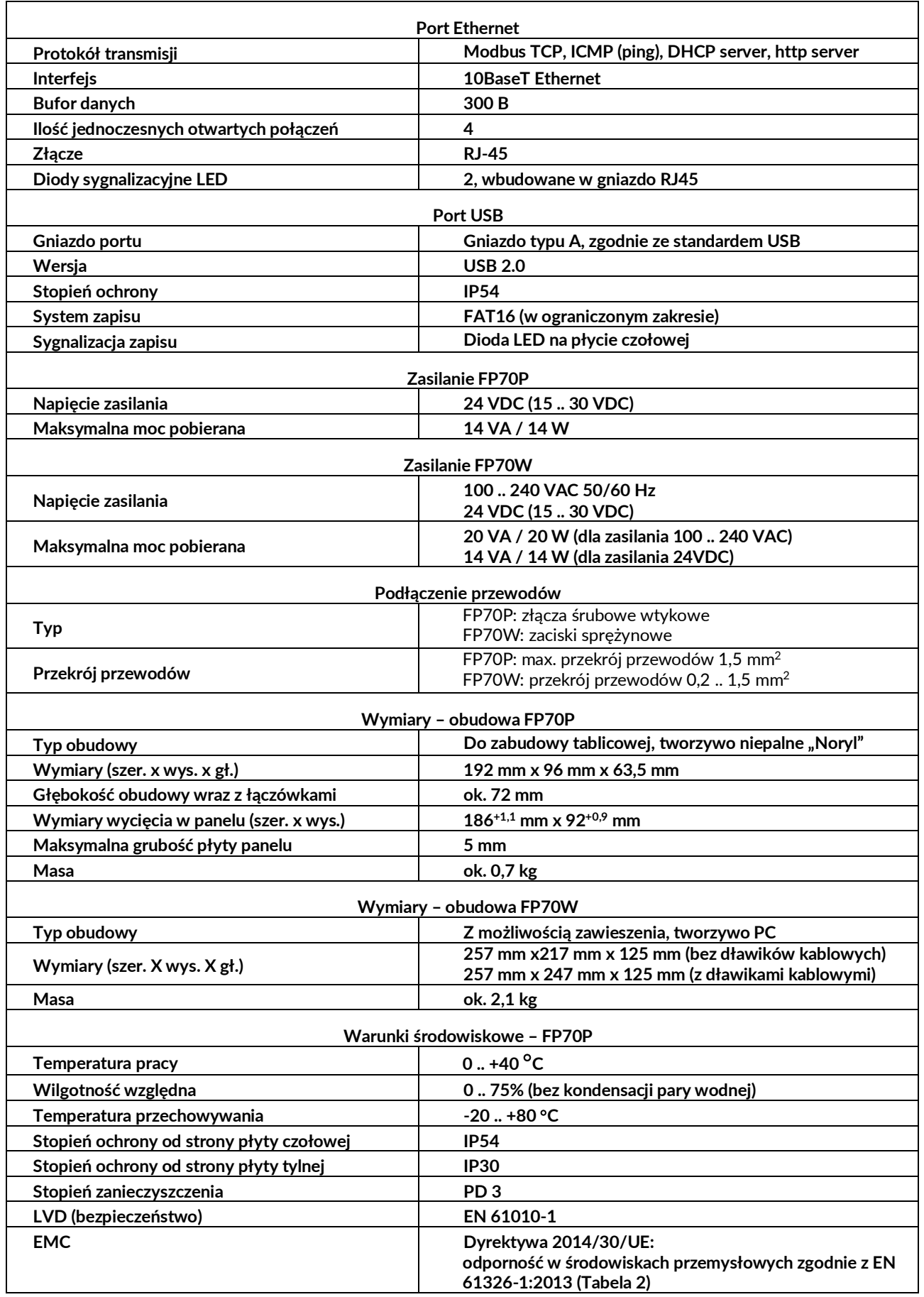

 $\overline{\phantom{a}}$ 

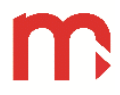

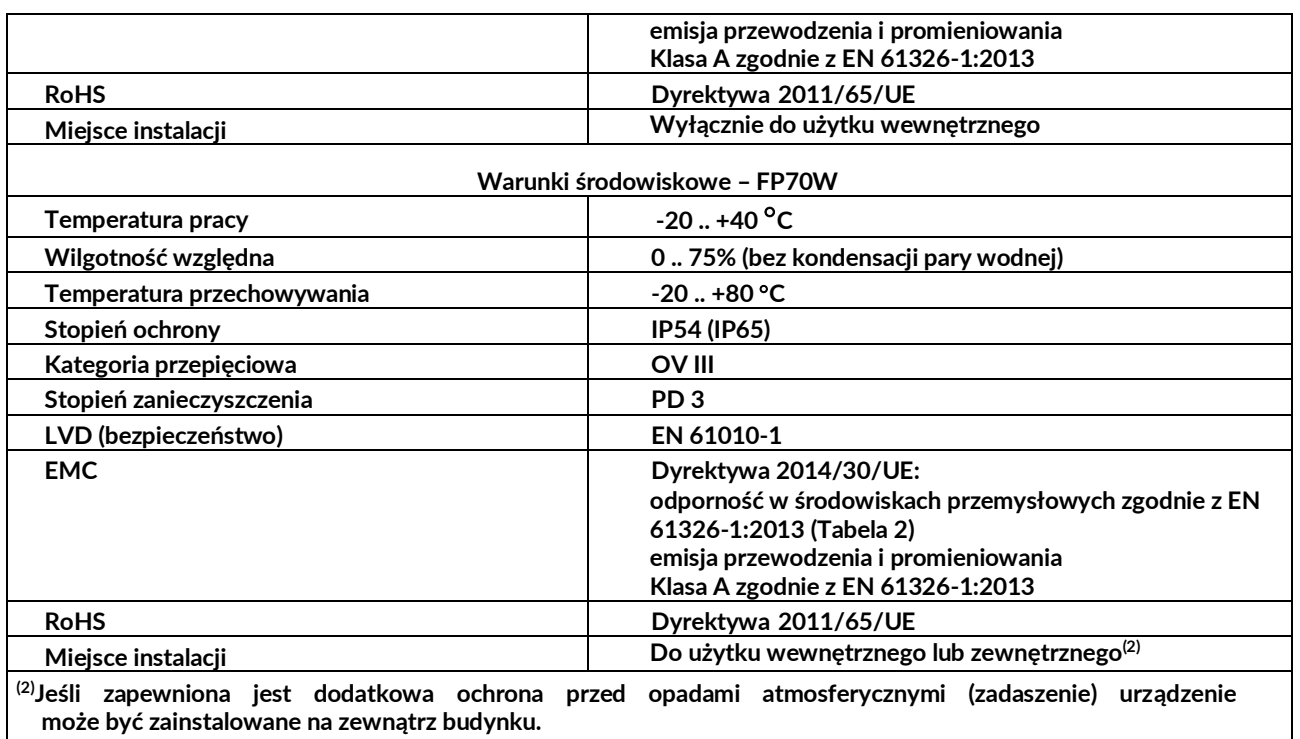

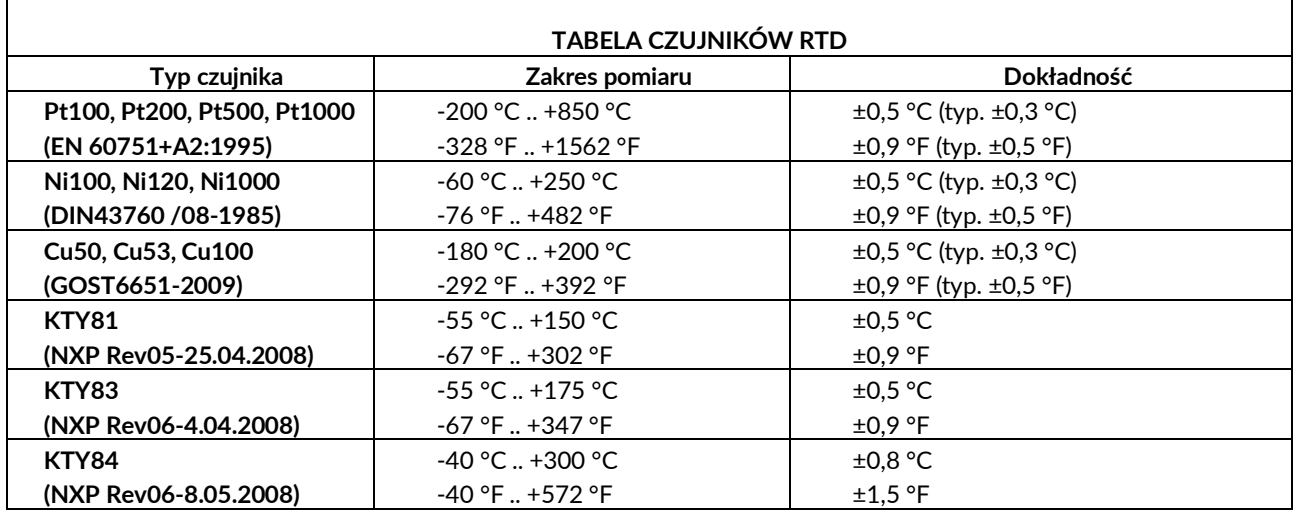

### **PODMIOT WPROWADZAJĄCY NA RYNEK UE**

**Producent:** METRONIC AKP Sp. J. 31-426 Kraków, ul. Żmujdzka 3 Tel.: (+48) 12 312 16 80 www.metronic.pl

**Sprzedawca:**